# **brother.**

# Grundlæggende brugsanvisning

## MFC-J4410DW MFC-J4610DW

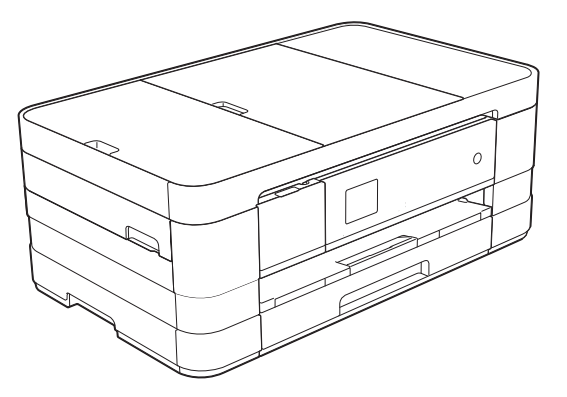

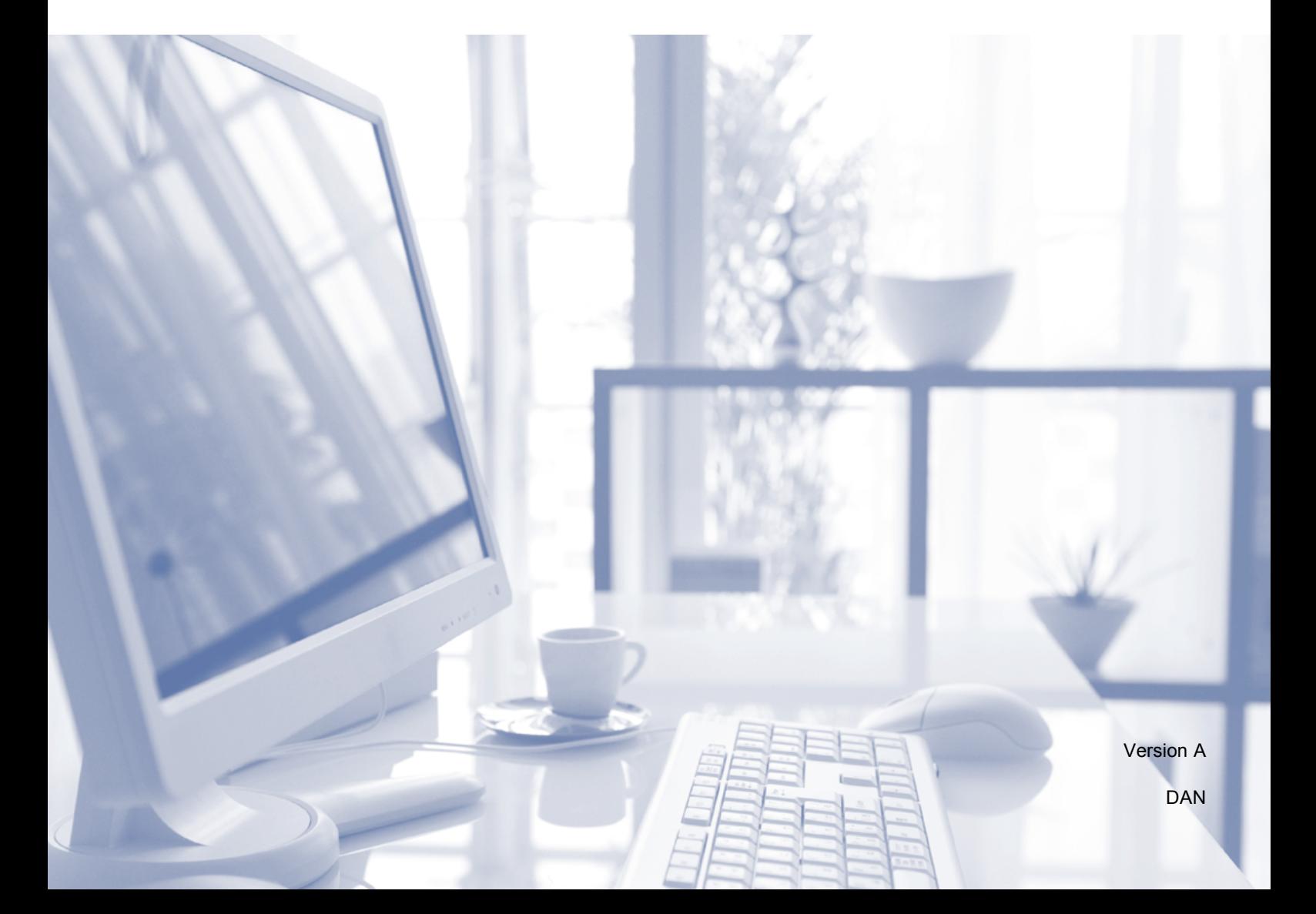

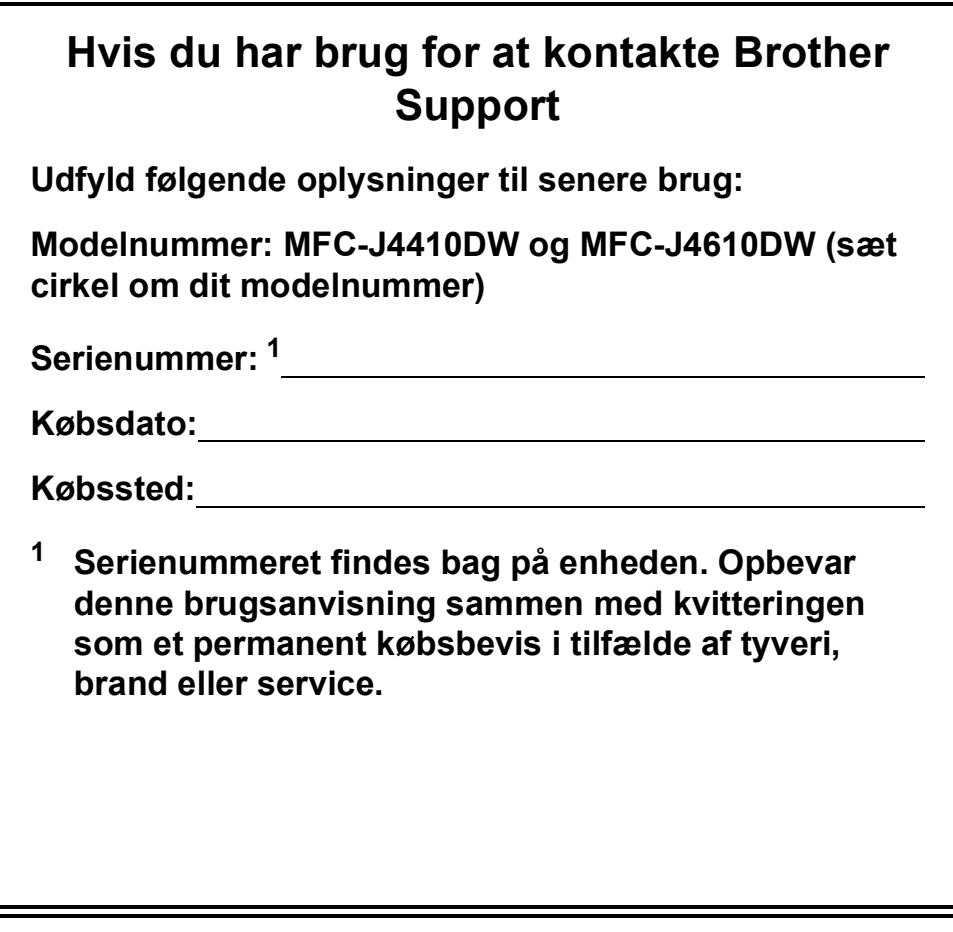

<span id="page-1-0"></span>**Registrer dit produkt online på**

**<http://www.brother.com/registration/>**

© 2012 Brother Industries, Ltd. Alle rettigheder forbeholdes.

### **Brugsanvisninger og hvor kan jeg finde dem?**

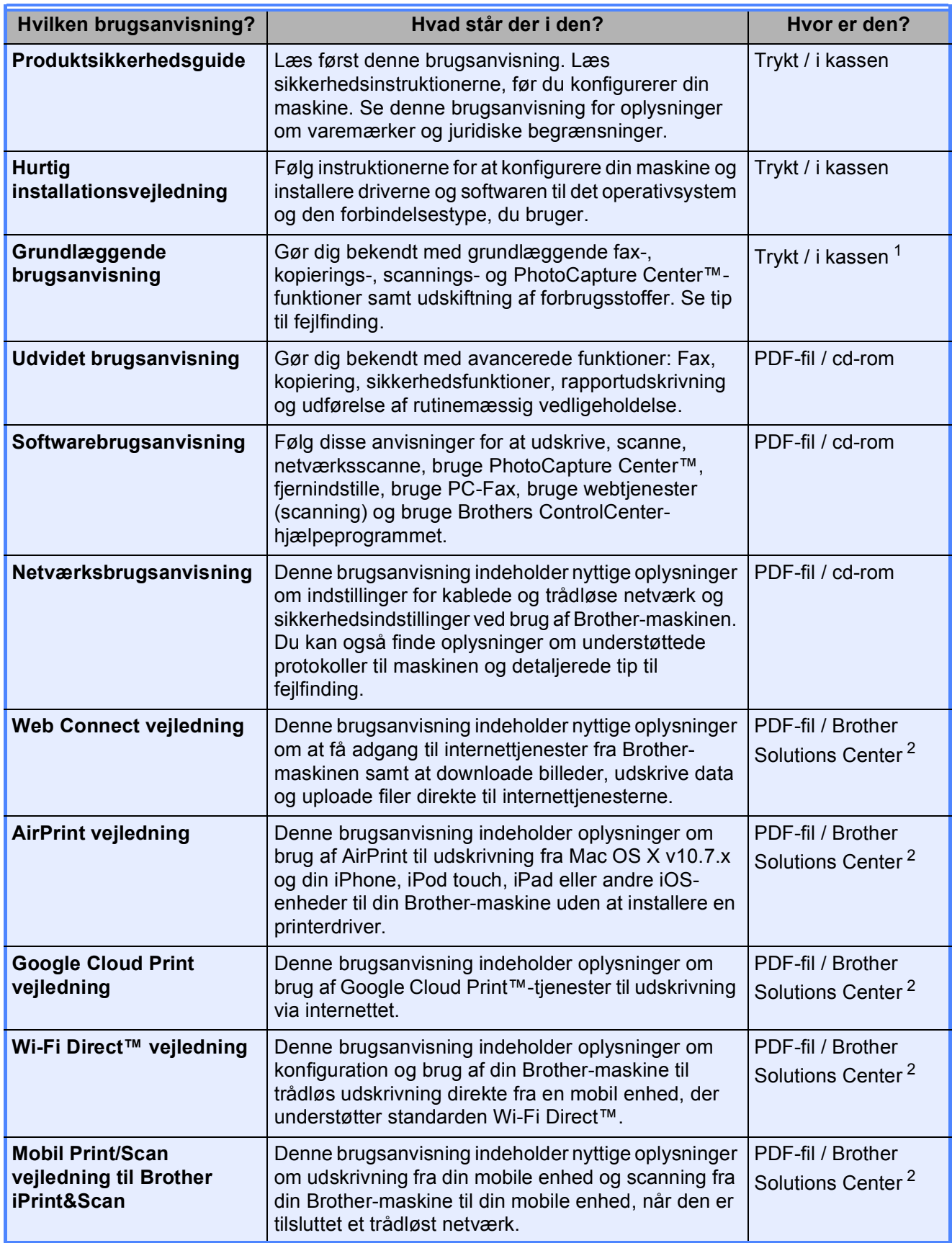

<span id="page-2-0"></span><sup>1</sup> Dette kan variere afhængigt af landet.

<span id="page-2-1"></span><sup>2</sup> Besøg os på <http://solutions.brother.com/>.

### **Indholdsfortegnelse (Grundlæggende brugsanvisning)**

#### **[1 Generelle oplysninger](#page-8-0) 1** [Brug af dokumentationen.......................................................................................1](#page-8-1) [Symboler og regler, der bruges i dokumentationen.........................................1](#page-8-2) Adgang til Udvidet brugsanvisning, Softwarebrugsanvisning og [Netværksbrugsanvisning ....................................................................................1](#page-8-3) [Visning af brugsanvisninger ............................................................................1](#page-8-4) Adgang til Brother Support (Windows[®\) ................................................................3](#page-10-0) [Adgang til Brother Support \(Macintosh\).................................................................3](#page-10-1) [Kontrolpaneloversigt..............................................................................................4](#page-11-0) [1,8" Touchscreendisplay .................................................................................6](#page-13-0) [Grundlæggende funktioner..............................................................................7](#page-14-0) [Genvejsindstillinger................................................................................................8](#page-15-0) [Tilføjelse af genveje.........................................................................................8](#page-15-1) [Ændring af genveje .........................................................................................9](#page-16-0) [Sletning af genveje ........................................................................................10](#page-17-0) [Brug af genveje .............................................................................................10](#page-17-1) [Lydstyrkeindstillinger ...........................................................................................10](#page-17-2) [Ringelydstyrke ...............................................................................................10](#page-17-3) [Bipperlydstyrke..............................................................................................11](#page-18-0) [Højttalervolumen ...........................................................................................11](#page-18-1) [Touchscreendisplay.............................................................................................12](#page-19-0)

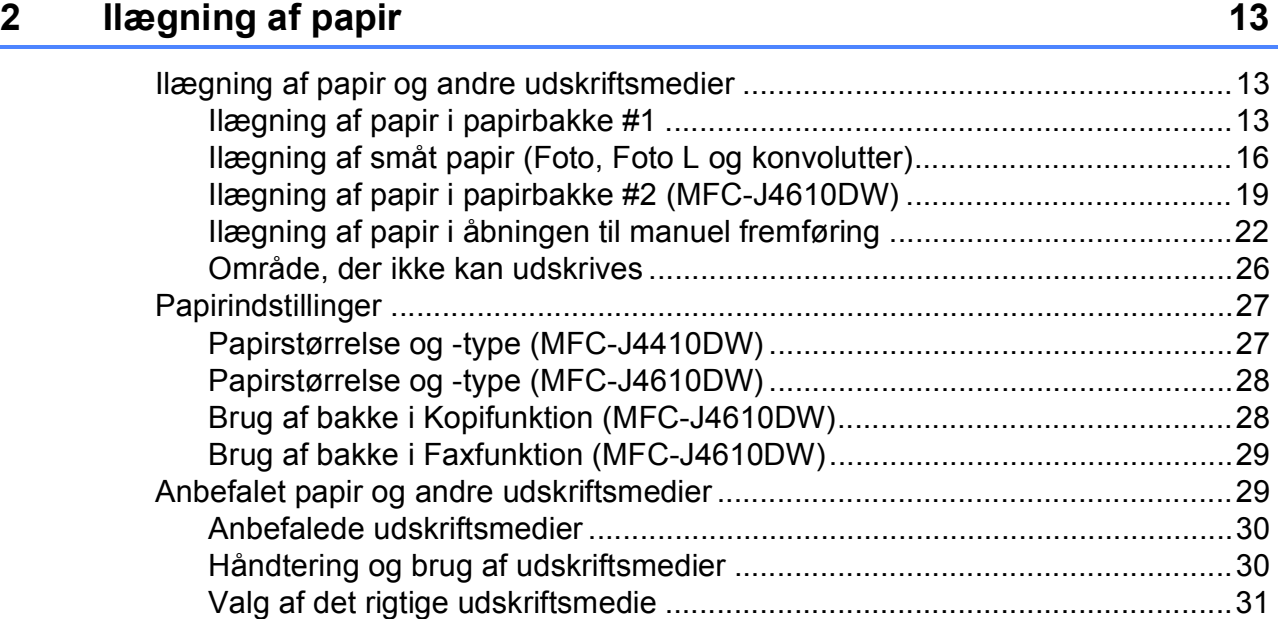

[Indstilling af baggrundsbelysningens lysstyrke..............................................12](#page-19-1)

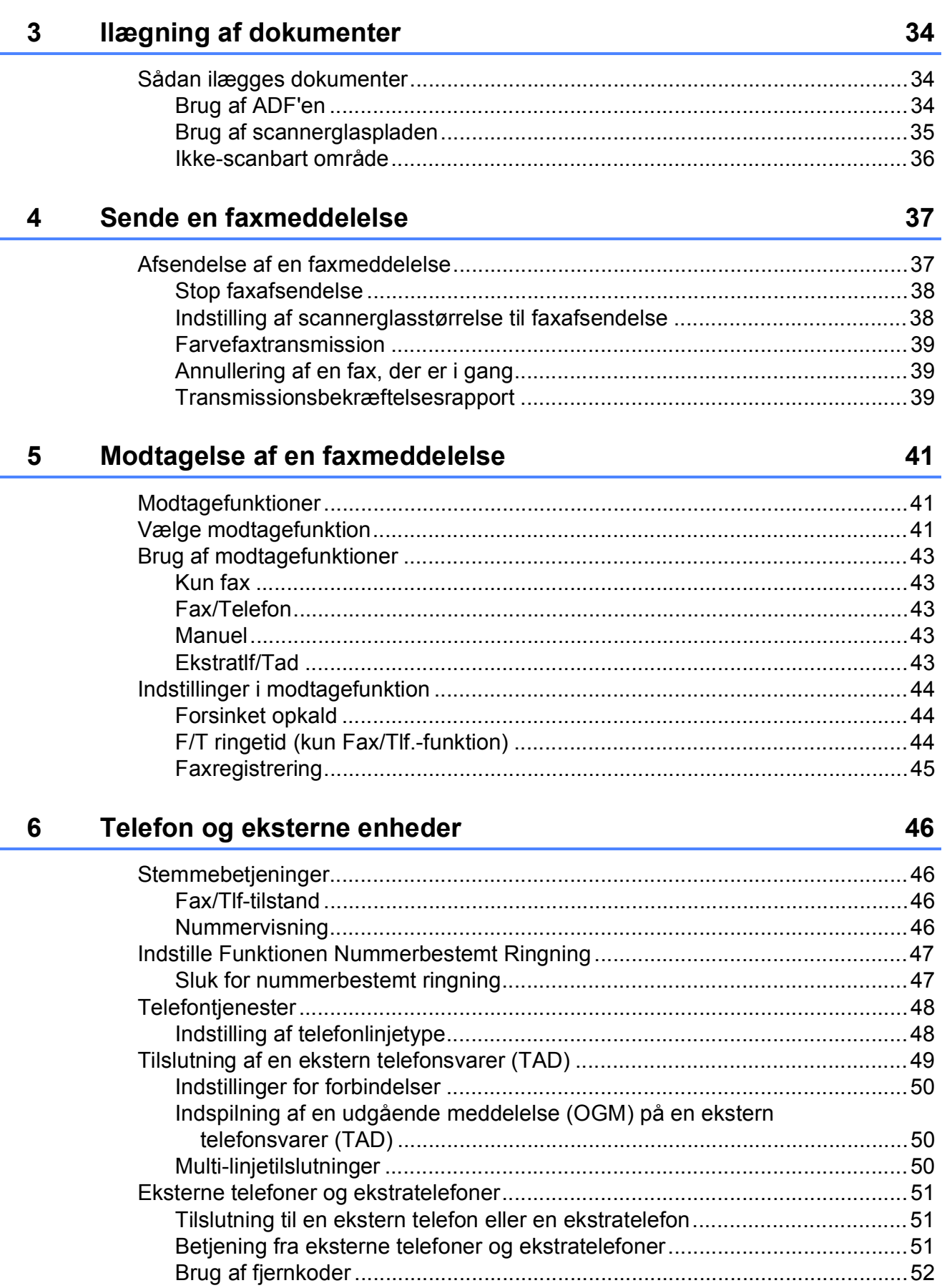

iii

#### Opkald til og lagring af numre  $\overline{7}$

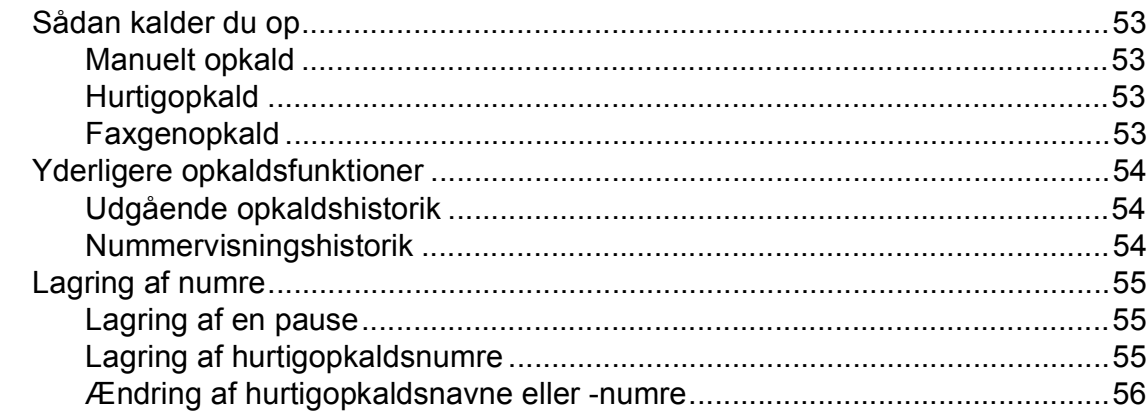

#### $\bf{8}$ **Kopiering**

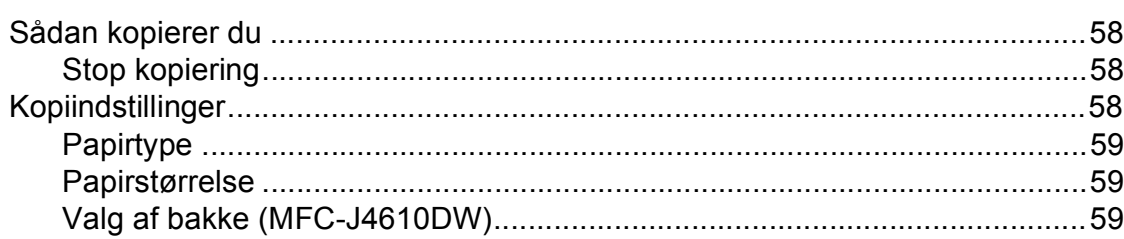

#### Udskrivning af foto fra et hukommelseskort eller  $\mathbf{9}$ **USB flash-hukommelsesdrev**

60

66

58

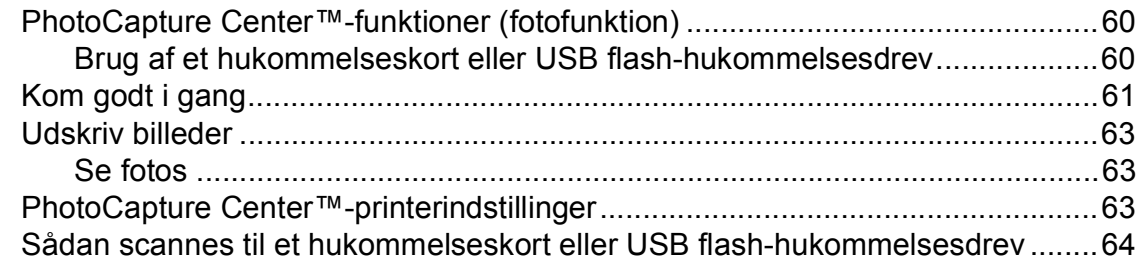

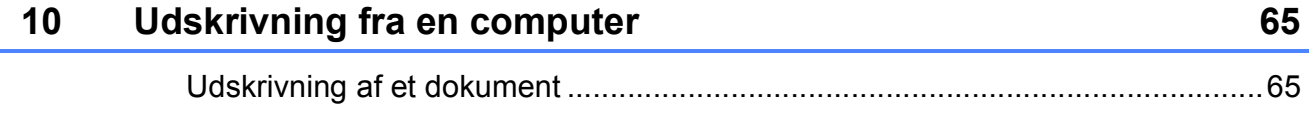

#### **Scanning til en computer**  $11$

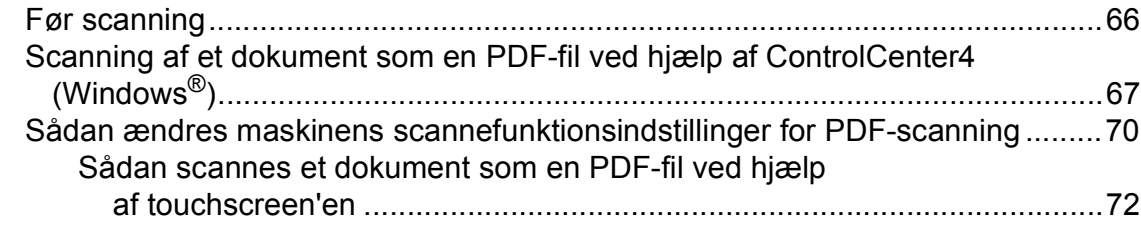

53

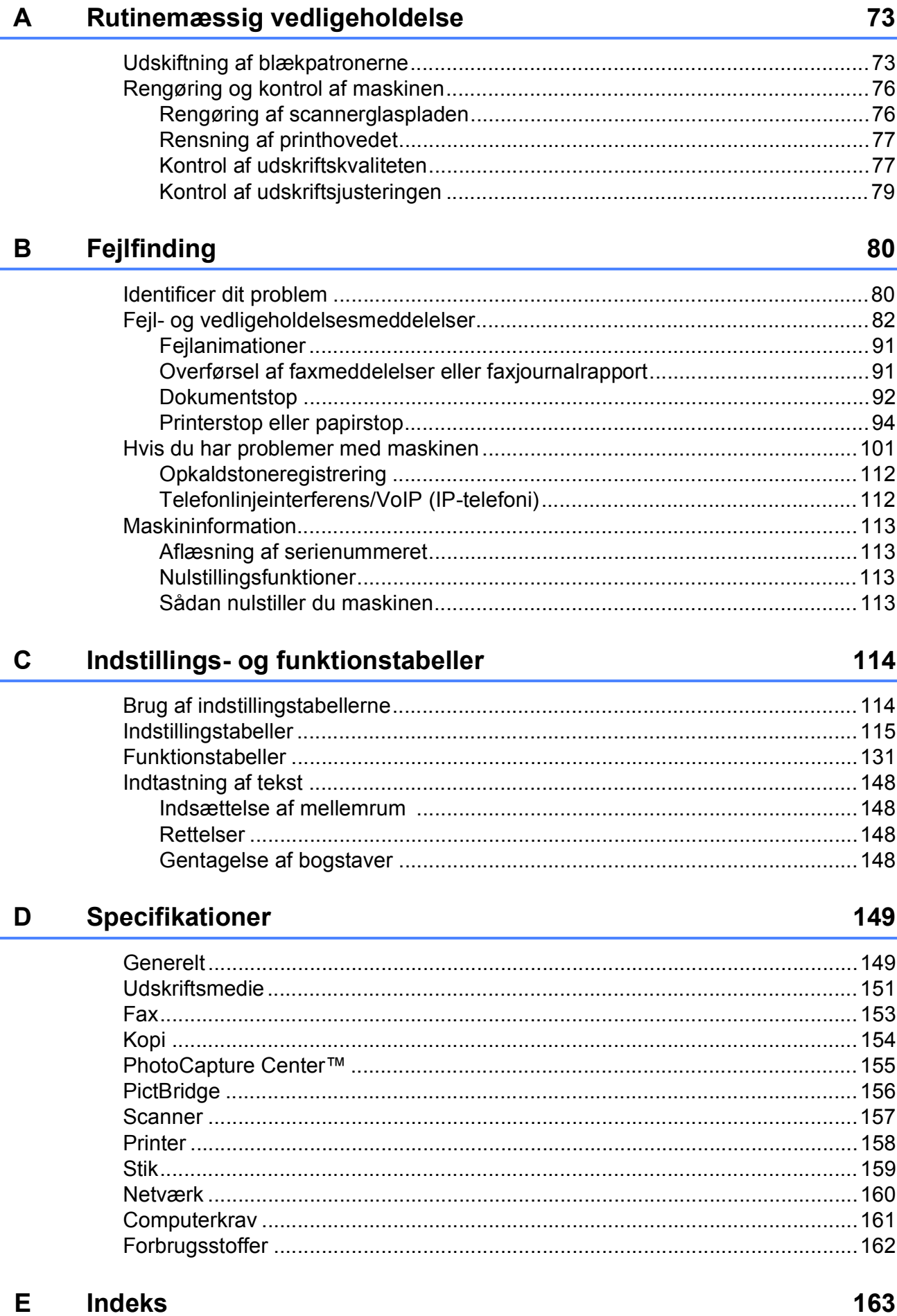

### **Indholdsfortegnelse (Udvidet brugsanvisning)**

Udvidet brugsanvisning forklarer følgende funktioner og betjening. Du kan læse Udvidet brugsanvisning fra cd-rom'en.

#### *1 Generel opsætning*

*VIGTIG INFORMATION Hukommelseslagring Automatisk sommertid (kun MFC-modeller) Dvaletilstand Autosluk (DCP-J4110DW) Touchscreen-display*

#### *2 Sikkerhedsfunktioner*

*Secure Function Lock 2.0 (sikker funktionslås 2.0)*

#### *3 Afsendelse af faxmeddelelser (kun MFC-modeller)*

*Ekstra afsendelsesindstillinger Ekstra afsendelsesfunktioner Pollingoversigt*

#### *4 Modtagelse af faxmeddelelser (kun MFC-modeller)*

*Hukommelsesmodtagelse (kun sort/hvid) Fjernmodtagelse Ekstra modtagefunktioner Pollingoversigt*

#### *5 Opkald til og lagring af numre (kun MFC-modeller)*

*Stemmebetjeninger Ekstra opkaldsfunktioner Andre måder at lagre numre på*

#### *6 Udskrivning af rapporter*

*Faxrapporter (kun MFC-modeller) Rapporter*

#### *7 Kopiering*

*Kopiindstillinger*

#### *8 Udskrivning af foto fra et hukommelseskort eller USB flash-hukommelsesdrev*

*PhotoCapture Center™-funktioner Udskriv billeder PhotoCapture Center™ udskriftsindstillinger Scanning til et hukommelseskort eller USB flash-hukommelsesdrev*

#### *9 Udskrivning af fotos fra et kamera*

*Udskrivning af fotos direkte fra et PictBridge-kamera Udskrivning af fotos direkte fra et digitalkamera (uden PictBridge)*

#### *A Rutinemæssig vedligeholdelse*

*Rengøring og kontrol af maskinen Pakning og forsendelse af maskinen*

- *B Ordliste*
- *C Indeks*

**1**

## <span id="page-8-0"></span>**Generelle oplysninger**

### <span id="page-8-1"></span>**<sup>1</sup> Brug af dokumentationen <sup>1</sup>**

Tak for dit køb af en Brother-maskine! Læs dokumentationen for at få hjælp til at få det bedste ud af din maskine.

#### <span id="page-8-2"></span>**Symboler og regler, der bruges i dokumentationen <sup>1</sup>**

De følgende symboler og regler bruges i hele dokumentationen.

### **ADVARSEL**

ADVARSEL angiver en potentielt farlig situation, som kan medføre livsfare eller alvorlig personskade, hvis den ikke undgås.

### **FORSIGTIG**

FORSIGTIG angiver en potentielt farlig situation, som kan medføre mindre eller moderat personskade, hvis den ikke undgås.

### **VIGTIGT!**

VIGTIGT! angiver en potentielt farlig situation, som kan resultere i materielle skader eller nedsat produktfunktionalitet.

### **BEMÆRK**

Bemærkninger fortæller, hvordan du skal reagere i en situation, der kan opstå, eller giver tip om, hvordan funktionen virker sammen med andre funktioner.

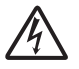

Ikoner for elektrisk fare giver dig besked om, hvordan du undgår elektrisk stød.

**Fed** Fed skrift angiver tallene på touchpanelets opkaldstastatur og knapperne på computerskærmen.

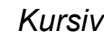

Kursiv skrift fremhæver et vigtigt punkt eller henviser til et relateret emne.

Courier New

Skrifttypen Courier New identificerer meddelelser på maskinens touchscreen.

### <span id="page-8-3"></span>**Adgang til Udvidet brugsanvisning, Softwarebrugsanvisning og Netværksbrugsanvisning <sup>1</sup>**

Denne grundlæggende brugsanvisning indeholder ikke alle oplysninger om maskinen, f.eks. brugen af de avancerede funktioner til fax, kopiering, PhotoCapture Center™, printeren, scanneren, PC-Fax og netværksfunktioner. Når du er parat til at få detaljerede driftsanvisninger, skal du læse **Udvidet brugsanvisning**,

#### **Softwarebrugsanvisning** og

**Netværksbrugsanvisning**, der findes på cd-rom'en.

### <span id="page-8-4"></span>**Visning af brugsanvisninger <sup>1</sup>**

#### **(Windows®) <sup>1</sup>**

Du kan få vist dokumentationen fra

**Alle programmer**, vælg **Brother**,

**MFC-XXXX** (hvor XXXX er modelnavnet) på programlisten og derefter vælge **Brugsanvisninger**.

Hvis du ikke har installeret softwaren, kan du finde dokumentationen på cd-rom'en ved at følge nedenstående instruktioner:

a Tænd din pc. Sæt Brother-cd-rom'en i cd-rom-drevet.

#### **BEMÆRK**

Hvis Brother-skærmen ikke vises automatisk, skal du gå til **Denne computer** eller **Computer**, dobbeltklikke på cd-rom-ikonet og derefter dobbeltklikke på **start.exe**.

- 2 Klik på det relevante modelnavn, hvis skærmen med modelnavne vises.
- **3** Klik på dit sprog, hvis sprogskærmen vises. Cd-rom'ens **Hovedmenu** vises.

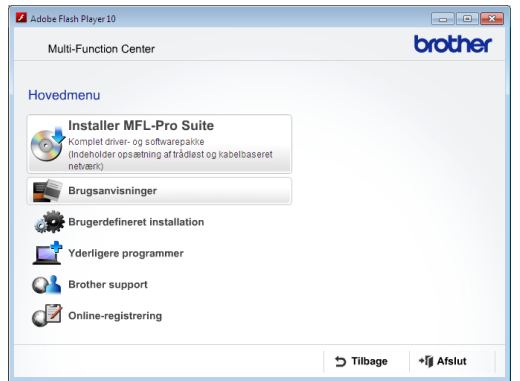

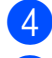

#### 4 Klik på **Brugsanvisninger**.

**5** Klik på **PDF-dokumenter**. Vælg dit land, hvis landeskærmen vises. Vælg den brugsanvisning, du vil læse, når listen over brugsanvisninger vises.

#### **(Macintosh) <sup>1</sup>**

a Tænd din Macintosh. Sæt Brother-cdrom'en i cd-rom-drevet. Følgende vindue vises.

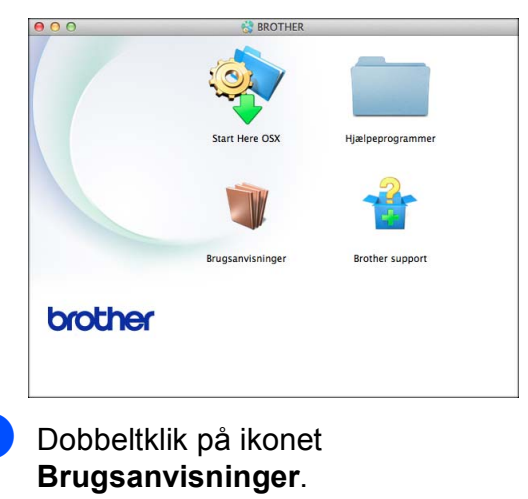

Vælg dit sprog.

- d Klik på **Brugsanvisninger**. Vælg dit land, hvis landeskærmen vises.
- **b** Vælg den brugsanvisning, du vil læse, når listen over brugsanvisninger vises.

#### **Sådan finder du scanningsinstruktioner <sup>1</sup>**

Der er flere måder, du kan scanne dokumenter på. Du kan finde instruktionerne på følgende måde:

#### **Softwarebrugsanvisning**

- Scanning
- *ControlCenter*
- *Netværksscanning*

#### **Nuance™ PaperPort™ 12SE How-to-Guides (Windows®)**

■ De komplette anvisninger til Nuance™ PaperPort™ 12SE kan ses fra Hjælp i programmet PaperPort™ 12SE.

#### **Brugsanvisning til Presto! PageManager (Macintosh)**

#### **BEMÆRK**

Presto! PageManager skal downloades og installeres inden brug. Se *[Adgang til](#page-10-2)  [Brother Support \(Macintosh\)](#page-10-2)* >> side 3 for at få flere oplysninger.

■ Den komplette brugsanvisning til Presto! PageManager kan ses fra Hjælp i programmet Presto! PageManager.

#### **Sådan finder du vejledning til netværksopsætning <sup>1</sup>**

Din maskine kan tilsluttes et trådløst eller et kablet netværk.

- Instruktioner til grundlæggende opsætning  $(\triangleright\triangleright$  Hurtig installationsvejledning).
- Hvis det trådløse accesspoint eller routeren understøtter Wi-Fi Protected Setup™ eller AOSS™
	- $(\triangleright\triangleright$  Hurtig installationsvejledning).
- Nærmere oplysninger om netværksopsætning  $(\triangleright\triangleright$  Netværksbrugsanvisning).

### <span id="page-10-0"></span>**Adgang til Brother Support (Windows®) <sup>1</sup>**

Du kan finde alle de adresser, du har brug for, som f.eks. websupport (Brother Solutions Center), på cd-rom'en.

 Klik på **Brother support** i **Hovedmenu**. Følgende skærmbillede vises:

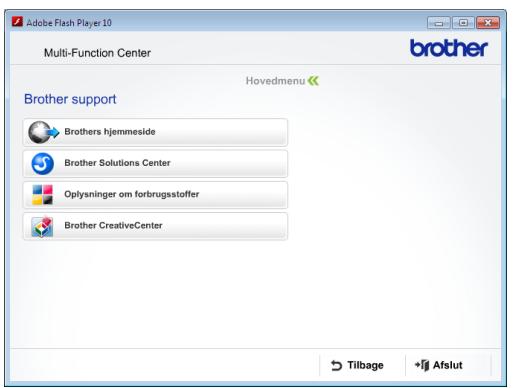

- Du får adgang til vores hjemmeside (<http://www.brother.com/>) ved at klikke på **Brothers hjemmeside**.
- Hyis du vil have de seneste nyheder og oplysninger om produktsupport ([http://solutions.brother.com/\)](http://solutions.brother.com/), skal du klikke på **Brother Solutions Center**.
- Hvis du vil besøge vores hjemmeside med originale Brother-forbrugsstoffer ([http://www.brother.com/original/\)](http://www.brother.com/original/), skal du klikke på **Oplysninger om forbrugsstoffer**.
- Gå til Brother CreativeCenter (<http://www.brother.com/creativecenter/>), og klik på **Brother CreativeCenter** for at få adgang til GRATIS fotoprojekter og downloads, der kan udskrives.
- Hvis du vil tilbage til hovedmenuen, skal du klikke på **Tilbage**, eller hvis du er færdig, skal du klikke på **Afslut**.

### <span id="page-10-2"></span><span id="page-10-1"></span>**Adgang til Brother Support (Macintosh) <sup>1</sup>**

Du kan finde alle de adresser, du har brug for, som f.eks. websupport (Brother Solutions Center), på cd-rom'en.

 Dobbeltklik på **Brother support**-ikonet. Følgende skærmbillede vises:

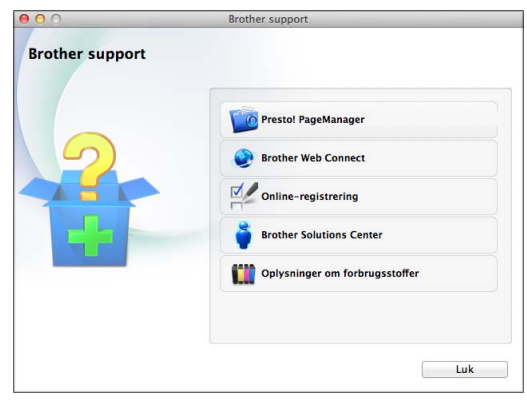

- For at downloade og installere Presto! PageManager skal du klikke på **Presto! PageManager**.
- For at få adgang til siden Brother Web Connect skal du klikke på **Brother Web Connect**.
- For at registrere din maskine fra Brothers produktregistreringsside ([http://www.brother.com/registration/\)](http://www.brother.com/registration/) skal du klikke på **Online-registrering**.
- Hvis du vil have de seneste nyheder og oplysninger om produktsupport (<http://solutions.brother.com/>), skal du klikke på **Brother Solutions Center**.
- Hvis du vil besøge vores hjemmeside med originale Brother-forbrugsstoffer ([http://www.brother.com/original/\)](http://www.brother.com/original/), skal du klikke på **Oplysninger om forbrugsstoffer**.

Kapitel 1

### <span id="page-11-0"></span>**Kontrolpaneloversigt <sup>1</sup>**

**MFC-J4410DW og MFC-J4610DW har samme 1,8" touchscreen-display og touchpanel. <sup>1</sup>**

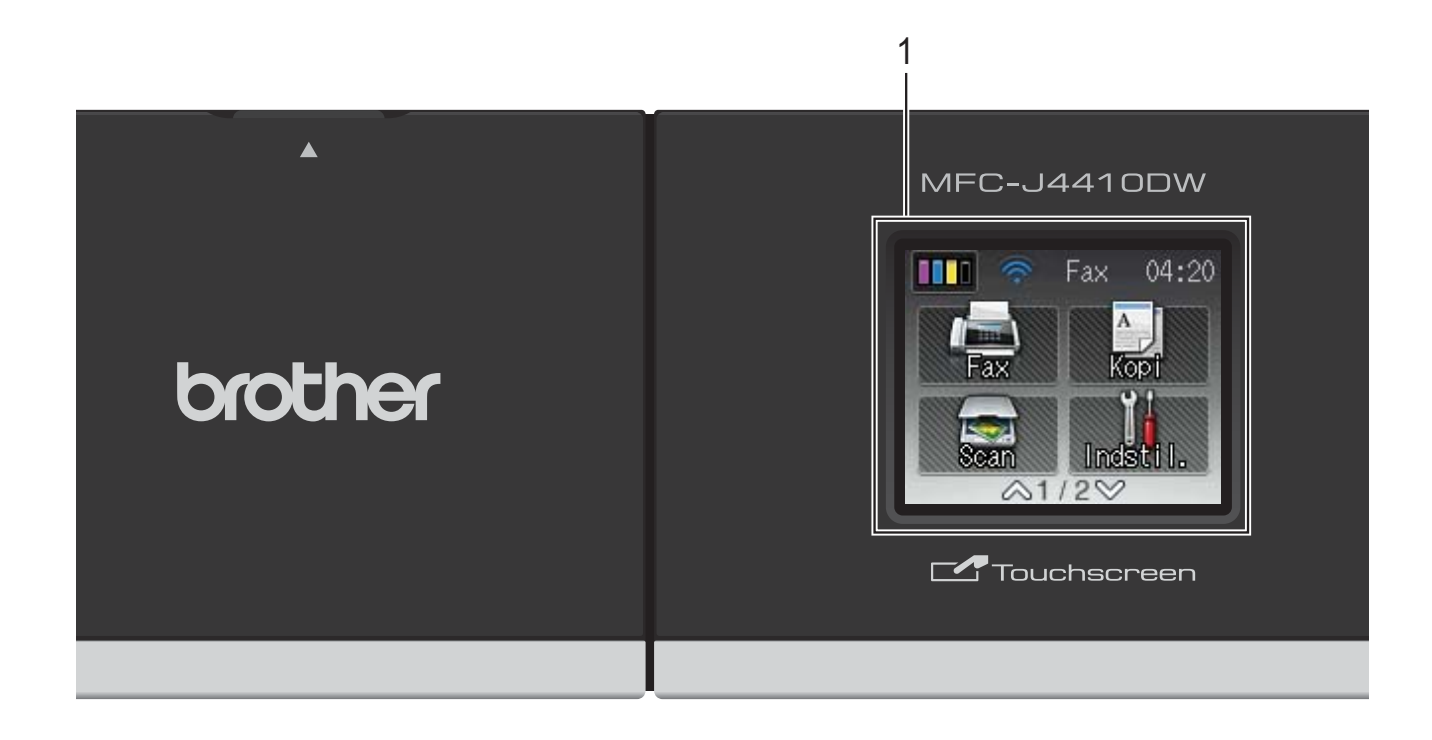

#### **BEMÆRK**

De fleste illustrationer i denne brugsanvisning viser MFC-J4410DW.

#### **1 1,8" touchscreendisplay (LCD)**

Dette display er en touchscreen. Du kan få adgang til menuerne og funktionerne ved at trykke på dem, når de vises på denne skærm.

#### Du kan indstille vinklen på

touchscreendisplayet og touchpanelet ved at løfte op i det. For at sænke dette kontrolpanel skal du trykke på udløserknappen, der sidder bag mærket som vist i illustrationen.

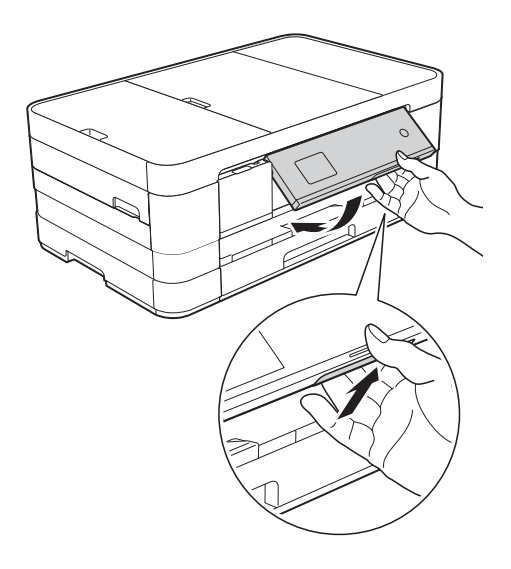

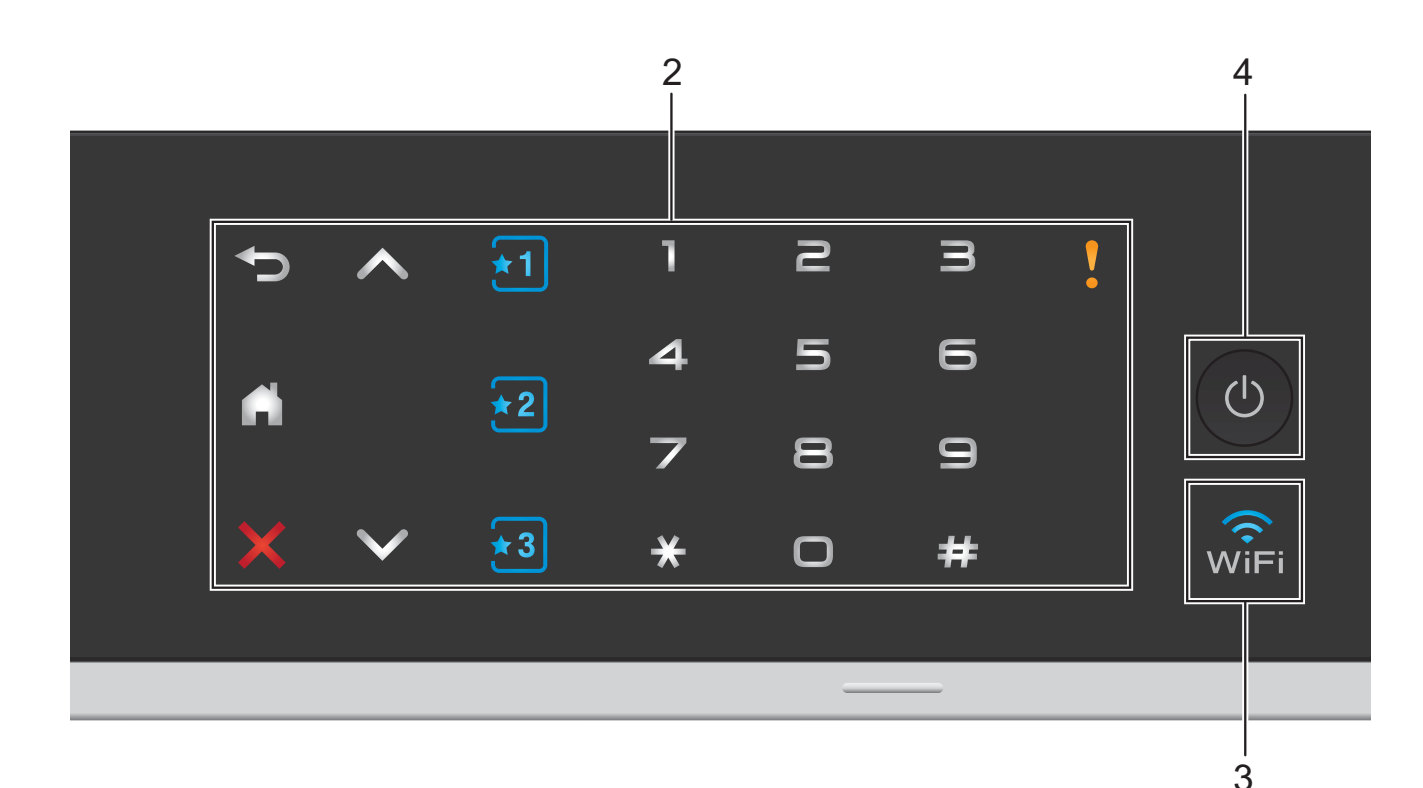

#### **2 Touchpanel:**

LED'erne på touchpanelet lyser kun, når de er klar til brug.

#### **Tilbage**

Tryk for at vende tilbage til det foregående menuniveau.

п m.

Tryk for at vende tilbage til skærmen Hjem.

#### **Annuller**

Tryk for at annullere en handling, når den lyser.

 $\blacksquare$   $\blacktriangle$  eller  $\blacktriangleright$ 

Tryk for at få vist forrige eller næste side. Pil op og Pil ned lyser ikke, når der kun er én side.

#### **E H F**<sub>2</sub> **F**<sub>3</sub> **Genvej**

Tryk for at bruge forudindstillede genvejsindstillinger. Disse lyser altid, også selvom du endnu ikke har tilføjet dine genvejsindstillinger. Tryk for at få vist en vejledning i opsætning af en genvej.

#### **Opkaldstastatur**

Tryk på tallene på touchpanelet for at kalde op til telefon- eller faxnumre og for at indtaste antallet af kopier.

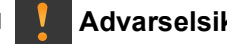

**Advarselsikon**

foreligger en fejl- eller

Advarselsikonet **V** lyser, når der

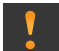

for at se vejledningen på touchscreen'en. Se *[Fejl- og vedligeholdelsesmeddelelser](#page-89-0)* >> [side 82](#page-89-0) for at få oplysninger om fejlmeddelelser.

vedligeholdelsesmeddelelse. Tryk på

#### **3** lwî⊑i

Lampen for den trådløse forbindelse lyser, når netværksinterfacet er WLAN.

#### **4 Tænd/sluk-knap**

Tryk på  $\left(\begin{array}{c} 0 \end{array}\right)$  for at tænde for maskinen.

Tryk på  $\left(\bigcup_{n=1}^{\infty} a_n\right)$ , og hold den nede for at slukke

for maskinen. Der står Lukker ned på touchscreendisplayet, og displayet forbliver tændt i nogle få sekunder, før det slukker. Hvis du har tilsluttet en ekstern telefon eller TAD, er den altid tilgængelig.

Hvis du slukker maskinen ved hjælp af ,

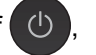

renser den fortsat regelmæssigt printhovedet for at bevare udskriftskvaliteten. Din maskine bør altid være tilsluttet strømforsyningen for at forlænge printhovedets levetid, give den bedste blækeffektivitet og sikre en god udskriftskvalitet.

### <span id="page-13-0"></span>**1,8" Touchscreendisplay <sup>1</sup>**

Touchscreen-displayet viser maskinens status, når maskinen er inaktiv.

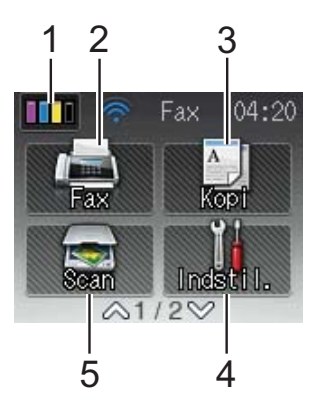

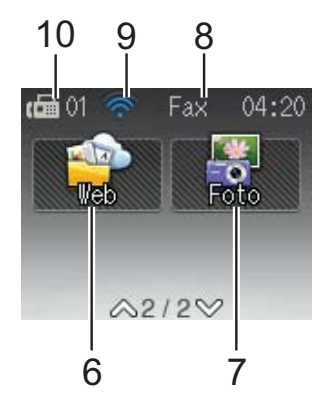

#### **1 Blæk**

Du kan kontrollere den aktuelle mængde blæk. Bruges også til at åbne menuen Blæk.

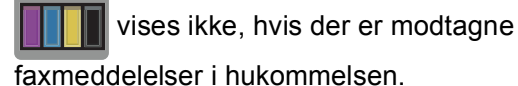

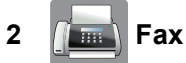

Giver adgang til faxfunktionen.

**3 A Kopi** 

Giver adgang til kopifunktionen.

**4 Indstil.**

Du kan få adgang til hele Indstillingsmenuen.

**5** Scan

Giver adgang til scannefunktionen.

**6 Web**

Giver dig mulighed for at slutte Brothermaskinen til en internettjeneste, når du trykker

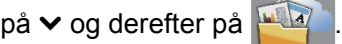

Læs mere i >> Web Connect vejledning.

#### **7 Foto**

Giver adgang til fotofunktionen, når du trykker

- på  $\blacktriangleright$  og derefter på
- **8 Modtagefunktion**

Du kan se den aktuelle modtagefunktion.

- $\blacksquare$  Fax (Kun fax)
- $\blacksquare$  F/T (Fax/Tlf.)
- **TAD (Ekstern TAD)**
- Man (Manuel)

#### **BEMÆRK**

Hvis funktionen Nummerbestemt ringning er aktiveret, viser touchscreen'en N/R. Nærmere oplysninger findes i *[Indstille Funktionen](#page-54-0)  [Nummerbestemt Ringning](#page-54-0)* >> side 47.

**9 Status for den trådløse forbindelse** Et fjerde niveau på skærmen Klar-tilstand viser

den aktuelle trådløse signalstyrke, hvis du bruger en trådløs forbindelse.

 $\hat{\bullet}$  $\widehat{\mathbf{z}}$  $\widehat{\mathbb{Q}}$ 0 Maks.

Hvis du ser wiFi øverst på skærmen, kan du

let konfigurere de trådløse indstillinger ved at trykke på det. Læs mere i >> Hurtig installationsvejledning.

#### **10 Faxmeddelelser i hukommelsen**

Viser antallet af modtagne faxmeddelelser i hukommelsen.

Advarselsikonet vises, når der foreligger en fejl- eller vedligeholdelsesmeddelelse. Se *[Fejl- og vedligeholdelsesmeddelelser](#page-89-0)* >> [side 82](#page-89-0) for at få oplysninger om fejlmeddelelser.

#### <span id="page-14-0"></span>**Grundlæggende funktioner <sup>1</sup>**

For at betjene touchscreendisplayet skal du trykke med en finger direkte på touchscreen'en. For at få vist og få adgang til alle indstillings- og funktionstabeller skal du trykke på  $\sim$  eller  $\vee$  på touchpanelet for at rulle gennem dem.

De følgende trin viser, hvordan du kan ændre en indstilling i maskinen. I dette eksempel er indstillingen for modtagefunktionen ændret fra Kun fax til Fax/Tlf.

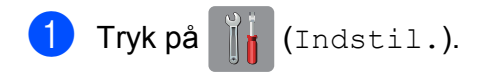

**2** Tryk på  $\sim$  eller  $\sim$  på touchpanelet for at få vist Grundindst.

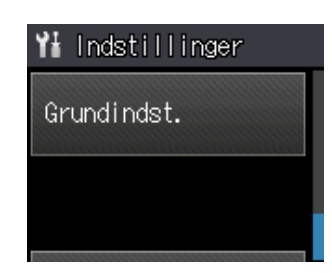

3) Tryk på Grundindst.

Tryk på  $\sim$  eller  $\sim$  for at få vist Svar mode.

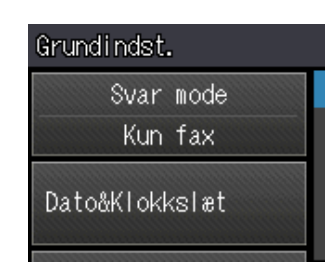

- 5 Tryk på Svar mode.
- Tryk på  $\sim$  eller  $\vee$  for at få vist Fax/Tlf.
- Tryk på Fax/Tlf.

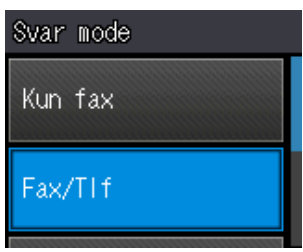

#### **BEMÆRK**

Tryk på for at vende tilbage til det foregående niveau.

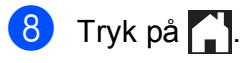

### <span id="page-15-0"></span>**Genvejsindstillinger <sup>1</sup>**

Du kan tilføje de fax-, kopierings- og scanningsindstillinger, du bruger mest, ved at indstille dem som genveje. Du kan senere både hurtigt og nemt finde disse indstillinger frem igen og bruge dem. Du kan tilføje tre genveje.

Følgende indstillinger kan inkluderes i en genvej til fax, kopiering eller scanning:

Kopi

- Kvalitet
- Papirtype
- Papirstørrelse
- Vælg bakke<sup>[1](#page-15-2)</sup>
- Forst./formin.
- Tæthed
- Stak/Sortér
- Sidelayout
- Duplex-kopi
- Avancerede indst.

Fax

- Adresse
- Fax opløsning
- Kontrast
- **Farveindstilling**
- Batch afs
- Realtid TX
- Oversøisk fax
- Glasscannestr.

Scan (Scan til medie)

- Scanningstype
- Opløsning
- **Filtype**
- Filnavn
- Fjern baggrund

Scan (Scan til netværk)

- Scan (Scan til FTP)
- <span id="page-15-2"></span>Kun MFC-J4610DW

#### <span id="page-15-1"></span>**Tilføjelse af genveje <sup>1</sup>**

- $\begin{bmatrix} 1 \end{bmatrix}$  Tryk på  $\begin{bmatrix} 1 \end{bmatrix}$  (Indstil.).
- **2** Tryk på  $\sim$  eller  $\sim$  på touchpanelet for at få vist Genvejsindstilling. Tryk på Genvejsindstilling.
- $\begin{bmatrix} 3 \end{bmatrix}$  Tryk på  $\begin{bmatrix} 1 \end{bmatrix}$ ,  $\begin{bmatrix} 2 \end{bmatrix}$  eller  $\begin{bmatrix} 3 \end{bmatrix}$ , hvor du ikke har tilføjet en genvej.

#### **BEMÆRK**

- -Blank- vises som navnet på tilgængelige genveje.
- Læs oplysningerne på touchscreen'en, og tryk derefter på Næste for at få vist funktionerne Kopi, Fax og Scan.
- <span id="page-15-4"></span>5 Tryk på Kopi, Fax eller Scan for den nye genvejs funktion. Hvis du trykker på Scan, skal du trykke  $p\land$  eller  $\lor$  for at få vist

Scan til medie, Scan til netværk eller Scan til FTP og derefter trykke på den type scanning, du vil indstille.

Gør et af følgende.

- Hvis du trykker på Scan til medie, skal du gå til trin  $\odot$ .
- Hvis du trykker på Scan til netværk eller Scan til FTP, skal du trykke på  $\sim$  eller  $\vee$  for at få vist profilnavnet og derefter trykke på det. Gå t[i](#page-16-1)l trin  $\bullet$ .
- <span id="page-15-3"></span>**6** Tryk på  $\sim$  eller  $\sim$  for at få vist de tilgængelige indstillinger for den funktion, du har valgt i trin  $\bigcirc$ , og tryk derefter på den indstilling, du vil ændre.
- <span id="page-15-5"></span>Tryk på  $\sim$  eller  $\sim$  for at få vist de tilgængelige funktioner i indstillingen, og tryk på den nye funktion, du vil indstille. Genta[g](#page-15-5) trin  $\odot$  og  $\odot$ , indtil du har valgt alle indstillingerne for denne genvej.
- $\left( 8 \right)$  Tryk på OK, når du er færdig med at vælge indstillinger.
- <span id="page-16-1"></span>**9** Indtast et navn til genvejen ved hjælp af tastaturet på touchscreen'en. (Hjælp til indtastning af bogstaver: Se *[Indtastning](#page-155-0)*   $af$  tekst  $\rightarrow$  [side 148](#page-155-0)). Tryk på OK.
- **journement og**  $\sim$  **eller**  $\sim$  for at gennemgå og kontrollere den viste liste over de indstillinger, du har valgt. Gør et af følgende:
	- $\blacksquare$  Tryk på Ja for at gemme din genvej. Gå til trin  $\mathbf{\oplus}$ .
	- $\blacksquare$  Tryk på  $N \ominus j$  for at vende tilbage til trin  $\bullet$ .
- <span id="page-16-2"></span>**kill** Læs oplysningerne på touchscreen'en, og bekræft ved at trykke på OK.
- **12** Tryk på **...**

#### **BEMÆRK**

-Blank- vises ved adgang via indstillinger.

#### <span id="page-16-0"></span>**Ændring af genveje <sup>1</sup>**

Du kan ændre indstillingerne i en genvej.

Tryk på **ik** (Indstil.).

- **2** Tryk på  $\sim$  eller  $\sim$  på touchpanelet for at få vist Genvejsindstilling. Tryk på Genvejsindstilling.
- **3** Tryk på den genvej **\*1**, **\*2** eller **\*3**, du vil ændre.
- Tryk på *Endre*.
- **5** Læs oplysningerne på touchscreen'en, og tryk derefter på Ja for at bekræfte.
- <span id="page-16-3"></span>**6** Tryk på  $\sim$  eller  $\sim$  for at få vist de aktuelle indstillinger for denne genvej, og tryk derefter på den indstilling, du vil ændre.
- <span id="page-16-4"></span>Tryk på  $\sim$  eller  $\vee$  for at få vist de tilgængelige funktioner i indstillingen, og tryk på den nye funktion, du vil indstille.

Genta[g](#page-16-4) trin  $\odot$  og  $\odot$  [f](#page-16-3)or at ændre andre indstillinger efter behov.

- h Når du er færdig med at ændre indstillingerne, skal du trykke på OK.
- **9** Du kan redigere navnet ved at holde  $\boxed{\textcircled{\ }}$ nede for at slette det aktuelle navn og derefter indtaste et nyt navn ved hjælp af tastaturet på touchscreen'en. (Hjælp til indtastning af bogstaver: Se *[Indtastning af tekst](#page-155-0)* >> side 148). Tryk på OK.
- 10 Tryk på  $\sim$  eller  $\sim$  for at gennemgå og kontrollere den viste liste over indstillinger for denne genvej, og tryk derefter på Ja for at gemme ændringerne.
- **k** Læs oplysningerne på touchscreen'en, og bekræft ved at trykke på OK.

Tryk på **.** 

#### **BEMÆRK**

-Blank- vises ved adgang via indstillinger.

**9**

#### <span id="page-17-0"></span>**Sletning af genveje**

Du kan slette en genvej.

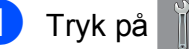

Tryk på **ik** (Indstil.).

- **2** Tryk på  $\sim$  eller  $\sim$  på touchpanelet for at få vist Genvejsindstilling. Tryk på Genvejsindstilling.
- <span id="page-17-4"></span>**3** Tryk på den genvej **\*1**, **\*2** eller **\*3**, du vil slette.
- $\overline{4}$  Tryk på Slet for at slette den genvej, du valgte i trin  $\bigcirc$  $\bigcirc$  $\bigcirc$ . Tryk på Ja for at bekræfte.
- $\overline{5}$  Tryk på  $\overline{2}$ .

#### **BEMÆRK**

-Blank- vises ved adgang via indstillinger.

#### <span id="page-17-1"></span>**Brug af genveje <sup>1</sup>**

Genvejene  $\mathbf{1}$   $\mathbf{2}$   $\mathbf{3}$  vises altid på touchpanelet. For at bruge en genvej skal du blot trykke på den på touchpanelet.

### <span id="page-17-2"></span>**Lydstyrkeindstillinger <sup>1</sup>**

#### <span id="page-17-3"></span>**Ringelydstyrke <sup>1</sup>**

Du kan vælge en række ringelydstyrker fra Høj til Fra. Maskinen bevarer den nye indstilling, indtil du ændrer den.

#### **Indstilling af ringelydstyrken <sup>1</sup>**

- $\begin{bmatrix} 1 & 1 \end{bmatrix}$  Tryk på  $\begin{bmatrix} 1 & 1 \end{bmatrix}$  (Indstil.).
- **2** Tryk på  $\sim$  eller  $\sim$  på touchpanelet for at få vist Gen. opsætning.
- 3) Tryk på Gen. opsætning.
- **4** Tryk på  $\sim$  eller  $\sim$  for at få vist Volume.
- 5 Tryk på Volume.
- Tryk på  $\sim$  eller  $\vee$  for at få vist Ring.
- Tryk på Ring.
- Tryk på  $\sim$  eller  $\vee$  for at få vist Lav, Med, Høj eller Fra, og tryk derefter på den funktion, du vil indstille.
- Tryk på **. .**

### <span id="page-18-0"></span>**Bipperlydstyrke <sup>1</sup>**

Når bipperen er slået til, bipper maskinen, når du trykker på en tast, laver en fejl, eller efter at du har sendt eller modtaget en faxmeddelelse.

Du kan vælge en række lydstyrkeniveauer for bipper fra Høj til Fra.

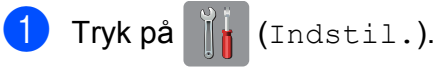

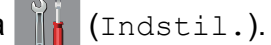

- **2** Tryk på  $\sim$  eller  $\sim$  på touchpanelet for at få vist Gen. opsætning.
- 8 Tryk på Gen. opsætning.
- $\overline{4}$  Tryk på  $\sim$  eller  $\vee$  for at få vist Volume.
- 5 Tryk på Volume.
- **6** Tryk på  $\sim$  eller  $\sim$  for at få vist Bip.
- Tryk på Bip.
- **8** Tryk på  $\sim$  eller  $\sim$  for at få vist Lav, Med, Høj eller Fra, og tryk derefter på den funktion, du vil indstille.
- 9 Tryk på **...**

### <span id="page-18-1"></span>**Højttalervolumen <sup>1</sup>**

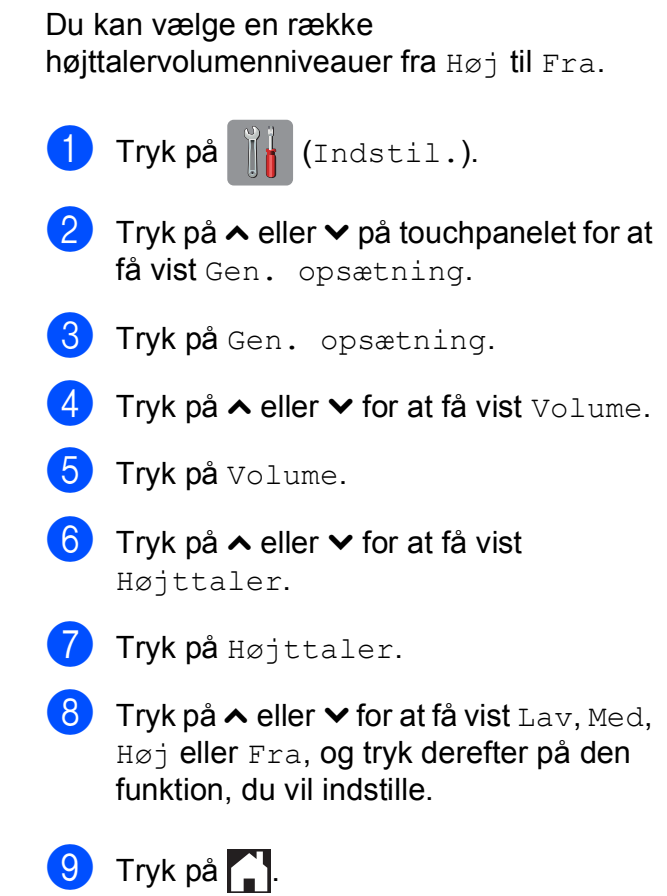

### <span id="page-19-0"></span>**Touchscreendisplay <sup>1</sup>**

#### <span id="page-19-1"></span>**Indstilling af baggrundsbelysningens lysstyrke <sup>1</sup>**

Hvis du har vanskeligheder med at læse på touchscreendisplayet, kan du prøve at ændre lysstyrkeindstillingen.

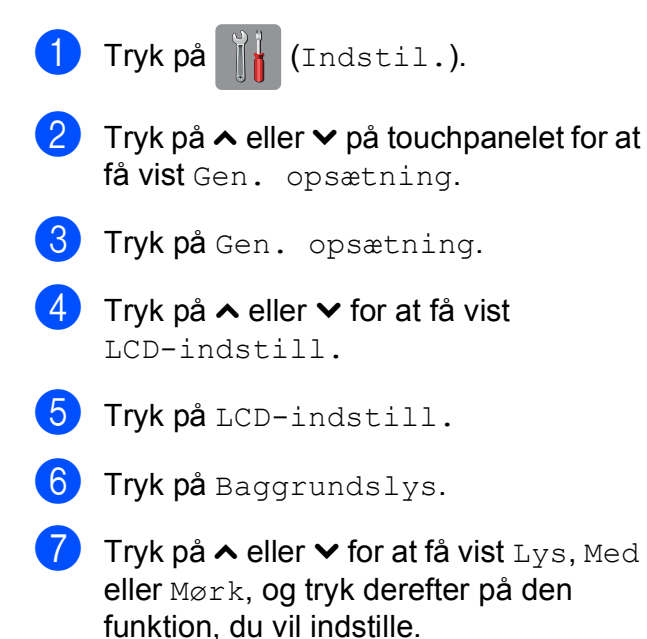

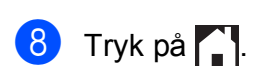

**2**

## <span id="page-20-0"></span>**Ilægning af papir <sup>2</sup>**

### <span id="page-20-1"></span>**Ilægning af papir og andre udskriftsmedier <sup>2</sup>**

#### **FORSIGTIG**

Bær IKKE maskinen ved at holde i scannerlåget, lågen til udredning af papirstop, åbning til manuel fremføring af papir eller kontrolpanelet. Dette kan få maskinen til at glide ud af dine hænder. Bær maskinen ved at stikke hænderne ind i håndtagsfordybningerne, der sidder på hver side af maskinen.

Detaljerede oplysninger >> Produktsikkerhedsguide.

#### **BEMÆRK**

(For MFC-J4610DW)

For bakke #2 (nederste bakke), se *[Ilægning af papir i papirbakke #2](#page-26-1)  [\(MFC-J4610DW\)](#page-26-1)* >> side 19.

#### <span id="page-20-2"></span>**Ilægning af papir i papirbakke #1 <sup>2</sup>**

Læg kun én type og størrelse papir i papirbakken ad gangen.

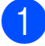

Tag papirbakken helt ud af maskinen.

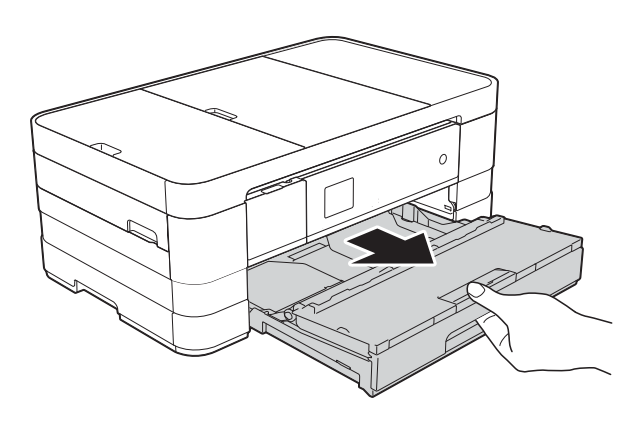

#### **BEMÆRK**

• Hvis papirstøtteflappen (1) er åben, skal du lukke den og derefter skubbe papirstøtten (2) ind i outputpapirbakkens låg.

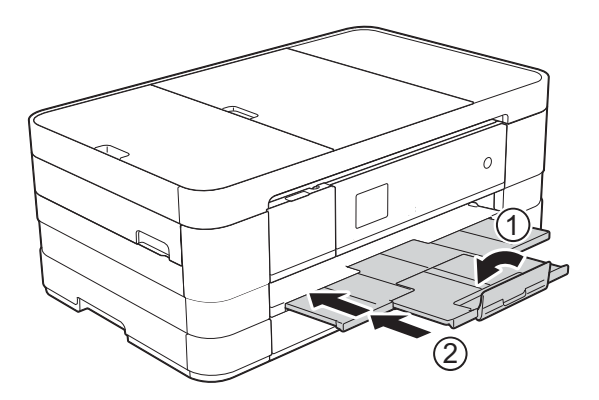

• Når du lægger en anden papirstørrelse i bakken, skal du samtidigt ændre indstillingen for papirstørrelse i maskinen.

(MFC-J4410DW: Se *[Papirstørrelse](#page-34-2)*  $\rightarrow$  [side 27\)](#page-34-2).

(MFC-J4610DW: Se *[Papirstørrelse og](#page-35-2)  [type \(MFC-J4610DW\)](#page-35-2)* >> side 28).

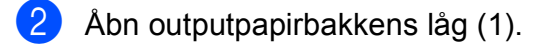

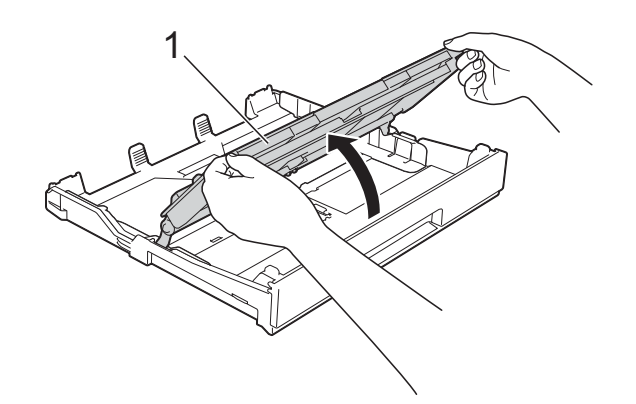

Tryk, og juster forsigtigt papirstyrene (1), så de passer til papirstørrelsen. Sørg for, at det trekantede mærke (2) på papirstyret (1) passer med mærket for

den papirstørrelse, du bruger.

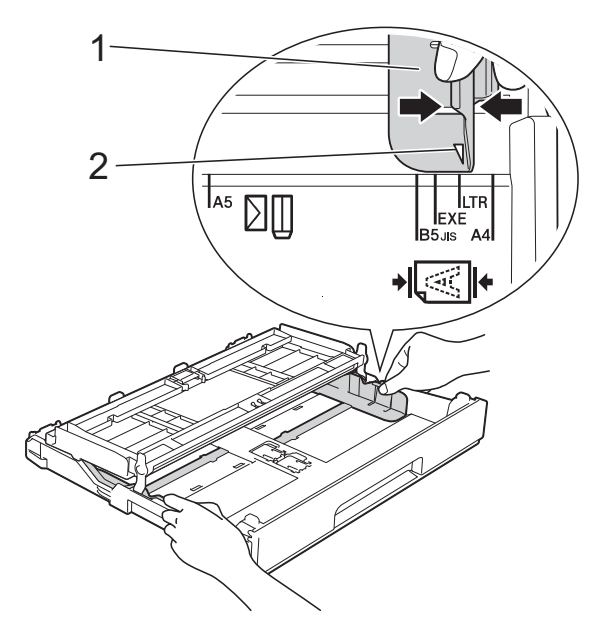

 $\overline{4}$  Luft papirstakken godt for at undgå papirstop og fremføringsfejl.

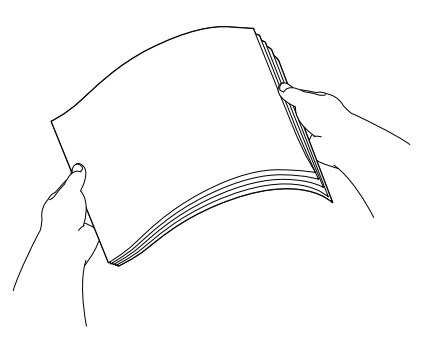

#### **BEMÆRK**

Sørg altid for, at papiret ikke er krøllet eller rynket.

- **b** Læg forsigtigt papiret i papirbakken med udskriftssiden nedad. Sørg for, at papiret ligger fladt i bakken.
	- Brug af A4, Letter eller Executive

#### **Liggende retning <sup>2</sup>**

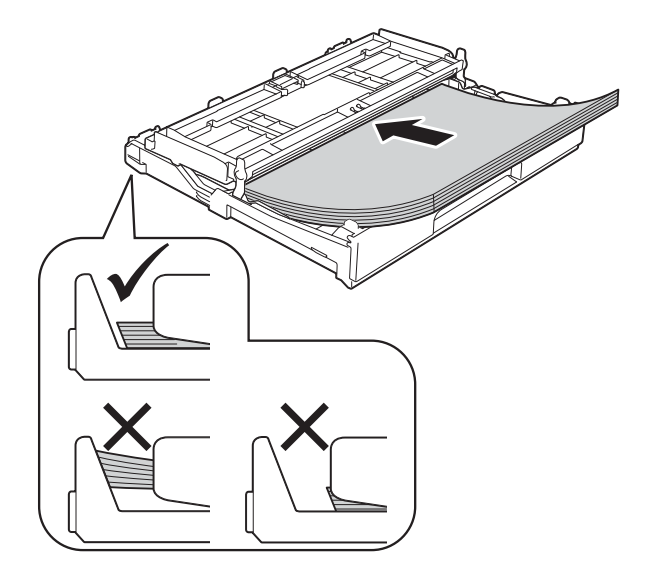

#### **VIGTIGT!**

Pas på, at du ikke kommer til at skubbe papiret for langt ind, da det kan løfte sig bag i bakken og medføre papirfremføringsproblemer.

#### **BEMÆRK**

- A5 eller mindre papirstørrelser skal lægges ind i bakken i stående retning. Se *[Ilægning af småt papir \(Foto, Foto L og](#page-23-1)  konvolutter*) >> side 16 for at få flere oplysninger.
- Hvis du vil lægge mere papir i, før bakken er tom, skal du tage papiret ud af bakken og lægge det sammen med det ekstra papir. Luft altid papirstakken godt, før du lægger den i bakken. Hvis du lægger papir i uden at lufte stakken, kan maskinen fremføre flere sider.
- Se *[Papirretning og papirbakkernes](#page-39-0)  [kapacitet](#page-39-0)* >> side 32 for at få flere oplysninger om papirretning.

6 Juster forsigtigt papirstyrene (1), så de passer til papiret.

> Sørg for, at papirstyrene rører papirets sider.

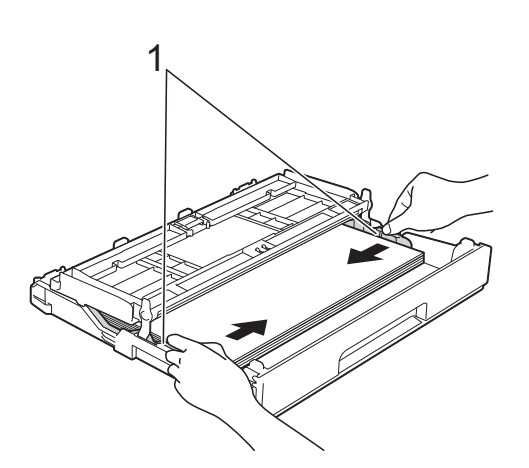

**7** Kontrollér, at papiret ligger plant i papirbakken, og at det ikke når højere end til mærket (1).

Hvis du overfylder papirbakken, kan det medføre papirstop.

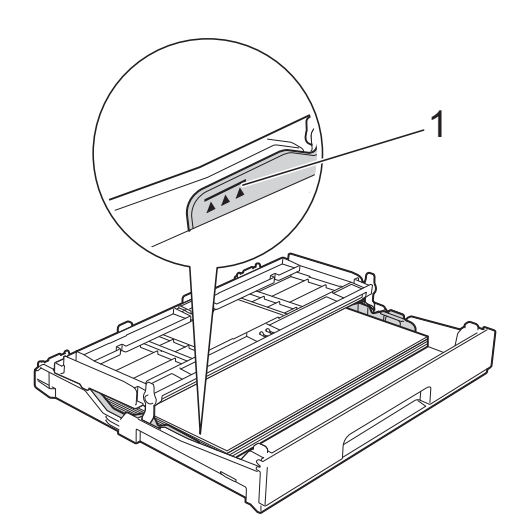

8 Luk outputpapirbakkens låg.

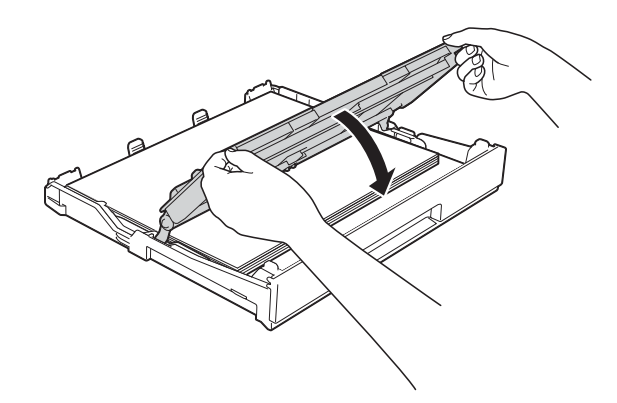

**9** Skub *forsigtigt* papirbakken helt ind i maskinen.

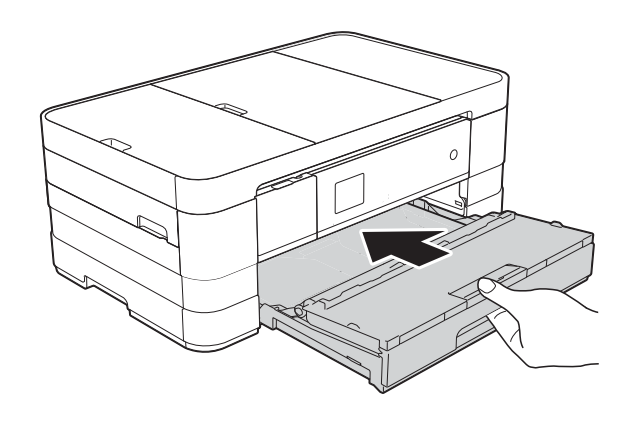

10 Mens du holder papirbakken på plads, skal du trække papirstøtten (1) ud, indtil det siger klik, og derefter folde papirholderflappen (2) ud.

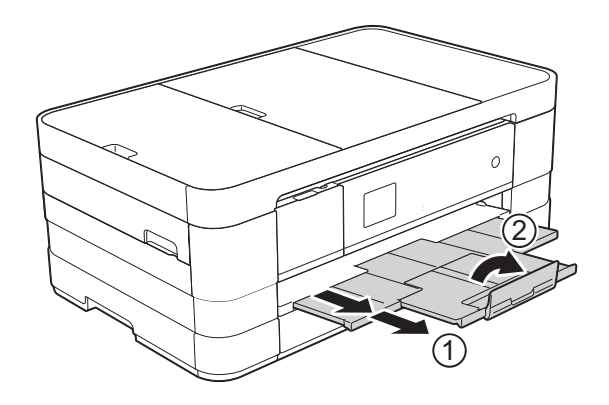

#### **BEMÆRK**

Hvis du bruger papir, der er længere end papirstørrelserne A4, Letter eller konvolutter med klappen på den korte led, skal du lukke papirholderflappen.

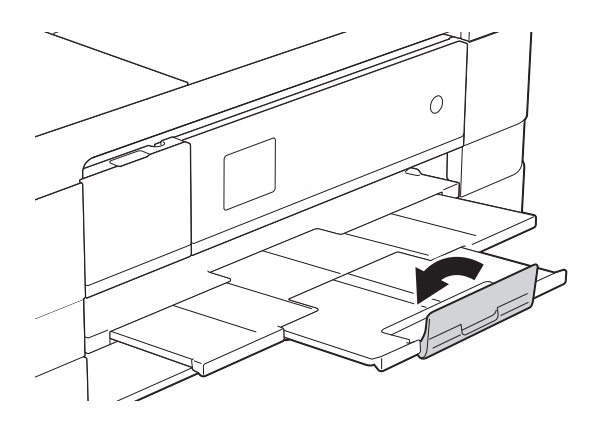

#### <span id="page-23-1"></span><span id="page-23-0"></span>**Ilægning af småt papir (Foto, Foto L og konvolutter) <sup>2</sup>**

#### **Stående retning**

(A5 eller mindre papirstørrelse)

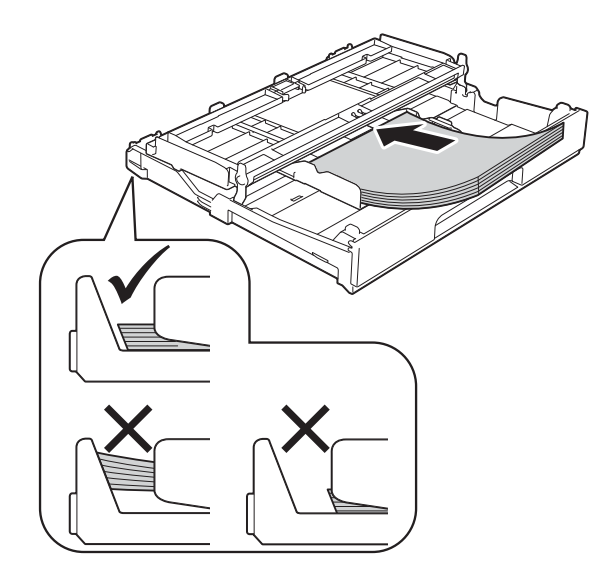

#### **VIGTIGT!**

Pas på, at du ikke kommer til at skubbe papiret for langt ind, da det kan løfte sig bag i bakken og medføre papirfremføringsproblemer.

#### **Konvolutter <sup>2</sup>**

- Brug konvolutter med en vægt på mellem 80 og 95 g/m2.
- Nogle konvolutter kræver, at margenindstillingerne i programmet konfigureres. Foretag en testudskrift først, før du udskriver mange konvolutter.

#### **VIGTIGT!**

Brug IKKE nogen af følgende konvoluttyper, da de kan medføre fremføringsproblemer:

- Hvis de har en poset udformning.
- Hvis de har ruder.
- Hvis de er præget (er forsynet med hævet skrift).
- Hvis de har lukkeanordninger eller hæfteklammer.
- Hvis de er fortrykt på indersiden.

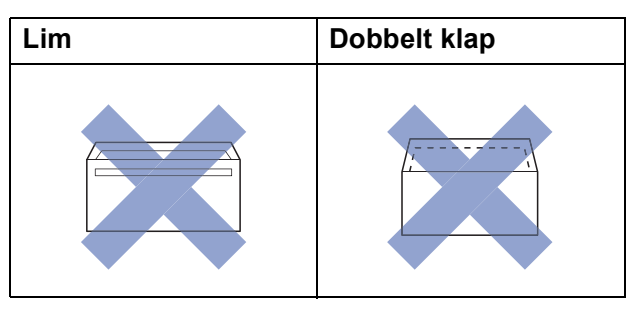

Af og til kan det være, at du oplever fremføringsproblemer pga. tykkelse, størrelse og klapformen på de konvolutter, du bruger.

#### **Ilægning af konvolutter <sup>2</sup>**

**a Tryk på konvolutternes hjørner og sider** for at gøre dem så flade som muligt, før du lægger dem i.

#### **VIGTIGT!**

Hvis konvolutter fremføres dobbelt, skal du lægge én konvolut i papirbakken ad gangen.

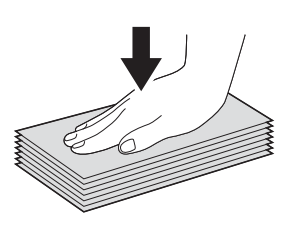

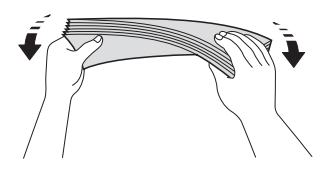

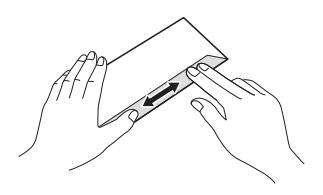

2 Læg konvolutterne i papirbakken med adressesiden nedad. Hvis konvolutklapperne sidder på den lange side, skal konvolutterne lægges i med klappen på venstre side som vist i illustrationen. Tryk og juster forsigtigt papirstyrene (1), så de passer til størrelsen på konvolutterne.

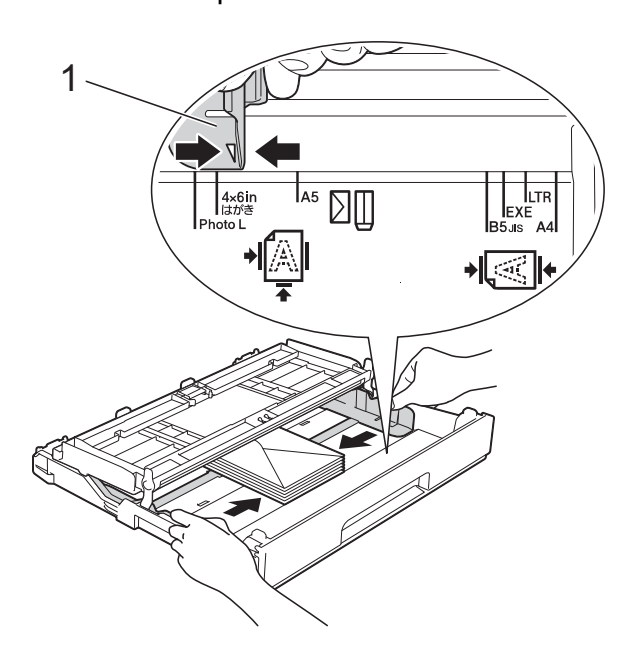

#### **BEMÆRK**

• Hvis du bruger konvolutter med klappen på den korte led, skal du lægge konvolutterne i papirbakken som vist i illustrationen.

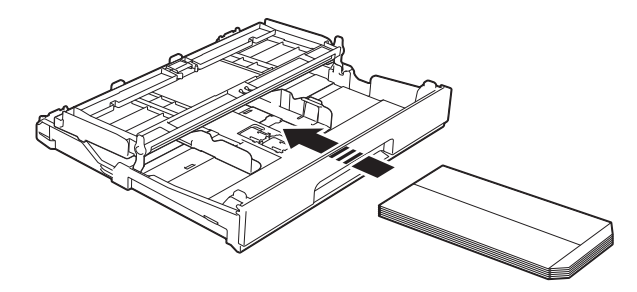

• Hvis du bruger konvolutter med klappen på den korte led, skal du lukke papirholderflappen.

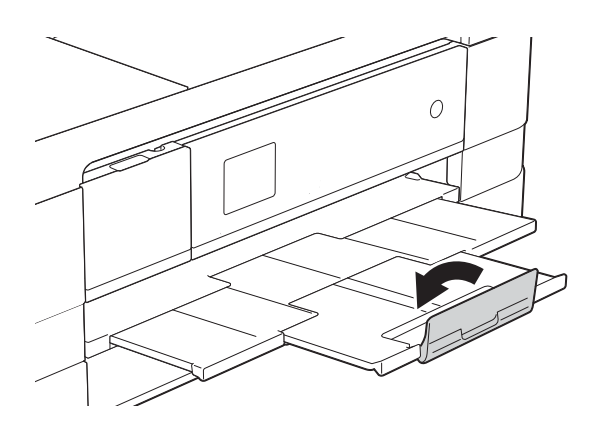

**Hvis du har problemer med at udskrive på konvolutter med klappen på den korte led, kan du prøve følgende: <sup>2</sup>**

Åbn konvoluttens klap.

2 Læg konvolutten i papirbakken med adressesiden nedad og klappen placeret som vist i illustrationen.

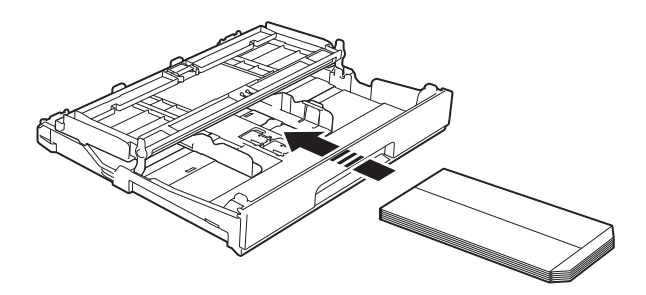

8 Vælg **Roteret udskrift** (Windows<sup>®</sup>) eller **Omvendt sideretning** (Macintosh) i printerdriverens dialogboks, og juster derefter størrelse og margen i dit program.  $(\triangleright\triangleright$  Softwarebrugsanvisning:

*Udskrivning* (Windows®)).  $(\triangleright\triangleright$  Softwarebrugsanvisning: *Udskrivning og faxafsendelse* (Macintosh)).

#### **Ilægning af Foto- og Foto L-papir <sup>2</sup>**

**1** Tryk på hjørner og sider af Foto- og Foto L-papiret for at gøre det så fladt som muligt, før du lægger det i.

#### **VIGTIGT!**

Hvis papiret af typen Foto  $(10 \times 15 \text{ cm})$ eller Foto L (89  $\times$  127 mm) fremføres dobbelt, skal du lægge ét stykke Fotopapir i bakken ad gangen.

Gør et af følgende:

- Hvis du lægger papir af typen Foto L  $(89 \times 127$  mm) i papirbakken, skal du løfte Foto L-stopperen (1).
- $\blacksquare$  Hvis du lægger papir af typen Foto  $(10 \times 15$  cm) i papirbakken, skal du løfte Foto-stopperen (2).

Tryk, og juster forsigtigt papirstyrene (3), så de passer til papirstørrelsen.

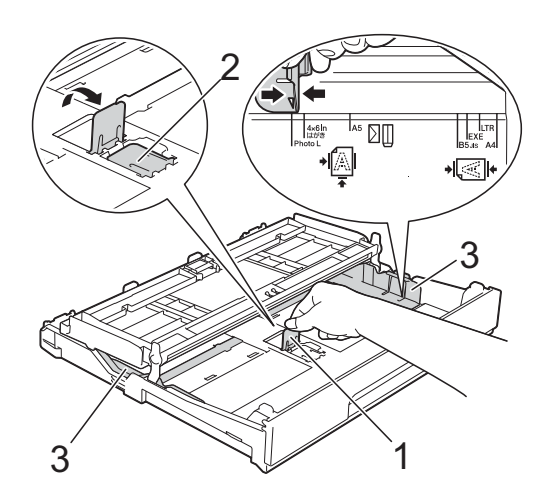

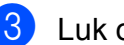

**3** Luk outputpapirbakkens låg.

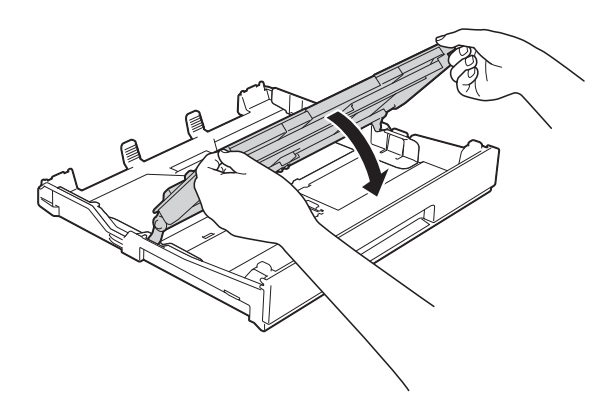

4 Læg Foto- eller Foto L- papir i papirbakken med udskriftsiden nedad.

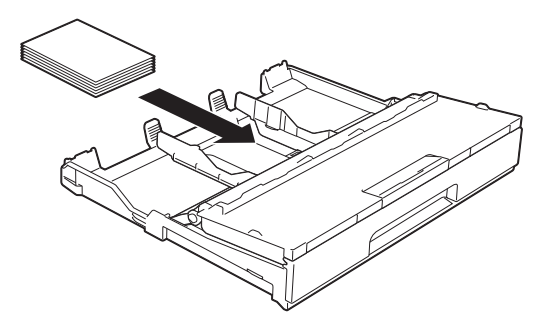

**6** Åbn outputpapirbakkens låg (1).

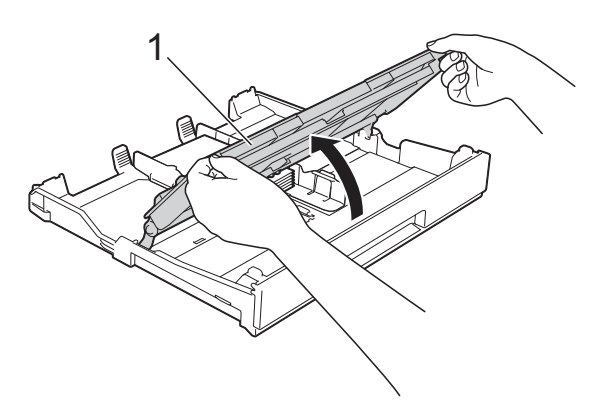

6 Juster forsigtigt papirstyrene (1), så de passer til papiret. Sørg for, at papirstyrene rører papirets sider.

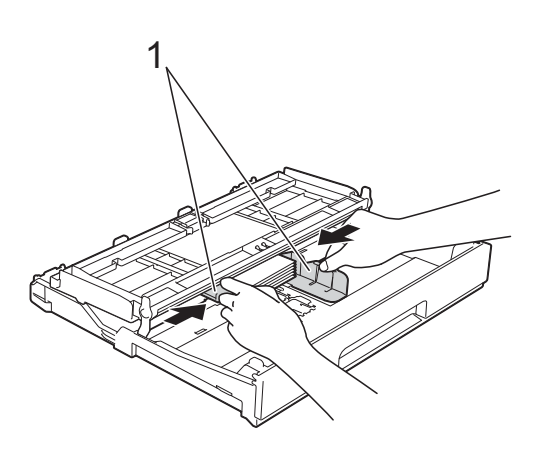

**Z** Luk outputpapirbakkens låg.

#### <span id="page-26-1"></span><span id="page-26-0"></span>**Ilægning af papir i papirbakke #2 (MFC-J4610DW) <sup>2</sup>**

#### **BEMÆRK**

- Du kan kun bruge de almindelige papirstørrelser A4 eller Letter i bakke #2.
- Se *[Papirretning og papirbakkernes](#page-39-0)  [kapacitet](#page-39-0)* >> side 32 for at få flere oplysninger om papirretning.

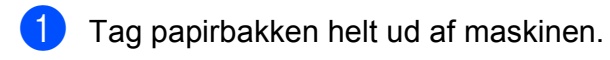

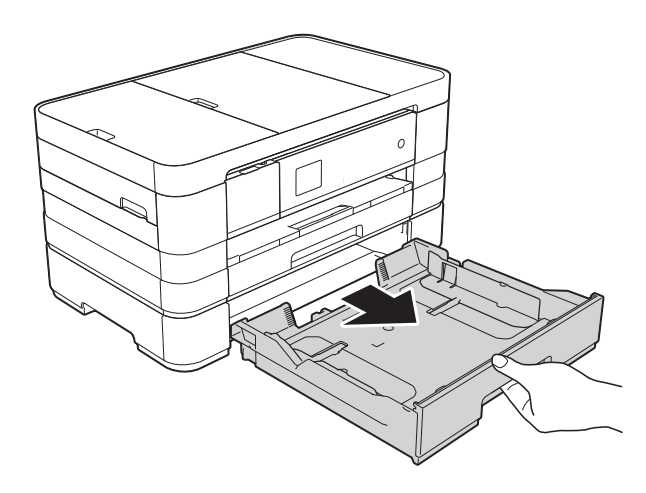

2 Tryk, og juster forsigtigt papirstyrene (1), så de passer til papirstørrelsen. Sørg for, at det trekantede mærke (2) på papirstyret (1) passer med mærket for den papirstørrelse, du bruger.

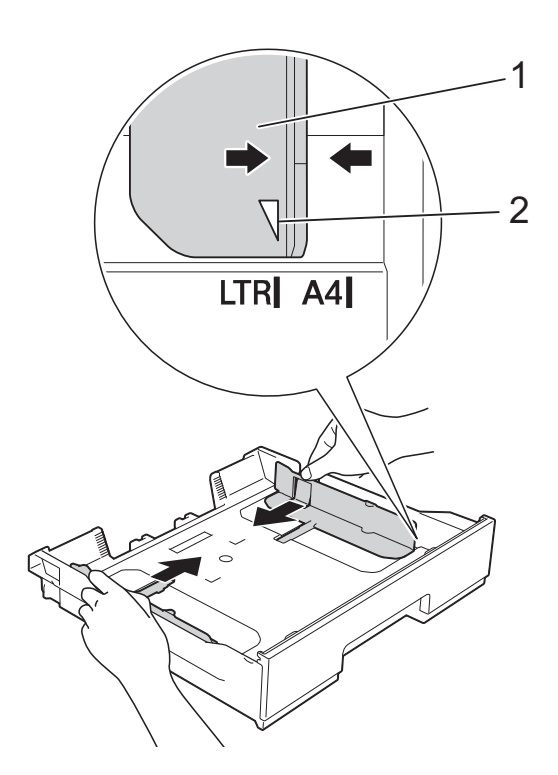

**3** Luft papirstakken godt for at undgå papirstop og fremføringsfejl.

#### **BEMÆRK**

Sørg altid for, at papiret ikke er krøllet.

 $\overline{4}$  Læg forsigtigt papiret i papirbakken med udskriftssiden nedad. Sørg for, at papiret ligger fladt i bakken.

#### **Liggende retning <sup>2</sup>**

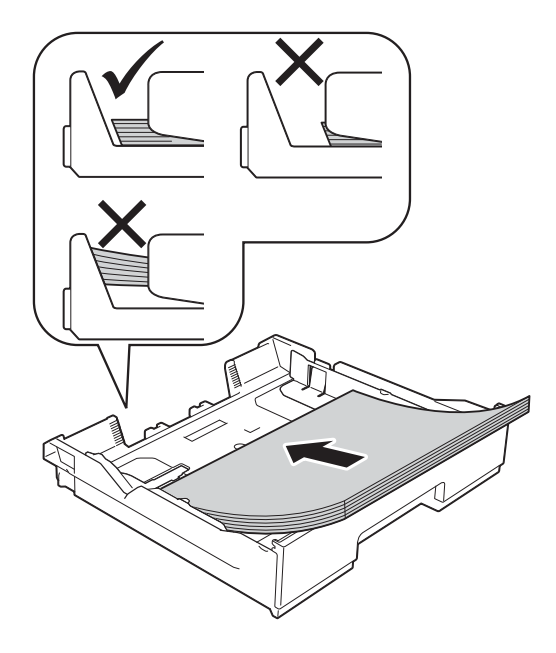

#### **VIGTIGT!**

Pas på, at du ikke kommer til at skubbe papiret for langt ind, da det kan løfte sig bag i bakken og medføre papirfremføringsproblemer.

#### **BEMÆRK**

Hvis du vil lægge mere papir i, før bakken er tom, skal du tage papiret ud af bakken og lægge det sammen med det ekstra papir. Luft altid papirstakken godt, før du lægger den i bakken. Hvis du lægger papir i uden at lufte stakken, kan maskinen fremføre flere sider.

**6** Juster forsigtigt papirstyrene (1), så de passer til papiret.

> Sørg for, at papirstyrene rører papirets sider.

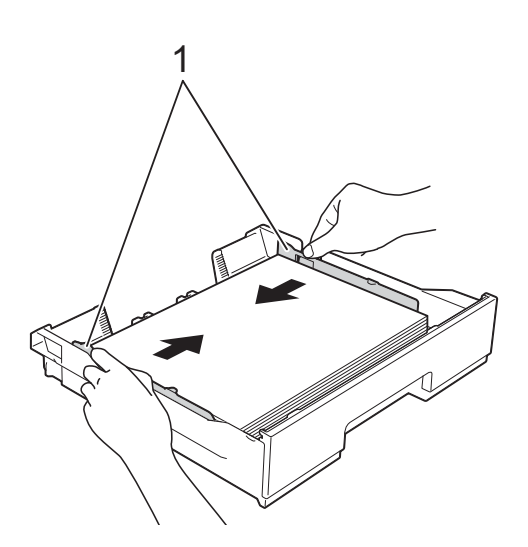

6 Kontrollér, at papiret ligger plant i papirbakken, og at det ikke når højere end til mærket (1). Hvis du overfylder papirbakken, kan det medføre papirstop.

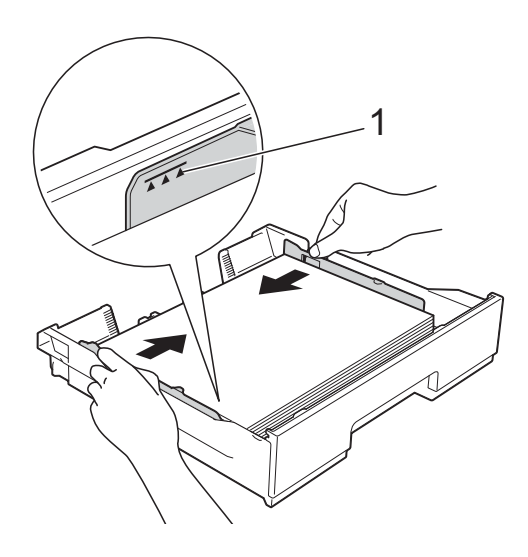

**g Skub forsigtigt papirbakken helt ind i** maskinen.

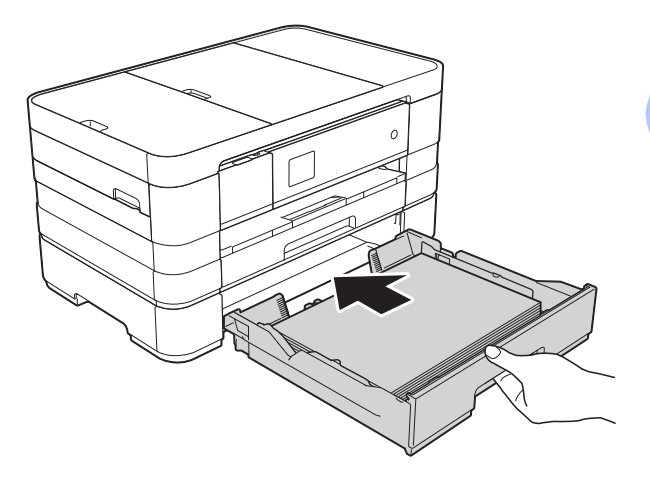

8 Træk papirholderen (1) ud, indtil det siger klik, og fold papirholderflappen (2) ud.

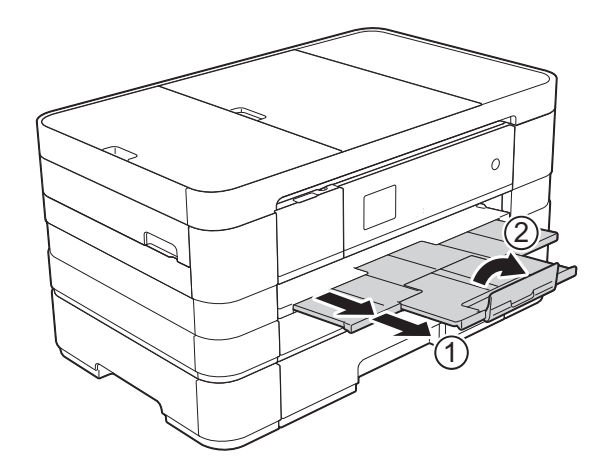

#### <span id="page-29-0"></span>**Ilægning af papir i åbningen til manuel fremføring <sup>2</sup>**

Du kan lægge specielle udskriftsmedier i denne åbning, et ark ad gangen. Brug åbningen til manuel fremføring til at udskrive eller kopiere på A3, Ledger, Legal, A4, Letter, Executive, A5, A6, konvolutter, Foto (10  $\times$  15 cm), Foto L (89  $\times$  127 mm), Foto 2L (13  $\times$  18 cm) og Indekskort (127  $\times$  203 mm).

#### **BEMÆRK**

- Maskinen slår automatisk funktionen manuel fremføring til, når du lægger papir i åbningen til manuel fremføring.
- Hvis du bruger papir, der er længere end papirstørrelserne A4, Letter eller konvolutter med klappen på den korte led, skal du lukke papirholderflappen.

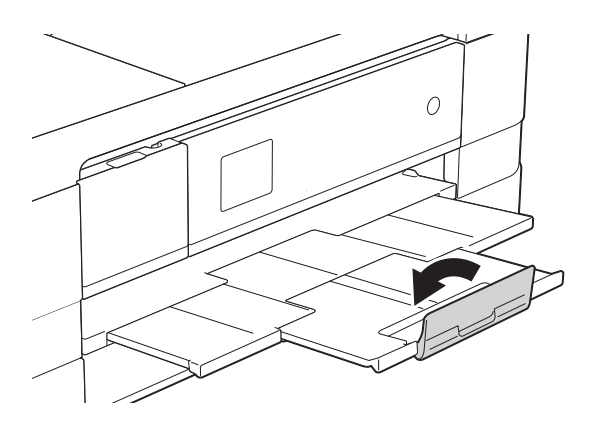

**1** Åbn lågen til åbningen til manuel fremføring, der findes bag på maskinen.

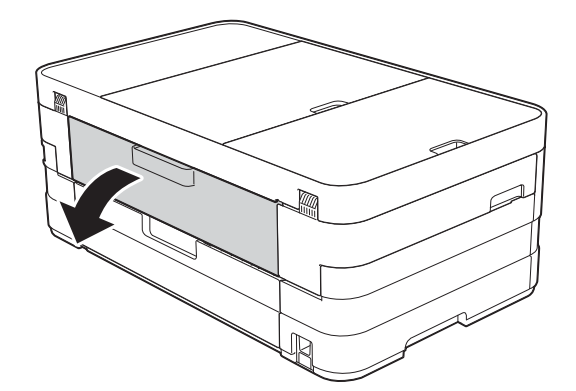

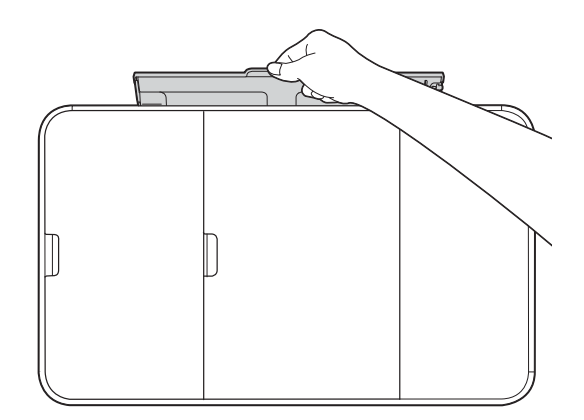

**2** Juster papirstyrene til åbningen til manuel fremføring, så de passer til den papirbredde, du skal bruge.

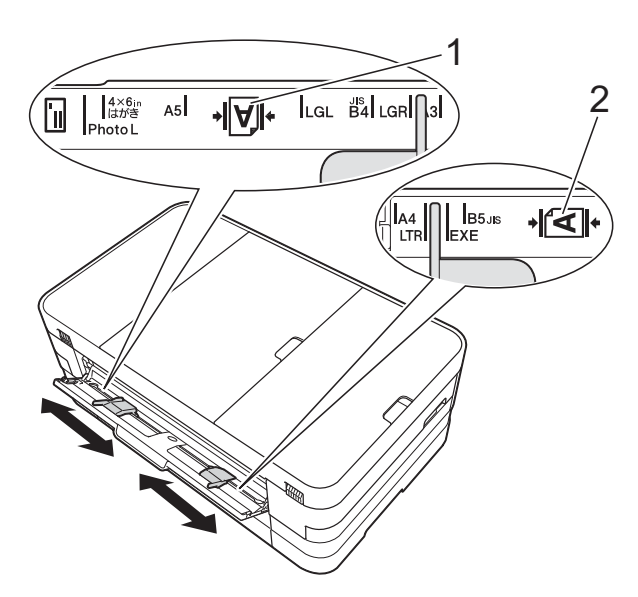

#### **BEMÆRK**

Papirmærket (1) i stående retning er på den højre side af åbningen til manuel fremføring, og mærket (2) i liggende retning er på den venstre side. Når du justerer papirstyrene, skal du kontrollere, at de er placeret således.

c Læg *kun* ét ark papir i åbningen til manuel fremføring med udskriftsiden *opad*.

> Brug af A3, Ledger, Legal, A5, A6, konvolutter, Foto, Foto L, Foto 2L eller Indekskort

#### **Stående retning <sup>2</sup>**

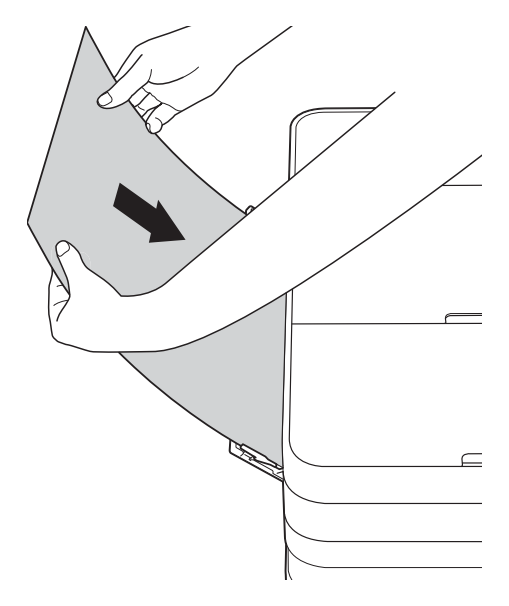

Brug af A4, Letter eller Executive **Liggende retning <sup>2</sup>**

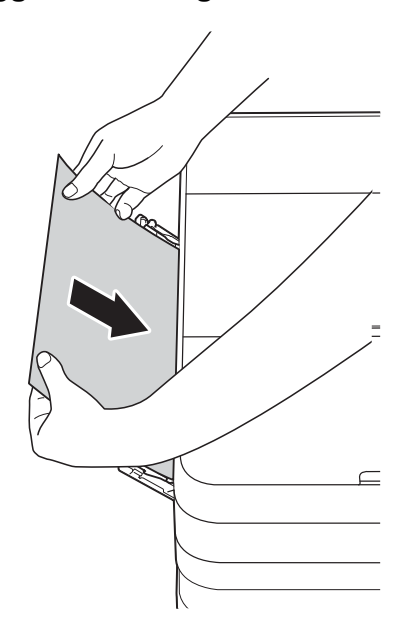

#### **VIGTIGT!**

• Læg IKKE mere end ét ark papir ad gangen i åbningen til manuel fremføring. Der kan opstå papirstop. Selv om du skal udskrive flere sider, skal du ikke lægge det næste stykke papir i, før touchscreen'en viser en meddelelse med en vejledning i at fremføre det næste ark papir.

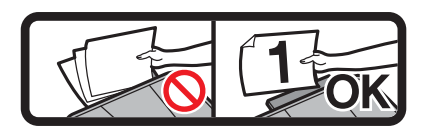

- Læg IKKE papir i åbningen til manuel fremføring, når du udskriver fra papirbakken. Der kan opstå papirstop.
- Se *[Papirretning og papirbakkernes](#page-39-0)  [kapacitet](#page-39-0)* >> side 32 for at få flere oplysninger om papirretning.
- 4 Brug begge hænder til forsigtigt at justere papirstyrene i åbningen til manuel fremføring, så de passer til papiret.

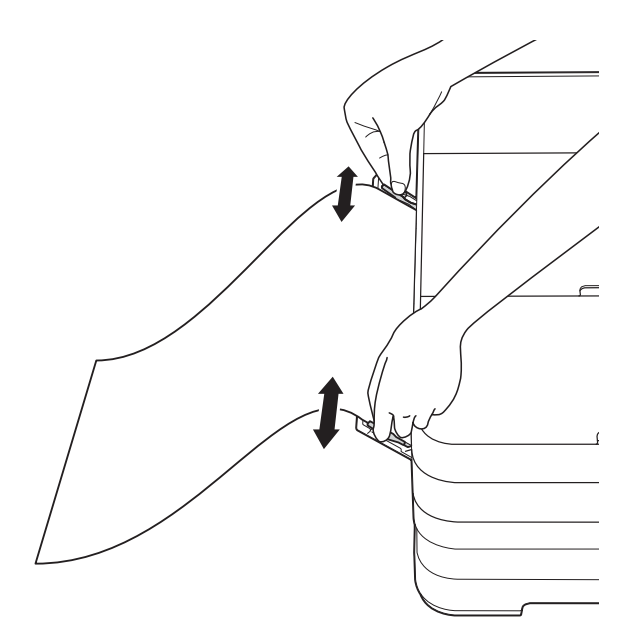

#### **BEMÆRK**

- Tryk IKKE papirstyrene for tæt på papiret. Dette kan få papiret til at bukke.
- Anbring papiret i midten af åbningen til manuel fremføring mellem papirstyrene. Hvis papiret ikke ligger i midten, skal du trække det ud og lægge det i igen i midten af åbningen.
- 5 Læg et stykke papir i åbningen til manuel fremføring med begge hænder, indtil den forreste kant rører rullen til papirfremføring. Slip papiret, når du kan høre maskinen i trække det. Touchscreen'en viser Åbning til manuel fremføring klar.

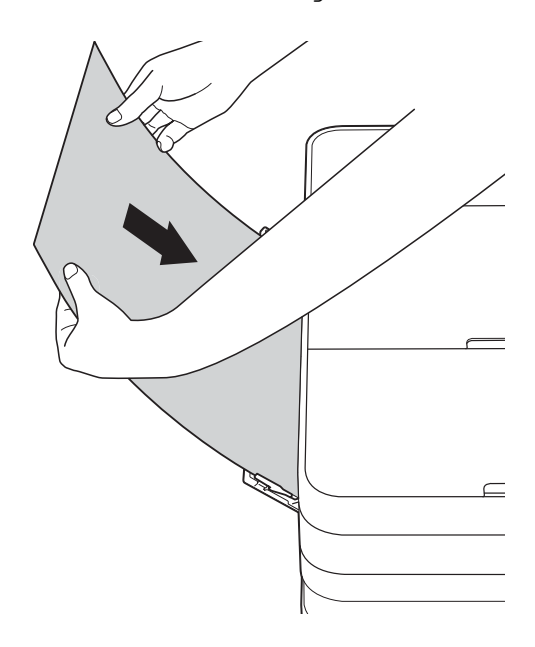

#### **BEMÆRK**

- Når du lægger en konvolut eller et tykt stykke papir i, skal du skubbe konvolutten eller papiret ind i åbningen til manuel fremføring, indtil du kan mærke, at den griber fast i konvolutten/papiret.
- Når du lægger papirstørrelse A3, Legal eller Ledger i åbningen til manuel fremføring, holder maskinen den udskrevne side efter udskrivning, så papiret ikke falder ned. Når udskrivningen er færdig, skal du trække den udskrevne side ud og trykke på OK.

**2**

6 Hvis dataene ikke passer på ét ark, beder touchscreen'en dig om at lægge endnu et ark papir i. Læg endnu et stykke papir i åbningen til manuel fremføring, og tryk så på OK på touchscreen'en.

#### **BEMÆRK**

- Sørg for, at udskrivningen er færdig, før du lukker lågen til åbningen til manuel fremføring.
- Når papiret er lagt i åbningen til manuel fremføring, udskriver maskinen altid fra åbningen til manuel fremføring.
- Papir, der lægges i åbningen til manuel fremføring, mens der udskrives en testside, en faxmeddelelse eller en rapport, bliver skubbet ud.
- Hvis du lægger papir i åbningen til manuel fremføring under maskinens rensningsproces, skubbes papiret ud igen. Vent, til maskinen er færdig med at rense, og læg så papiret i åbningen til manuel fremføring igen.

#### <span id="page-33-0"></span>**Område, der ikke kan udskrives <sup>2</sup>**

Det printbare område afhænger af indstillingerne i det program, du bruger. Nedenstående tal viser områder på papirark og konvolutter, der ikke kan udskrives. Maskinen kan udskrive i de skraverede områder af papirark, når funktionen kant til kant er tilgængelig og slået til.

(>> Softwarebrugsanvisning: *Udskrivning* (Windows<sup>®</sup>)).

(>> Softwarebrugsanvisning: *Udskrivning og faxafsendelse* (Macintosh)).

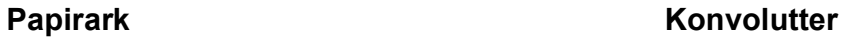

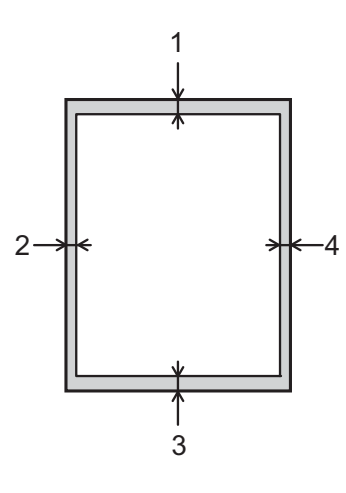

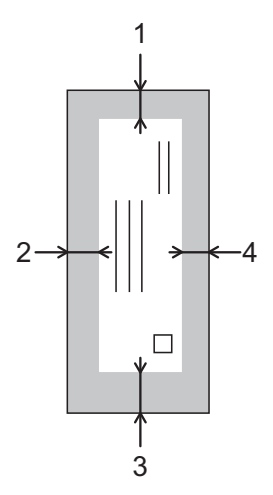

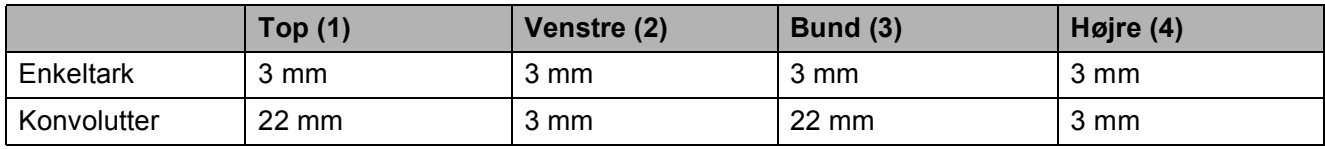

#### **BEMÆRK**

Funktionen Kant til kant er ikke tilgængelig for konvolutter og 2-sidet udskrivning.

### <span id="page-34-0"></span>**Papirindstillinger <sup>2</sup>**

#### <span id="page-34-1"></span>**Papirstørrelse og -type (MFC-J4410DW) <sup>2</sup>**

#### **Papirtype <sup>2</sup>**

Indstil maskinen til den type papir, du bruger, for at opnå den bedste udskriftskvalitet.

 $\int$  Tryk på  $\left\| \cdot \right\|$  (Indstil.). **2** Tryk på  $\sim$  eller  $\sim$  på touchpanelet for at få vist Gen. opsætning. 8 Tryk på Gen. opsætning. Tryk på  $\sim$  eller  $\vee$  for at få vist Papirtype. 5 Tryk på Papirtype. **6** Tryk på  $\sim$  eller  $\sim$  for at få vist Alm. papir, Inkjetpapir, Brother BP71, Andet glittet eller Transparent, og tryk derefter på den funktion, du vil indstille. Tryk på  $\Box$ .

#### **BEMÆRK**

Maskinen sender papiret ud med udskriftssiden opad i papirbakken foran på maskinen. Når du bruger transparenter eller glittet papir, skal du fjerne hvert ark med det samme for at forhindre udtværing eller papirstop.

#### <span id="page-34-2"></span>**Papirstørrelse <sup>2</sup>**

Du kan bruge følgende syv papirstørrelser til kopiering: A4, A5, A3,  $10 \times 15$  cm, Letter, Legal og Ledger og to størrelser til udskrivning af faxmeddelelser: A4 eller Letter. Når du ændrer størrelsen på det papir, du lægger i maskinen, skal du samtidigt ændre indstillingen af papirstørrelse, så din maskine kan tilpasse sig en indkommende faxmeddelelse på siden.

- $\begin{bmatrix} 1 & 1 \end{bmatrix}$  Tryk på  $\begin{bmatrix} 1 & 1 \end{bmatrix}$  (Indstil.).
- **2** Tryk på  $\sim$  eller  $\sim$  på touchpanelet for at få vist Gen. opsætning.
- **6** Tryk på Gen. opsætning.
- **4** Tryk på  $\sim$  eller  $\sim$  for at få vist Papirstørrelse.
- 5 Tryk på Papirstørrelse.
- **6** Tryk på  $\sim$  eller  $\sim$  for at få vist A4, A5, 10x15cm eller Letter, og tryk derefter på den funktion, du vil indstille.

### Tryk på **1**

#### **BEMÆRK**

Når du kopierer med papirstørrelse A3, Legal eller Ledger, skal du angive papirstørrelsen i Kopifunktion.

#### <span id="page-35-2"></span><span id="page-35-0"></span>**Papirstørrelse og -type (MFC-J4610DW) <sup>2</sup>**

Indstil maskinen til den type papir, du bruger, for at opnå den bedste udskriftskvalitet.

Du kan bruge følgende syv papirstørrelser til kopiering: A4, A5, A3,  $10 \times 15$  cm, Letter, Legal og Ledger og to størrelser til udskrivning af faxmeddelelser: A4 eller Letter. Når du lægger en anden størrelse papir i maskinen, skal du samtidigt ændre indstillingen af papirstørrelse, så din maskine kan tilpasse sig en indkommende faxmeddelelse på siden.

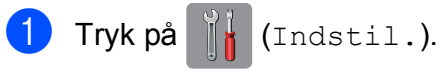

- **2** Tryk på  $\sim$  eller  $\sim$  på touchpanelet for at få vist Gen. opsætning.
- Tryk på Gen. opsætning.
- Tryk på  $\sim$  eller  $\sim$  for at få vist Kassetteindst.
- Tryk på Kassetteindst.
- $\overline{6}$  Tryk på Bakke #1 eller Bakke #2.

#### g Gør et af følgende:

■ Hvis du trykker på Bakke #1, skal du indstille den ønskede papirstørrelse og -type.

Tryk på Papirstørrelse.

Tryk på  $\sim$  eller  $\vee$  for at få vist papirstørrelsesindstillingerne A4, A5, 10x15cm eller Letter, og tryk på den størrelse, du vil indstille.

Tryk på Papirtype.

Tryk på  $\sim$  eller  $\vee$  for at få vist papirtypeindstillingerne Alm. papir, Inkjetpapir, Brother BP71, Andet glittet eller Transparent, og tryk på den størrelse, du vil indstille.

■ Hvis du trykker på Bakke #2, skal du indstille den ønskede papirtype.

Tryk på Papirstørrelse.

Tryk på papirstørrelsen A4 eller Letter, du vil indstille.

### $\begin{array}{c} 8 \\ \end{array}$  Tryk på  $\begin{array}{c} \end{array}$ .

#### **BEMÆRK**

- Du kan kun bruge almindeligt papir i Bakke #2.
- Maskinen sender papiret ud med udskriftssiden opad i papirbakken foran på maskinen. Når du bruger transparenter eller glittet papir, skal du fjerne hvert ark med det samme for at forhindre udtværing eller papirstop.
- Når du kopierer med papirstørrelse A3, Legal eller Ledger, skal du angive papirstørrelsen i Kopifunktion.

#### <span id="page-35-1"></span>**Brug af bakke i Kopifunktion (MFC-J4610DW) <sup>2</sup>**

Du kan ændre den standardbakke, maskinen bruger til kopier.

Med Auto bakkevalg kan din maskine fremføre papir fra enten bakke #1 eller bakke #2 og bruge papirtype- og papirstørrelsesindstillingerne fra tabellen Kopiindstillinger.

Følg instruktionerne nedenfor for at ændre standardindstillingen:

- Tryk på  $\|\cdot\|$  (Indstil.).
	- Tryk på  $\sim$  eller  $\vee$  på touchpanelet for at få vist Gen. opsætning.
- 3) Tryk på Gen. opsætning.
- Tryk på  $\sim$  eller  $\vee$  for at få vist Kassetteindst.
- 5 Tryk på Kassetteindst.
- **6** Tryk på  $\sim$  eller  $\sim$  for at få vist Bakkevalg: Kopi.
	- Tryk på Bakkevalg: Kopi.
	- Tryk på Bakke #1, Bakke #2 eller Auto bakkevalg.
## **9** Tryk på ...

#### **BEMÆRK**

Du kan ændre papirstørrelse og valg af bakke midlertidigt for den næste kopi. (Se *[Papirstørrelse](#page-66-0)* >> side 59 og *Valg af [bakke \(MFC-J4610DW\)](#page-66-1)* >> side 59).

### **Brug af bakke i Faxfunktion (MFC-J4610DW) <sup>2</sup>**

Du kan ændre den standardbakke, maskinen bruger til at udskrive modtagne faxmeddelelser.

Med Auto bakkevalg kan din maskine tage papir fra bakke #1 først eller fra bakke #2, hvis:

- $\blacksquare$  Bakke #2 er indstillet til en anden papirstørrelse, der er mere egnet til de modtagne faxmeddelelser.
- Begge bakker bruger den samme papirstørrelse, og bakke #1 ikke er indstillet til at bruge almindeligt papir.
- Tryk på **ik** (Indstil.).
- **2** Tryk på  $\sim$  eller  $\sim$  på touchpanelet for at få vist Gen. opsætning.
- 3) Tryk på Gen. opsætning.
- **4** Tryk på  $\sim$  eller  $\sim$  for at få vist Kassetteindst.
- **b** Tryk på Kassetteindst.
- **form** Tryk på  $\sim$  eller  $\sim$  for at få vist Bakkevalg: Fax.
- Tryk på Bakkevalg: Fax.
- h Tryk på Bakke #1, Bakke #2 eller Auto bakkevalg.
- $\begin{bmatrix} 9 \\ 1 \end{bmatrix}$  Tryk på  $\begin{bmatrix} 1 \\ 1 \end{bmatrix}$ .

## **Anbefalet papir og andre udskriftsmedier <sup>2</sup>**

Udskriftskvaliteten kan påvirkes af den type papir, du anvender i maskinen.

Du opnår den bedste udskriftskvalitet, hvis du altid indstiller papirtypen til at passe til den type papir, der lægges i bakken.

Du kan bruge almindeligt papir, inkjetpapir (coated papir), glittet papir, transparenter og konvolutter.

Det anbefales at teste de forskellige papirtyper før indkøb af store mængder.

De bedste resultater opnås ved at bruge papir fra Brother.

■ Når du udskriver på inkjetpapir (coated), transparenter og glittet papir, skal du sørge for at vælge det rigtige udskriftsmedie under fanen **Grundlæggende** i printerdriveren eller i maskinens menu til indstilling af papirtype.

(MFC-J4410DW: Se *[Papirtype](#page-34-0)*  $\rightarrow$  [side 27\)](#page-34-0).

(MFC-J4610DW: Se *[Papirstørrelse og](#page-35-0)  [type \(MFC-J4610DW\)](#page-35-0)* >> side 28).

- Når du udskriver på fotopapir fra Brother, skal du lægge ét ekstra ark af samme fotopapir i papirbakken. Der medfølger et ekstra ark i papirpakken til samme formål.
- Når du bruger transparenter eller fotopapir, skal du fjerne hvert ark med det samme for at forhindre udtværing eller papirstop.
- Undgå at berøre den udskrevne overflade af papiret lige efter udskrivning. Overfladen kan stadig være fugtig, og du kan få blæk på fingrene.

## **Anbefalede udskriftsmedier <sup>2</sup>**

For at få den bedste udskriftkvalitet anbefaler vi, at du bruger papir fra Brother. (Se tabellen herunder).

Hvis du ikke kan få Brother-papir i dit land, anbefaler vi, at du tester forskellige typer papir, før du køber større mængder.

Vi anbefaler brug af "3M Transparency Film", når du udskriver på transparenter.

#### **Brother-papir**

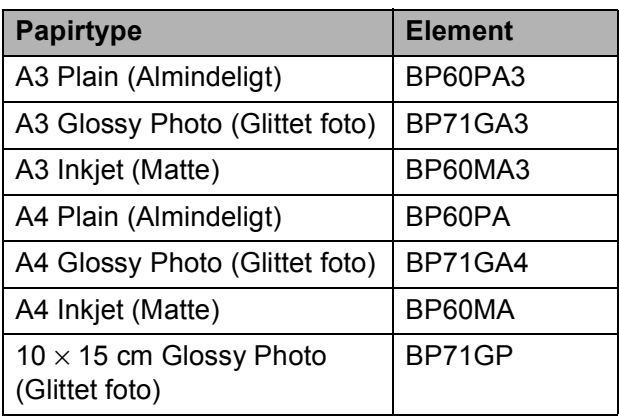

### **Håndtering og brug af udskriftsmedier <sup>2</sup>**

- Opbevar papir i originalemballagen, og hold denne lukket. Opbevar papiret fladt og væk fra fugt, direkte sollys og varme.
- Undgå at berøre den skinnende (glittede) side af fotopapiret.
- Undgå at berøre begge sider af transparentpapiret, da det let absorberer vand og sved, hvorved udskriftskvaliteten kan forringes. Transparenter designet til laserprintere/kopimaskiner kan plette dit næste dokument. Brug kun transparenter, der er anbefalet til inkjetudskrivning.

#### **VIGTIGT!**

Brug IKKE følgende slags papir:

• Beskadiget, krøllet, rynket eller uregelmæssigt formet papir

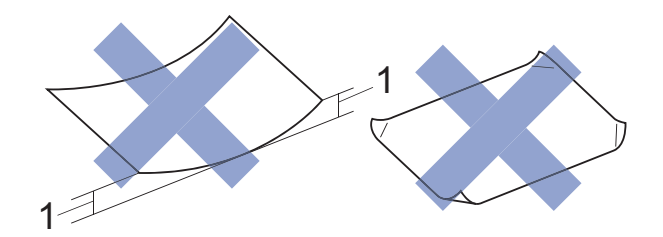

- **1 2 mm krøl eller mere kan forårsage papirstop.**
- Meget skinnende eller struktureret papir
- Papir, der ikke kan arrangeres ensartet ved stakning
- Papir med korte fibre

#### **Papirkapaciteten i outputpapirbakkens låg <sup>2</sup>**

Op til 50 ark 80 g/m2 A4-papir.

■ Transparenter og fotopapir skal tages ud af outputpapirbakkens låg én side ad gangen for at undgå udtværing.

## **Valg af det rigtige udskriftsmedie <sup>2</sup>**

### **Papirtype og -størrelse for hver funktion <sup>2</sup>**

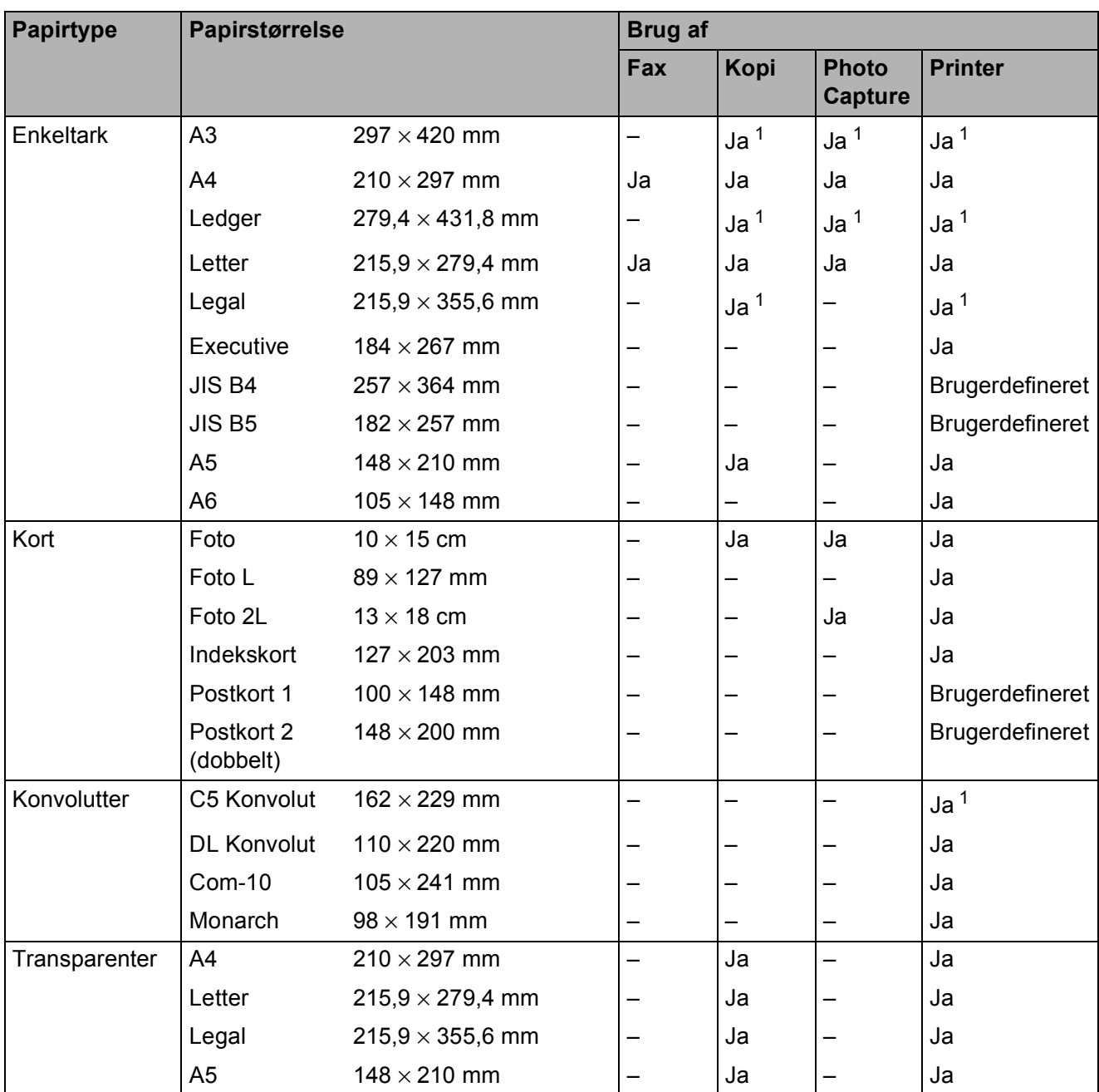

<span id="page-38-0"></span><sup>1</sup> Kun åbning til manuel fremføring

#### **Papirretning og papirbakkernes kapacitet <sup>2</sup>**

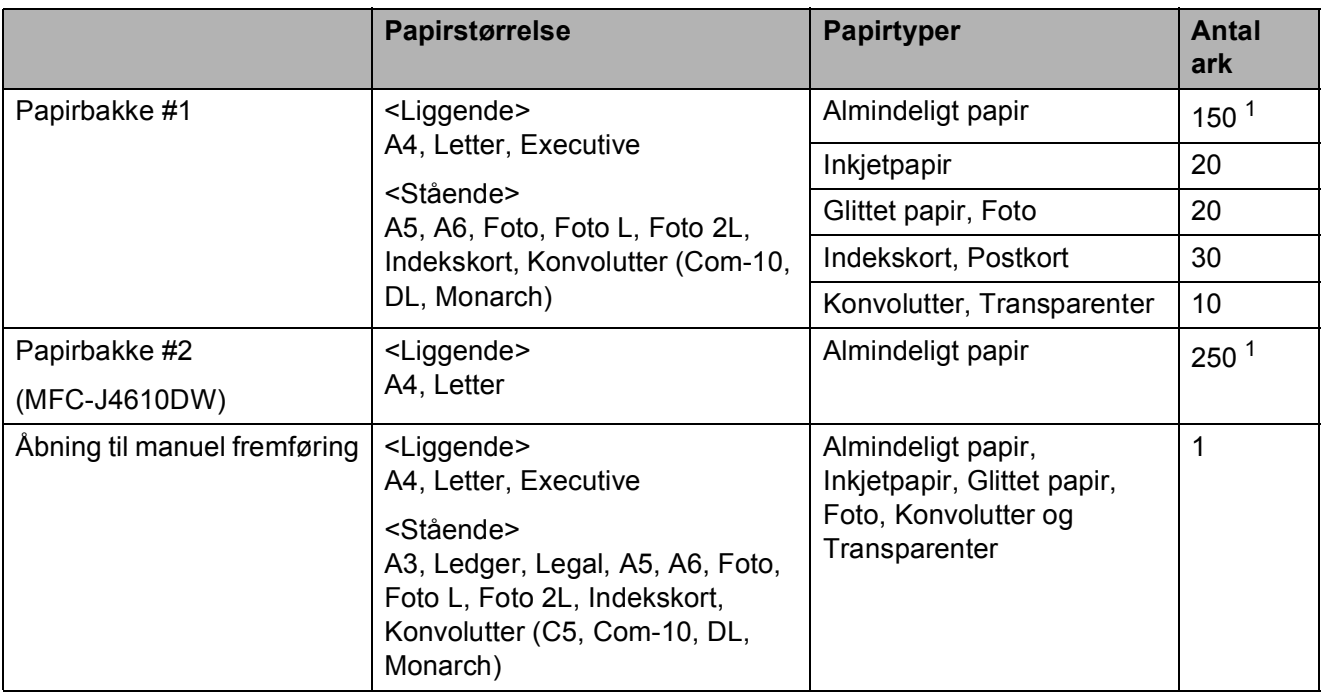

<span id="page-39-0"></span><sup>1</sup> Ved brug af 80 g/m<sup>2</sup> papir.

#### **BEMÆRK**

Når du vælger Brugerdefineret i rullelisten Papirstørrelse i printerdriveren, varierer papirets retning afhængigt af papirets størrelse og tykkelse.

(Se *[Papirets retning ved hjælp af Brugerdefineret som Papirstørrelse i printerdriveren](#page-40-0)* >> [side 33](#page-40-0) for at få flere oplysninger).

#### <span id="page-40-0"></span>Papirets retning ved hjælp af Brugerdefineret som Papirstørrelse i printerdriveren

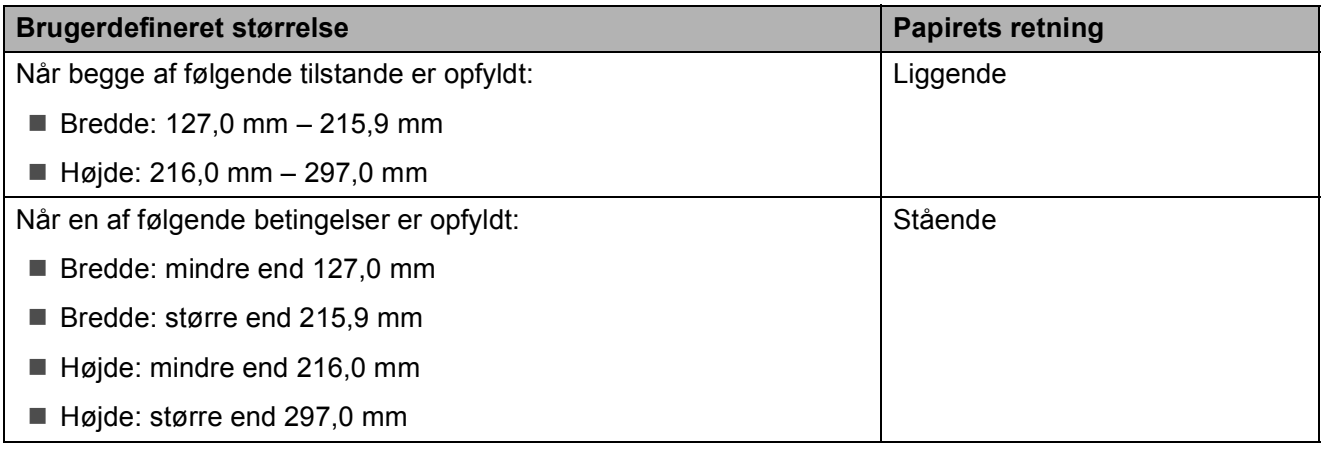

#### **BEMÆRK**

Når der er valgt Konvolut i rullelisten Papirtykkelse, skal du lægge konvolutter i i stående retning.

#### **Papirvægt og -tykkelse <sup>2</sup>**

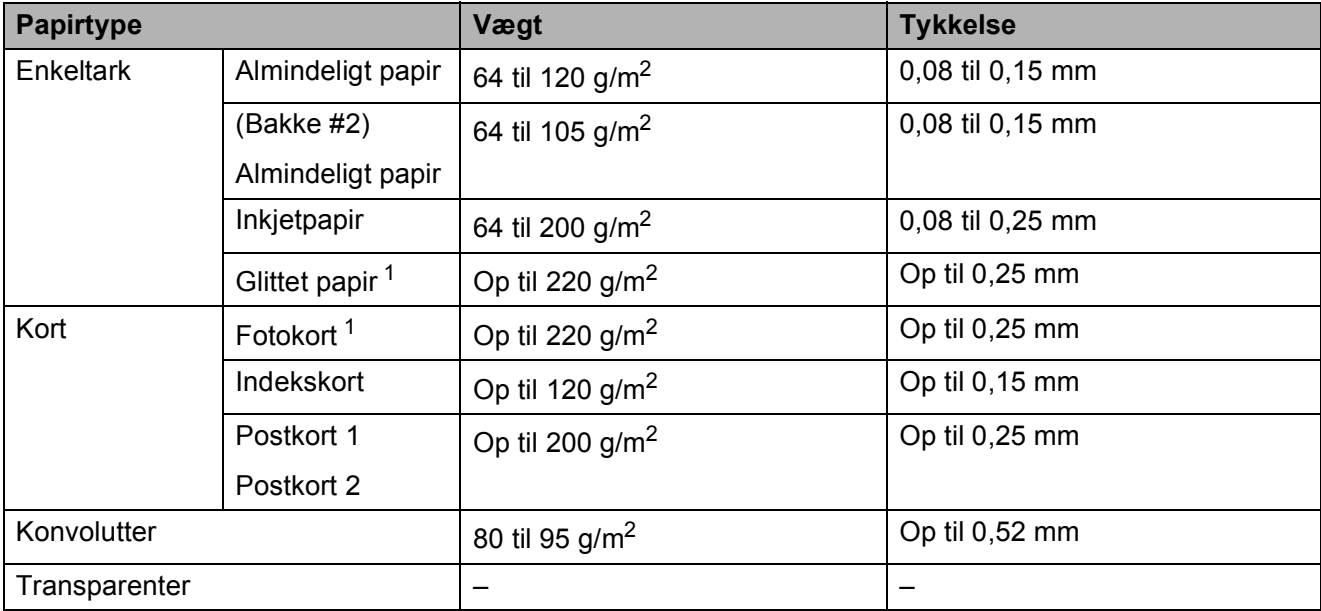

<span id="page-40-1"></span><sup>1</sup> BP71-papir (260 g/m<sup>2</sup>) er specielt udviklet til Brothers inkjetmaskiner.

**3**

# **Ilægning af dokumenter <sup>3</sup>**

## **Sådan ilægges dokumenter <sup>3</sup>**

Du kan sende en faxmeddelelse, tage kopier eller scanne fra ADF'en (automatisk dokumentfremfører) og fra scannerglaspladen.

## <span id="page-41-0"></span>**Brug af ADF'en <sup>3</sup>**

ADF'en kan indeholde op til 20 sider og fremfører hvert ark enkeltvist. Brug papir inden for de størrelses- og vægtangivelser, der er vist i tabellen nedenfor. Luft altid papiret, før du lægger det i ADF'en.

#### **Dokumentstørrelser og -vægt <sup>3</sup>**

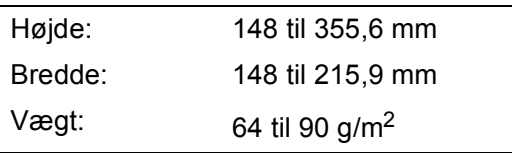

#### **Sådan ilægges dokumenter <sup>3</sup>**

#### **VIGTIGT!**

- Træk IKKE i dokumentet, mens det fremføres.
- Brug IKKE papir, der er krøllet, rynket, foldet, flænset, hæftet, forsynet med papirclips, limet eller forsynet med tape.
- Brug IKKE karton, avispapir eller stof.

Kontroller, at dokumenter, der er skrevet med blæk eller redigeret med rettelak, er helt tørre.

Løft, og fold ADF-dokumentstøtten (1) ud.

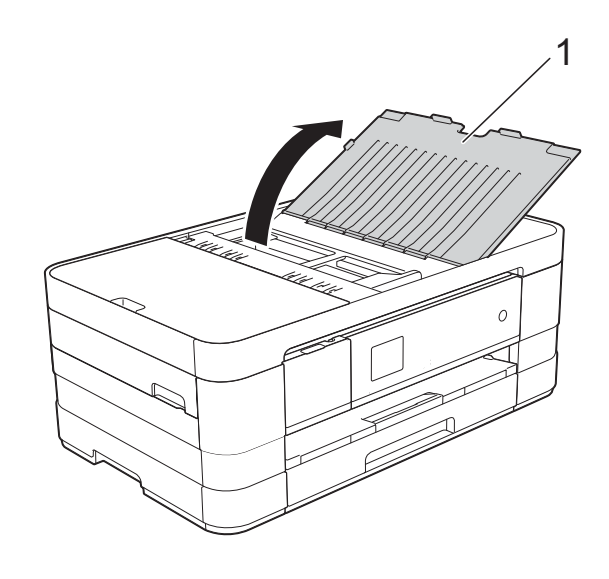

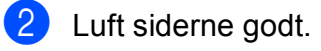

Juster papirstyrene (1), så de passer til dokumenternes bredde.

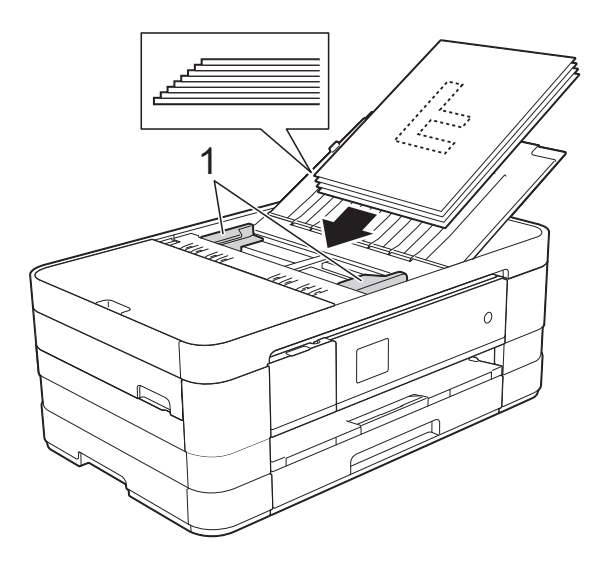

d Anbring dokumenterne med **forsiden nedad og øverste kant forrest** i ADF'en under styrene, så du kan mærke dem røre ved fremføringsrullerne. Touchscreen'en viser ADF klar.

#### **VIGTIGT!**

Lad IKKE tykke dokumenter ligge på scannerglaspladen. Hvis du gør det, kan ADF'en blokere.

## <span id="page-42-0"></span>**Brug af scannerglaspladen <sup>3</sup>**

Du kan bruge scannerglaspladen til at sende faxmeddelelser, kopiere eller scanne en enkelt eller flere sider i en bog.

#### **Understøttede dokumentstørrelser <sup>3</sup>**

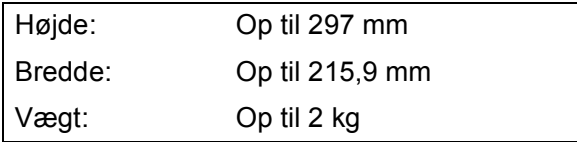

#### **Sådan ilægges dokumenter <sup>3</sup>**

#### **BEMÆRK**

Når scannerglaspladen skal anvendes, skal ADF'en være tom.

- **1** Løft dokumentlåget.
- b Anbring dokumentet med **forsiden nedad** i øverste venstre hjørne af scannerglaspladen vha. dokumentstyrene til venstre og øverst.

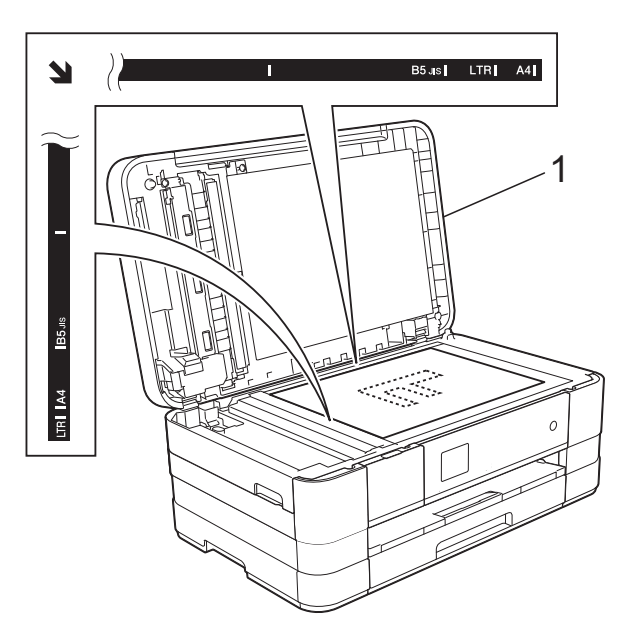

**1 dokumentlåg**

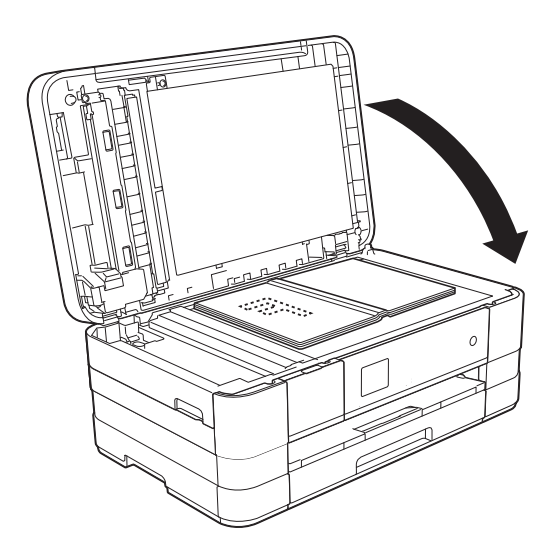

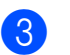

**3** Luk dokumentlåget.

#### **VIGTIGT!**

Hvis du scanner en bog eller et tykt dokument, må du IKKE smække låget ned eller trykke på det.

```
Kapitel 3
```
## **Ikke-scanbart område <sup>3</sup>**

Scanningsområdet afhænger af indstillingerne i det program, du bruger. Tallene herunder viser områder, der ikke kan scannes.

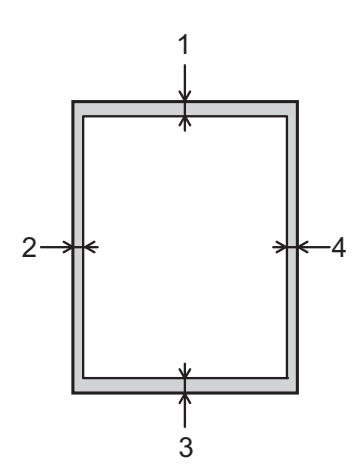

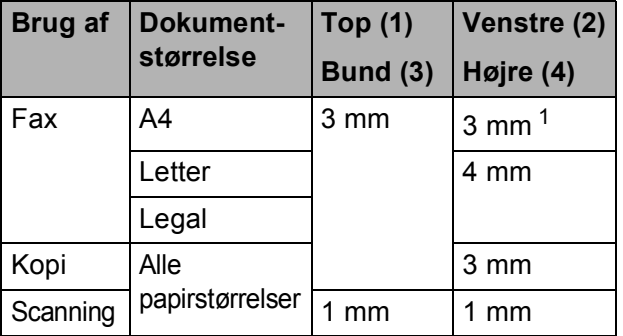

<span id="page-43-0"></span><sup>1</sup> Det ikke-scanbare område er 1 mm, når du bruger ADF'en.

**4**

# **Sende en faxmeddelelse <sup>4</sup>**

## **Afsendelse af en faxmeddelelse <sup>4</sup>**

Følgende trin viser, hvordan du sender en faxmeddelelse.

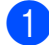

Brug en af de følgende fremgangsmåder for at ilægge dit dokument:

- Anbring dokumentet i ADF'en med *forsiden nedad*. (Se *[Brug af ADF'en](#page-41-0)*  $\triangleright$  [side 34\)](#page-41-0).
- Læg dokumentet på scannerglaspladen med forsiden *nedad*. (Se *[Brug af](#page-42-0)  [scannerglaspladen](#page-42-0)* >> side 35).

#### **BEMÆRK**

- For at sende faxmeddelelser med flere sider i farve skal du bruge ADF'en.
- Hvis du sender en faxmeddelelse i sorthvid fra ADF'en, når hukommelsen er fuld, sendes den i realtid (direkte afsendelse).
- Du kan bruge scannerglaspladen til at faxe sider i en bog én side ad gangen. Dokumenterne kan være i op til A4- eller letter-format.
- Da du kun kan scanne én side ad gangen fra glaspladen, er det nemmere at bruge ADF'en, hvis du sender et dokument på flere sider.

2 Når du vil sende en faxmeddelelse eller ændre indstillinger for afsendelse eller modtagelse af faxmeddelelser, skal du

trykke på (Fax).

■ Touchscreen'en viser:

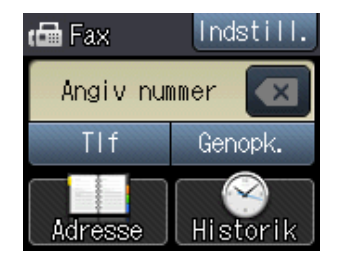

Du kan ændre følgende indstillinger for afsendelse af faxmeddelelser. Tryk på Indstill. Tryk på  $\sim$  eller  $\vee$  for at rulle gennem faxindstillingerne. Når den ønskede indstilling vises, skal du trykke på den og vælge din nye indstilling. Tryk på OK, når du er færdig med at ændre indstillinger.

#### (**Grundlæggende brugsanvisning**)

Se side [38](#page-45-0) til [40](#page-47-0) for at få oplysninger om ændring af følgende indstillinger for faxmeddelelser.

- Glasscannestørrelse
- **Farvefaxtransmission**
- Transmissionsbekræftelsesrapport (konfiguration)

#### (**Udvidet brugsanvisning**)

Oplysninger om mere avancerede funktioner til afsendelse af faxmeddelelser og indstillinger (>> Udvidet brugsanvisning: *Afsendelse af faxmeddelelser*).

- Kontrast
- Faxopløsning
- Angive nye standardindstillinger
- Fabriksnulstilling
- Faxafsendelse ved afslutning af en samtale
- Rundsendelse
- Realtidstransmission
- Oversøisk funktion
- Forsinket fax
- Batchtransmission
- Annullere ventende job
- **Pollingtransmission**

**Brug af opkaldstastaturet**

Indtast faxnummeret.

**Brug af (Adresse)**

■ Adressebog

**Brug af (Historik)**

- Udgående
- Indgående
- 5 Tryk på Faxstart.

#### **Afsendelse af en faxmeddelelse**  fra ADF'en

 $\blacksquare$  Maskinen begynder at scanne det dokument, der skal sendes.

#### **Afsendelse af en faxmeddelelse fra scannerglaspladen <sup>4</sup>**

- Hvis du vælger Mono i Farveindstilling (standardindstilling), begynder maskinen at scanne den første side. Gå til trin  $\bigcirc$ .
- Hvis du vælger Farve i Farveindstilling, spørger touchscreen'en, om du vil sende en farvefaxmeddelelse. Tryk på Farvefax for at bekræfte. Maskinen begynder at ringe op og sende dokumentet.

## <span id="page-45-1"></span>**6** Når touchscreen'en spørger

Næste side?, skal du gøre et af følgende:

For at sende en enkelt side skal du trykke på Nej (Send).

Maskinen begynder at sende dokumentet.

- Hvis du vil sende mere end én side, skal du trykke på Ja o[g](#page-45-2) gå til trin  $\bullet$ .
- <span id="page-45-2"></span>**Z** Anbring næste side på scannerglaspladen.

Tryk på OK.

Maskinen begynder at scanne siden. (Genta[g](#page-45-2) trin  $\odot$  og  $\odot$  [f](#page-45-1)or hver ekstra side).

### **Stop faxafsendelse <sup>4</sup>**

Tryk på  $\blacktriangleright$  for at stoppe faxafsendelsen.

### <span id="page-45-0"></span>**Indstilling af scannerglasstørrelse til faxafsendelse <sup>4</sup>**

Når dokumenter er i Letter-format, skal du indstille scanningsformatet til Letter. Hvis du ikke gør det, vil der mangle noget i siden af faxmeddelelserne.

**i** Ilæg dokumentet.

- Tryk på  $\sqrt{m}$  (Fax).
- Tryk på Indstill.
- **4** Tryk på  $\sim$  eller  $\sim$  på touchpanelet for at få vist Glasscannestr.
- 5 Tryk på Glasscannestr.
- Tryk på Letter (eller A4).
- Tryk på OK.
- h Indtast faxnummeret.
- 9 Tryk på Faxstart.

#### **BEMÆRK**

- Du kan gemme de indstillinger, du bruger mest, ved at indstille dem som standardindstillinger. (**▶▶** Udvidet brugsanvisning: *Indstilling af dine ændringer som en ny standard*).
- Denne indstilling kan kun bruges, når der sendes dokumenter vha. scannerglaspladen.

### **Farvefaxtransmission <sup>4</sup>**

Din maskine kan sende en faxmeddelelse i farver til maskiner, der understøtter denne funktion.

Farvefaxmeddelelser kan ikke gemmes i maskinens hukommelse. Når du sender en faxmeddelelse i farver, sender maskinen den i realtid (selvom Realtid TX er indstillet til Fra).

Ilæg dokumentet.

- Tryk på  $\sqrt{m}$  (Fax).
- **3** Tryk på Indstill.
- **4** Tryk på  $\sim$  eller  $\sim$  på touchpanelet for at få vist Farveindstilling.
- **b** Tryk på Farveindstilling.
- 6 Tryk på Farve.
- $\overline{\phantom{a}}$  Tryk på OK.
- **Indtast faxnummeret.**
- Tryk på Faxstart.
- 10 Læs oplysningerne på touchscreen'en, og tryk på Farvefax.

### **Annullering af en fax, der er i gang <sup>4</sup>**

Hvis du vil annullere en fax, mens maskinen scanner, kalder op eller sender, skal du trykke på **X** 

#### **Transmissionsbekræftelsesrapport <sup>4</sup>**

#### Du kan bruge

transmissionsbekræftelsesrapporten som bevis på, at du har sendt en faxmeddelelse. Denne rapport angiver afsenders navn eller faxnummer, klokkeslæt og dato for transmissionen, transmissionens varighed, antal sendte sider, og om transmissionen lykkedes eller ej.

Der er flere mulige indstillinger for transmissionsbekræftelsesrapporten:

- **Til**: Udskriver en rapport efter hver faxmeddelelse, du sender.
- Til+Image: Udskriver en rapport efter hver faxmeddelelse, du sender. En del af faxmeddelelsens første side er vist i rapporten.
- **Fra: Udskriver en rapport, hvis** faxmeddelelsen ikke bliver sendt på grund af en transmissionsfejl. Fra er standardindstillingen.
- Fra+Image: Udskriver en rapport, hvis faxmeddelelsen ikke bliver sendt på grund af en transmissionsfejl. En del af faxmeddelelsens første side er vist i rapporten.
- Tryk på **14** (Indstil.).
- Tryk på  $\sim$  eller  $\sim$  på touchpanelet for at få vist Fax.
- $3$  Tryk på Fax.
- 4 Tryk på  $\sim$  eller  $\sim$  for at få vist Rapportindst.
- Tryk på Rapportindst.
- Tryk på  $\sim$  eller  $\vee$  for at få vist Bekræftelse.

Tryk på Bekræftelse.

**for a** Tryk på  $\sim$  eller  $\vee$  for at få vist  $T$ il, Til+Image, Fra eller Fra+Image, og tryk derefter på den funktion, du vil indstille.

<span id="page-47-0"></span>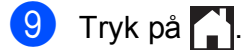

#### **BEMÆRK**

• Hvis du vælger Til+Image eller Fra+Image, vises billedet kun på transmissionsbekræftelsesrapporten, hvis Realtidstransmission er sat til Fra. Billedet vises ikke på rapporten, når du sender en farvefaxmeddelelse.

 $(\triangleright\triangleright$  Udvidet brugsanvisning: *Realtidstransmission*).

• Hvis transmissionen lykkes, vises "OK" ud for "RESULT" på transmissionsbekræftelsesrapporten. Hvis transmissionen ikke lykkes, vises "FEJL" ud for "RESULT".

**5**

# **Modtagelse af en faxmeddelelse <sup>5</sup>**

## **Modtagefunktioner <sup>5</sup>**

Du skal vælge en modtagefunktion alt afhængigt af de eksterne enheder og telefontjenester, du har på linjen.

## <span id="page-48-0"></span>**Vælge modtagefunktion <sup>5</sup>**

Som standard modtager din maskine automatisk alle faxmeddelelser, der sendes til den. Diagrammet herunder hjælper dig med at vælge den korrekte modtagefunktion.

Se *[Brug af modtagefunktioner](#page-50-0)* >> side 43 for at få flere oplysninger om modtagefunktionerne.

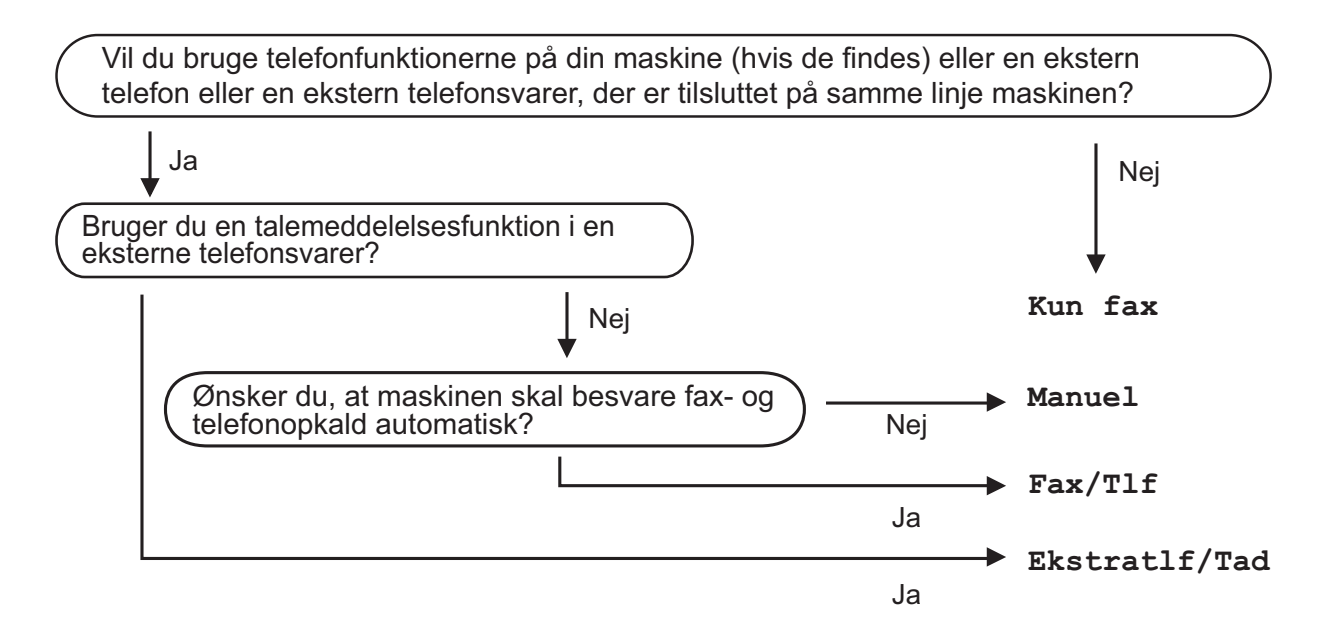

Følg instruktionerne herunder for at indstille modtagefunktionen:

- Tryk på **IX** (Indstil.). Tryk på  $\sim$  eller  $\vee$  for at få vist Grundindst. Tryk på Grundindst. Tryk på  $\sim$  eller  $\vee$  for at få vist Svar mode.
- Tryk på Svar mode. **BEMÆRK**

#### Hvis du ikke kan ændre modtagefunktionen, skal du sørge for, at funktionen Nummerbestemt ringning er indstillet til Fra. (Se [Sluk for nummerbestemt ringning](#page-54-0) >> side 47).

#### Kapitel 5

 $6$  Tryk på  $\sim$  eller  $\vee$  for at få vist Kun fax, Fax/Tlf, Ekstratlf/Tad eller Manuel, og tryk derefter på den funktion, du vil indstille.

## 7 Tryk på  $\blacksquare$ .

Touchscreen'en viser den aktuelle modtagefunktion.

## <span id="page-50-0"></span>**Brug af modtagefunktioner <sup>5</sup>**

Nogle modtagefunktioner svarer automatisk (Kun fax og Fax/Tlf). Du kan evt. ændre det forsinkede opkald, før du bruger disse funktioner. (Se [Forsinket opkald](#page-51-0) >> side 44).

### **Kun fax**

Funktionen Kun fax svarer automatisk alle opkald som faxopkald.

### **Fax/Telefon**

Fax/Tlf.-funktionen hjælper dig med automatisk at håndtere indkommende opkald ved at genkende, om de er faxmeddelelser eller samtaleopkald, og håndtere dem på en af følgende måder:

- Faxmeddelelser modtages automatisk.
- Samtaleopkald starter F/T-ringningen for at fortælle, at du skal svare på opkaldet. F/T-ringning er en hurtig dobbeltringning, som din maskine foretager.

(Se *[F/T ringetid \(kun Fax/Tlf.-funktion\)](#page-51-1)* >> [side 44](#page-51-1) og [Forsinket opkald](#page-51-0) >> side 44 for at få flere oplysninger).

## **Manuel <sup>5</sup>**

Manuel funktion slår alle automatiske svarfunktioner fra.

Hvis du vil modtage en faxmeddelelse i manuel funktion, skal du løfte røret på en ekstern telefon. Når du hører faxtoner (korte gentagne bip), skal du trykke på FaxStart og vælge Modtag. Du kan også bruge funktionen Faxregistrering til at modtage faxmeddelelser ved at løfte telefonrøret på samme linje som maskinen.

(Se *[Faxregistrering](#page-52-0)* >> side 45 for at få flere oplysninger).

### **Ekstratlf/Tad <sup>5</sup>**

Ekstern TAD-funktion lader en ekstern telefonsvarer håndtere dine indgående opkald. Indgående opkald håndteres på en af følgende måder:

- Faxmeddelelser modtages automatisk.
- Samtalepartnere kan optage en meddelelse på den eksterne TAD.

(Se *[Tilslutning af en ekstern telefonsvarer](#page-56-0)*   $(TAD)$   $\rightarrow$  [side 49](#page-56-0) for at få flere oplysninger).

## **Indstillinger i modtagefunktion <sup>5</sup>**

## <span id="page-51-0"></span>**Forsinket opkald <sup>5</sup>**

Forsinket opkald indstiller antallet af gange, som maskinen ringer, før den svarer i funktionen Kun fax eller Fax/Tlf. Hvis du har eksterne telefoner eller ekstratelefoner på samme linje som maskinen, skal du vælge det maksimale antal gange, maskinen skal ringe.

(Se *[Betjening fra eksterne telefoner og](#page-58-0)  [ekstratelefoner](#page-58-0)* >> side 51 og *[Faxregistrering](#page-52-0)* >> side 45).

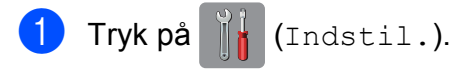

- **2** Tryk på  $\sim$  eller  $\sim$  på touchpanelet for at få vist Fax.
- 8 Tryk på Fax.
- **4** Tryk på  $\sim$  eller  $\sim$  for at få vist Modtageindst.
- 5 Tryk på Modtageindst.
- **6** Tryk på  $\sim$  eller  $\sim$  for at få vist Fors. opk.
- 7 Tryk på Fors. opk.
- **8** Tryk på  $\sim$  eller  $\sim$  for at få vist funktionerne, og tryk derefter på det antal gange, maskinen skal ringe, før den svarer.

Hvis du vælger 0, svarer maskinen straks, og linjen ringer slet ikke.

**9** Tryk på ...

## <span id="page-51-2"></span><span id="page-51-1"></span>**F/T ringetid (kun Fax/Tlf.-funktion) <sup>5</sup>**

Når nogen ringer op til din maskine, hører du, og den der kalder op, den normale telefonringelyd. Antallet af ringninger er indstillet vha. indstillingen for forsinket opkald.

Hvis opkaldet er en faxmeddelelse, modtager din maskine den. Hvis det imidlertid er et samtaleopkald, lyder maskinen som F/Tringningen (en hurtig dobbeltringning) i det tidsrum, du har angivet i indstillingen F/T ringetid. Hvis du hører F/T-ringningen, betyder det, at du har et samtaleopkald på linjen.

Fordi F/T-ringningen foretages af maskinen, ringer eksterne telefoner og ekstratelefoner ikke. Du kan dog fortsat besvare opkaldet på en vilkårlig telefon vha. en fjernkode. (Se *[Brug af fjernkoder](#page-59-0)* >> side 52 for at få flere oplysninger).

- **1** Tryk på **i** (Indstil.).
- **2** Tryk på  $\sim$  eller  $\sim$  på touchpanelet for at få vist Fax.
- Tryk på Fax.
- **4** Tryk på  $\sim$  eller  $\sim$  for at få vist Modtageindst.
- 5 Tryk på Modtageindst.
- **6** Tryk på  $\sim$  eller  $\sim$  for at få vist F/T ringetid.
- Tryk på F/T ringetid.
- **8** Tryk på  $\sim$  eller  $\sim$  for at få vist funktionerne, og tryk derefter på, hvor længe maskinen skal ringe for at meddele dig, at du har modtaget et telefonopkald (20, 30, 40 eller 70 sekunder).

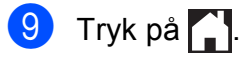

Modtagelse af en faxmeddelelse

#### **BEMÆRK**

Selv om den, der kalder op, lægger på under en hurtig dobbeltringning, fortsætter maskinen med at ringe i det angivne tidsrum.

### <span id="page-52-1"></span><span id="page-52-0"></span>**Faxregistrering <sup>5</sup>**

#### **Hvis Faxregistrering er Til: <sup>5</sup>**

Maskinen modtager automatisk en fax, selvom du besvarer opkaldet. Når du ser Modtager på touchscreen'en, eller når du hører "hyletoner" i det telefonrør, du bruger, skal du bare lægge telefonrøret på. Maskinen gør resten.

#### **Hvis Faxregistrering er Fra: <sup>5</sup>**

Hvis du er ved maskinen og besvarer et faxopkald ved at løfte telefonrøret, skal du trykke på FaxStart og derefter Modtag for at modtage faxmeddelelsen.

Hvis du svarede på en ekstern telefon eller ekstratelefon, skal du trykke på  $*$  5 1. (Se *[Betjening fra eksterne telefoner og](#page-58-0)  [ekstratelefoner](#page-58-0)* >> side 51).

#### **BEMÆRK**

- Hvis denne funktion er indstillet til  $Til,$ men maskinen ikke modtager et faxopkald, når du løfter røret på en ekstratelefon eller en ekstern telefon, skal du taste fjernaktiveringskoden **l 5 1**.
- Hvis du sender faxmeddelelser fra en computer på den samme telefonlinje, og maskinen opfanger dem, skal du indstille Faxregistrering til Fra.

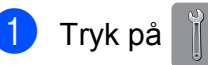

 $\Box$  Tryk på  $\Vert \cdot \Vert$  (Indstil.).

**2** Tryk på  $\sim$  eller  $\sim$  på touchpanelet for at få vist Fax.

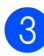

Tryk på Fax.

- Tryk på  $\sim$  eller  $\vee$  for at få vist Modtageindst. 5 Tryk på Modtageindst. Tryk på  $\sim$  eller  $\vee$  for at få vist Fax detekt.
- Tryk på Fax detekt.
- Tryk på Til (eller Fra).
- 9 Tryk på <sup>1</sup>.

**6**

# **Telefon og eksterne enheder <sup>6</sup>**

## **Stemmebetjeninger <sup>6</sup>**

## **Fax/Tlf-tilstand <sup>6</sup>**

Når maskinen er i Fax/Tlf., bruger den F/Tringning (hurtig dobbeltringning) til at advare dig om, at du skal løfte røret for at modtage et samtaleopkald.

Hvis du befinder dig ved en ekstern telefon, skal du løfte røret på den eksterne telefon og derefter trykke på Besvar for at svare.

Hvis du er ved en ekstratelefon, skal du løfte røret under F/T ringetid og derefter trykke på **#51** mellem de hurtige dobbeltringninger. Hvis der ikke er nogen på linjen, eller hvis nogen ønsker at sende en faxmeddelelse til dig, skal du sende opkaldet tilbage til maskinen ved at trykke på  $\times$  5 1.

## <span id="page-53-0"></span>**Nummervisning <sup>6</sup>**

Med nummervisningsfunktionen kan du bruge den

nummervisningsabonnementstjeneste, du kan abonnere på hos dit telefonselskab. Kontakt dit telefonselskab for at få yderligere oplysninger. Denne tjeneste viser telefonnummeret eller navnet på den, der ringer op, hvis det er tilgængeligt.

Efter et par ringninger viser touchscreen'en telefonnummeret på den, der ringer op (og navn, hvis det er tilgængeligt). Når du besvarer et opkald, forsvinder opkalds-id (nummervisningsoplysningerne) fra touchscreen'en, men de bliver lagret i nummervisningshukommelsen.

Du kan se listen eller vælge et af disse numre at sende en faxmeddelelse til, tilføje til adressebogen eller slette fra historikken. (Se *[Nummervisningshistorik](#page-61-0)* >> side 54).

**Meddelelsen ID Ukendt betyder, at** opkaldet kommer fra et område uden for dit nummervisningsområde.

Beskeden Skjult nr. betyder, at den, der ringer op, med vilje har blokeret informationsoverførslen.

Du kan udskrive en oversigt over de opkaldsid (nummervisningsoplysninger), der er modtaget af din maskine.  $(\rightarrow)$  Udvidet brugsanvisning: *Sådan udskrives en rapport*).

#### **BEMÆRK**

Nummervisningstjenesten varierer for de forskellige udbydere. Kontakt dit lokale telefonselskab for at finde ud af mere om den tilgængelige tjenestetype i dit område.

#### **Indstilling af Nummervisning til Til <sup>6</sup>**

Hvis du har nummervisning på linjen, bør denne funktion indstilles til  $T\text{i} 1$  for at vise den opkaldenes telefonnummer på touchscreen'en, når telefonen ringer.

- Tryk på  $\|\cdot\|$  (Indstil.).
- Tryk på  $\sim$  eller  $\vee$  for at få vist Fax.
- Tryk på Fax.
- Tryk på  $\sim$  eller  $\vee$  for at få vist Diverse.
- Tryk på Diverse.
- Tryk på Opkalds-ID.
- Tryk på Til (eller Fra).

Tryk på **.** 

## **Indstille Funktionen Nummerbestemt Ringning <sup>6</sup>**

Denne funktion er en engangsprocedure, hvor du indstiller Nummerbestemt ringning samt Ringemønster 1 eller Ringemønster 2 på din maskine.

Maskinen vil besvare det specielle nummerbestemte ringesignal og påbegynde faxmodtagelse.

Du skal kun slå Nummerbestemt Ringning til, hvis du abonnerer på Nummerbestemt Ringning hos et teleselskab

(Nummerbestemt Ringning findes kun på det analoge telefonnet, det kan ikke benyttes i forbindelse med ISDN).

Når Nummerbestemt Ringning er slået Til, vises Fra som modtagetilstand i displayet.

#### **BEMÆRK**

Hvis Nummerbestemt ringning er aktiveret, viser displayet  $N/R$  som modtagefunktionen.

- $\blacksquare$  Tryk på  $\blacksquare$  (Indstil.).
- **2** Tryk på  $\sim$  eller  $\sim$  på touchpanelet for at få vist Fax.
- $\Gamma$ Tryk på Fax.
- Tryk på  $\sim$  eller  $\vee$  for at få vist Diverse.
- Tryk på Diverse.
- 6 Tryk på Nummerbestemt.

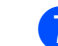

7 Gør et af følgende:

- Hvis du ikke har registreret Nummerbestemt ringning, skal du trykke på Nummerbestemt og derefter trykke på Til. Gå til trin  $\bullet$ .
- Hvis du allerede har registreret Nummerbestemt ringning og ønsker at ændre mønstret, skal du gå til trin  $\mathbf{\Theta}$ .
- 8 Tryk på Ringemønster.
- **9** Tryk på 1 eller 2 Tryk på OK.

 $\begin{bmatrix} 10 \\ 1 \end{bmatrix}$  Tryk på  $\begin{bmatrix} 1 \\ 1 \end{bmatrix}$ .

### <span id="page-54-0"></span>**Sluk for nummerbestemt ringning <sup>6</sup>**

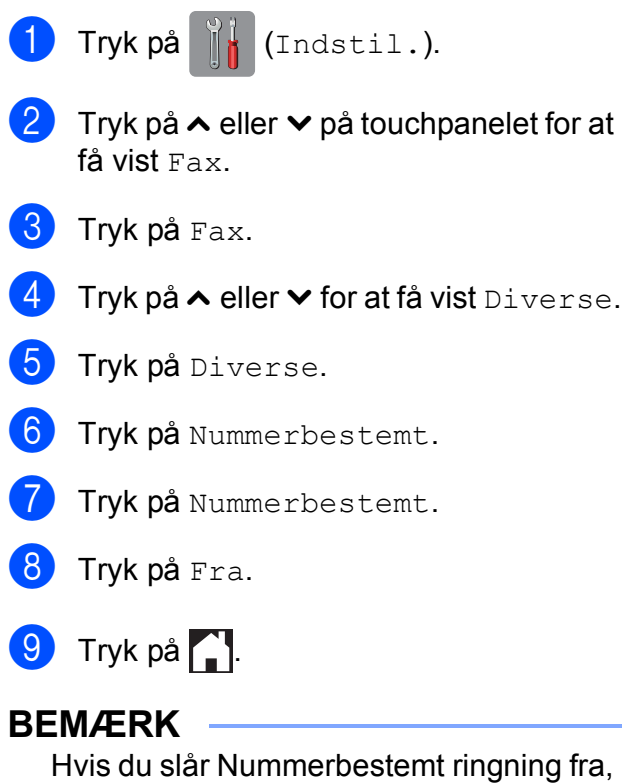

vil maskine blive i Manuel modtagetilstand. Du er nødt til at indstille modtagetilstanden igen. (Se *Modtagefunktioner* >> side 41).

**6**

## **Telefontjenester <sup>6</sup>**

Din maskine understøtter

nummervisningsabonnementstjenesten, som nogle telefonselskaber udbyder.

Funktioner som talebesked, ventende opkald, ventende opkald/nummervisning, telefonsvarertjeneste, alarmsystemer eller en anden tilpasset funktion på en enkelt telefonlinje kan give problemer med betjeningen af din maskine.

## <span id="page-55-2"></span>**Indstilling af telefonlinjetype <sup>6</sup>**

Hvis du slutter maskinen til en linje, der bruger PBX eller ISDN, for at sende eller modtage faxmeddelelser, er det nødvendigt at ændre telefonlinjetypen tilsvarende ved at gennemføre følgende trin.

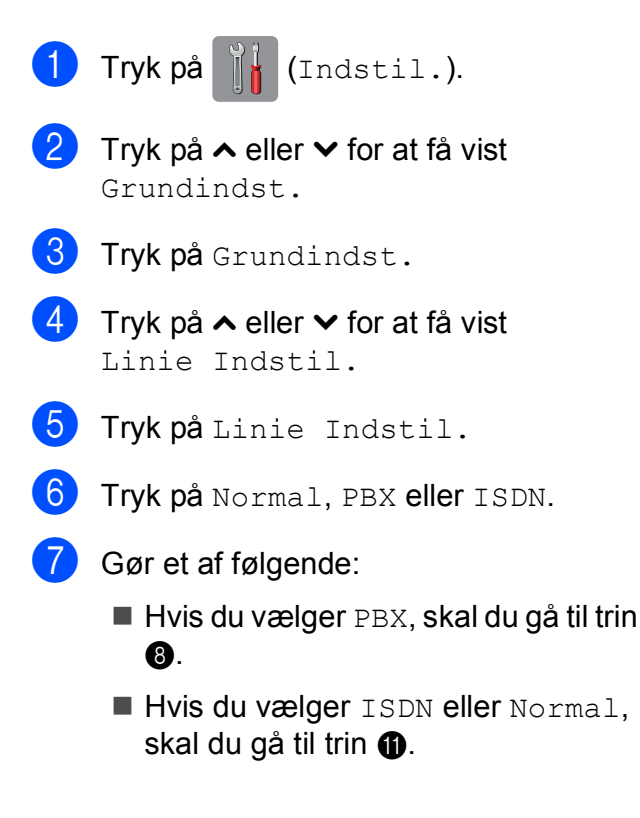

<span id="page-55-0"></span>8) Tryk på Til eller Altid.

#### **BEMÆRK**

Hvis du vælger Til, bruger maskinen kun et præfiks foran faxnummeret, når du trykker på R. Hvis du vælger Altid, bruger maskinen altid automatisk et præfiks foran faxnummeret.

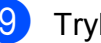

<sup>0</sup> Tryk på Tast præfiks.

**10** Indtast præfikset ved hjælp af tastaturet på touchscreen'en. Tryk på OK.

#### **BEMÆRK**

Du kan bruge numrene 0 til 9,  $#$ ,  $*$  og !. Du kan ikke bruge ! med andre numre eller tegn.

<span id="page-55-1"></span>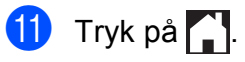

#### **PBX og OVERFØRSEL <sup>6</sup>**

Maskinen er oprindeligt indstillet til Normal, hvilket gør den i stand til at oprette forbindelse til en standard-PSTN-linje (Public Switched Telephone Network). Mange kontorer anvender imidlertid en telefoncentral eller PBX (Private Branch Exchange). Din maskine kan tilsluttes til de fleste typer PBX. Maskinens genopkaldsfunktion understøtter kun TBR (Timed Break Recall – tidsindstillet afbrydelse-genopkald). TBR fungerer med de fleste PBX-systemer, der giver dig mulighed for at få adgang til en bylinje eller overføre opkald til en anden linje. Funktionen fungerer, når der trykkes på R på touchscreen'en.

#### **BEMÆRK**

Du kan programmere et tryk på knappen R som en del af et nummer, der er gemt på hurtigopkaldsplaceringen. Når du programmerer hurtigopkaldsnummeret, skal du først trykke på R (touchscreen'en viser "!") og derefter indtaste telefonnummeret. Hvis du gør dette, behøver du ikke at trykke på R hver gang, før du kalder op ved hjælp af en hurtigopkaldsplacering. (Se *[Lagring af](#page-62-0)  numre* >> [side 55\)](#page-62-0). Hvis din telefonlinjetype ikke er indstillet til PBX på maskinen, kan du dog ikke bruge den hurtigopkaldsplacering, som R er programmeret til.

## <span id="page-56-0"></span>**Tilslutning af en ekstern telefonsvarer (TAD) <sup>6</sup>**

Du kan vælge at tilslutte en ekstern telefonsvarer. Når du har en **ekstern** TAD på den samme telefonlinje som maskinen, besvarer TAD'en imidlertid alle opkald, og maskinen "lytter" efter faxopkaldstoner (CNG-toner). Hvis den hører dem, overtager maskinen opkaldet og modtager faxmeddelelsen. Hvis den ikke hører CNGtoner, lader maskinen TAD'en fortsætte med at afspille din udgående meddelelse, så den, der ringer op, kan lægge en talemeddelelse.

TAD'en skal svare inden for fire ringninger (den anbefalede indstilling er to ringninger). Maskinen kan ikke høre CNG-toner, før TAD'en har besvaret opkaldet, og med fire ringninger er der kun 8-10 sekunder CNGtoner tilbage til faxens "handshake". Sørg for omhyggeligt at følge instruktionerne i denne vejledning til optagelse af den udgående meddelelse. Vi kan ikke anbefale brug af den takstbesparende funktion på den eksterne telefonsvarer, hvis den overstiger fem ringninger.

#### **BEMÆRK**

Hvis du ikke modtager alle dine faxmeddelelser, skal du reducere indstillingen Forsinket opkald på din eksterne TAD.

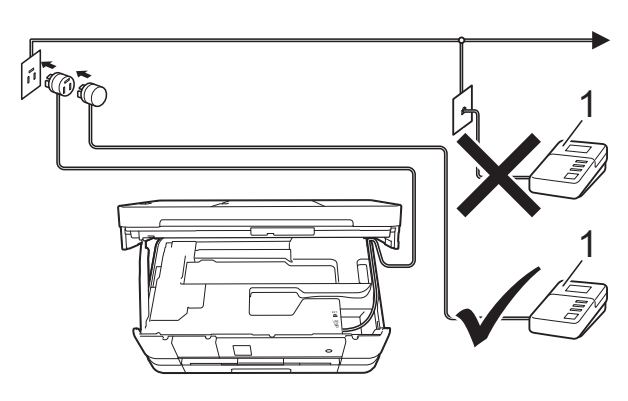

#### **1 TAD**

Når TAD'en besvarer et opkald, viser touchscreen'en Telefon.

#### **VIGTIGT!**

Tilslut IKKE en TAD et andet sted på den samme telefonlinje.

### **Indstillinger for forbindelser <sup>6</sup>**

Den eksterne TAD skal tilsluttes som vist i den forrige illustration.

- **a** Brug begge hænder til at løfte scannerlåget vha. fingerholderne på begge sider af maskinen, indtil det er i åben stilling.
- **2** Før forsigtigt telefonkablet ind i kabelkanalen og ud bag på maskinen.
- **3** Løft scannerlåget for at åbne låsen. Skub forsigtigt scannerlågsholderen ned, og luk scannerlåget med begge hænder.
- 4 Indstil din eksterne TAD til en eller to ringninger. (Maskinens indstilling for Forsinket opkald er ikke relevant).
- **5** Optag den udgående meddelelse i din eksterne TAD.
- 6 Indstil TAD'en til at besvare opkald.
- **Z** Indstil modtagefunktionen til Ekstratlf/Tad. (Se *[Vælge](#page-48-0)  [modtagefunktion](#page-48-0)* >> side 41).

### **Indspilning af en udgående meddelelse (OGM) på en ekstern telefonsvarer (TAD) <sup>6</sup>**

Timing er vigtigt ved optagelse af denne meddelelse.

**1** Optag 5 sekunders stilhed i begyndelsen af din meddelelse. (Dette gør det muligt for maskinen at lytte til fax-CNG-toner ved automatiske transmissioner, før de stopper).

b Begræns din tale til 20 sekunder.

#### **BEMÆRK**

Vi anbefaler, at du begynder din udgående meddelelse (OGM) med 5 sekunders tavshed, da maskinen ikke kan høre faxtoner samtidig med en stemme. Du kan forsøge at udelade denne pause, men hvis maskinen har besvær med at modtage, skal du genindspille din OGM med denne pause.

#### **Multi-linjetilslutninger <sup>6</sup>**

Vi foreslår, at du beder det selskab, der har installeret din PBX, om at tilslutte din maskine. Hvis du har et multi-linjesystem, foreslår vi, at du beder installatøren om at tilslutte enheden til den sidste linje på systemet. Det forhindrer maskinen i at blive aktiveret, hver gang systemet modtager telefonopkald. Hvis alle indgående opkald besvares af en telefonomstilling, anbefales det, at du indstiller modtagefunktionen til Manuel.

Vi kan ikke garantere, at din maskine vil fungere korrekt under alle omstændigheder, når den er tilsluttet en PBX. Problemer med at sende og modtage faxmeddelelser skal først rapporteres til det selskab, der håndterer din PBX.

#### **BEMÆRK**

Kontroller, at telefonlinjetypen er indstillet til PBX. (Se *[Indstilling af telefonlinjetype](#page-55-2)*  $\triangleright$  [side 48](#page-55-2)).

## **Eksterne telefoner og ekstratelefoner <sup>6</sup>**

### **Tilslutning til en ekstern telefon eller en ekstratelefon <sup>6</sup>**

Du kan tilslutte en separat telefon til maskinen som vist i nedenstående diagram.

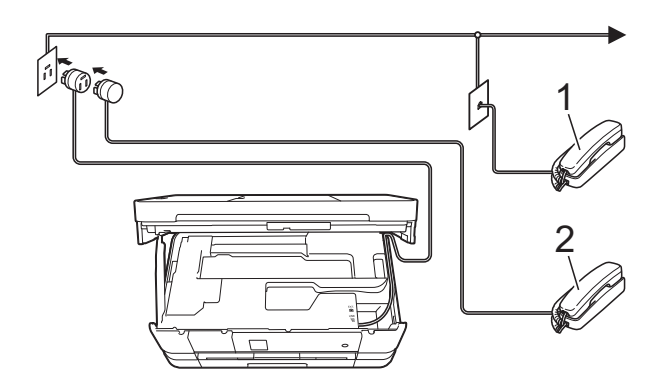

- **1 Telefon, andet stik**
- **2 Telefon, samme stik**

#### **BEMÆRK**

Sørg for, at ledningen, der er forbundet til en telefon på samme stik, er maksimalt 3 m lang.

### <span id="page-58-0"></span>**Betjening fra eksterne telefoner og ekstratelefoner <sup>6</sup>**

Hvis du besvarer et faxopkald på en ekstratelefon eller en ekstern telefon, kan du få din maskine til at besvare opkaldet ved at bruge fjernaktiveringskoden. Når du trykker på fjernaktiveringskoden **l 5 1**, begynder maskinen at modtage faxmeddelelsen.

Hvis maskinen besvarer et samtaleopkald og udsender hurtige dobbeltringninger, for at du skal overtage opkaldet, skal du bruge fjerndeaktiveringskoden **#51** for at modtage opkaldet på en ekstratelefon. (Se *[F/T ringetid](#page-51-2)  [\(kun Fax/Tlf.-funktion\)](#page-51-2)* >> side 44).

#### **Hvis du besvarer et opkald, og der ikke er nogen på linjen: <sup>6</sup>**

Du kan antage, at du modtager en manuel faxmeddelelse.

Tryk på **l 5 1**, og vent på hyletonen, eller vent, indtil touchscreen'en viser Modtager, og læg derefter røret på.

#### **BEMÆRK**

Du kan også bruge faxregistreringsfunktionen med henblik på at få maskinen til automatisk at modtage opkaldet. (Se *[Faxregistrering](#page-52-1)*  $\rightarrow$  [side 45\)](#page-52-1).

### <span id="page-59-0"></span>**Brug af fjernkoder <sup>6</sup>**

#### **Fjernaktiveringskode <sup>6</sup>**

Hvis du besvarer et faxopkald på en ekstratelefon eller en ekstern telefon, kan du bede din maskine om at modtage det ved at kalde op til fjernaktiveringskoden **l 5 1**. Efter hyletonerne kan du lægge telefonrøret på igen. (Se [Faxregistrering](#page-52-1) >> side 45).

Hvis du besvarer et faxopkald på den eksterne telefon, kan du få maskinen til at modtage faxmeddelelsen ved at trykke på FaxStart og vælge Modtag.

#### **Fjerndeaktiveringskode <sup>6</sup>**

Hvis du modtager et taleopkald, og maskinen er i Fax/Tlf.-funktion, begynder den at afgive F/T-ringning (hurtig dobbeltringning) efter den indledende ringeforsinkelse. Hvis du tager opkaldet på en ekstratelefon, kan du afbryde F/T ringningen ved at trykke på **#51** (sørg for, at du trykker dette *mellem* ringningerne).

Hvis maskinen besvarer et samtaleopkald og udsender hurtige dobbeltringninger, for at du skal tage over, kan du tage opkaldet på den eksterne telefon ved at trykke på Besvar.

#### **Ændring af fjernkoder <sup>6</sup>**

Hvis du vil bruge funktionen Fjernaktivering skal du aktivere fjernkoderne. Den forudindstillede fjernaktiveringskode er **l 5 1**. Den forudindstillede fjerndeaktiveringskode er **#51**. Hvis du vil, kan du udskifte dem med dine egne koder.

- a Tryk på (Indstil.).
- **2** Tryk på  $\sim$  eller  $\sim$  på touchpanelet for at få vist Fax.
- $3$  Tryk på Fax.
- **4** Tryk på  $\sim$  eller  $\sim$  for at få vist Modtageindst.
- 5 Tryk på Modtageindst.
- **Tryk på**  $\sim$  **eller**  $\sim$  **for at få vist** Fjernkoder.
- Tryk på Fjernkoder.
- Tryk på Til.
- **9** Gør et af følgende.
	- $\blacksquare$  Hvis du vil ændre fjernaktiveringskoden (Aktiver kode), skal du indtaste den nye kode.

Tryk på  $OK$ , og gå til trin  $\circled{1}$ .

Hvis du ikke vil ændre fjernaktiveringskoden, skal du trykke  $p$ å OK og gå til trin  $\circled{0}$ .

#### <span id="page-59-1"></span>10 Gør et af følgende.

Hvis du vil ændre fjerndeaktiveringskoden (Deaktiver kode), skal du indtaste den nye kode.

Try[k](#page-59-2) på  $OK$ , og gå til trin  $\oplus$ .

Hvis du ikke vil ændre fjerndeaktiveringskoden, skal du try[k](#page-59-2)ke på  $\circ$ K og gå til trin  $\mathbf{\oplus}.$ 

## <span id="page-59-2"></span>**i** Tryk på **.**

#### **BEMÆRK**

- Hvis forbindelsen altid bliver afbrudt, når du har fjernadgang til din eksterne TAD, kan du prøve at ændre fjernaktiveringskoden og fjerndeaktiveringskoden til en anden trecifret kode vha. tallene **0**-**9**, **l**, **#**.
- Fjernkoder virker muligvis ikke sammen med visse telefonsystemer.

**Opkald til og lagring af numre** 

## **Sådan kalder du op <sup>7</sup>**

## **Manuelt opkald <sup>7</sup>**

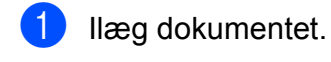

**7**

Tryk på  $\sqrt{m}$  (Fax).

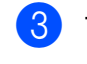

Tryk alle cifrene i faxnummeret.

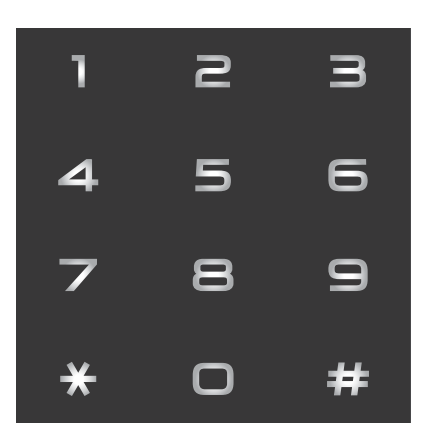

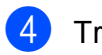

4 Tryk på Faxstart.

## **Hurtigopkald <sup>7</sup>**

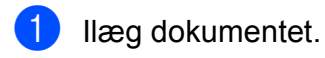

- $\boxed{2}$  Tryk på  $\boxed{m}$  (Fax).
	-

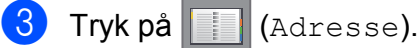

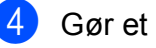

- 4 Gør et af følgende:
	- Tryk på Alfabetisk eller Nummerisk, og tryk derefter på det nummer, du vil kalde op til.
	- Tryk på det 2-cifrede hurtigopkaldsnummer på opkaldstastaturet.

#### **BEMÆRK**

Hvis touchscreen'en viser Ikke registr., når du indtaster eller søger efter et hurtigopkaldsnummer, betyder det, at nummeret ikke er gemt på denne placering.

- 5 Tryk på Send [f](#page-60-0)ax, og gå til trin @ for at sende en faxmeddelelse.
- <span id="page-60-0"></span>6 Tryk på Faxstart. Maskinen scanner og sender faxmeddelelsen.

## **Faxgenopkald <sup>7</sup>**

*Hvis du sender en faxmeddelelse automatisk*, og linjen er optaget, kalder maskinen automatisk op igen tre gange med 5 minutters intervaller.

Genkald virker kun, hvis du har kaldt op fra maskinen.

- Ilæg dokumentet.
- Tryk på  $\sqrt{m}$  (Fax).
- Tryk på Genopk.
- Tryk på Faxstart.

#### **BEMÆRK**

- I realtidstransmission virker den automatiske genopkaldsfunktion ikke, hvis du bruger scannerglaspladen.
- Genopk. skifter til Pause, når du indtaster et faxnummer.

## **Yderligere opkaldsfunktioner <sup>7</sup>**

## **Udgående opkaldshistorik <sup>7</sup>**

De sidste 30 numre, du sendte en faxmeddelelse til, gemmes i den udgående opkaldshistorik. Du kan vælge et af disse numre til at sende en faxmeddelelse til, tilføje til adressebogen eller slette fra historikken.

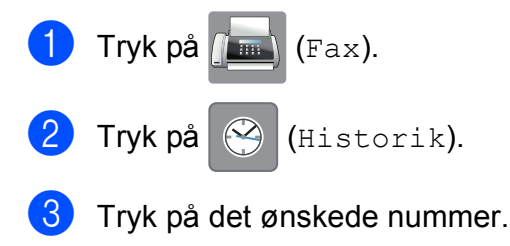

- 4 Gør et af følgende:
	- Tryk på Send fax for at sende en faxmeddelelse. Tryk på Faxstart.
	- Du kan gemme nummeret ved at trykke på Flere og derefter trykke på Tilføj til adressebog.

 $(\triangleright\triangleright$  Udvidet brugsanvisning: *Lagring af hurtigopkaldsnumre fra udgående opkald*).

■ Du kan slette nummeret fra listen med udgående opkaldshistorik ved at trykke på Flere og derefter trykke på Slet.

Tryk på Ja for at bekræfte.

Tryk på **.**.

### <span id="page-61-0"></span>**Nummervisningshistorik <sup>7</sup>**

Denne funktion kræver

nummervisningsabonnementstjenesten, der udbydes af mange lokale telefonselskaber. (Se *[Nummervisning](#page-53-0)* >> side 46).

Numrene eller navnene, hvis de er tilgængelige, fra de sidste 30 faxmeddelelser og telefonopkald du har modtaget, gemmes i nummervisningshistorikken. Du kan se listen eller vælge et af disse numre at sende en faxmeddelelse til, tilføje til adressebogen eller slette fra historikken. Når opkald nummer 31 kommer ind i maskinen, erstatter det oplysningerne til det første opkald.

#### **BEMÆRK**

Hvis du ikke abonnerer på nummervisning, kan du stadig se opkaldsdatoer fra nummervisningshistorikken og slette forekomster fra listen.

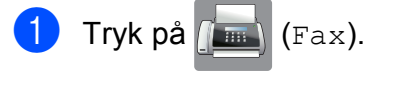

- Tryk på  $\bigotimes$  (Historik).
- Tryk på  $\left| \bigcup_{\text{Indqående}} \right|$ .
- Tryk på det ønskede nummer eller navn.
- Gør et af følgende:
	- Tryk på Send fax for at sende en faxmeddelelse. Tryk på Faxstart.
	- Du kan gemme nummeret ved at trykke på Flere og derefter trykke på Tilføj til adressebog.

 $(\triangleright\triangleright$  Udvidet brugsanvisning: *Lagring af hurtigopkaldsnumre fra nummervisningshistorikken*).

■ Du kan slette nummeret fra listen med nummervisningshistorik ved at trykke på Flere og derefter trykke på Slet.

Tryk på Ja for at bekræfte.

Tryk på  $\Box$ .

#### **BEMÆRK**

Du kan udskrive nummervisningslisten. (**▶▶** Udvidet brugsanvisning: Sådan *udskrives en rapport*).

# <span id="page-62-0"></span>**Lagring af numre <sup>7</sup>**

Du kan indstille maskinen til at foretage følgende typer lette opkald: Hurtigopkald og Grupper for at rundsende faxmeddelelser. Når du kalder op til et hurtigopkaldsnummer, viser touchscreen'en nummeret.

#### **BEMÆRK**

Hurtigopkaldsnumrene i hukommelsen går ikke tabt i tilfælde af strømsvigt.

## **Lagring af en pause**

Når du gemmer hurtigopkaldsnumre, kan du indsætte en eller flere pauser på 3,5 sekunder ved at trykke på knappen PAUSE på touchscreen'en.

### **Lagring af hurtigopkaldsnumre <sup>7</sup>**

Du kan gemme op til 100 navne og numre på tocifrede hurtigopkaldsplaceringer. Du kan gemme to numre for hvert navn. Når du kalder op, skal du blot trykke på nogle få knapper på touchscreen'en (f.eks.: Tryk på

(Adresse), det nummer, du vil kalde op

til, og Send fax).

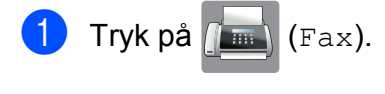

- Tryk på | | | (Adresse).
- **3** Tryk på Alfabetisk eller Nummerisk, hvis du allerede har gemt hurtigopkaldsnumre.
- <span id="page-62-1"></span>4 Tryk på Flere.
- **5** Tryk på  $\sim$  eller  $\sim$  på touchpanelet for at få vist Indstil hurtigopk.
	- Tryk på Indstil hurtigopk.
- 
- Gør et af følgende:
- Indtast navnet (op til 16 tegn) ved hjælp af tastaturet på touchscreen'en.

Tryk på OK.

(Hjælp til indtastning af bogstaver: Se *[Indtastning af tekst](#page-155-0)* >> side 148).

- $\blacksquare$  Tryk på  $OK$  for at gemme nummeret uden et navn.
- 

h Indtast det første fax- eller

telefonnummer  $(\Box \Box)$ ; ved hjælp af tastaturet på touchscreen'en (op til 20 cifre). Tryk på OK.

#### **BEMÆRK**

- Sørg for at medtage områdenummeret, når du indtaster et fax- eller telefonnummer. Afhængig af landet vises nummervisningsnavne og -historik muligvis ikke korrekt, hvis områdenummeret ikke er registreret sammen med fax- eller telefonnummeret.
- *Hvis du har downloadet Internet Fax:*

Hvis du vil gemme en e-mail-adresse til brug med Internet-Fax eller Scan til

e-mail-server, skal du trykke på  $\parallel$ indtaste e-mail-adressen og derefter trykke på OK. (Se *[Indtastning af tekst](#page-155-0)*  $\rightarrow$  [side 148](#page-155-0)).

#### **9** Gør et af følgende:

■ Indtast det andet fax- eller telefonnummer  $(\Box \Box)$  ved hjælp af tastaturet på touchscreen'en (op til 20 cifre).

Tryk på OK.

 $\blacksquare$  Tryk på  $\circ$ K, hvis du ikke vil gemme et andet nummer.

#### Kapitel 7

- **i** Gør et af følgende for at vælge, hvor nummeret gemmes:
	- $\blacksquare$  Tryk på  $\circ$ K for at acceptere den næste tilgængelige placering for hurtigopkald.
	- Tryk på  $\boxed{\infty}$  for at indtaste en anden hurtigopkaldsplacering, og indtast derefter et 2-cifret nummer ved hjælp af tastaturet på touchscreen'en.

Tryk på OK.

#### **BEMÆRK**

Hvis den valgte 2-cifrede hurtigopkaldsplacering er optaget, fungerer OK-knappen på touchscreen'en ikke. Vælg en anden placering.

<span id="page-63-0"></span> $k$  Tryk på  $OK$  for at bekræfte, når touchscreen'en viser dine indstillinger.

- **12** Gør et af følgende:
	- Du kan gemme et andet hurtigopkaldsnummer ved at gentage trin  $\bullet$  til  $\bullet$ .
	- Afslut lagring af numre ved at trykke  $p$ å  $\bigcap$ .

### **Ændring af hurtigopkaldsnavne eller numre <sup>7</sup>**

Du kan ændre navnet eller nummeret for et gemt hurtigopkald, eller du kan slette det ved at slette alle dets numre.

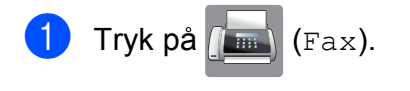

- Tryk på **inde** (Adresse).
- Tryk på Alfabetisk eller Nummerisk.
- Tryk på Flere.

Gør et af følgende:

- Tryk på  $\sim$  eller  $\sim$  for at få vist Ændre. Tryk på Ændre for at redigere navnene eller numrene.
- Tryk på  $\sim$  eller  $\vee$  for at få vist Slet. Tryk på Slet.

Vælg de numre, du vil slette, ved at trykke på dem, så der vises en rød markering.

Tryk på OK.

Tryk på Ja for at bekræfte.

Gå til trin  $\circledR$ .

<span id="page-63-1"></span>**6** Tryk på  $\sim$  eller  $\sim$  for at få vist det nummer, du vil ændre.

Tryk på det nummer, du vil ændre.

Opkald til og lagring af numre

- <span id="page-64-2"></span>8 Gør et af følgende:
	- Hvis du ønsker at ændre navnet, skal du trykke på Navn. Indtast det nye navn (op til 16 tegn) ved hjælp af tastaturet på touchscreen'en. (Se *[Indtastning af](#page-155-0)*   $tekst$   $\rightarrow$  [side 148\)](#page-155-0).

Tryk på OK.

- Tryk på  $\Box$  ;, hvis du vil ændre det første fax- eller telefonnummer. Indtast det nye fax- eller telefonnummer (op til 20 tegn) ved hjælp af tastaturet på touchscreen'en. Tryk på OK.
- Tryk på  $\Box \Box$ ?;, hvis du vil ændre det andet fax- eller telefonnummer. Indtast det nye fax- eller telefonnummer (op til 20 tegn) ved hjælp af tastaturet på touchscreen'en. Tryk på OK.

#### **BEMÆRK**

*Sådan ændrer du det gemte navn eller nummer:*

Hvis du vil ændre et tegn, skal du trykke på ◀ eller ▶ for at anbringe markøren under det tegn, du vil ændre, og derefter trykke på  $\boxed{\infty}$ . Indtast det nye tegn.

Hvis du vil ændre et gemt nummer, skal du trykke gentagne gange på  $\infty$  for at slette nummeret. Indtast det nye nummer.

- <span id="page-64-1"></span>**9** Touchscreen'en viser dine indstillinger. Gør et af følgende:
	- $\blacksquare$  Tryk på  $\circ$ K for at afslutte. Gentag tr[i](#page-64-1)n  $\odot$  til  $\odot$  [f](#page-63-1)or at ændre en anden hurtigopkaldsplacering.
	- $\blacksquare$  Gå tilbage til  $\spadesuit$ , [h](#page-64-2)vis du vil ændre flere oplysninger.

<span id="page-64-0"></span>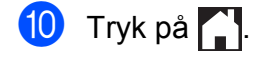

**8**

# **Kopiering <sup>8</sup>**

## **Sådan kopierer du <sup>8</sup>**

De følgende trin beskriver den grundlæggende kopiering.

- Brug en af de følgende fremgangsmåder for at ilægge dit dokument:
	- Anbring dokumentet i ADF'en med *forsiden nedad*.

(Se *[Brug af ADF'en](#page-41-0)* >> side 34).

■ Læg dokumentet med *forsiden nedad* på scannerglaspladen.

(Se *[Brug af scannerglaspladen](#page-42-0)*  $\rightarrow$  [side 35\)](#page-42-0).

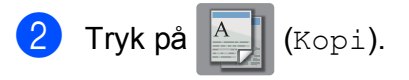

■ Touchscreen'en viser:

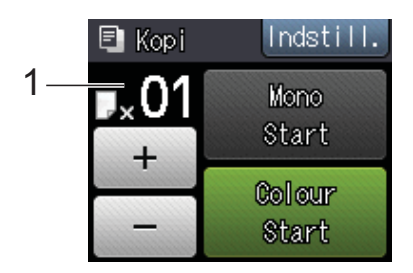

#### **1 Antal kopier**

Du kan indtaste antallet af kopier ved at trykke på - eller + på touchscreen'en (som vist herover) eller ved hjælp af opkaldstastaturet.

**6** Hvis du ønsker mere end én kopi, skal du indtaste antallet (op til 99).

4) Tryk på Mono Start eller Colour Start.

## **Stop kopiering**

Tryk på  $\blacktriangleright$  for at stoppe kopieringen.

## **Kopiindstillinger <sup>8</sup>**

Du kan ændre følgende kopiindstillinger. Tryk på Kopi, og tryk derefter på Indstill. Tryk på  $\sim$  eller  $\vee$  på touchpanelet for at rulle gennem kopiindstillingerne. Når den ønskede indstilling vises, skal du trykke på den og vælge din indstilling. Tryk på OK, når du er færdig med at ændre indstillinger.

#### **(Grundlæggende brugsanvisning)**

Se side [59](#page-66-2) for at få oplysninger om ændring af følgende kopiindstillinger.

- **Papirtype**
- Papirstørrelse
- Vælg bakke<sup>[1](#page-65-0)</sup>
- <span id="page-65-0"></span>Kun MFC-J4610DW.

#### **(Udvidet brugsanvisning)**

 $Se \rightarrow$  Udvidet brugsanvisning: *Kopiindstillinger* for at få oplysninger om ændring af følgende kopiindstillinger.

- Kvalitet
- Forst./formin.
- sidelayout
- $\blacksquare$  2i1(id)
- Stak/Sortér
- Tæthed
- Duplex-kopi
- Blækbesparelse
- Tynd papirkopi
- Bogkopi
- Fjern baggrund
- Indst. ny std.
- Fabrik.nulst.

#### **BEMÆRK**

Hvis du vil sortere kopier, skal du bruge ADF'en.

## <span id="page-66-2"></span>**Papirtype <sup>8</sup>**

Hvis du kopierer på en speciel type papir, skal du indstille maskinen til den anvendte papirtype for at opnå den bedste udskriftskvalitet.

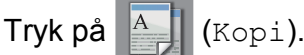

- b Ilæg dokumentet.
- c Indtast det antal kopier, du ønsker.
- Tryk på Indstill.
- **b** Tryk på  $\sim$  eller  $\sim$  på touchpanelet for at få vist Papirtype.
- 6 Tryk på Papirtype.
	- Tryk på  $\sim$  eller  $\vee$  for at få vist Alm. papir, Inkjetpapir, Brother BP71, Andet glittet eller Transparent, og tryk derefter på den funktion, du vil indstille.
- $\frac{8}{2}$  Tryk på OK, hvis du ikke vil ændre flere indstillinger.
- **9** Tryk på Mono Start eller Colour Start.

## <span id="page-66-0"></span>**Papirstørrelse <sup>8</sup>**

Når der kopieres på andre papirformater end A4, skal indstillingen for papirstørrelsen ændres. Du kan kun kopiere på papir med størrelsen A4, A5, A3, Foto (10  $\times$  15 cm), Letter, Legal eller Ledger.

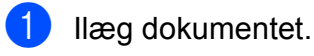

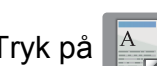

Tryk på  $\mathbb{A}$  (Kopi).

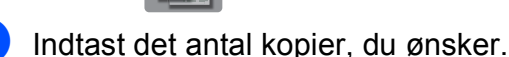

- Tryk på Indstill.
- **5** Tryk på  $\sim$  eller  $\sim$  på touchpanelet for at få vist Papirstørrelse.
- 6 Tryk på Papirstørrelse.

Tryk på  $\sim$  eller  $\vee$  for at få vist A4, A5, A3, 10x15cm, Letter, Legal eller Ledger, og tryk derefter på den funktion, du vil indstille.

#### **BEMÆRK**

- Hvis du vælger A3, Legal eller Ledger, vises forholdsreglerne for ilægning af papir. Læs oplysningerne på touchscreen'en, og bekræft ved at trykke på OK.
- Hvis du bruger åbningen til manuel fremføring, skal du kun lægge ét stykke papir i ad gangen. (Se *[Ilægning af papir i](#page-29-0)  [åbningen til manuel fremføring](#page-29-0)*  $\triangleright$  [side 22\)](#page-29-0).
- Tryk på OK, hvis du ikke vil ændre flere indstillinger.
- Tryk på Mono Start eller Colour Start.

## <span id="page-66-1"></span>**Valg af bakke (MFC-J4610DW)8**

Du kan ændre bakken midlertidigt for den næste kopi. Se *[Brug af bakke i Kopifunktion](#page-35-1)  [\(MFC-J4610DW\)](#page-35-1)* >> side 28, hvis du vil ændre indstillingen for standardbakke.

- - Ilæg dokumentet.
	- **2** Tryk på  $A$  (Kopi).
	- Indtast det antal kopier, du ønsker.
	- Tryk på Indstill.
- **b** Tryk på  $\sim$  eller  $\sim$  på touchpanelet for at få vist Vælg bakke.
- 6 Tryk på Vælg bakke.
- Tryk på Bakke #1, Bakke #2 eller Auto bakkevalg.
- h Hvis du ikke ønsker at ændre flere indstillinger, skal du trykke på OK.
- Tryk på Mono Start eller Colour Start.

**8**

# **Udskrivning af foto fra et hukommelseskort eller USB flash-hukommelsesdrev <sup>9</sup>**

## **PhotoCapture Center™-funktioner (fotofunktion) <sup>9</sup>**

**9**

Selvom maskinen *ikke* er tilsluttet computeren, kan du udskrive fotos direkte fra digitalkameramediet eller et USB flashhukommelsesdrev. (Se *[Udskriv billeder](#page-70-0)*  $\rightarrow$  [side 63\)](#page-70-0).

Du kan scanne dokumenter og gemme dem direkte til et hukommelseskort eller USB flash-hukommelsesdrev. (Se *[Sådan scannes](#page-71-0)  [til et hukommelseskort eller USB flash](#page-71-0)[hukommelsesdrev](#page-71-0)* >> side 64).

Hvis maskinen er tilsluttet en computer, kan du bruge din computer til at få adgang til et hukommelseskort eller USB flashhukommelsesdrev, der er sat i foran på maskinen.

(**▶▶** Softwarebrugsanvisning: *PhotoCapture Center™* (Windows®)).

(**▶▶** Softwarebrugsanvisning: Fjernindstilling *& PhotoCapture Center™* (Macintosh)).

### **Brug af et hukommelseskort eller USB flashhukommelsesdrev <sup>9</sup>**

Din Brother-maskine er udstyret med mediedrev (kortlæsere), der kan bruges sammen med følgende gængse digitale kameramedier: Memory Stick Duo™, Memory Stick PRO Duo™, SDhukommelseskort, SDHC-hukommelseskort, SDXC-hukommelseskort, MultiMedia Card, MultiMedia Card plus og USB flashhukommelsesdrev.

Med funktionen PhotoCapture Center™ kan du udskrive digitale fotografier fra dit digitalkamera med høj opløsning for at få fotokvalitet.

Udskrivning af foto fra et hukommelseskort eller USB flash-hukommelsesdrev

## **Kom godt i gang**

**4** Åbn lågen til mediekortlæseren.

2 Sæt et hukommelseskort eller USB flash-hukommelsesdrev i den rigtige kortlæser.

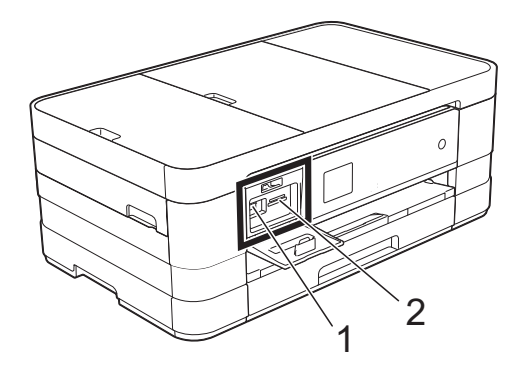

#### **1 USB flash-hukommelsesdrev**

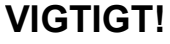

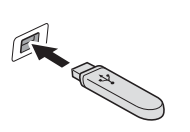

Det direkte USB-stik understøtter kun et USB flashhukommelsesdrev, et PictBridge-kompatibelt kamera eller et digitalkamera, som bruger USB-masselager som standard. Andre USB-enheder understøttes ikke.

#### **2 Slot til hukommelseskort**

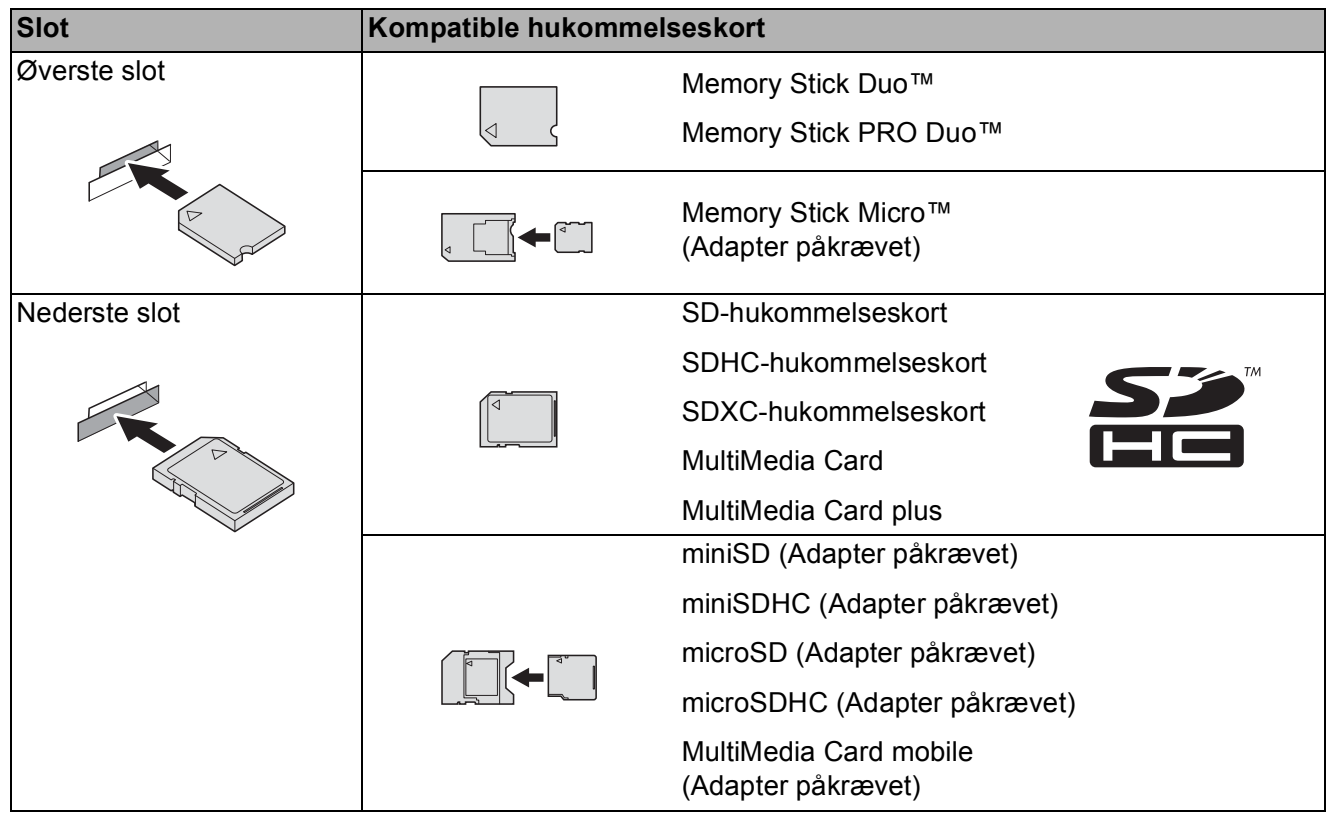

#### **VIGTIGT!**

- Indsæt IKKE en Memory Stick Duo™ i det nederste SD-slot, idet dette kan beskadige maskinen.
- Indsæt IKKE mere end ét mediekort i maskinen samtidig. Det kan beskadige maskinen.
- UNDGÅ at trække strømkablet ud, fjerne hukommelseskortet eller USB flashhukommelsesdrevet fra mediedrevet (kortlæser) eller det direkte USB-interface, mens maskinen er i gang med at læse eller skrive til hukommelseskortet eller USB flashhukommelsesdrevet. **Du mister data, eller kortet bliver beskadiget.**

Maskinen kan kun læse fra én enhed ad gangen.

## <span id="page-70-0"></span>**Udskriv billeder <sup>9</sup>**

## **Se fotos <sup>9</sup>**

Du kan se dine fotos på touchscreen'en, før du udskriver dem. Hvis dine fotos er store filer, kan der forekomme en forsinkelse, før hvert foto vises.

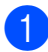

**4 Åbn lågen til mediekortlæseren.** 

- b Sæt det korrekte hukommelseskort eller USB flash-hukommelsesdrev i kortlæseren.
- 8 Tryk på Se fotos.
- <span id="page-70-1"></span> $\overline{4}$  Tryk på  $\overline{\bullet}$  eller  $\overline{\bullet}$  på touchpanelet for at få vist det foto, du vil udskrive.
- <span id="page-70-2"></span> $\overline{6}$  Tryk på + eller – for at vælge det antal kopier, du vil udskrive.
- 6 Gentag trin @ og <sup>6</sup>, til [d](#page-70-1)u har valgt all[e](#page-70-2) de fotos, du vil udskrive. Tryk på OK.
	- Læs, og bekræft den viste liste over indstillinger og gør ét af følgende:
		- Hvis du ønsker at ændre udskriftsindstillingerne, skal du trykke på Indstill. (>> Udvidet brugsanvisning: *PhotoCapture Center™-udskriftsindstillinger*).
		- Hvis du ikke ønsker at ændre nogen af indstillingerne, skal du fortsætte til trin  $\odot$ .

<span id="page-70-3"></span>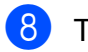

 $\begin{bmatrix} 8 \end{bmatrix}$  Tryk på Start for at udskrive.

## **PhotoCapture Center™ printerindstillinger <sup>9</sup>**

Du kan ændre udskriftsindstillingerne midlertidigt for den næste udskrift.

Maskinen vender tilbage til standardindstillingerne efter et minut.

#### **BEMÆRK**

Du kan gemme de udskriftsindstillinger, du bruger mest, ved at indstille dem som standard. (uu Udvidet brugsanvisning: *Indstilling af dine ændringer som en ny standard*).

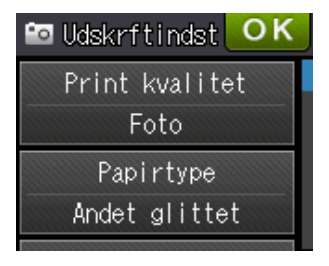

**9**

## <span id="page-71-0"></span>**Sådan scannes til et hukommelseskort eller USB flashhukommelsesdrev <sup>9</sup>**

Du kan scanne sort-hvide dokumenter og farvedokumenter til et hukommelseskort eller USB flash-hukommelsesdrev. Sort-hvide dokumenter gemmes i PDFfilformatet (\*.PDF) eller TIFFfilformatet (\*.TIF). Farvedokumenter gemmes i PDF-filformatet (\*.PDF) eller JPEG-filformatet (\*.JPG). Fabriksindstillingen er Farve, 200 dpi, og standardfilformatet er PDF. Maskinen opretter automatisk filnavnene baseret på den aktuelle dato. (>> Hurtig installationsvejledning). F.eks. vil det femte billede, der scannes den 1. juli 2012, få navnet 01071205.PDF. Du kan ændre farven og opløsningen.

- 1 Ilæg dokumentet.
- 2 Åbn lågen til mediekortlæseren.
- **3** Sæt det korrekte hukommelseskort eller USB flash-hukommelsesdrev i kortlæseren.
- Tryk på **.**
- 5 Tryk på **Exi** (Scan).
- **6** Tryk på  $\sim$  eller  $\sim$  på touchpanelet for at få vist Scan til medie.

Tryk på Scan til medie.

#### **VIGTIGT!**

Tag IKKE hukommelseskortet eller USB flash-hukommelsesdrevet ud, mens maskinen læser eller skriver til det for ikke at ødelægge kortet, USB flashhukommelsesdrevet eller de data, der er gemt på kortet.

#### Tryk på Indstill. Gør et eller flere af følgende:

- Tryk på  $\sim$  eller  $\vee$  for at få vist Scanningstype, hvis du vil ændre scanningstype. Tryk på Scanningstype, og vælg Farve eller Sort/hvid.
- **Tryk på**  $\sim$  **eller**  $\sim$  **for at få vist** Opløsning, hvis du vil ændre opløsningen.

Tryk på Opløsning, og vælg 100 dpi, 200 dpi, 300 dpi, 600 dpi eller Auto.

- Tryk på  $\sim$  eller  $\sim$  for at få vist Filtype, hvis du vil ændre filtype. Tryk på Filtype, og vælg PDF, JPEG eller TIFF.
- Tryk på  $\sim$  eller  $\vee$  for at få vist Filnavn, hvis du vil ændre filnavnet. Tryk på Filnavn, og indtast filnavnet.

Du kan kun ændre de første seks tegn.

Tryk på OK.

Tryk på  $\sim$  eller  $\sim$  for at få vist Fjern baggrund, hvis du vil fjerne baggrundsfarven.

Tryk på Fjern baggrund, og vælg Lav, Mellem, Høj eller Fra.

#### **BEMÆRK**

Fjern baggrund fjerner grundfarven fra dokumenterne for at gøre de scannede data mere letlæselige.

**9** Tryk på OK, når du er færdig med at vælge indstillinger.

#### **BEMÆRK**

- Hvis du vælger Farve under Scanningstype, kan du ikke vælge filtypen TIFF.
- Hvis du vælger Sort-hvid under Scanningstype, kan du ikke vælge filtypen JPEG.
- 10 Tryk på Start.
**10 Udskrivning fra en computer <sup>10</sup>**

# **Udskrivning af et dokument <sup>10</sup>**

Maskinen kan modtage data fra din computer og udskrive dem. Du skal installere printerdriveren for at udskrive fra en computer.

(**▶▶** Softwarebrugsanvisning: *Udskrivning*  $(Windows^{\circledR})$ ).

(**▶▶** Softwarebrugsanvisning: *Udskrivning og faxafsendelse* (Macintosh)).

**1** Installer Brother-printerdriveren fra cdrom'en. (>> Hurtig installationsvejledning).

- **2** Vælg kommandoen Udskriv i dit program.
- **6** Vælg navnet på din maskine i dialogboksen **Udskriv**, og klik på **Egenskaber** eller **Indstillinger**, alt efter hvilket program du bruger.
- 4 Vælg de indstillinger, du vil ændre, i dialogboksen Egenskaber.
	- **Medietype**
	- **Udskriftskvalitet**
	- **Papirstørrelse**
	- **Papirretning**
	- **Farve / Gråskala**
	- **Blæksparefunktion**
	- Tilpasning
	- Duplex / Booklet

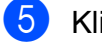

- **b** Klik på OK.
- f Klik på **Udskriv** (eller **OK** afhængig af det program, du bruger) for at starte udskrivning.

# **11 Scanning til en computer**

# **Før scanning**

Du skal installere en scannerdriver for at bruge maskinen som scanner. Hvis maskinen er på et netværk, skal den konfigureres med en TCP/IP-adresse.

- Installer scannerdriverne fra cd-rom'en. (>> Hurtig installationsvejledning: *Installer MFL-Pro Suite*).
- Konfigurer maskinen med en TCP/IP-adresse, hvis netværksscanningen ikke virker.
	- (**▶▶** Softwarebrugsanvisning: *Konfiguration af netværksscanning til Windows®*).

# **Scanning af et dokument som en PDF-fil ved hjælp af ControlCenter4 (Windows®) <sup>11</sup>**

(Se **> >** Softwarebrugsanvisning: *Scanning* for at få flere oplysninger).

### **BEMÆRK**

- Skærmene på din pc kan variere afhængigt af din model.
- Dette afsnit er baseret på brug af avanceret indstilling i ControlCenter4.

ControlCenter4 er et hjælpeprogram, som giver dig mulighed for hurtig og let adgang til de programmer, du bruger mest. Hvis du bruger ControlCenter4, har du ikke brug for manuelt at starte bestemte programmer.

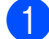

**10** Ilæg dokumentet. (Se *[Sådan ilægges dokumenter](#page-41-0)* >> side 34).

**2** Åbn ControlCenter4 ved at klikke på <sup>1</sup>/Alle programmer/Brother/MFC-XXXX (hvor XXXX er navnet på din model)/**ControlCenter4**. Programmet ControlCenter4 åbner.

**6** Hvis skærmen ControlCenter4-tilstand vises, skal du vælge **Avanceret tilstand** og klikke på **OK**.

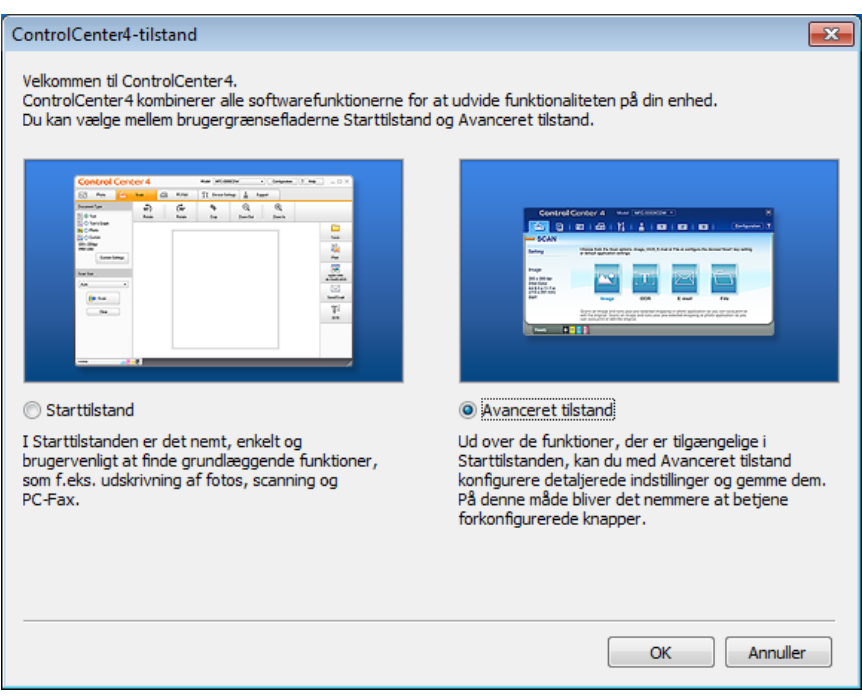

4) Kontroller, at den maskine, du ønsker at bruge, er valgt fra rullelisten Model.

Kapitel 11

**6** Indstil scanningskonfigurationen.

Klik på **Konfiguration**, og vælg derefter **Knapindstillinger**, **Scanning** og **Fil**.

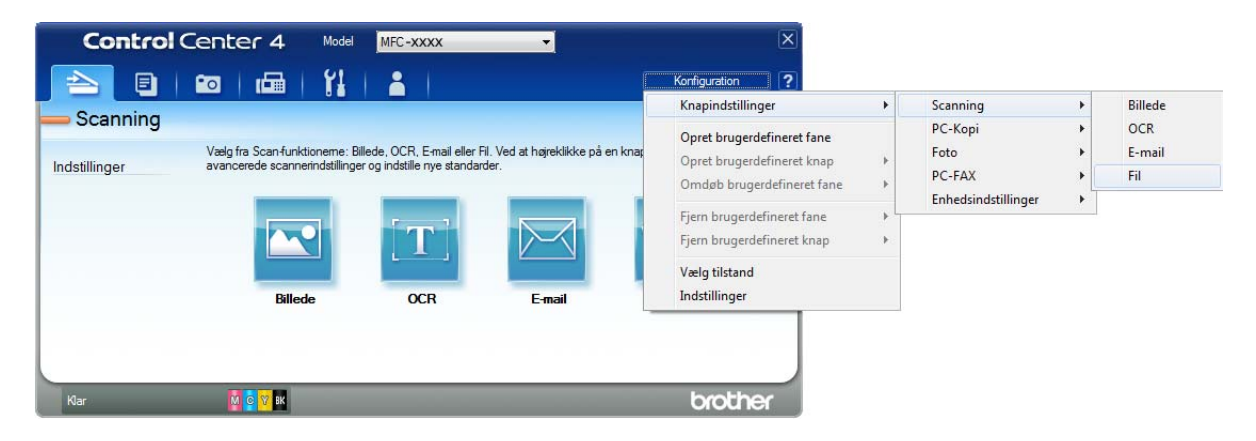

Konfigurationsdialogboksen vises. Du kan ændre standardindstillingerne.

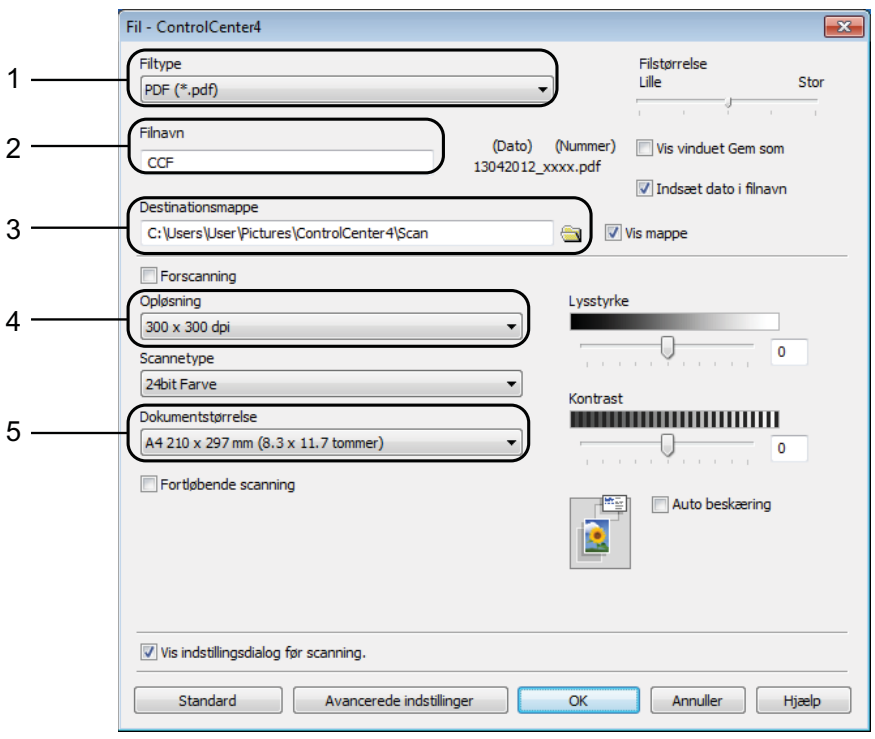

- 1 Vælg **PDF (\*.pdf)** fra rullelisten **Filtype**.
- 2 Du kan indtaste det filnavn, du ønsker at bruge til dokumentet.
- 3 Du kan gemme filen til standardmappen eller vælge din foretrukne mappe ved at klikke på knappen (**Gennemse**).
- 4 Du kan vælge en scanningsopløsning fra rullelisten **Opløsning**.
- 5 Du kan vælge dokumentstørrelsen fra rullelisten **Dokumentstørrelse**.
- f Klik på **OK**.

### g Klik på **Fil**.

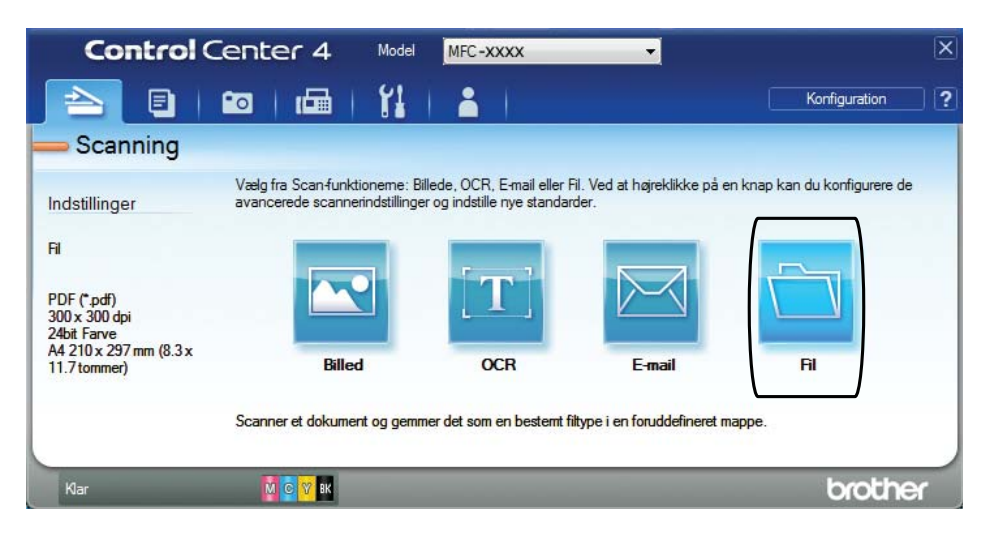

### 8 Tryk på **Scanning**.

Maskinen starter scanningsprocessen. Den mappe, hvor de scannede data gemmes, åbnes automatisk.

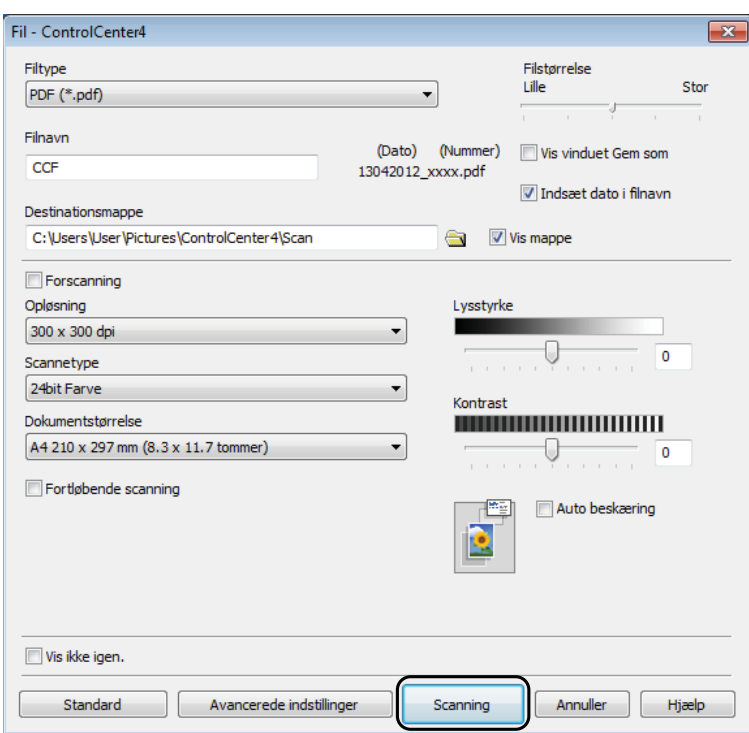

# **Sådan ændres maskinens scannefunktionsindstillinger for PDF-scanning**

Du kan ændre din maskines indstillinger for  $Scan$ -funktionen vha. ControlCenter4. (Windows<sup>®</sup>)

- **a Åbn ControlCenter4 ved at klikke på 69 /Alle programmer/Brother/MFC-XXXX** (hvor XXXX er navnet på din model)/**ControlCenter4**. Programmet ControlCenter4 åbner.
- b Kontroller, at den maskine, du ønsker at bruge, er valgt fra rullelisten **Model**.
- **(3)** Klik på fanen **Enhedsindstillinger**.
- d Klik på **Enhedens scannings- indstillinger**.

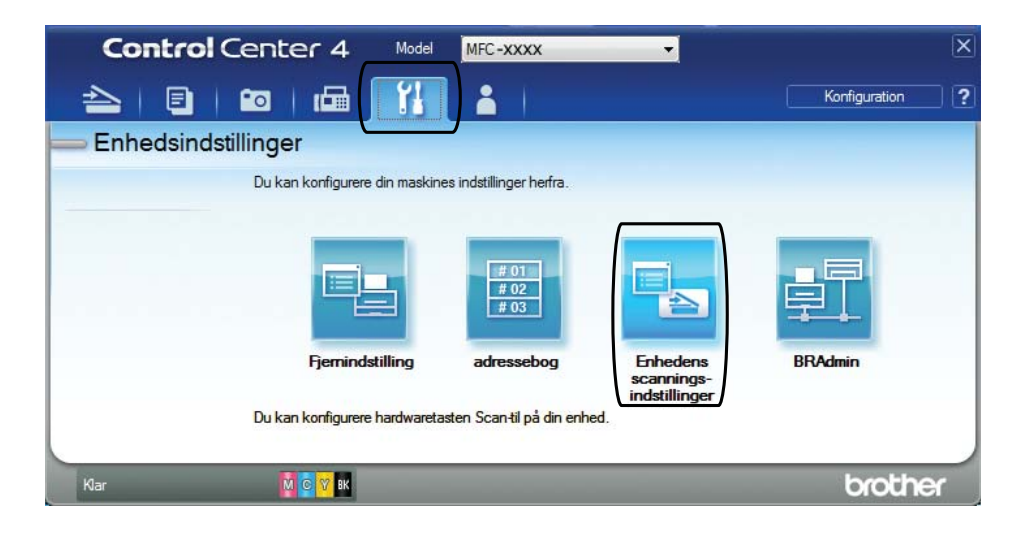

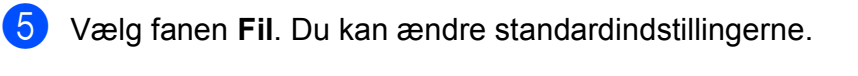

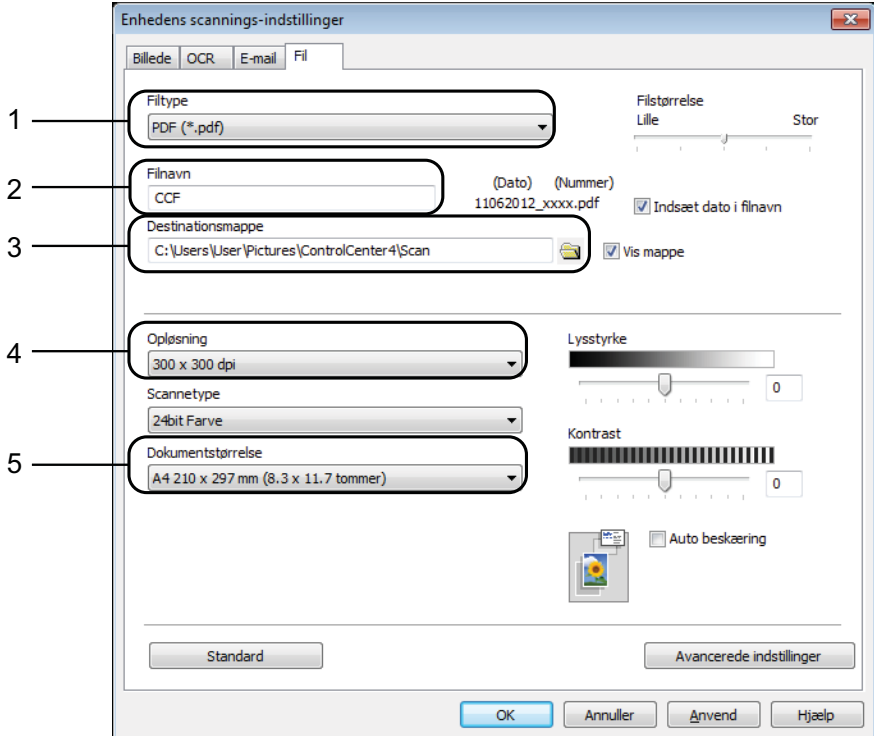

- 1 Vælg **PDF (\*.pdf)** fra rullelisten **Filtype**.
- 2 Du kan indtaste det filnavn, du ønsker at bruge til dokumentet.
- 3 Du kan gemme filen til standardmappen eller vælge din foretrukne mappe ved at klikke på knappen (**Gennemse**).
- 4 Du kan vælge en scanningsopløsning fra rullelisten **Opløsning**.
- 5 Du kan vælge dokumentstørrelsen fra rullelisten **Dokumentstørrelse**.
- 6 Klik på OK.

**11**

```
Kapitel 11
```
### **Sådan scannes et dokument som en PDF-fil ved hjælp af touchscreen'en**

<span id="page-79-1"></span>Ilæg dokumentet. (Se [Sådan ilægges dokumenter](#page-41-0) **> >** side 34). Tryk på **Ext** (Scan).  $\overline{3}$  Tryk på  $\sim$  eller  $\sim$  på touchpanelet for at få vist Scan til fil. Tryk på Scan til fil. 5) Tryk på pc-navnet, når maskinen er tilsluttet et netværk. Gør et af følgende: Hvis du ønsker at bruge standardindstillingerne, skal du gå til trin  $\circled{n}$ . Hvis du ønsker at ændre standardindstillingerne, skal du gå til trin  $\bigcirc$ .  $\overline{6}$  Tryk på Indstill. 7 Tryk på Indst. m touchskærm. Tryk på Til. 8 Vælg indstillinger for Scanningstype, Opløsning, Filtype og Fjern baggrund efter behov. Tryk på OK. 10 Tryk på Start. Maskinen starter scanningsprocessen. **BEMÆRK** Følgende scannefunktioner er tilgængelige. • Scan til OCR • Scan til fil • Scan til billede • Scan til medie • Scan til e-mail • Scan til E-mail-server

- <span id="page-79-0"></span>• Scan til FTP
- Scan til netværk
- Webtjeneste<sup>[1](#page-79-2)</sup>

<span id="page-79-2"></span><sup>1</sup> Kun Windows®-brugere. (Windows Vista® SP2 eller nyere og Windows® 7) (**▶** Softwarebrugsanvisning: *Scanning på netværket via Web Services (Windows Vista<sup>®</sup> SP2 eller nyere og Windows® 7)*).

**A**

# **Rutinemæssig vedligeholdelse**

# <span id="page-80-0"></span>**Udskiftning af blækpatronerne**

Din maskine er udstyret med en blækdråbetæller. Blækdråbetælleren overvåger automatisk blækniveauet i hver af de fire patroner. Når maskinen registrerer, at en blækpatron er ved at løbe tør for blæk, viser maskinen en meddelelse.

Touchscreen'en giver besked om, hvilken blækpatron der er ved at løbe tør for blæk eller skal udskiftes. Sørg for at følge touchscreenmeddelelserne, så blækpatronerne udskiftes i den rigtige rækkefølge.

Selv når maskinen meddeler dig, at en blækpatron skal udskiftes, vil der være en lille smule blæk tilbage i blækpatronen. Det er nødvendigt at beholde en lille smule blæk i patronen for at undgå, at blækket tørrer ud og beskadiger printhovedet.

## **FORSIGTIG**

Hvis du får blæk i øjnene, skal du straks skylle det ud med vand og om nødvendigt søge læge.

### **VIGTIGT!**

Brothers multifunktionsmaskiner er designet til blæk med specielle specifikationer og vil give en optimal ydelse og driftsikkerhed med Brotherblækpatroner. Brother kan ikke garantere denne optimale ydelse og driftsikkerhed, hvis der anvendes blæk eller blækpatroner med andre specifikationer. Brother anbefaler ikke brug af andre patroner end originale Brother-patroner eller påfyldning af tomme patroner med blæk fra andre kilder. Hvis brugen af uoriginale forbrugsstoffer er skyld i skader på maskinen, vil udgiften til reparation måske ikke blive dækket inden for maskinens reklamationsret. Der refereres endvidere til betingelserne i reklamationsretten.

Åbn låget til blækpatronerne. Hvis en eller flere blækpatroner er brugt op, viser touchscreen'en Kun S/H-udskrift eller Kan ikke udskr.

**2** Tryk på lågets udløserhåndtag, som vist, for at frigøre den patron, som er angivet på touchscreen'en. Fjern patronen fra maskinen.

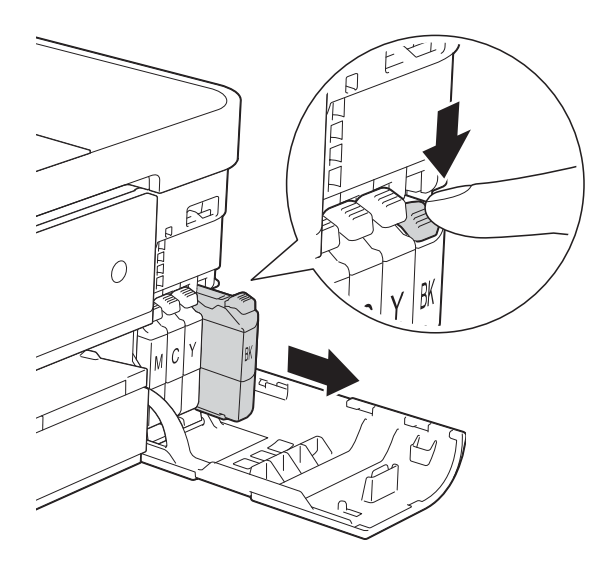

4 Drej det grønne håndtag på det orange beskyttelseshylster (1) mod uret, indtil der lyder et klik, for at frigøre vakuumforseglingen. Fjern derefter det orange beskyttelseshylster som vist.

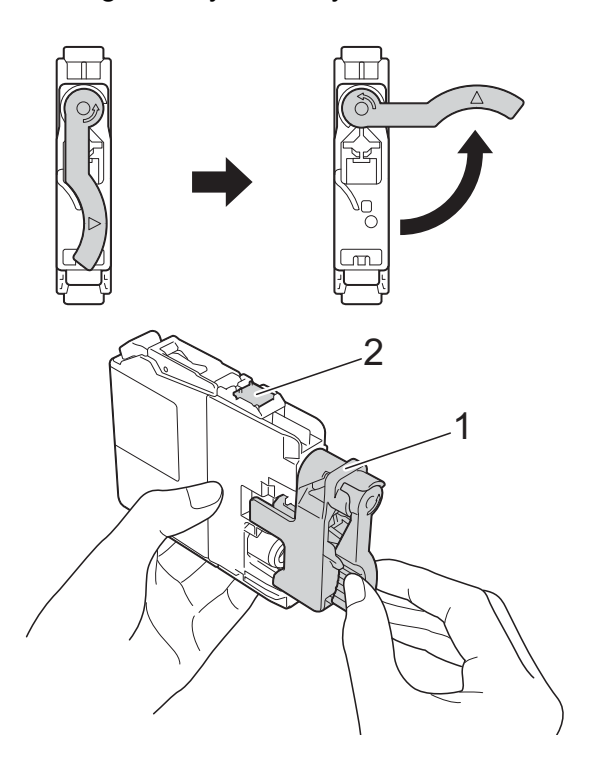

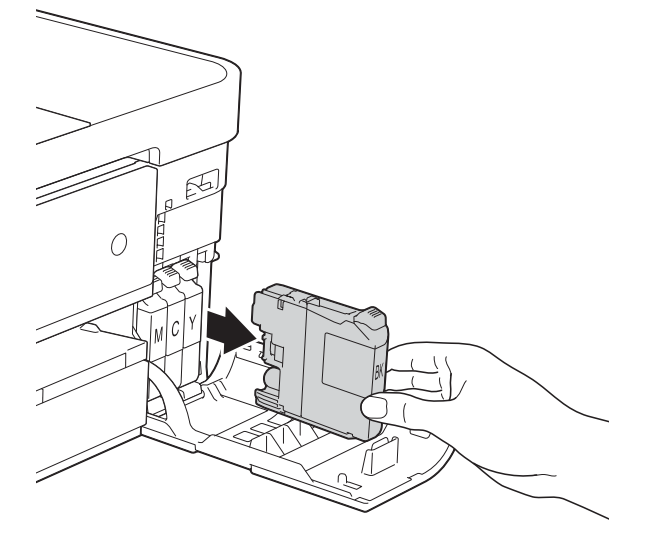

**3** Åbn posen med den nye blækpatron for den farve, der vises på touchscreen'en, og tag blækpatronen ud.

# 1  $\overline{\mathcal{C}}$

#### **VIGTIGT!**

Rør IKKE ved området omkring patronen markeret med (2); dette kan forhindre maskinen i at registrere patronen.

**6** Hver farve har sin egen position. Installer blækpatronen i pilens retning på mærket.

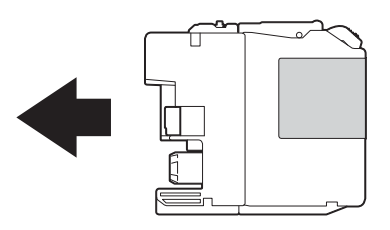

6 Skub forsigtigt på bagsiden af blækpatronen, der er mærket "PUSH" (SKUB), til håndtaget på patronen løftes, og luk derefter blækpatronlåget.

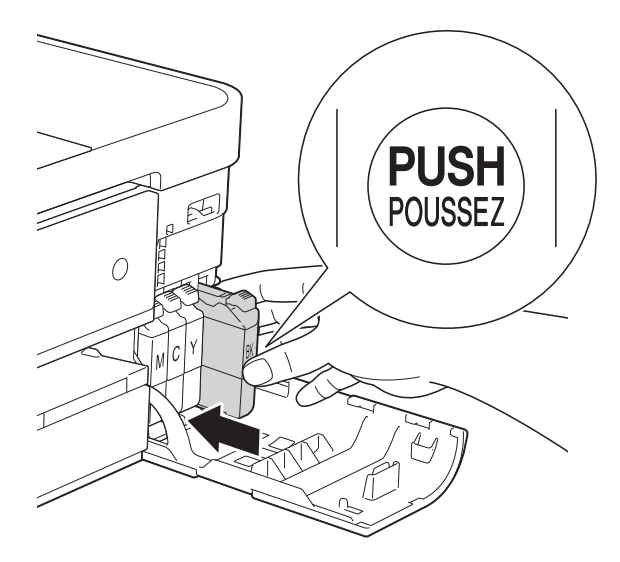

Maskinen nulstiller automatisk blækdråbetælleren.

### **BEMÆRK**

- Hvis du har udskiftet en blækpatron, f.eks. sort, beder touchscreen'en dig muligvis om at kontrollere, at det er en helt ny blækpatron (f.eks. Udskiftede du BK Sort). For hver ny patron, du installerer, skal du trykke på Ja for at nulstille blækdråbetælleren for netop den farve. Hvis den blækpatron, du har installeret, ikke er helt ny, skal du trykke på Nej.
- Hvis touchscreen'en viser Ingen blækpatron eller Kan ikke regist. efter installation af blækpatronen, skal du kontrollere, at blækpatronen er en helt ny, original Brother-patron, og at den er installeret korrekt. Fjern blækpatronen, og sæt den langsomt i igen, til håndtaget på patronen løftes.

### **VIGTIGT!**

- Fjern IKKE blækpatronerne, hvis du ikke behøver at udskifte dem. Hvis du gør dette, kan blækmængden blive reduceret, og maskinen ved da ikke, hvor meget blæk der er tilbage i patronen.
- Rør IKKE ved blækpatronslotsene. Hvis du gør det, kan du få blækpletter på dig.
- Hvis du får blæk på huden eller tøjet, skal du omgående vaske det af med sæbe eller rengøringsmiddel.
- Hvis du blander farverne ved installation af en blækpatron på den forkerte farveposition, viser touchscreen'en Forkert blækfarve. Kontroller, hvilke blækpatroner der sidder forkert efter farve, og flyt dem til de korrekte pladser.
- Når du åbner en blækpatron, skal du installere den i maskinen og bruge den færdig inden for seks måneder efter installationen. Brug uåbnede blækpatroner i henhold til udløbsdatoen på patronpakningen.
- Demonter og pil IKKE ved blækpatronen, da dette kan forårsage, at blækket løber ud af patronen.

# **Rengøring og kontrol af maskinen <sup>A</sup>**

### **Rengøring af**   $$

- a Træk stikket til maskinen ud af stikkontakten.
- b Løft dokumentlåget (1). Rengør scannerglaspladen (2) og det hvide plastik (3) med en blød, fnugfri klud, der er fugtet med ikke-brændbar glasrens.

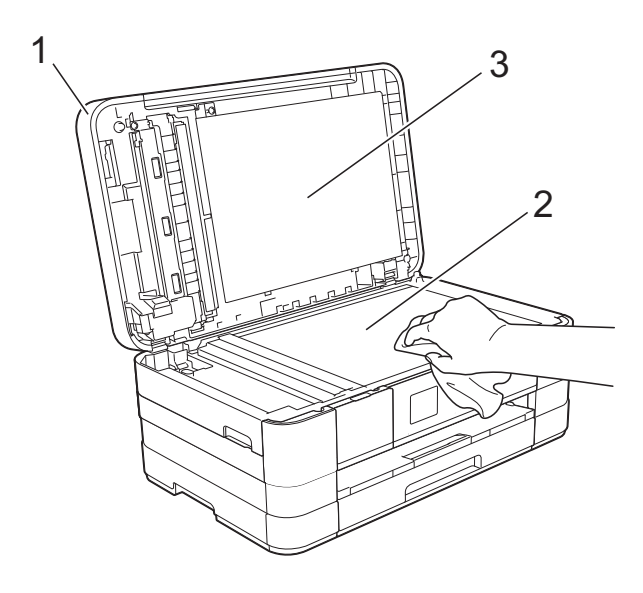

**3** I ADF'en skal du rengøre den hvide skinne (1) og glasstrimlen (2) med en blød, fnugfri klud, der er fugtet med ikkebrændbar glasrens.

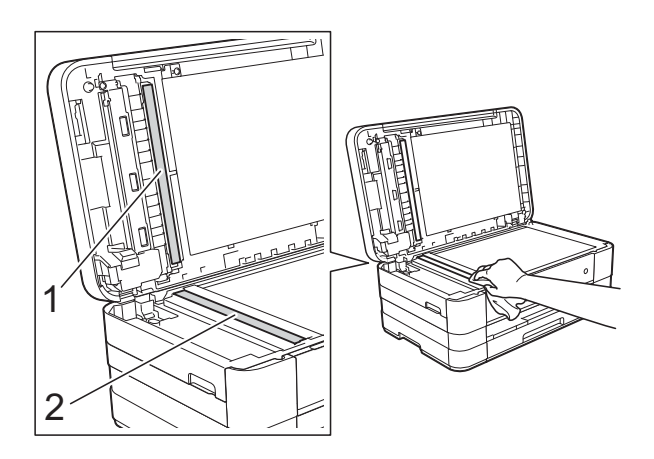

### **BEMÆRK**

Ud over at rengøre glasstrimlen med ikkebrændbar glasrens skal du føre en finger over glasstrimlen for at kontrollere, om der sidder noget på den. Hvis du kan mærke, at der sidder snavs eller aflejringer, skal du rengøre glasstrimlen igen og være ekstra grundig i det pågældende område. Du kan være nødt til at gentage rengøringsprocessen tre eller fire gange. Test processen ved at tage en kopi efter hver rengøring.

 $\rightarrow$ 

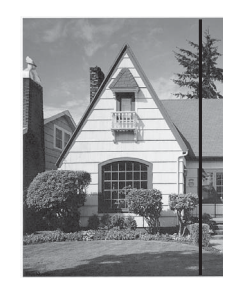

Når der er snavs eller slettelak på glasstrimlen, er der en lodret linje på udskriftsprøven.

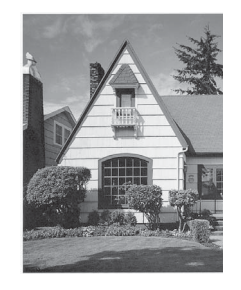

Når glasstrimlen er gjort ren, er den lodrette linje væk.

### **Rensning af printhovedet**

For at sikre en god udskriftskvalitet renser maskinen automatisk printhovedet, når der er behov for det. Du kan starte rensningsprocessen manuelt, hvis der er et problem med udskriftskvaliteten.

Rens printhovedet, hvis der forekommer vandrette linjer i teksten eller grafikken eller huller i teksten på de udskrevne sider. Du kan enten rense kun sort, tre farver ad gangen (gul/cyan/magenta) eller alle fire farver samtidig.

Rensning af printhovedet bruger blæk. Alt for hyppig rensning bruger unødvendigt meget blæk.

### **VIGTIGT!**

Berør IKKE printhovedet. Berøring af printhovedet kan forårsage permanent skade og gøre reklamationsretten på printhovedet ugyldig.

Tryk på **f** (Indstil.).

#### **BEMÆRK**

Hvis **VIII** vises på touchscreen'en, kan

du trykk[e](#page-84-0) på det og derefter gå til trin  $\bigcirc$ .

- **2** Tryk på  $\sim$  eller  $\sim$  på touchpanelet for at få vist Gen. opsætning.
- Tryk på Gen. opsætning.
- Tryk på Blæk.
- <span id="page-84-0"></span>Tryk på  $\sim$  eller  $\vee$  for at få vist Rensning.
- Tryk på Rensning.

Tryk på  $\sim$  eller  $\vee$  for at få vist Sort, Farve eller Alle, og tryk derefter på det, du vil rense. Maskinen renser printhovedet. Når rensningen er færdig, vender touchscreen'en automatisk tilbage til skærmen Hjem.

#### **BEMÆRK**

- Hvis du renser printhovedet mindst fem gange, og udskriften ikke forbedres, skal du prøve at installere en ny original Brother Innobella™ blækpatron for hver farve, der er problemer med. Prøv at rense printhovedet igen op til yderligere fem gange. Kontakt Brother Support eller din lokale Brother-forhandler, hvis udskriften ikke er forbedret.
- Du kan også rense printhovedet fra din pc.

( $\triangleright\triangleright$  Softwarebrugsanvisning: *Fanen vedligeholdelse* (Windows®)).

### **Kontrol af udskriftskvaliteten**

Hvis farverne og teksten på udskriften er udviskede eller stribede, kan det skyldes, at nogle af dyserne er tilstoppede. Det kan du kontrollere ved at udskrive udskriftskvalitetskontrolarket og se dysekontrolmønstret.

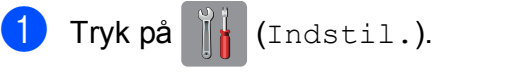

#### **BEMÆRK**

- Hvis **Vises på touchscreen'en, kan** du trykk[e](#page-84-1) på det og derefter gå til trin  $\bullet$ .
- 2 Tryk på  $\sim$  eller  $\sim$  på touchpanelet for at få vist Gen. opsætning.
- Tryk på Gen. opsætning.
- Tryk på Blæk.
- <span id="page-84-1"></span>Tryk på Test udskrift.
- 6 Tryk på Printkvalitet.
- 7 Tryk på Start. Maskinen begynder at udskrive udskriftskvalitetskontrolarket.
- <span id="page-85-1"></span>8 Kontroller kvaliteten af de fire farveblokke på arket.
- **9** Touchscreen'en spørger, om udskriftskvaliteten er OK. Gør et af følgende:
	- Hvis alle linjer er tydelige og klare, skal du trykke på Ja for at afslutte udskriftskvalitetskontrollen og fortsætte til trin  $\mathbf{\circledR}$  $\mathbf{\circledR}$  $\mathbf{\circledR}$ .
	- Hvis du kan se, at der mangler korte linjer som vist nedenfor, skal du trykke på Nej.

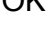

OK Dårlig

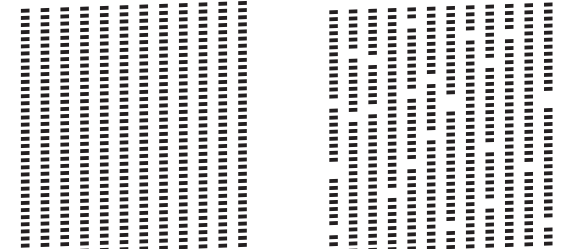

- 10 Touchscreen'en spørger, om udskriftskvaliteten er OK for sort og derefter de tre farver. Tryk på Ja eller Nej.
- **k Touchscreen'en spørger, om du ønsker** at starte rensning. Tryk på Ja. Maskinen renser printhovedet.
- 12 Når rensningsproceduren er afsluttet, skal du trykke på Start. Maskinen begynder at udskrive udskriftskvalitetskontrolarket igen. Vend tilbage til trin  $\mathbf{\odot}$  $\mathbf{\odot}$  $\mathbf{\odot}$ .
- <span id="page-85-0"></span>**13** Tryk på ...

Hvis du renser printhovedet mindst fem gange, og udskriften ikke forbedres, skal du prøve at installere en ny original Brotherblækpatron for hver farve, der er problemer med. Prøv at rense printhovedet igen op til yderligere fem gange. Ring til Brother Support eller din lokale Brother-forhandler, hvis udskriften ikke er forbedret.

### **VIGTIGT!**

Berør IKKE printhovedet. Berøring af printhovedet kan forårsage permanent skade og gøre reklamationsretten på printhovedet ugyldig.

### **BEMÆRK**

Når en printhoveddyse er tilstoppet, ser udskriftsprøven sådan ud.

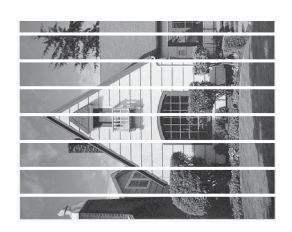

#### A4, Letter og Executive

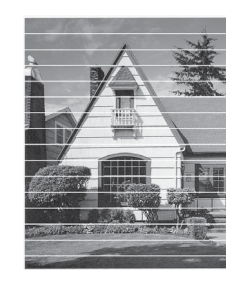

A3, Ledger, Legal, A5, A6, konvolutter, Foto (10  $\times$  15 cm), Foto L (89  $\times$  127 mm), Foto  $2L$  (13  $\times$  18 cm) og Indekskort  $(127 \times 203 \text{ mm})$ 

Når printhoveddysen er renset, er de vandrette linjer væk.

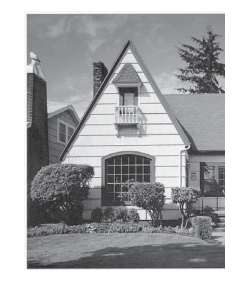

### **Kontrol af udskriftsjusteringen <sup>A</sup>**

Hvis den udskrevne tekst bliver gnidret, eller hvis billederne bliver udviskede, skal du måske justere udskriftsjusteringen, når maskinen er blevet transporteret.

<span id="page-86-0"></span>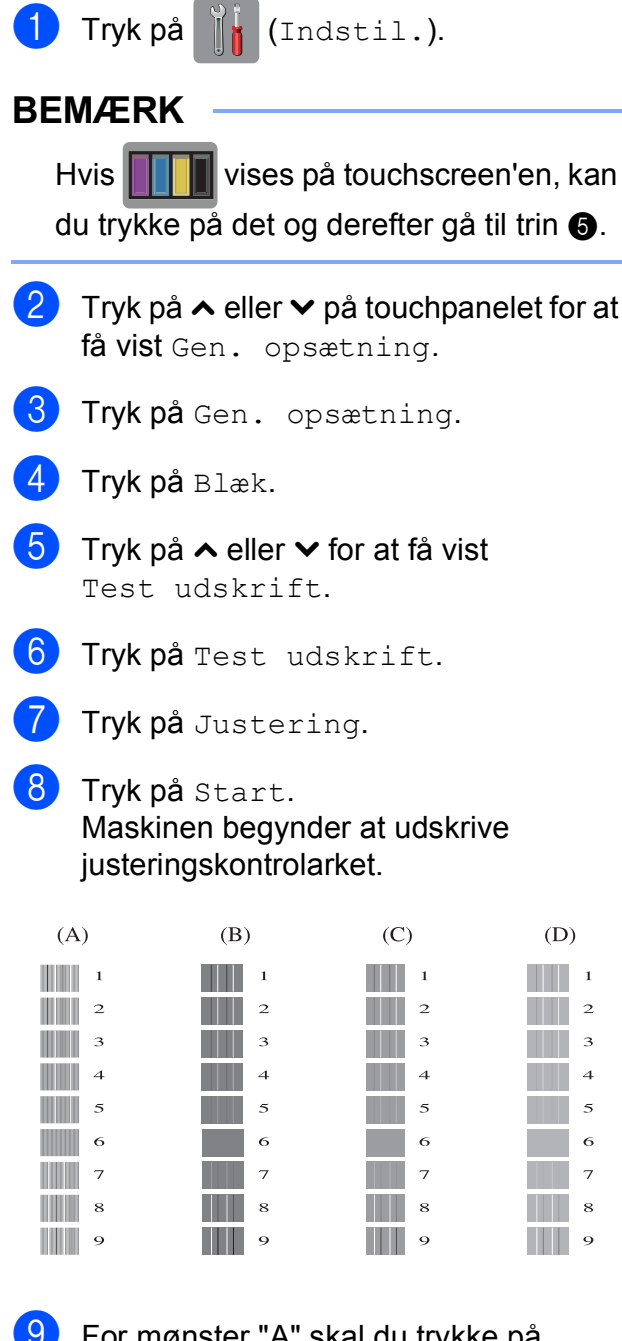

**9** For mønster "A" skal du trykke på nummeret på den række, der har færrest synlige lodrette striber (1-9).

- **i For mønster "B" skal du trykke på** nummeret på den række, der har færrest synlige lodrette striber (1-9).
- **k For mønster "C" skal du trykke på** nummeret på den række, der har færrest synlige lodrette striber (1-9).
- **12** For mønster "D" skal du trykke på nummeret på den række, der har færrest synlige lodrette striber (1-9).

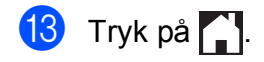

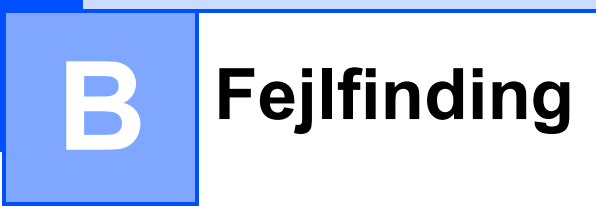

Hvis du mener, at der er et problem med din maskine, skal du se hvert punkt herunder og følge fejlfindingstippene.

Du kan selv afhjælpe de fleste problemer. Hvis du har behov for yderligere hjælp, kan du i Brother Solutions Center finde de seneste FAQ'er (hyppigt stillede spørgsmål) og tip til fejlfinding.

Besøg os på<http://solutions.brother.com/>.

# **Identificer dit problem**

Kontroller først følgende.

- Maskinens strømkabel er korrekt tilsluttet, og der er tændt for maskinens strømkontakt.
- Alle beskyttelsesdelene er fjernet.
- Papiret er lagt korrekt i papirbakken.
- Interfacekablerne er korrekt tilsluttet maskinen og computeren, eller der er oprettet en trådløs forbindelse på både maskinen og din computer.
- Meddelelser på touchscreen'en

(Se [Fejl- og vedligeholdelsesmeddelelser](#page-89-0) >> side 82).

Hvis ovenstående tjek ikke løste dit problem, skal du identificere dit problem og gå til den side, der foreslås nedenfor.

Problemer med papirhåndtering og udskrivning:

- **[Problemer med udskrivning](#page-109-0) >> side 102**
- **[Problemer med udskriftskvalitet](#page-110-0) >> side 103**
- **[Problemer med papirhåndtering](#page-113-0) >> side 106**
- [Udskrivning af modtagne faxmeddelelser](#page-114-0) **>>** side 107

Problemer med telefon og fax:

- [Telefonlinje eller forbindelser](#page-114-1) >> side 107
- [Håndtering af indgående opkald](#page-115-0) >> side 108
- *[Modtagelse af faxmeddelelser](#page-114-2)* >> side 107
- [Afsendelse af faxmeddelelser](#page-115-1) **>>** side 108

Fejlfinding

Problemer med kopiering:

**[Problemer med kopiering](#page-116-0) >> side 109** 

Problemer med scanning:

- **[Problemer med scanning](#page-116-1) >> side 109**
- Problemer med PhotoCapture Center<sup>™</sup> >> side 110

Problemer med software og netværk:

- **[Problemer med software](#page-117-1) >> side 110**
- **[Netværksproblemer](#page-117-2) >> side 110**
- **[Problemer med indtastning af data](#page-118-0) >> side 111**

# <span id="page-89-0"></span>**Fejl- og vedligeholdelsesmeddelelser <sup>B</sup>**

Som med alle moderne kontorprodukter kan der opstå fejl, og det er muligvis nødvendigt at udskifte nogle forbrugsstoffer. Hvis dette sker, identificerer din maskine fejlen eller den krævede rutinemæssige vedligeholdelse og viser den relevante meddelelse. De mest almindelige fejl- og vedligeholdelsesmeddelelser er vist nedenfor.

Du kan selv afhjælpe de fleste fejl og udføre rutinemæssig vedligeholdelse. Hvis du har behov for yderligere hjælp, kan du i Brother Solutions Center finde de seneste FAQ'er (hyppigt stillede spørgsmål) og tip til fejlfinding.

Besøg os på [http://solutions.brother.com/.](http://solutions.brother.com/)

### **BEMÆRK**

lyser, når der foreligger en fejl- eller vedligeholdelsesmeddelelse. Tryk på  $\blacksquare$  for at få Ų vist fejlmeddelelsen på touchscreen'en.

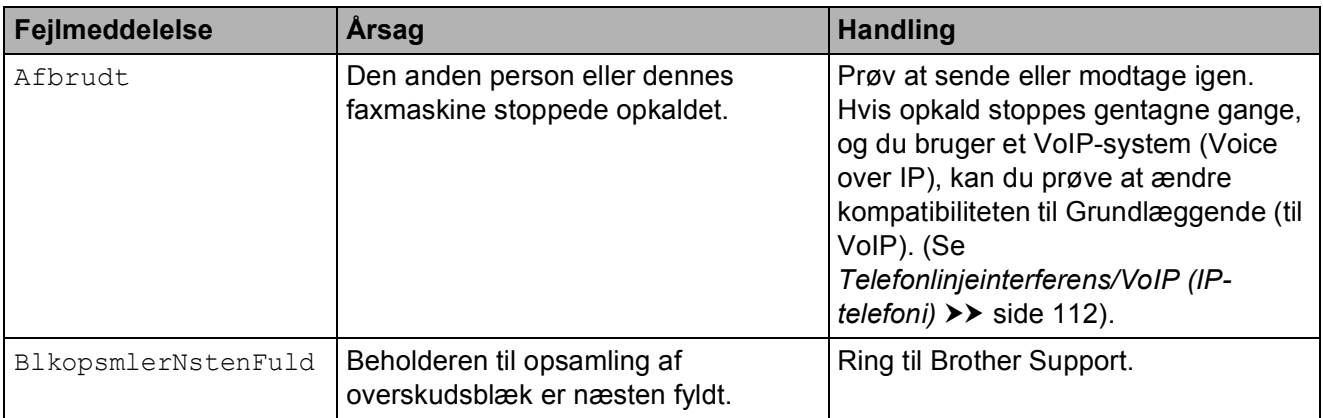

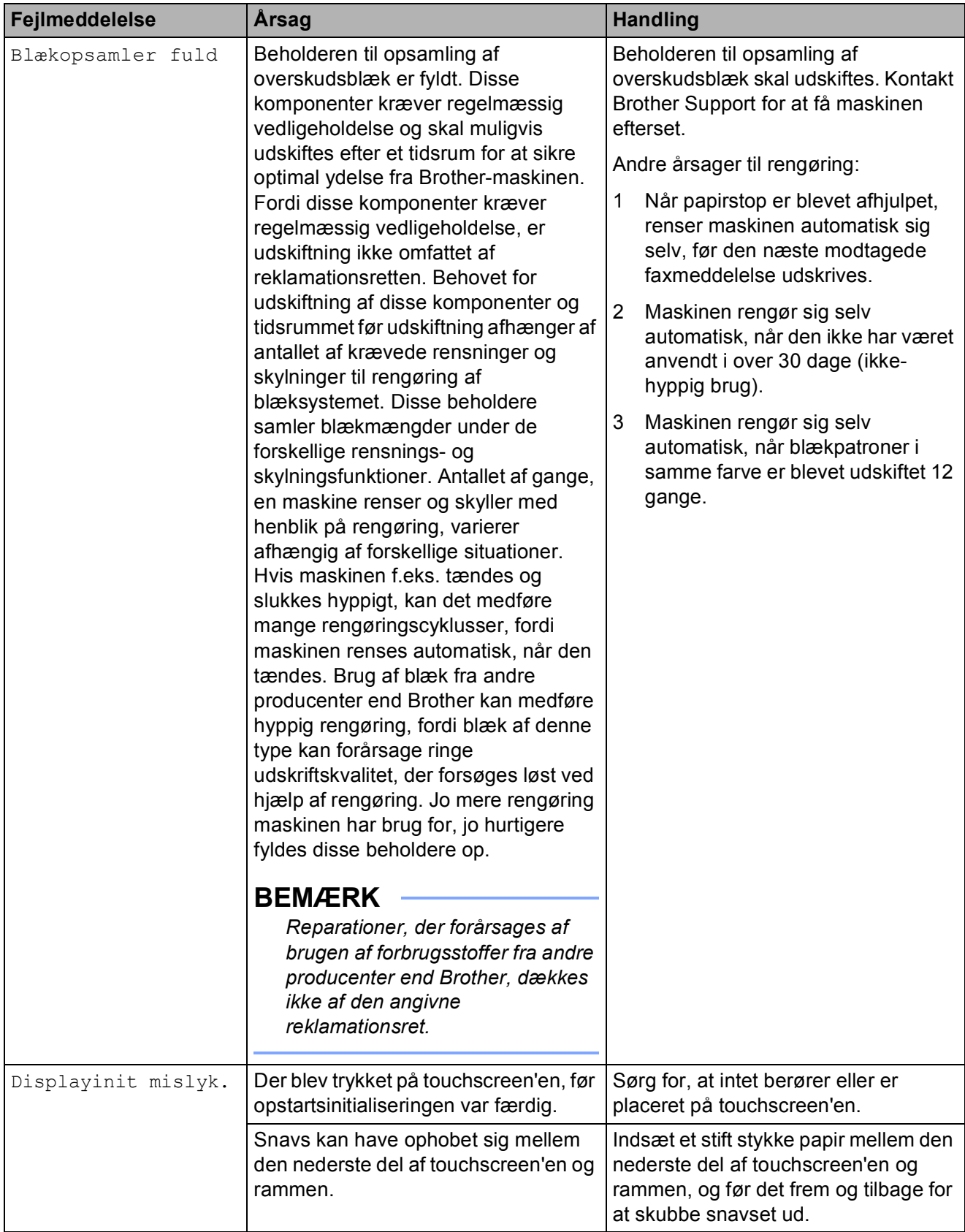

**B**

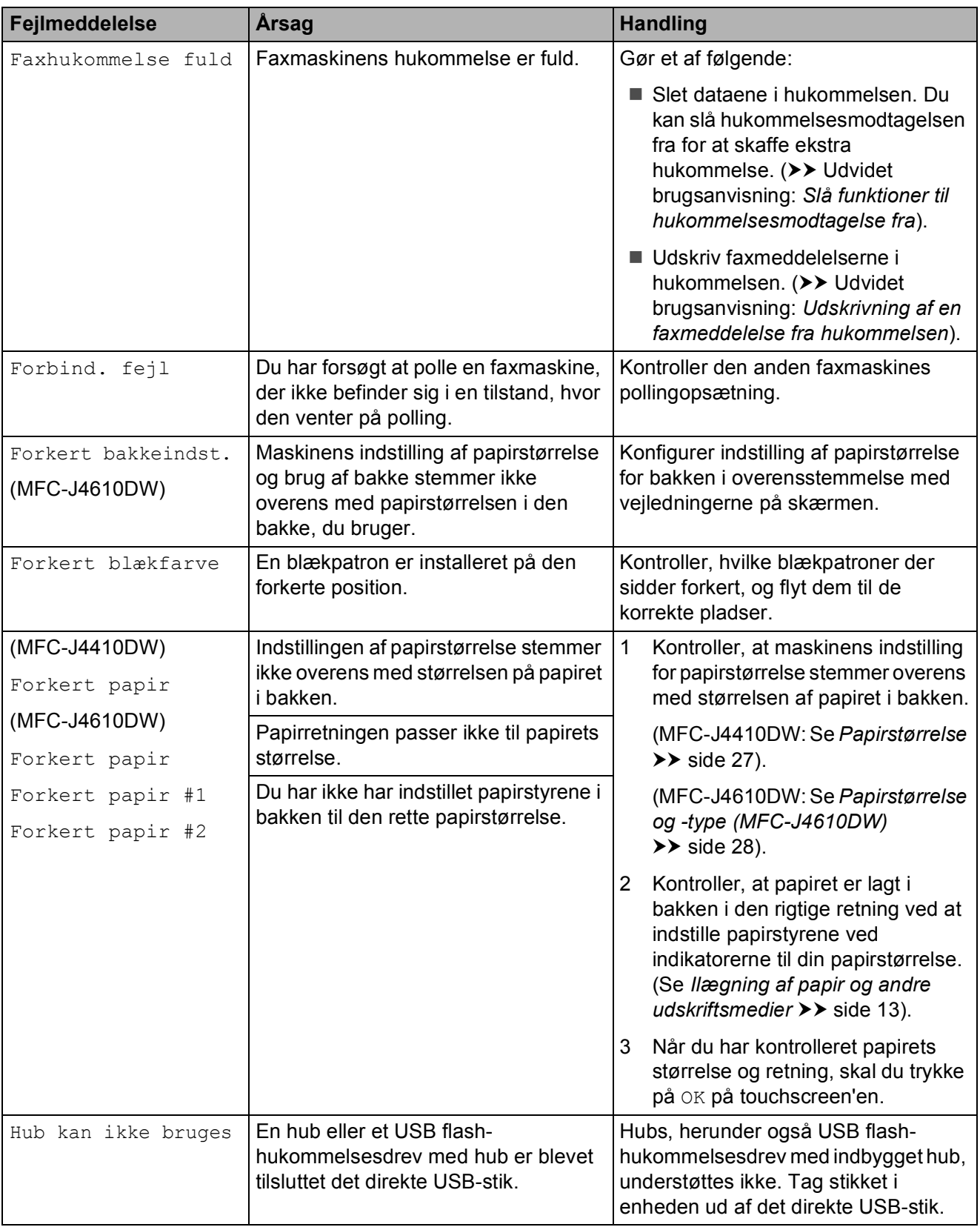

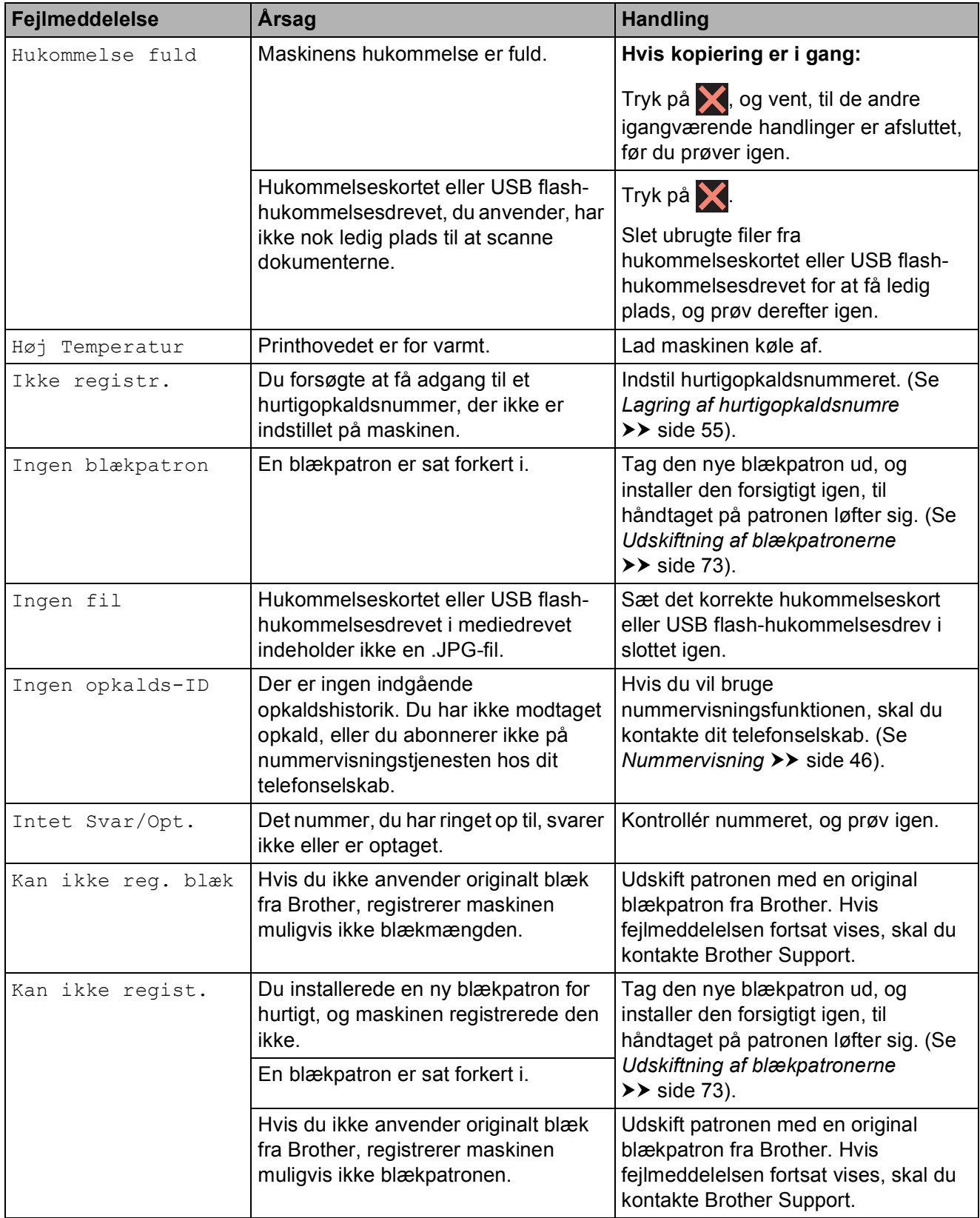

**B**

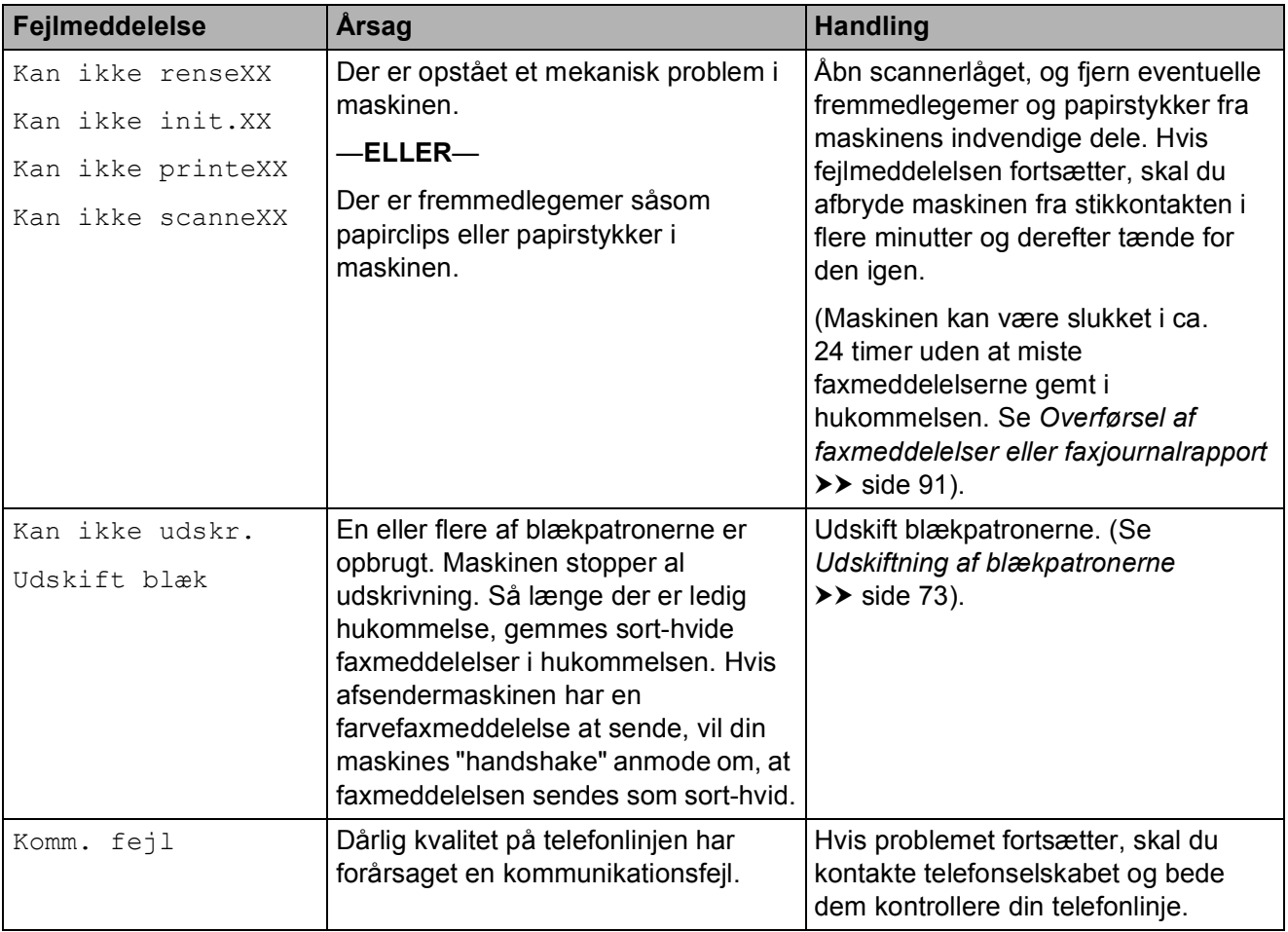

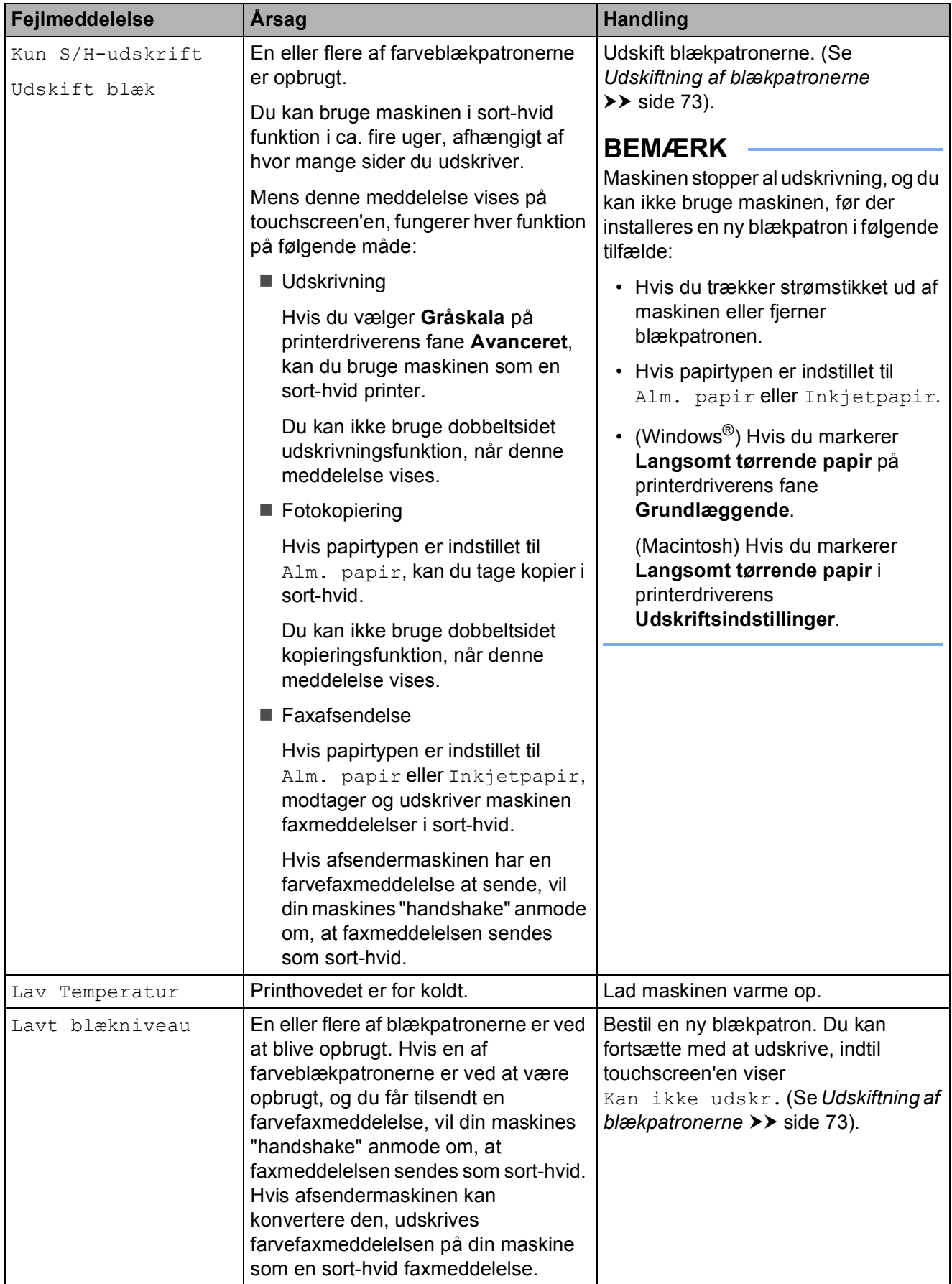

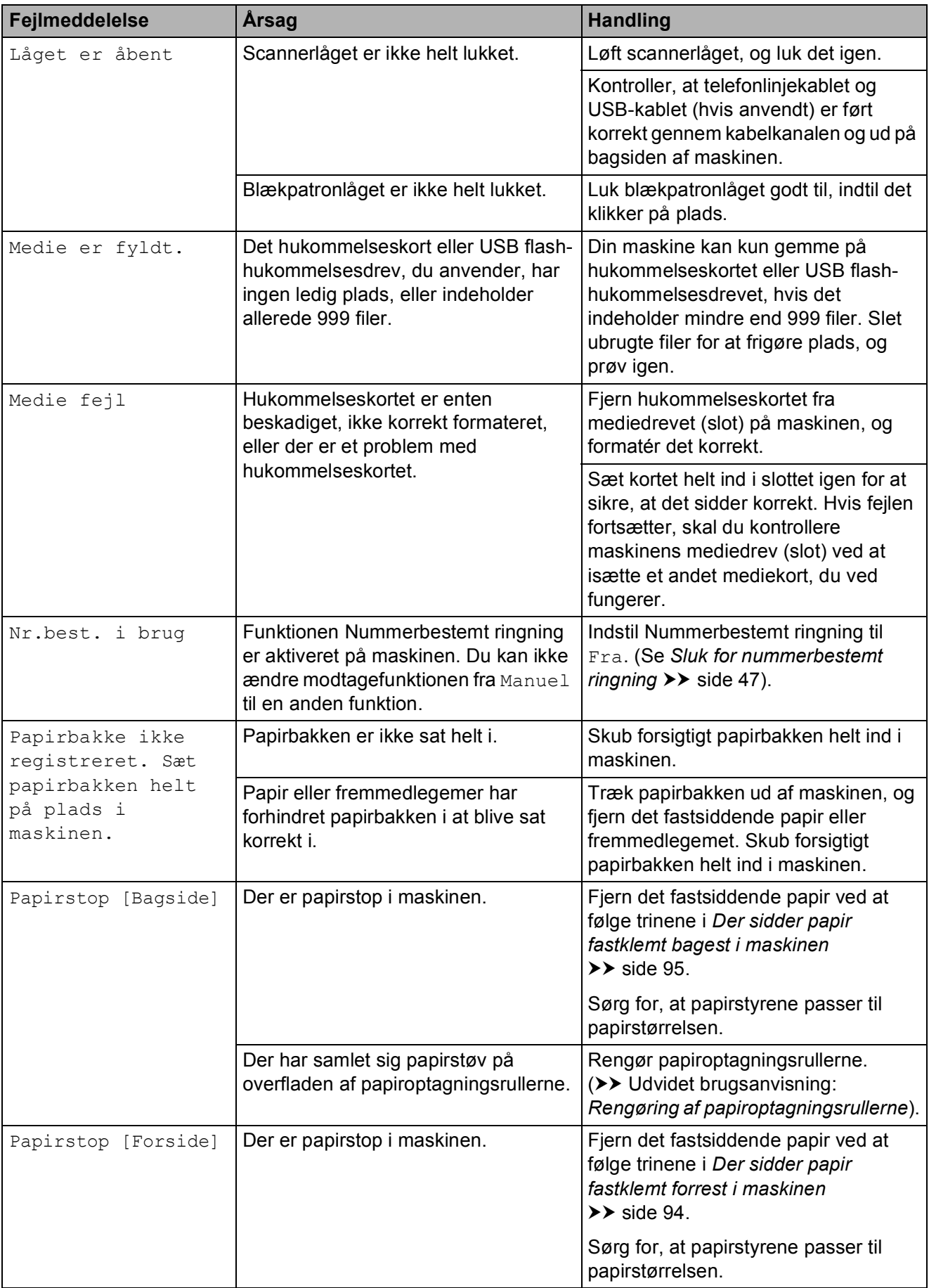

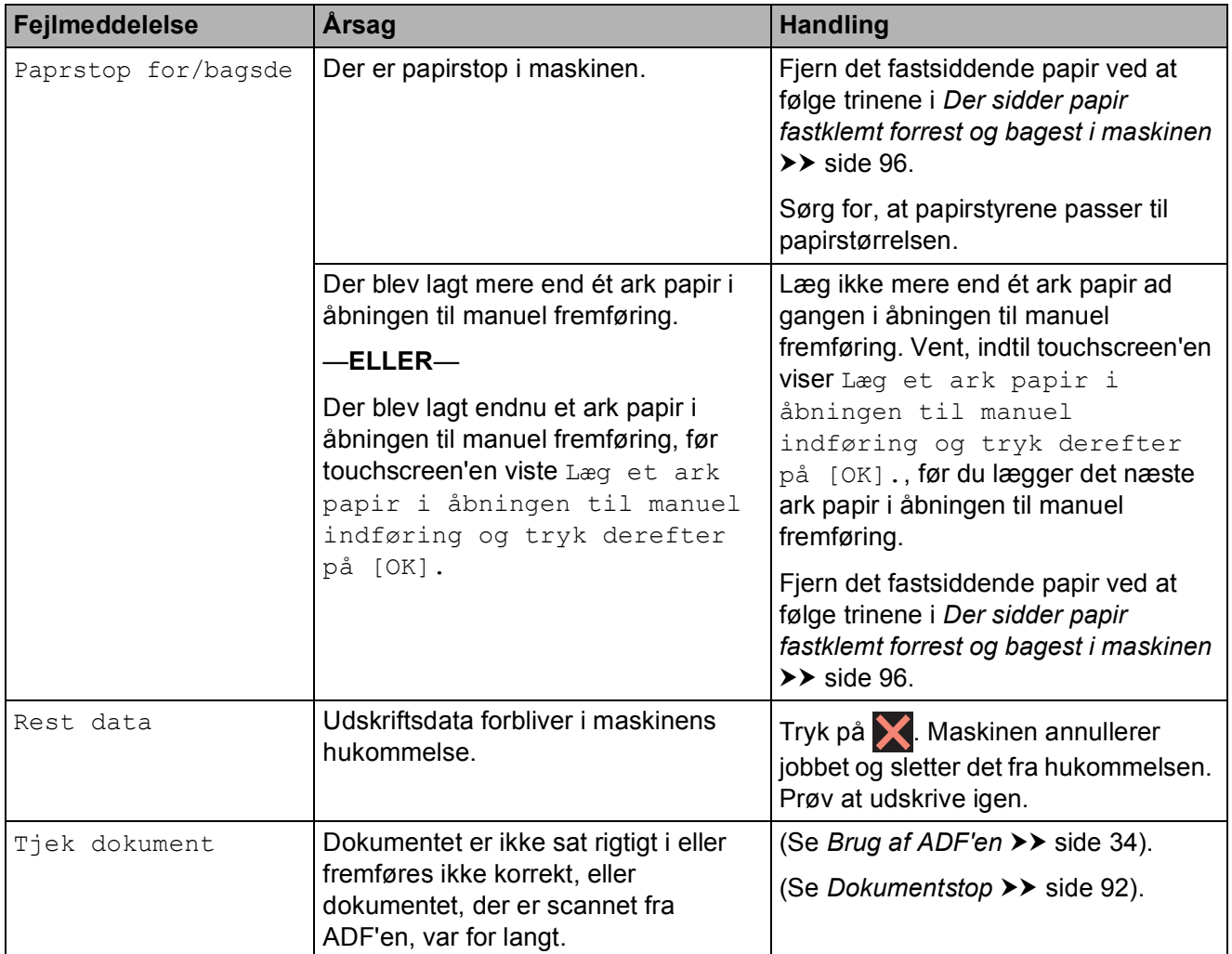

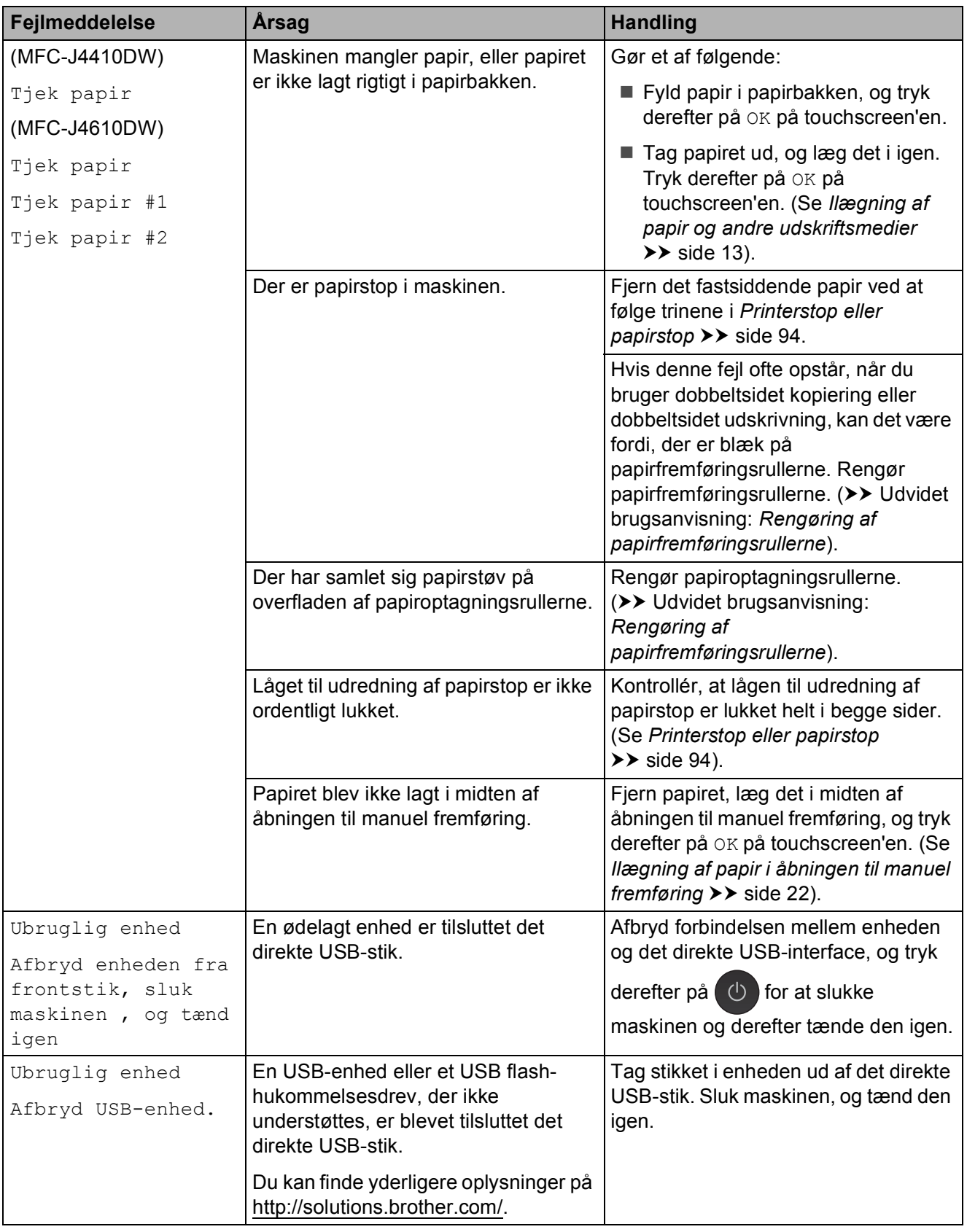

### **Fejlanimationer**

Fejlanimationerne viser trinvise instruktioner, når der opstår papirstop. Du kan læse trinene i dit eget tempo ved at trykke på  $\vee$  for at se det næste trin og  $\sim$  for at gå et trin tilbage.

### <span id="page-98-0"></span>**Overførsel af faxmeddelelser eller faxjournalrapport <sup>B</sup>**

Hvis touchscreen'en viser:

- Kan ikke renseXX
- Kan ikke init.XX
- Kan ikke printeXX
- Kan ikke scanneXX

Vi anbefaler, at du overfører dine faxmeddelelser til en anden faxmaskine eller til din pc. (Se *[Overførsel af faxmeddelelser til](#page-98-1)*  **[en anden faxmaskine](#page-98-1)** >> side 91 eller *[Overførsel af faxmeddelelser til din pc](#page-98-2)*  $\triangleright$  [side 91](#page-98-2)).

Du kan også overføre fax-journalrapporten for at se, om der er nogen faxmeddelelser, der skal overføres. (Se *[Overførsel af](#page-99-1)  [faxjournalrapport til en anden faxmaskine](#page-99-1)*  $\rightarrow$  [side 92](#page-99-1)).

### <span id="page-98-1"></span>**Overførsel af faxmeddelelser til en anden faxmaskine <sup>B</sup>**

Hvis ikke du har indstillet dit afsender-id, kan du ikke indtaste faxoverførselstilstand. (**▶▶** Hurtig installationsvejledning: *Indtast personlige oplysninger (afsender-ID)*).

- Tryk på  $\blacktriangleright$  for at afbryde fejlen midlertidigt.
- - Tryk på **ik** (Indstil.).
- Tryk på  $\sim$  eller  $\vee$  på touchpanelet for at få vist Service.

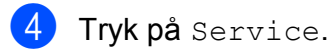

Tryk på Dataoverførsel.

- 6 Tryk på Faxoverførsel.
	- g Gør et af følgende:
		- Hvis touchscreen'en viser Ingen data, er der ikke flere faxmeddelelser tilbage i maskinens hukommelse.

### Tryk på **.**

■ Indtast det faxnummer, som faxmeddelelserne skal videresendes til.

Tryk på Faxstart.

### <span id="page-98-2"></span>**Overførsel af faxmeddelelser til din pc B**

Du kan overføre faxmeddelelser fra maskinens hukommelse til din pc.

- Tryk på  $\times$  for at afbryde fejlen midlertidigt.
- **2** Sørg for, at MFL-Pro Suite er installeret på din pc, og tænd derefter for **PC-FAX modtagelse** på pc'en. (**▶▶** Softwarebrugsanvisning: *PC-FAXmodtagelse*).
- Sørg for, at du har indstillet PC-FAX modtagelse på maskinen. (**▶▶** Udvidet brugsanvisning: *PC-Faxmodtagelse (kun Windows®)*). Hvis faxmeddelelserne findes i maskinens hukommelse, når du indstiller PC-FAX modtagelse, spørger displayet, om du vil overføre faxmeddelelserne til din pc.

4 Gør et af følgende:

- $\blacksquare$  Tryk på Ja for at overføre alle faxmeddelelserne til din pc. Du vil blive spurgt, om du også vil aktivere sikkerhedsudskrivningen.
- $\blacksquare$  Tryk på  $N$ ej for at afslutte og efterlade faxmeddelelserne i hukommelsen.

Tryk på **.** 

### <span id="page-99-1"></span>**Overførsel af faxjournalrapport til en anden faxmaskine <sup>B</sup>**

Hvis ikke du har indstillet dit afsender-id, kan du ikke indtaste faxoverførselstilstand. (**▶▶** Hurtig installationsvejledning: *Indtast personlige oplysninger (afsender-ID)*).

- $\blacksquare$  Tryk på  $\blacksquare$  for at afbryde fejlen midlertidigt.
- Tryk på **(Indstil.**).
- **3** Tryk på  $\sim$  eller  $\sim$  på touchpanelet for at få vist Service.
- 4 Tryk på Service.
- 5 Tryk på Dataoverførsel.
- 6 Tryk på Raportoverfør.
- Tast det faxnummer, som faxjournalrapporten skal viderestilles til.
- 8 Tryk på Faxstart.

### <span id="page-99-0"></span>**Dokumentstop**

Dokumenter kan sidde fast i ADF-enheden, hvis de ikke er ilagt eller fremført korrekt, eller hvis de er for lange. Følg trinene herunder for at afhjælpe et dokumentstop.

### **Dokumentet sidder fast øverst i ADF-enheden <sup>B</sup>**

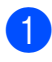

- **1** Tag alt det papir ud af ADF'en, der ikke sidder fast.
- 2 Åbn ADF-låget.
- **3** Fjern det fastsiddende dokument ved at trække det opad.

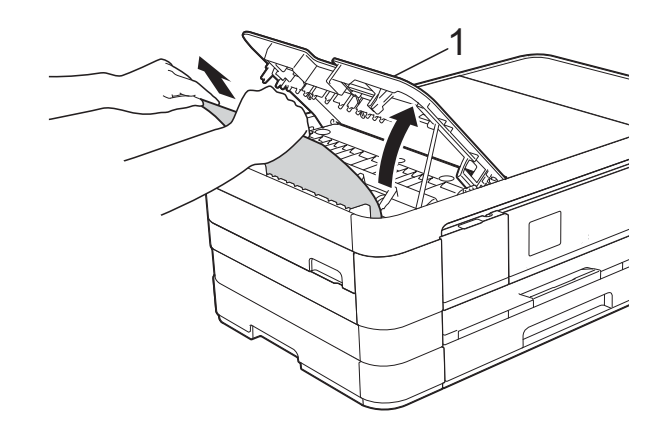

- **1 ADF-låg**
- Luk ADF-låget.
- $\overline{6}$  Tryk på  $\overline{\mathbf{X}}$ .

### **VIGTIGT!**

Luk ADF-låget korrekt ved at trykke det forsigtigt på midten for at undgå dokumentstop.

### **Dokumentet sidder fast inden i ADF-enheden <sup>B</sup>**

- **Tag alt det papir ud af ADF'en, der ikke** sidder fast.
- 2 Løft dokumentlåget.
- **3** Træk det fastsiddende dokument ud til venstre.

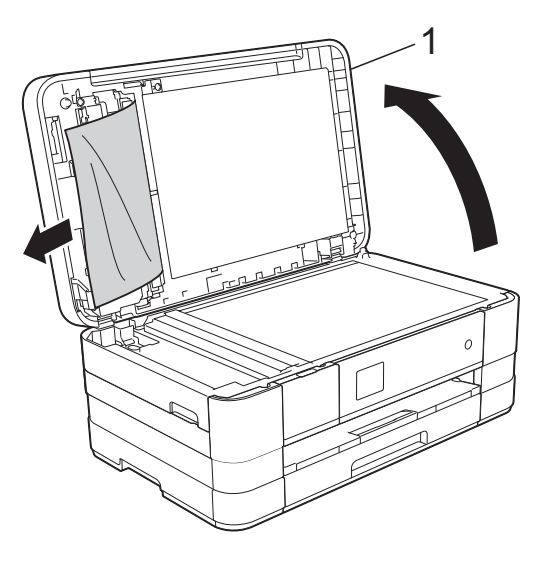

**1 dokumentlåg**

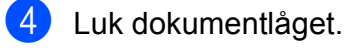

5 Tryk på X.

### **Sådan fjernes små dokumenter, der sidder fast i ADF'en**

- **d** Løft dokumentlåget.
- <sup>2</sup> Sæt et stift stykke papir, f.eks. et stykke karton, ind i ADF'en for at skubbe mindre papirstumper ud på den anden side.

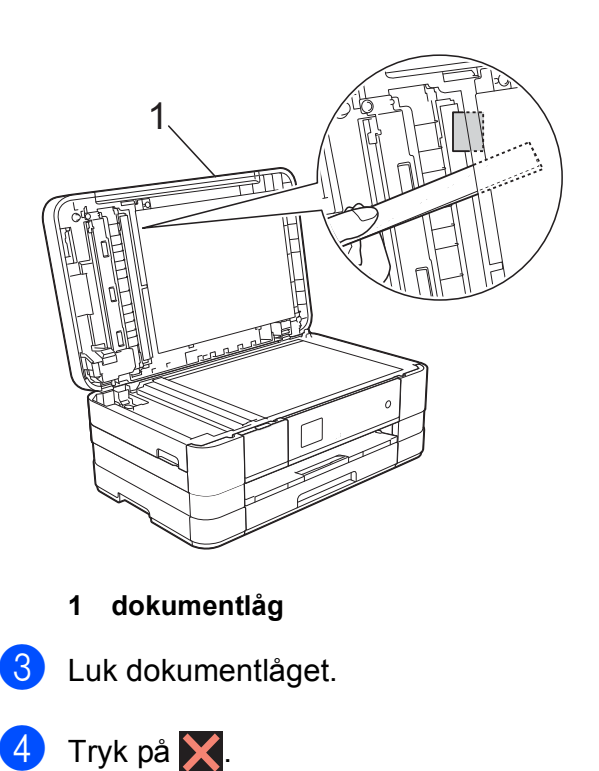

**B**

### <span id="page-101-1"></span>**Printerstop eller papirstop**

Fjern det fastsiddende papir, afhængigt af hvor det sidder fast i maskinen.

#### <span id="page-101-0"></span>**Der sidder papir fastklemt forrest i maskinen**

#### Hvis touchscreen'en viser

Papirstop [Forside], skal du gøre følgende:

- **1** Træk stikket til maskinen ud af stikkontakten.
- **2** Tag papirbakken (1) helt ud af maskinen.

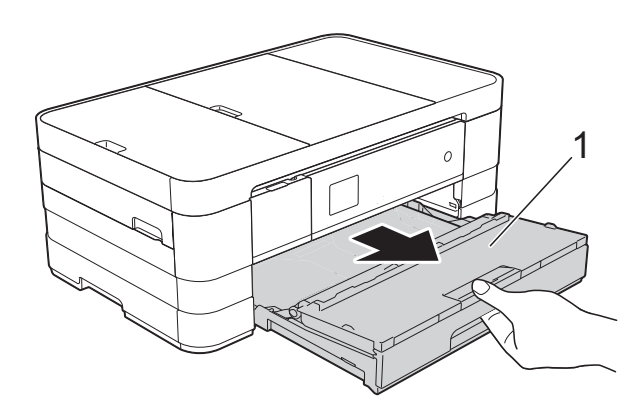

**3** Træk det fastsiddende papir (1) ud.

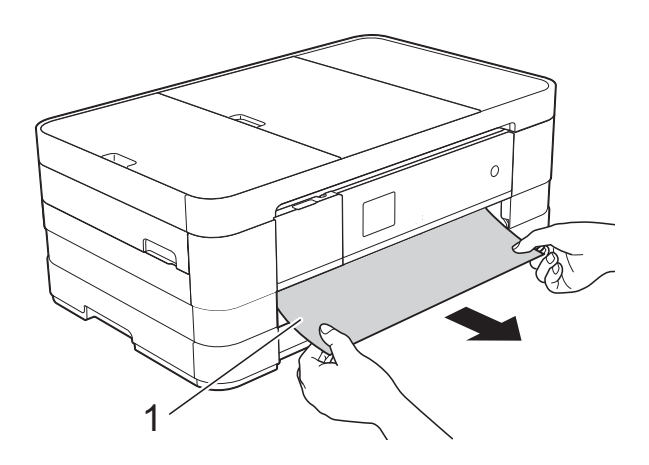

 $\overline{4}$  Løft låget til udredning af papirstop, og fjern det fastsiddende papir.

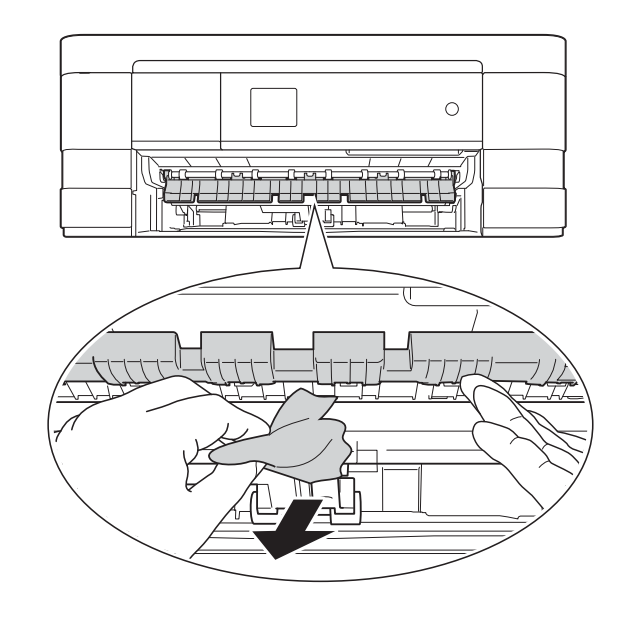

 $\overline{5}$  Se grundigt efter papir inden i maskinen over og under låget til udredning af papirstop.

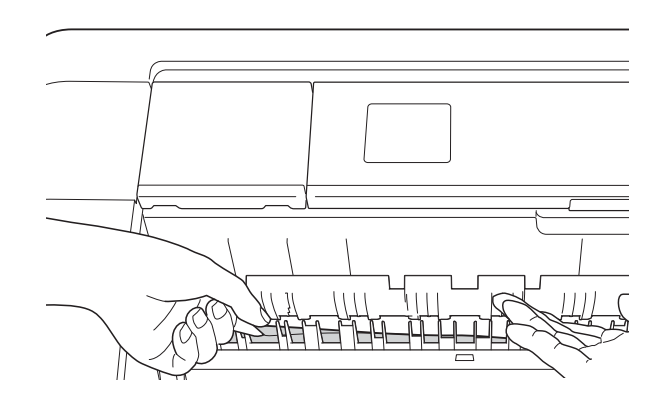

6 Skub papirbakken helt på plads i maskinen.

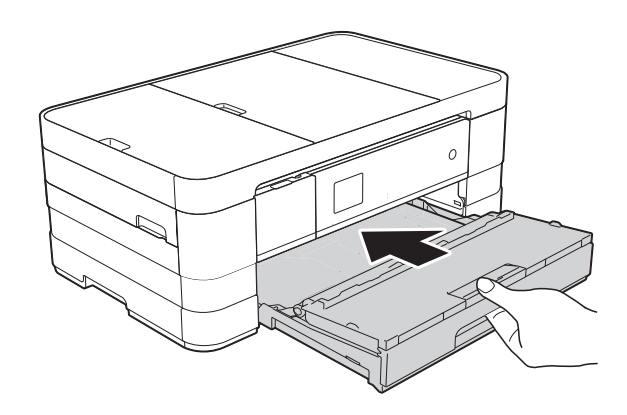

#### **BEMÆRK**

Sørg for, at du trækker papirstøtten ud, indtil den klikker på plads.

Tilslut strømkablet igen.

### **BEMÆRK**

I tilfælde af gentagne papirstop har et lille stykke papir muligvis sat sig fast i maskinen. (Se *[Yderligere funktioner til](#page-106-0)  [udbedring af papirstop](#page-106-0)* >> side 99).

#### <span id="page-102-0"></span>**Der sidder papir fastklemt bagest i maskinen**

Hvis touchscreen'en viser

Papirstop [Bagside], skal du gøre følgende:

- **1** Træk stikket til maskinen ud af stikkontakten.
- $\left( 2\right)$  Åbn låget til udredning af papirstop (1) bag på maskinen.

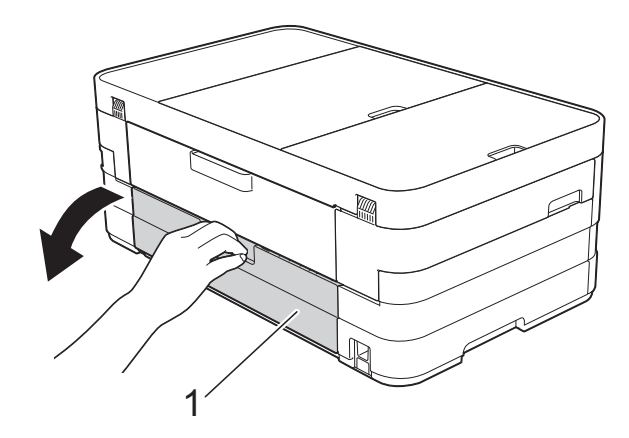

**3** Åbn den indvendige låge (1).

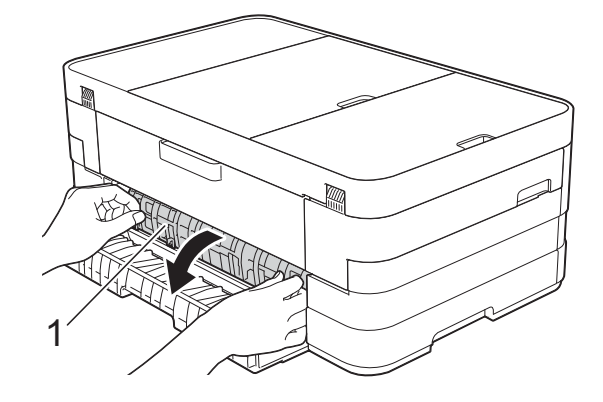

Træk det fastsiddende papir ud af maskinen.

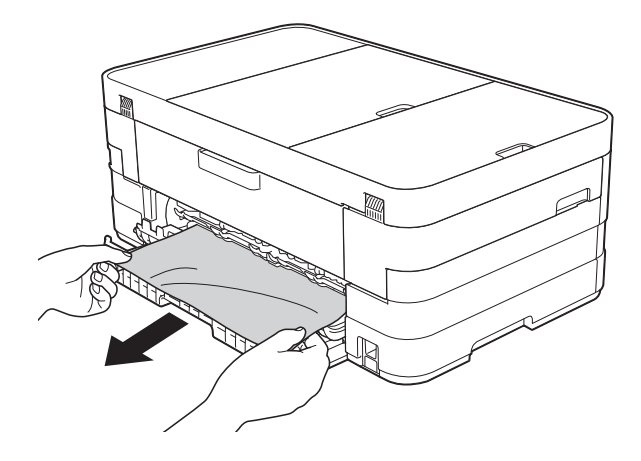

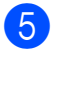

**b** Luk den indvendige låge og lågen til udredning af papirstop. Sørg for, at lågerne er lukket helt.

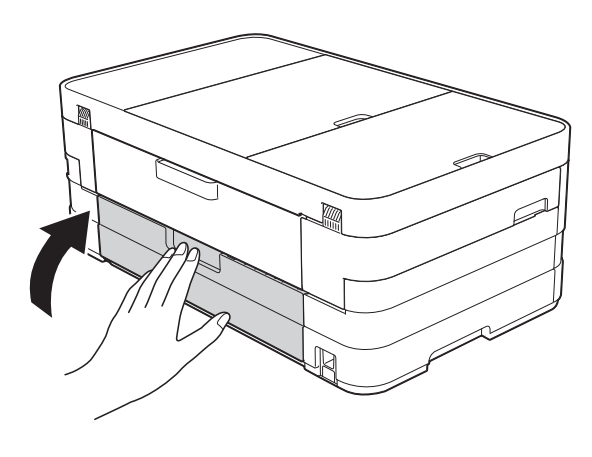

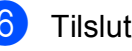

Tilslut strømkablet igen.

### <span id="page-103-0"></span>**Der sidder papir fastklemt forrest og bagest i maskinen**

Hvis touchscreen'en viser

Paprstop for/bagsde, skal du gøre følgende:

- **1** Træk stikket til maskinen ud af stikkontakten.
- 2 (MFC-J4410DW) Tag papirbakken (1) helt ud af maskinen.

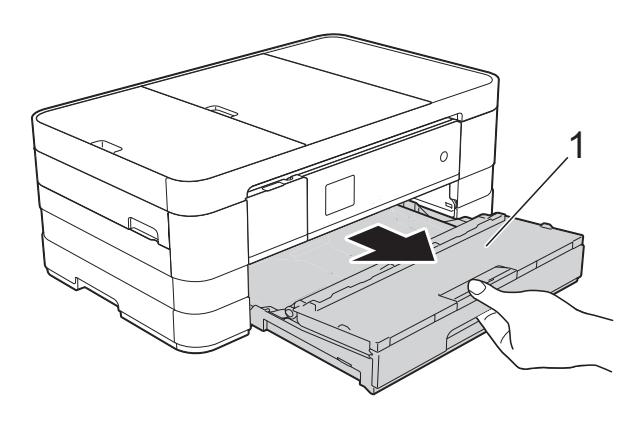

(MFC-J4610DW) Tag papirbakke #1 og derefter bakke #2 helt ud af maskinen.

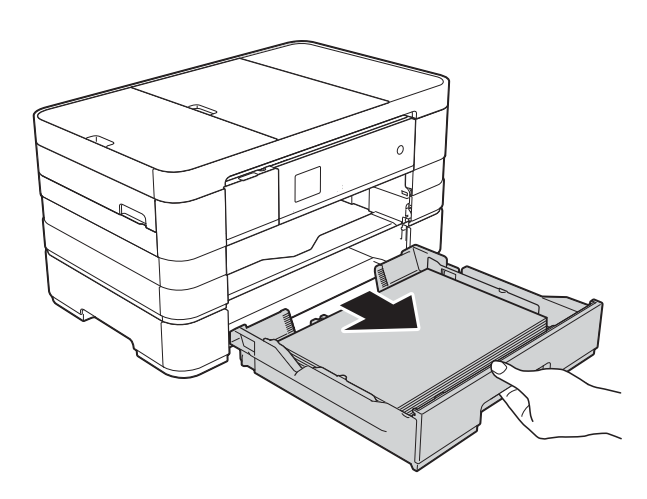

**3** Træk det fastsiddende papir (1) ud. (MFC-J4410DW)

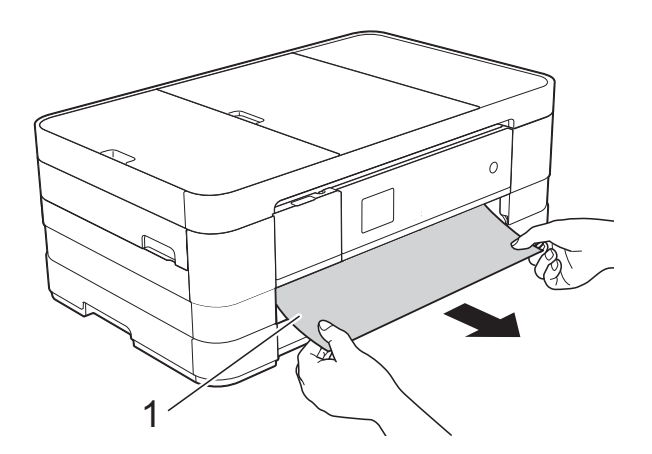

(MFC-J4610DW)

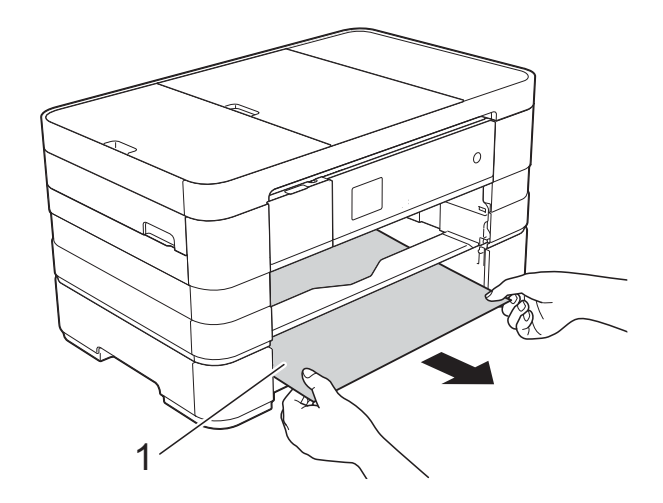

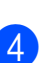

4 Løft låget til udredning af papirstop, og fjern det fastsiddende papir.

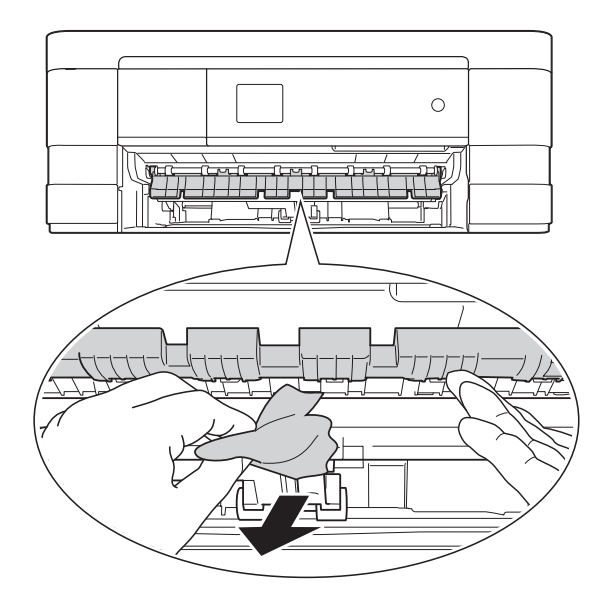

 $\overline{5}$  Se grundigt efter papir inden i maskinen over og under låget til udredning af papirstop.

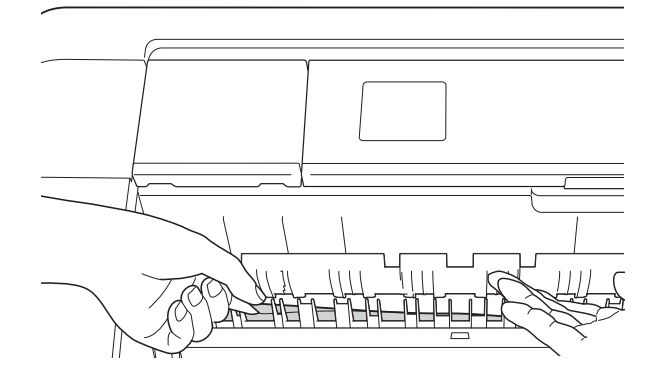

**6** Brug begge hænder til at løfte scannerlåget (1) i åben stilling vha. de små håndtag på begge sider af maskinen.

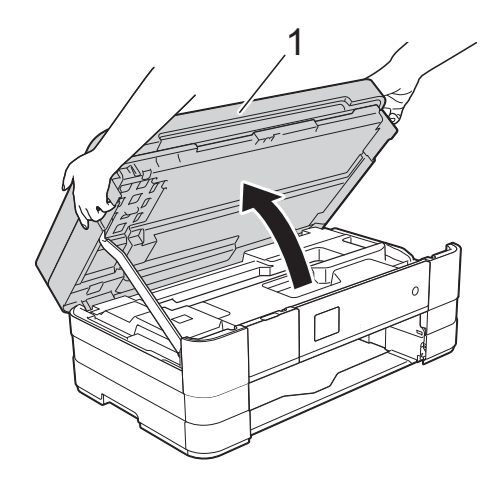

7 Træk langsomt det fastsiddende papir (1) ud af maskinen.

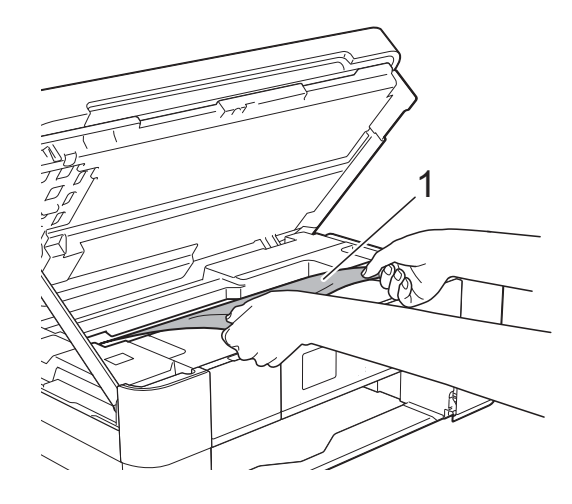

**8** Flyt printhovedet (om nødvendigt) for at fjerne resterende papir i dette område. Sørg for, at der ikke sidder papir fast i maskinens hjørner (1) og (2).

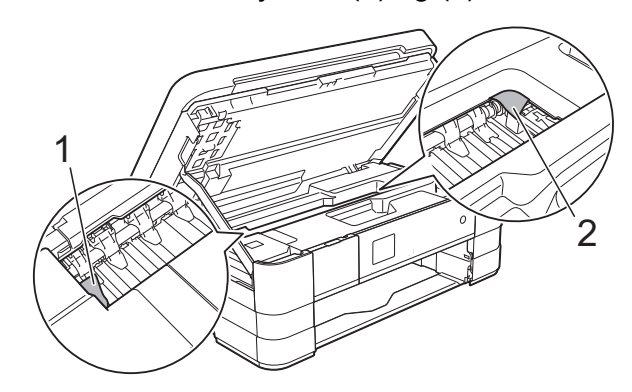

### **VIGTIGT!**

- Hvis papiret sidder fast under printhovedet, skal du trække maskinens strømstik ud af stikkontakten, flytte printhovedet, så det ikke rører papiret, og trække papiret ud.
- Hvis printhovedet står i højre hjørne som vist på tegningen, kan du ikke flytte printhovedet. Tilslut strømkablet igen.

Hold  $\blacktriangleright$  nede, indtil printhovedet flytter til midten. Træk derefter maskinens strømstik ud af stikkontakten, og tag papiret ud.

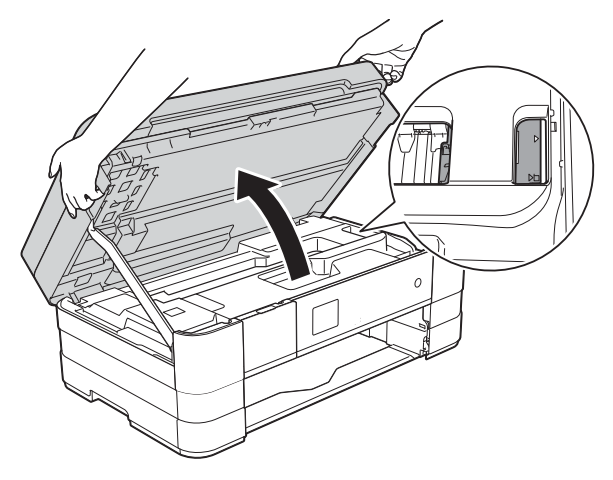

• Hvis du får blæk på huden, skal du vaske det af øjeblikkeligt med sæbe og rigeligt med vand.

**9** Åbn låget til udredning af papirstop (1) bag på maskinen.

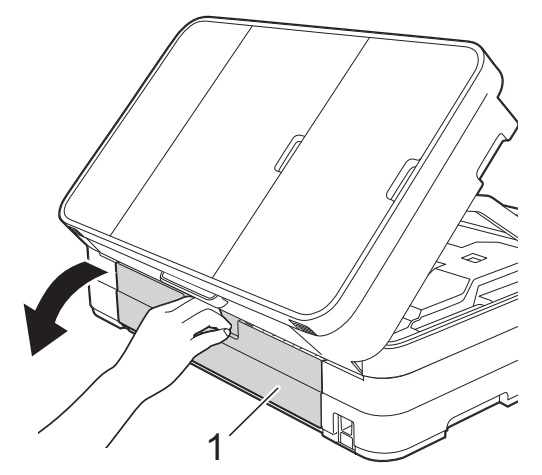

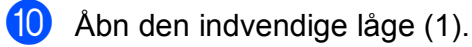

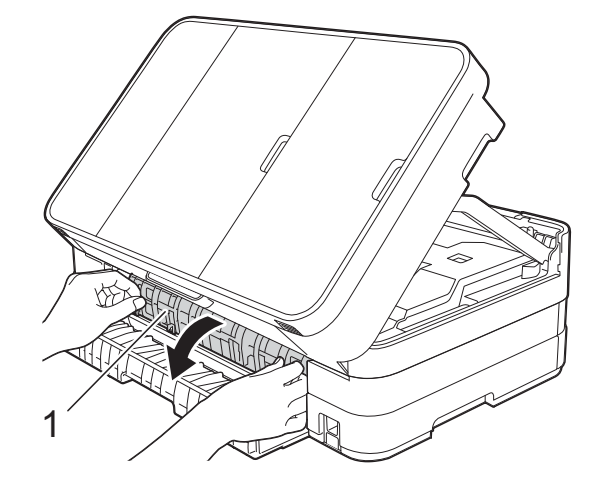

**f** Se grundigt efter fastsiddende papir inden i maskinen. Hvis der er fastsiddende papir, skal du langsomt trække det ud af maskinen.

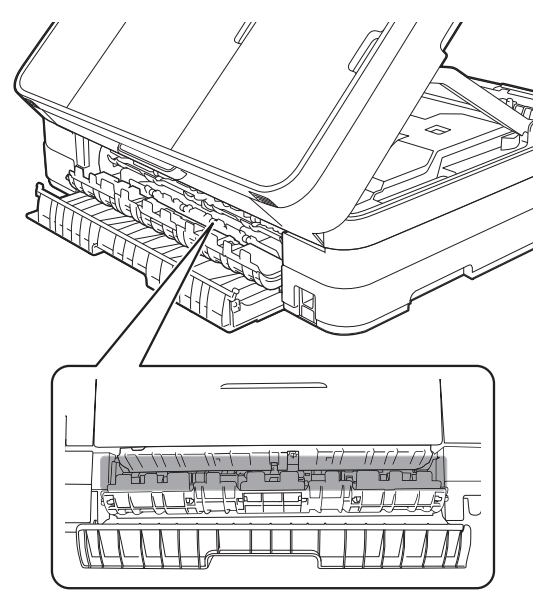

12 Luk den indvendige låge og lågen til udredning af papirstop. Sørg for, at lågerne er lukket helt.

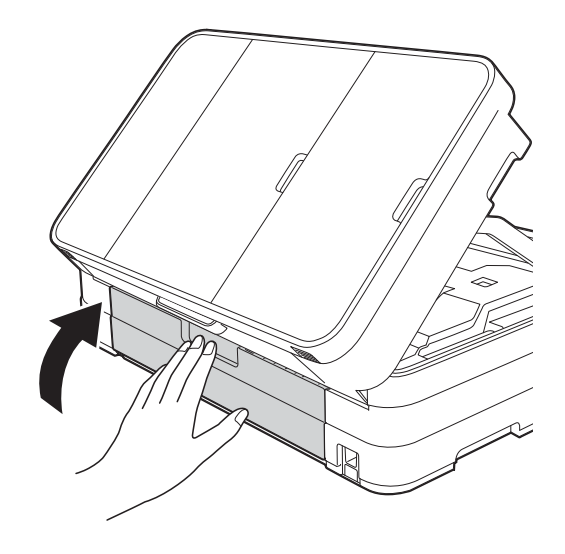

13 Løft scannerlåget (1) for at udløse håndtaget. Tryk forsigtigt scannerlågsholderen (2) ned, og luk scannerlåget (3) med begge hænder.

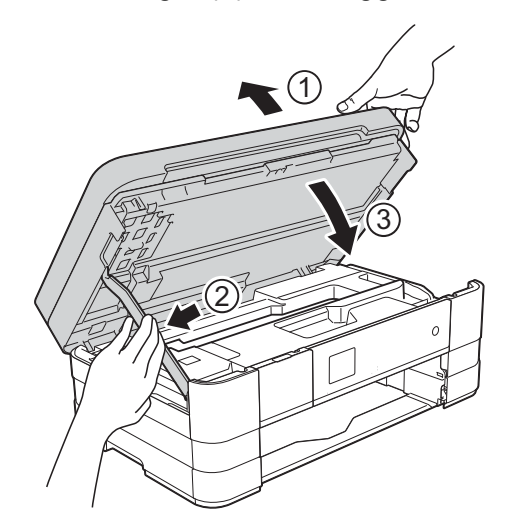

### $\overline{14}$  (MFC-J4410DW)

Skub papirbakken helt på plads i maskinen.

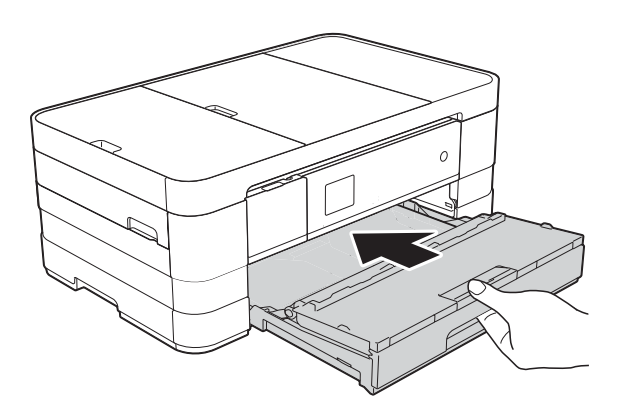

(MFC-J4610DW) Skub papirbakken #1 og bakken #2 helt på plads i maskinen.

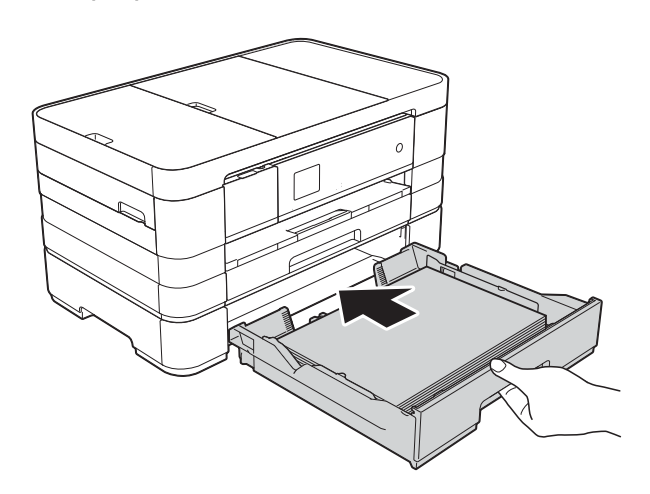

### **BEMÆRK**

Sørg for, at du trækker papirstøtten ud, indtil den klikker på plads.

**15** Tilslut strømkablet igen.

### **BEMÆRK**

I tilfælde af gentagne papirstop har et lille stykke papir muligvis sat sig fast i maskinen. (Se *[Yderligere funktioner til](#page-106-0)  [udbedring af papirstop](#page-106-0)* >> side 99).

### <span id="page-106-0"></span>**Yderligere funktioner til udbedring af**   $p$ apirstop

**a** Sæt hænderne ind i grebene på begge sider af maskinen for løfte scannerlåget til åben stilling.

### **BEMÆRK**

Hvis printhovedet er i højre hjørne som vist i illustrationen, skal du holde  $\times$  nede, indtil printhovedet flytter til midten.

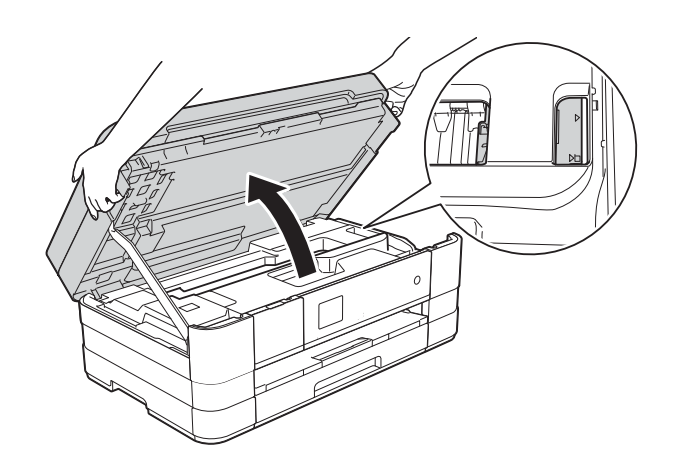

- b Træk stikket til maskinen ud af stikkontakten.
	- Løft scannerlåget (1) for at udløse håndtaget. Tryk forsigtigt scannerlågsholderen (2) ned, og luk scannerlåget (3) med begge hænder.

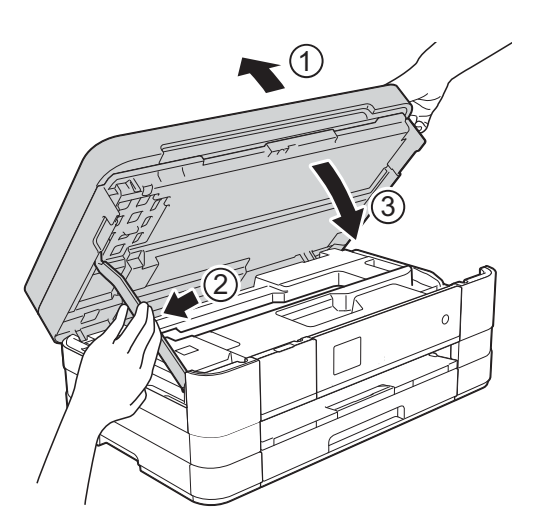

**B**

 $\left(4\right)$  Åbn lågen til åbningen til manuel fremføring.

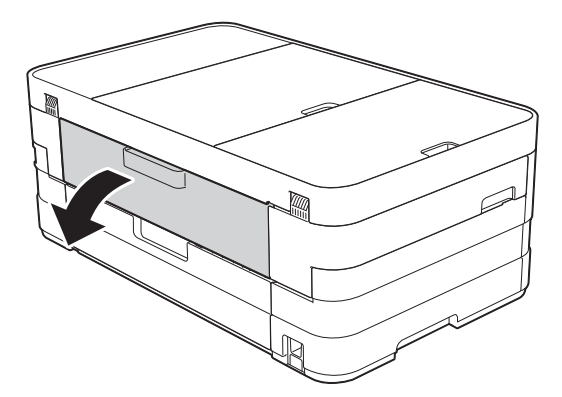

**5** Læg kun ét A4-ark eller et tykt Letterark, f.eks. glittet papir, i liggende retning i åbningen til manuel fremføring. Skub det ind i åbningen til manuel fremføring.

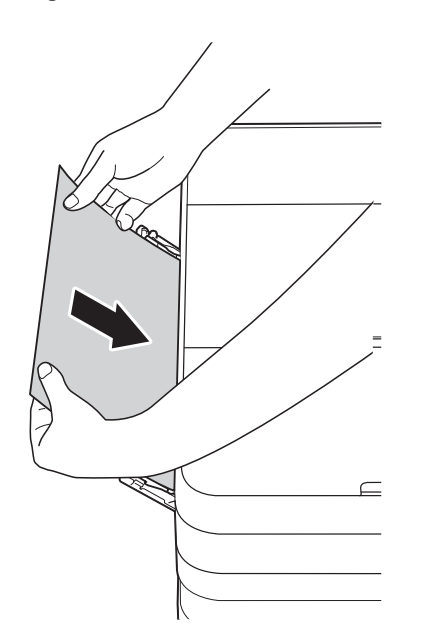

#### **BEMÆRK**

- Vi anbefaler, at du anvender glittet papir.
- Hvis du ikke skubber papiret langt nok ind i åbningen til manuel fremføring, fremfører maskinen ikke papiret, når du tilslutter strømkablet igen.
- 6 Tilslut strømkablet igen. Det papir, du anbragte i åbningen til manuel fremføring, føres gennem maskinen og skubbes ud.

**7** Sæt hænderne ind i grebene på begge sider af maskinen for løfte scannerlåget til åben stilling.

Sørg for, at der ikke sidder papir fast inden i maskinen.

Løft scannerlåget for at åbne låsen. Skub forsigtigt scannerlågsholderen ned, og luk scannerlåget med begge hænder.
# **Hvis du har problemer med maskinen <sup>B</sup>**

#### **VIGTIGT!**

- Kontakt Brother Support for at få teknisk hjælp. Kontakten skal foretages fra det land, hvor du har købt maskinen.
- Hvis du mener, at der er et problem med din maskine, skal du se i skemaet herunder og følge fejlfindingstippene. Du kan selv afhjælpe de fleste problemer.
- Hvis du har behov for yderligere hjælp, kan du i Brother Solutions Center finde de seneste FAQ'er (hyppigt stillede spørgsmål) og tip til fejlfinding.

Besøg os på<http://solutions.brother.com/>.

#### **Problemer med udskrivning**

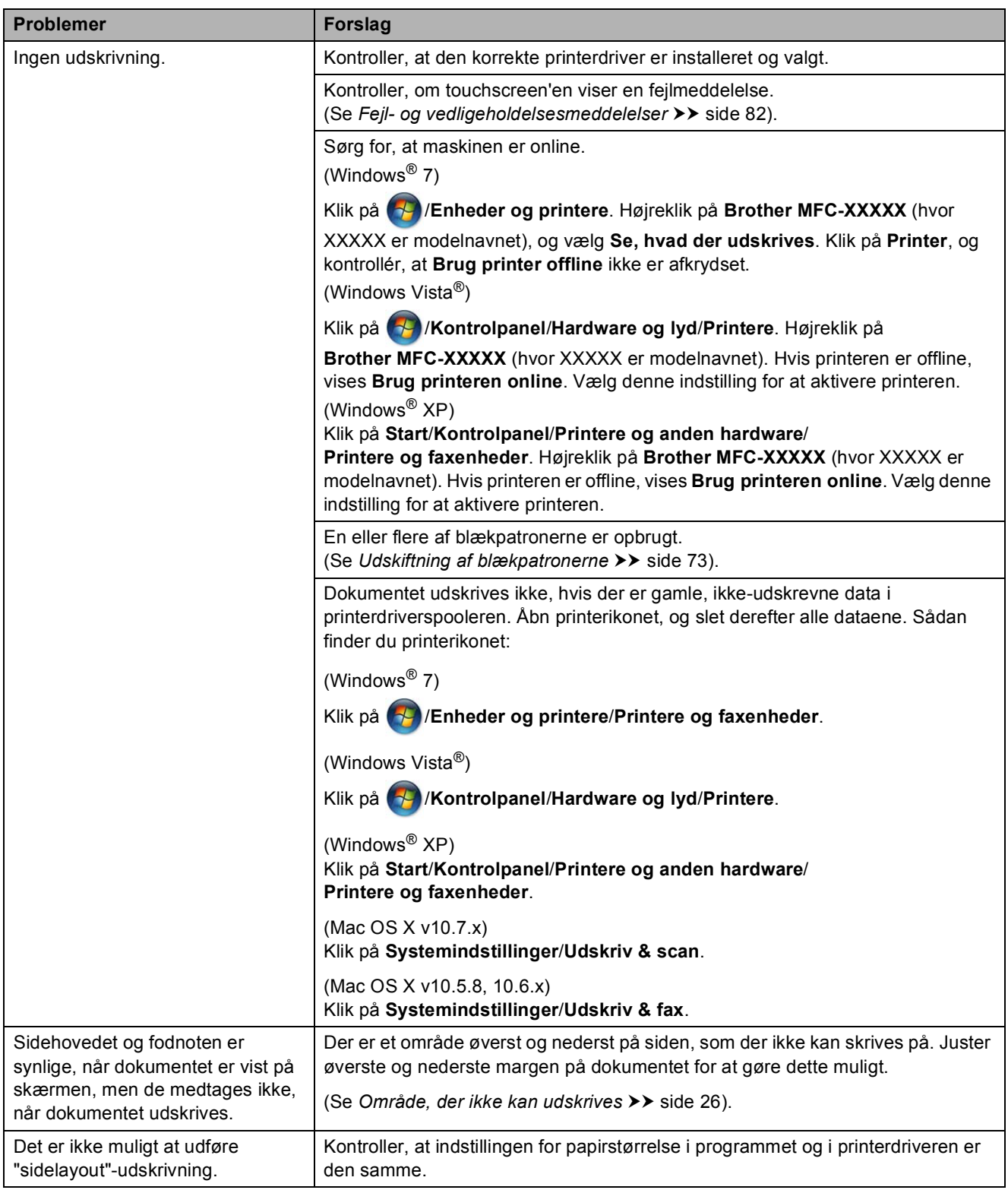

### **Problemer med udskrivning (Fortsat)**

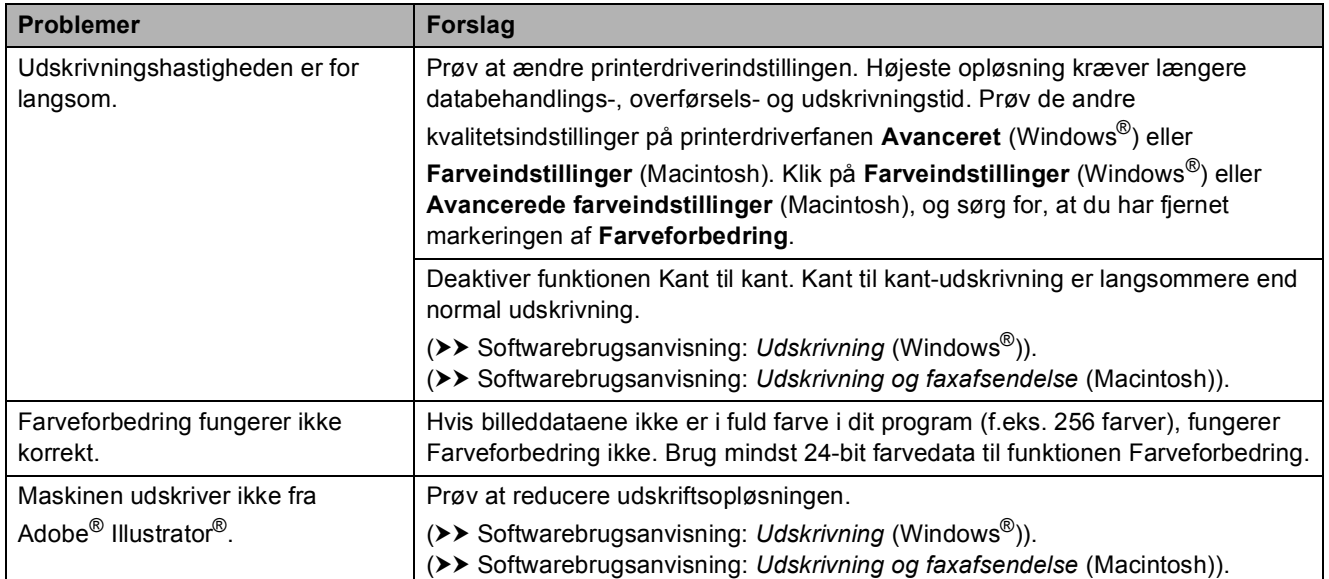

#### **Problemer med udskriftskvalitet**

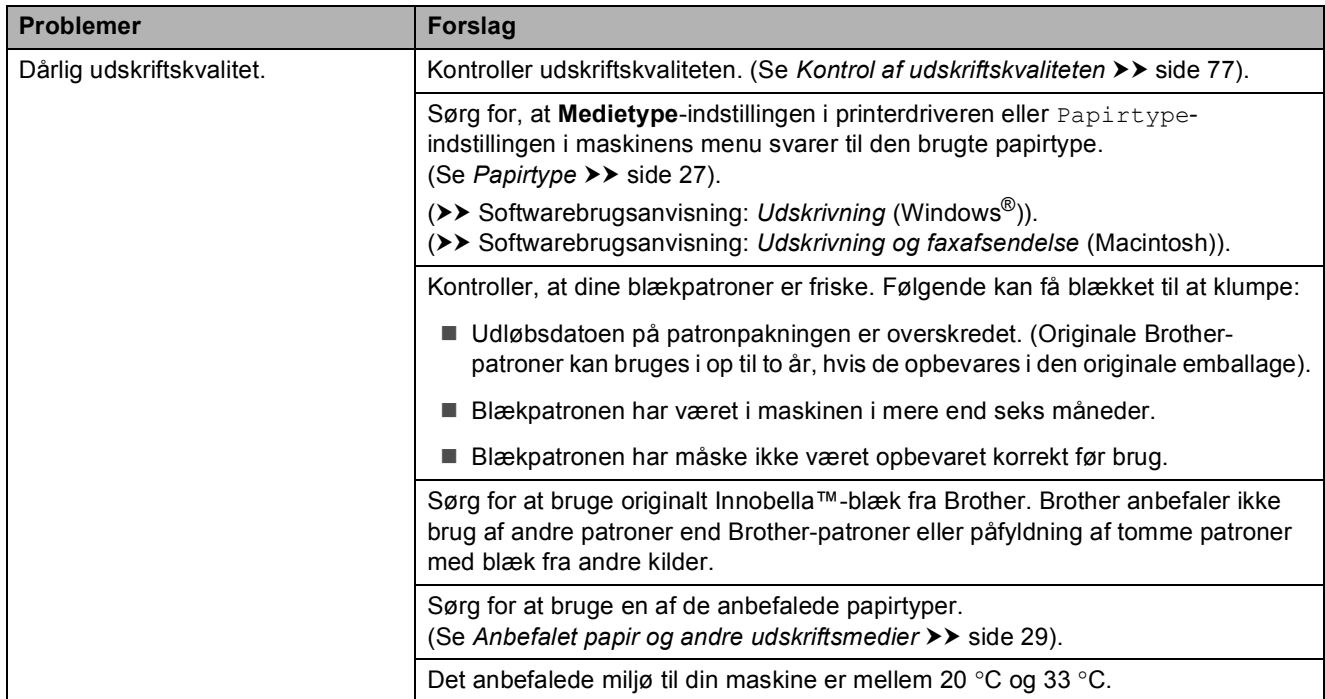

**B**

#### **Problemer med udskriftskvalitet (Fortsat)**

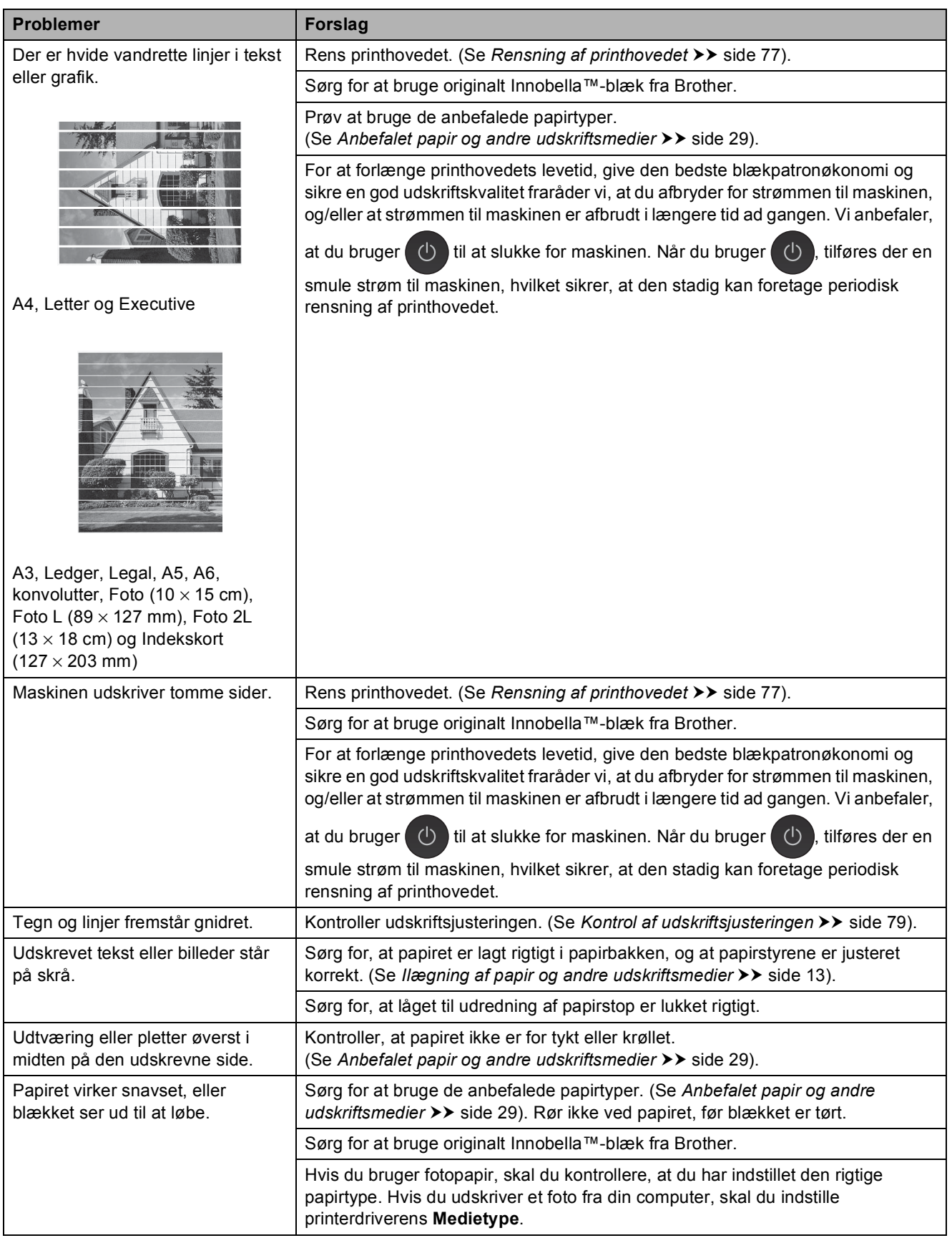

Fejlfinding

### **Problemer med udskriftskvalitet (Fortsat)**

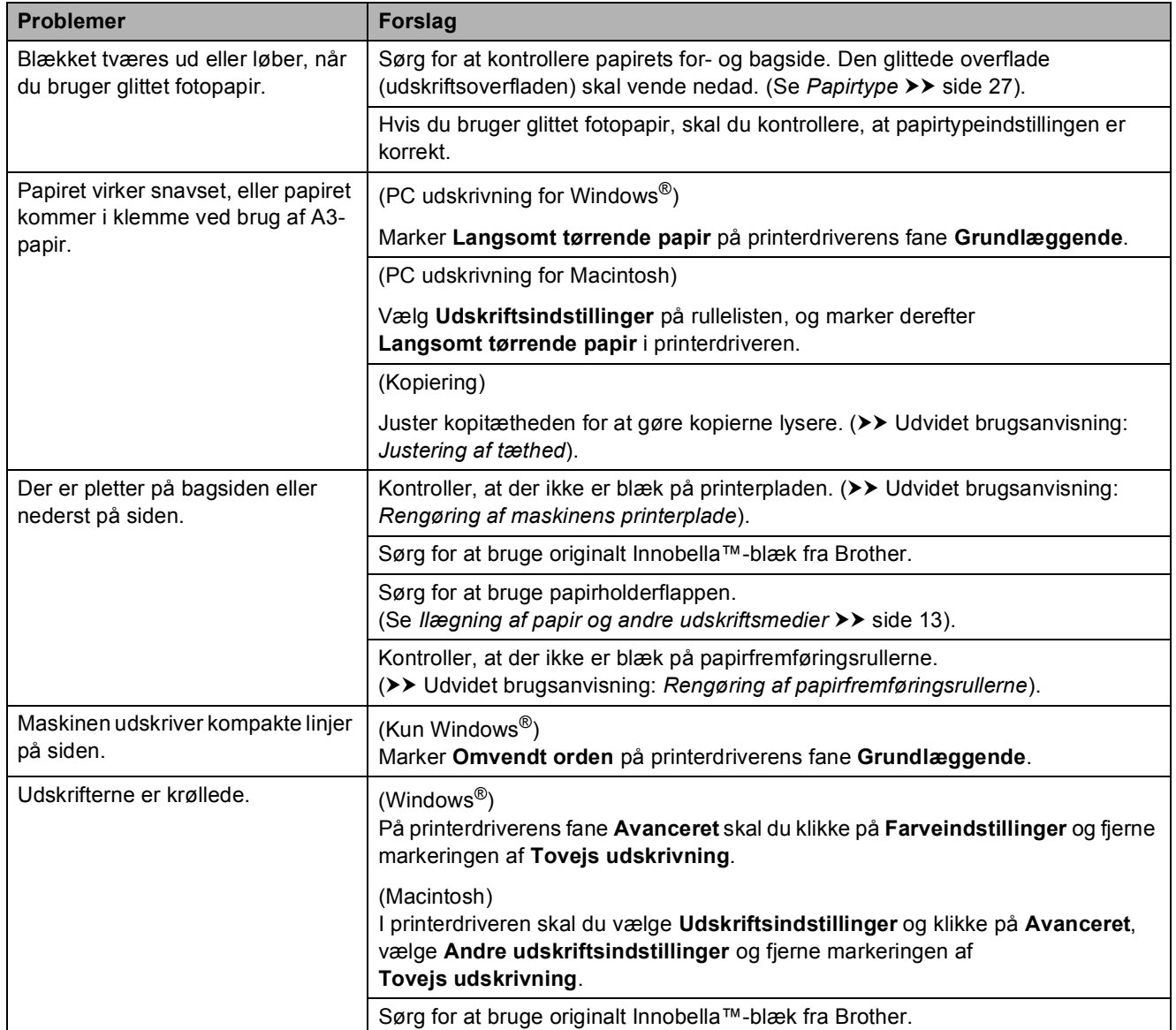

#### **Problemer med papirhåndtering**

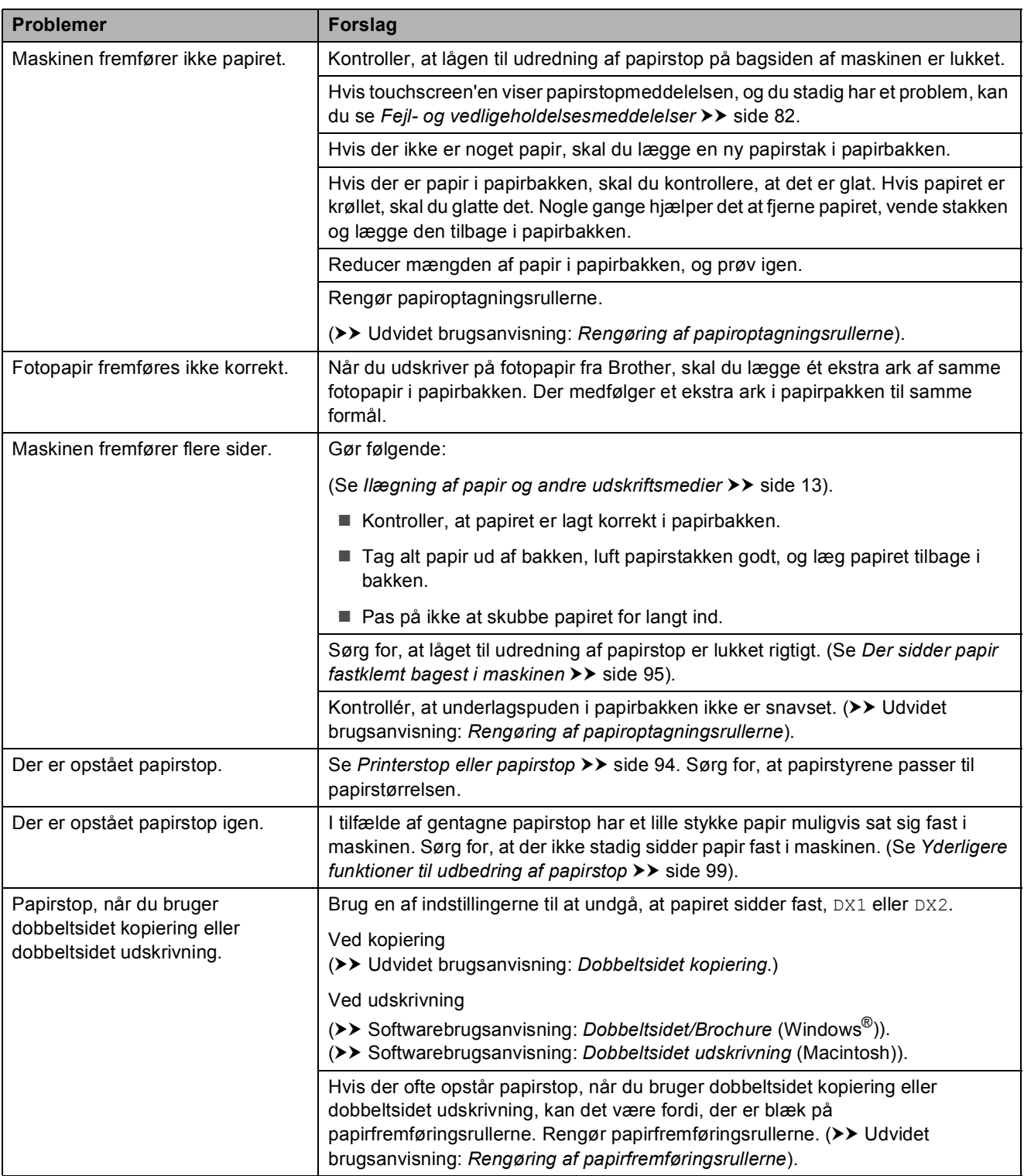

#### **Udskrivning af modtagne faxmeddelelser**

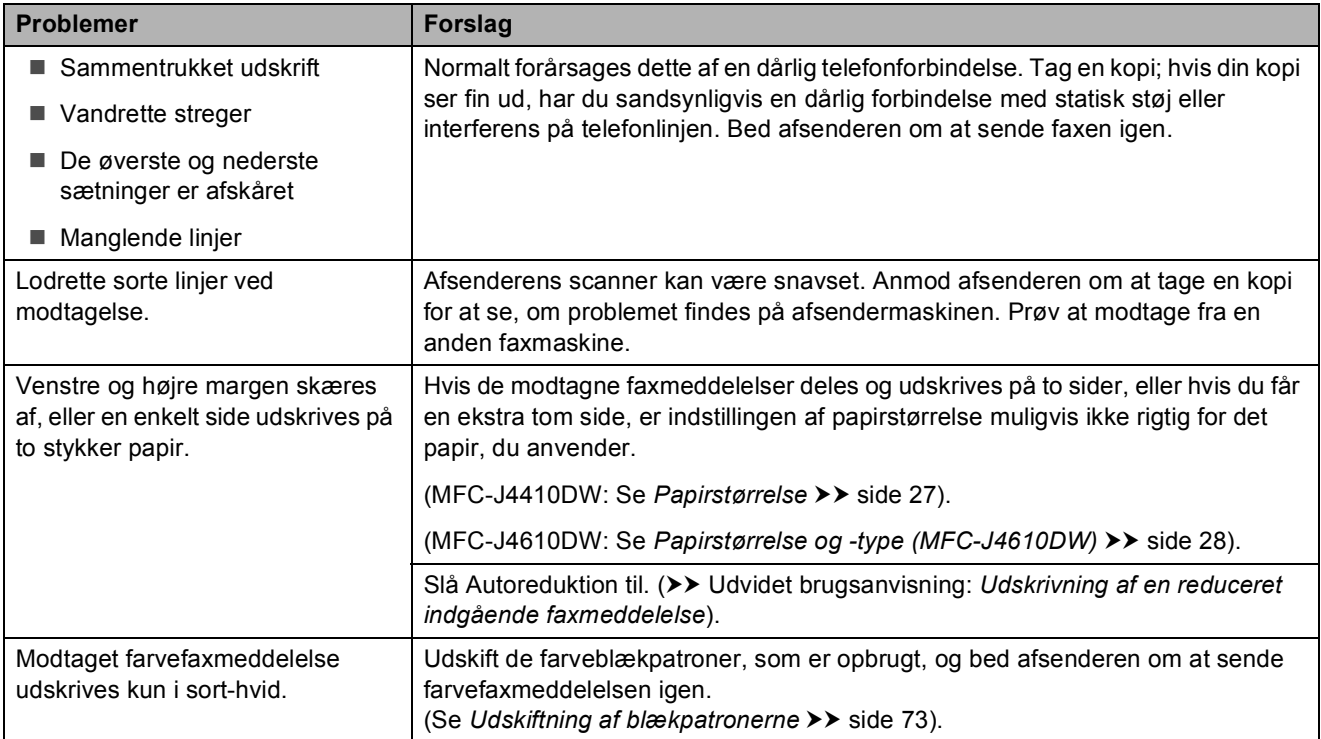

#### **Telefonlinje eller forbindelser**

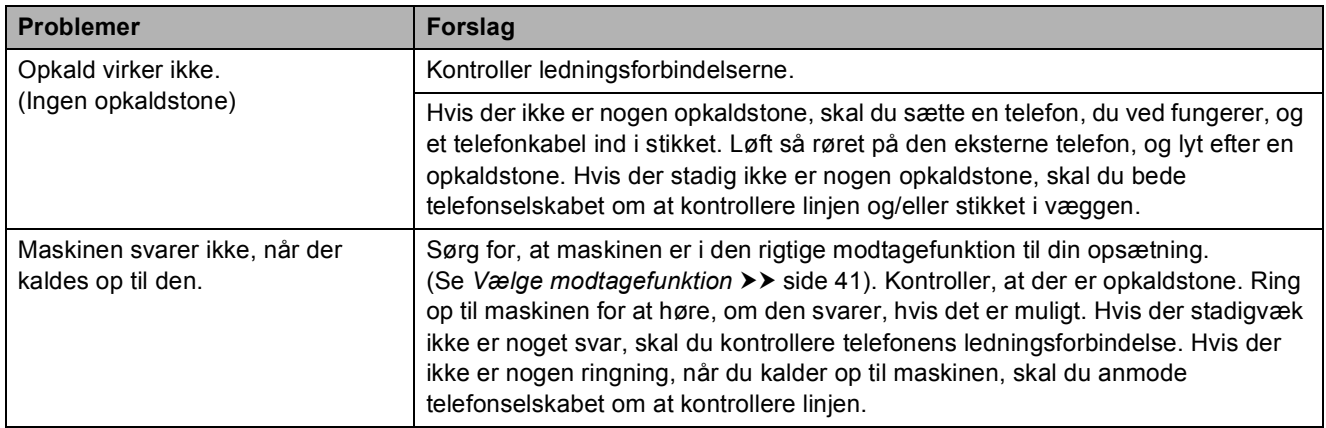

#### **Modtagelse af faxmeddelelser**

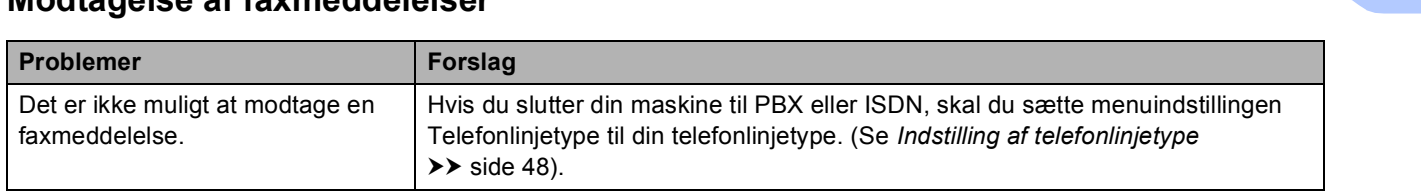

#### **Afsendelse af faxmeddelelser**

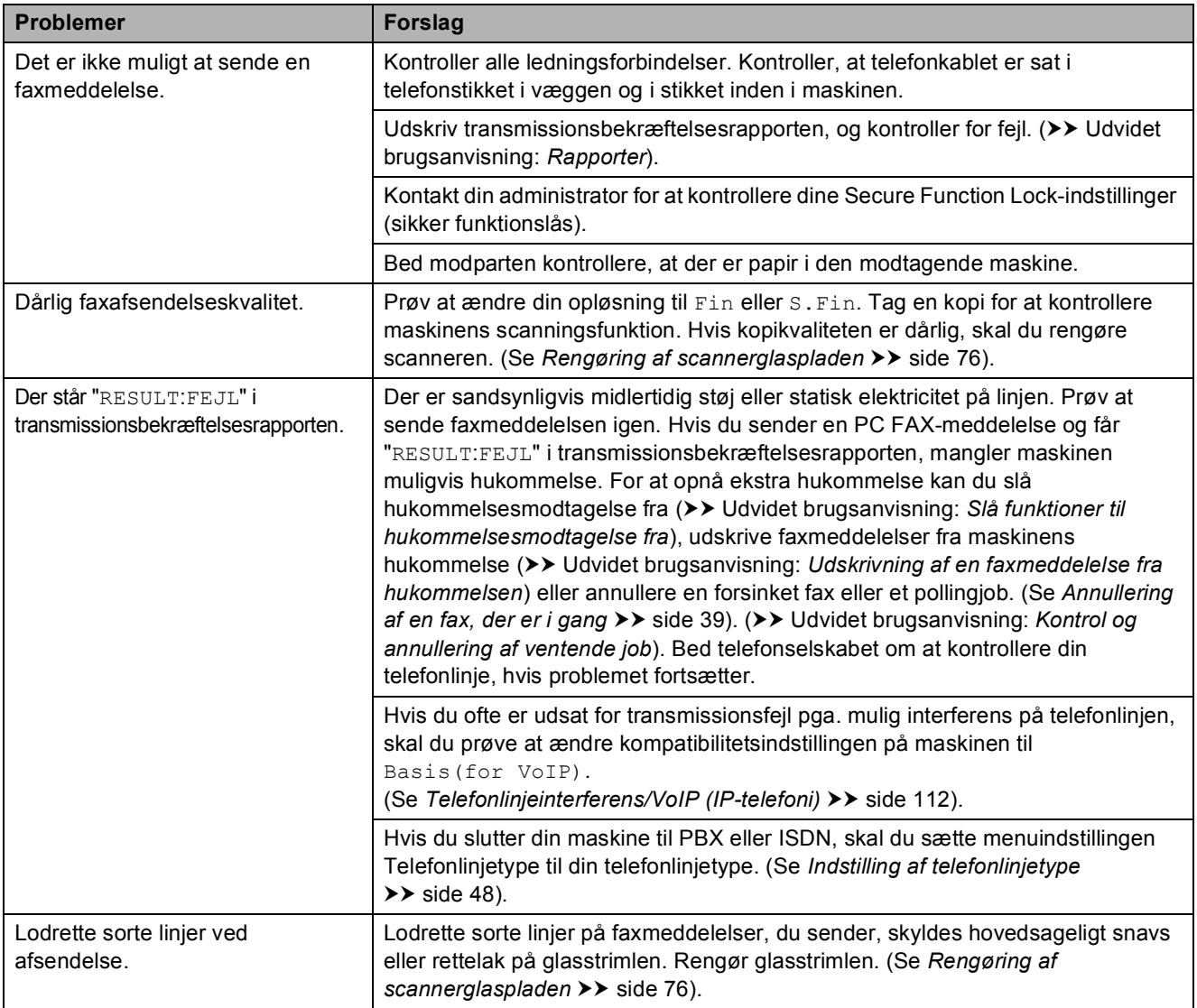

### **Håndtering af indgående opkald**

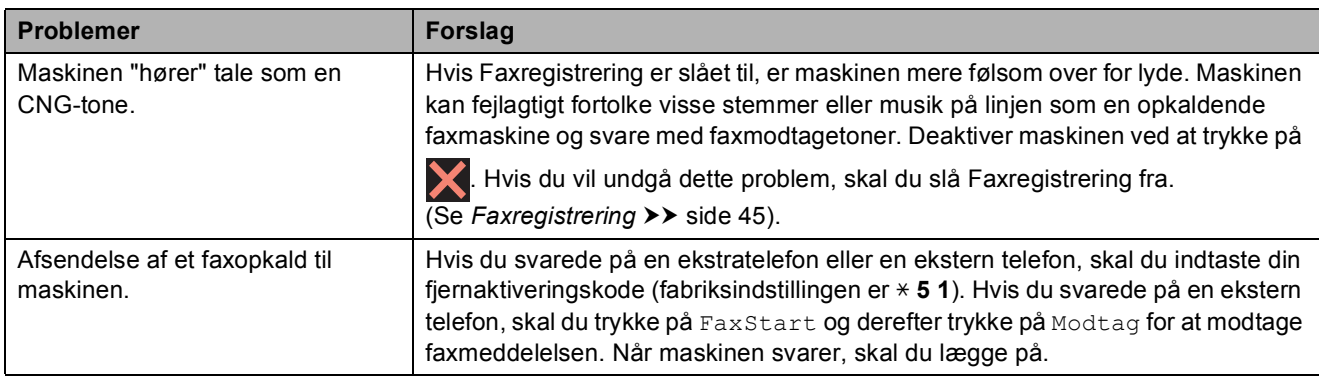

Fejlfinding

### **Håndtering af indgående opkald (Fortsat)**

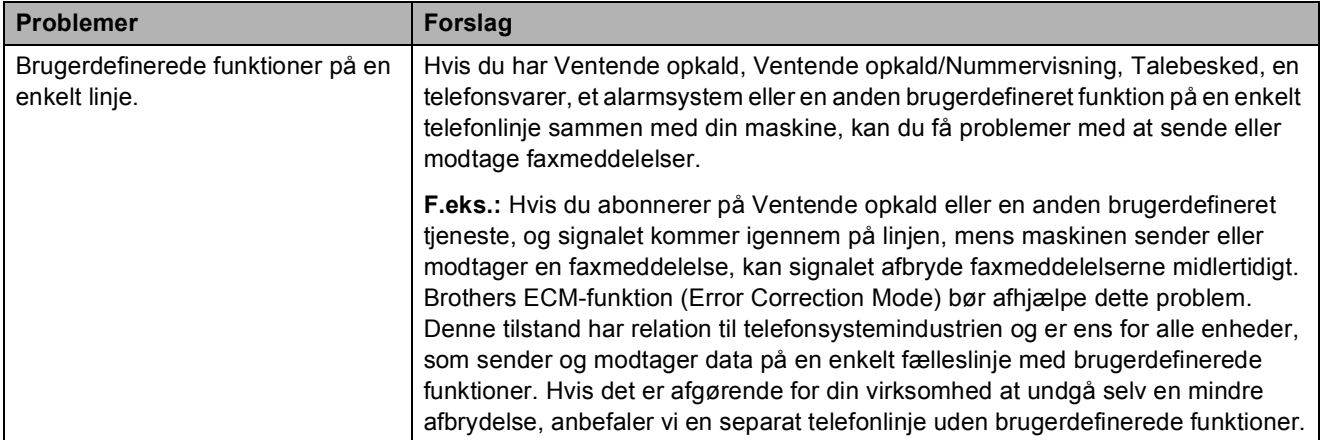

#### **Problemer med kopiering**

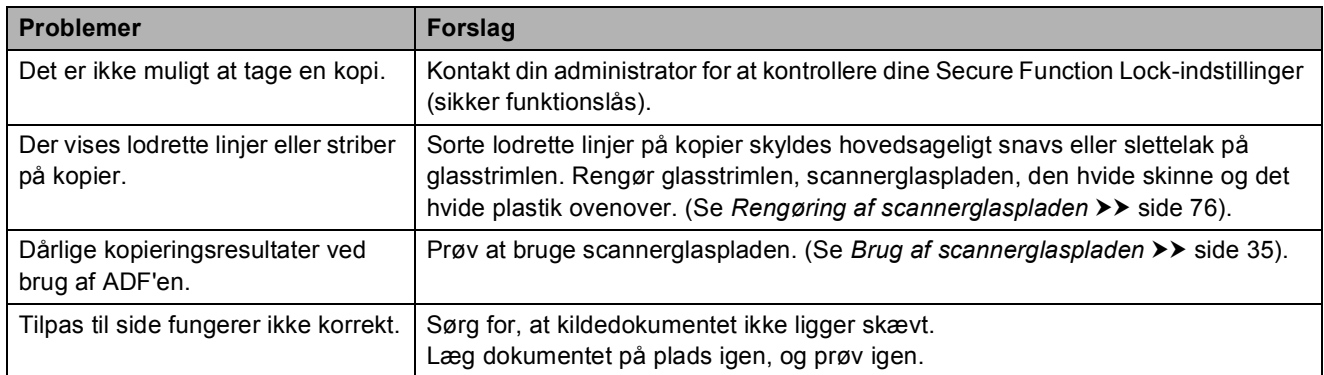

#### **Problemer med scanning**

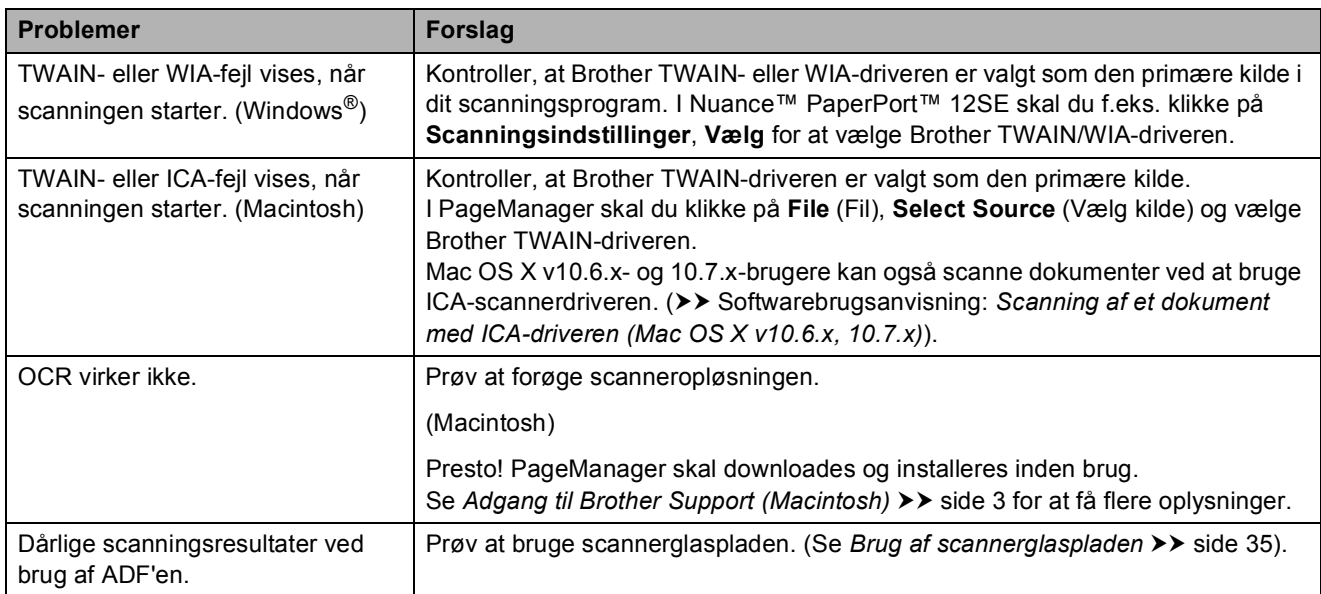

#### **Problemer med PhotoCapture Center™**

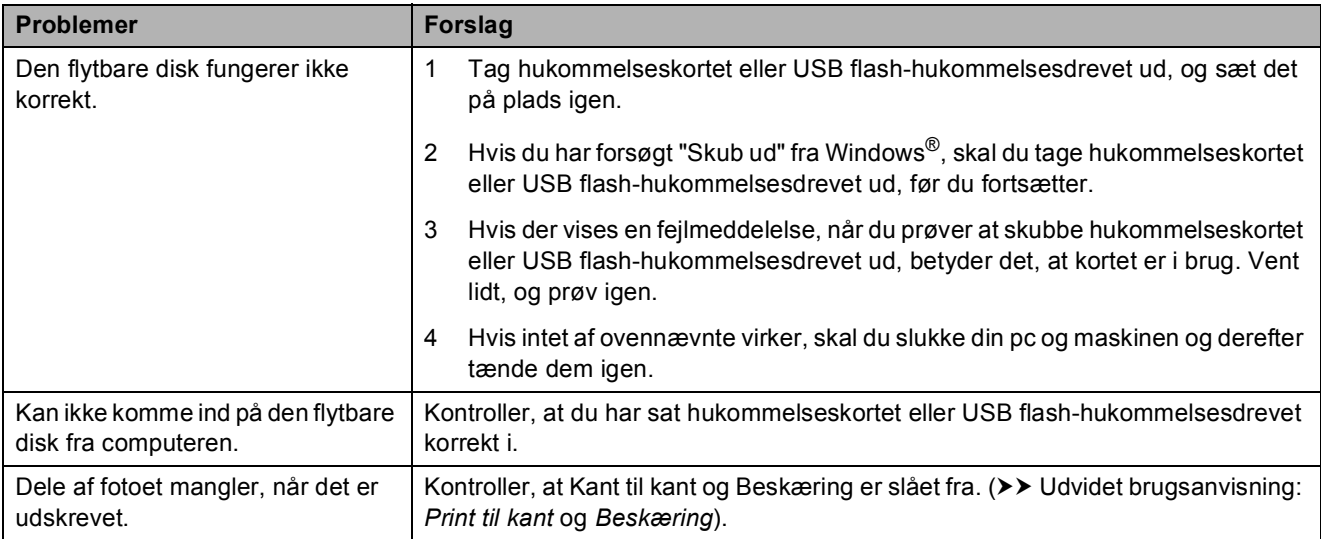

#### **Problemer med software**

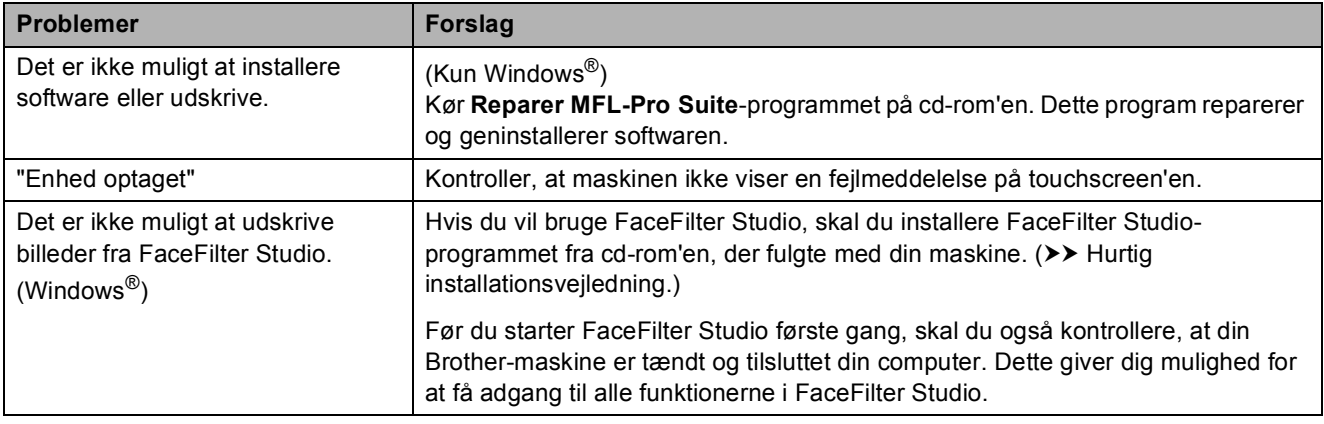

#### **Netværksproblemer**

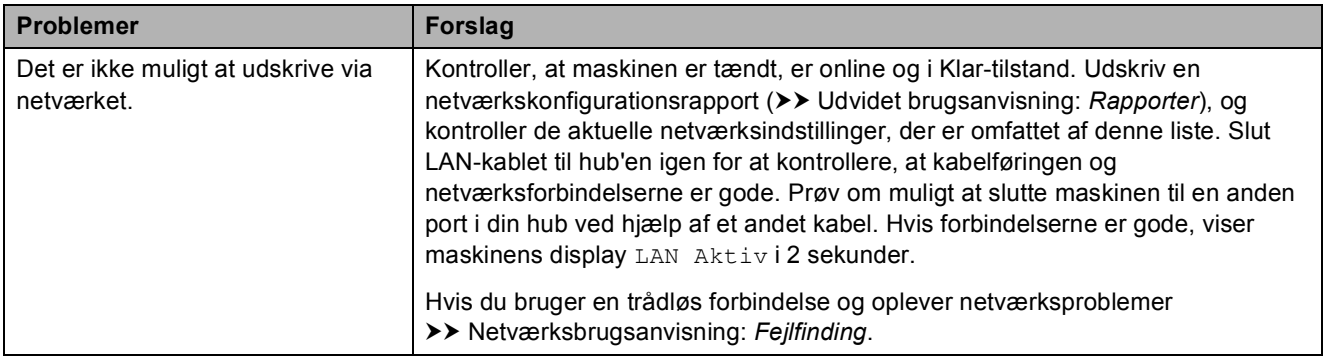

### **Netværksproblemer (Fortsat)**

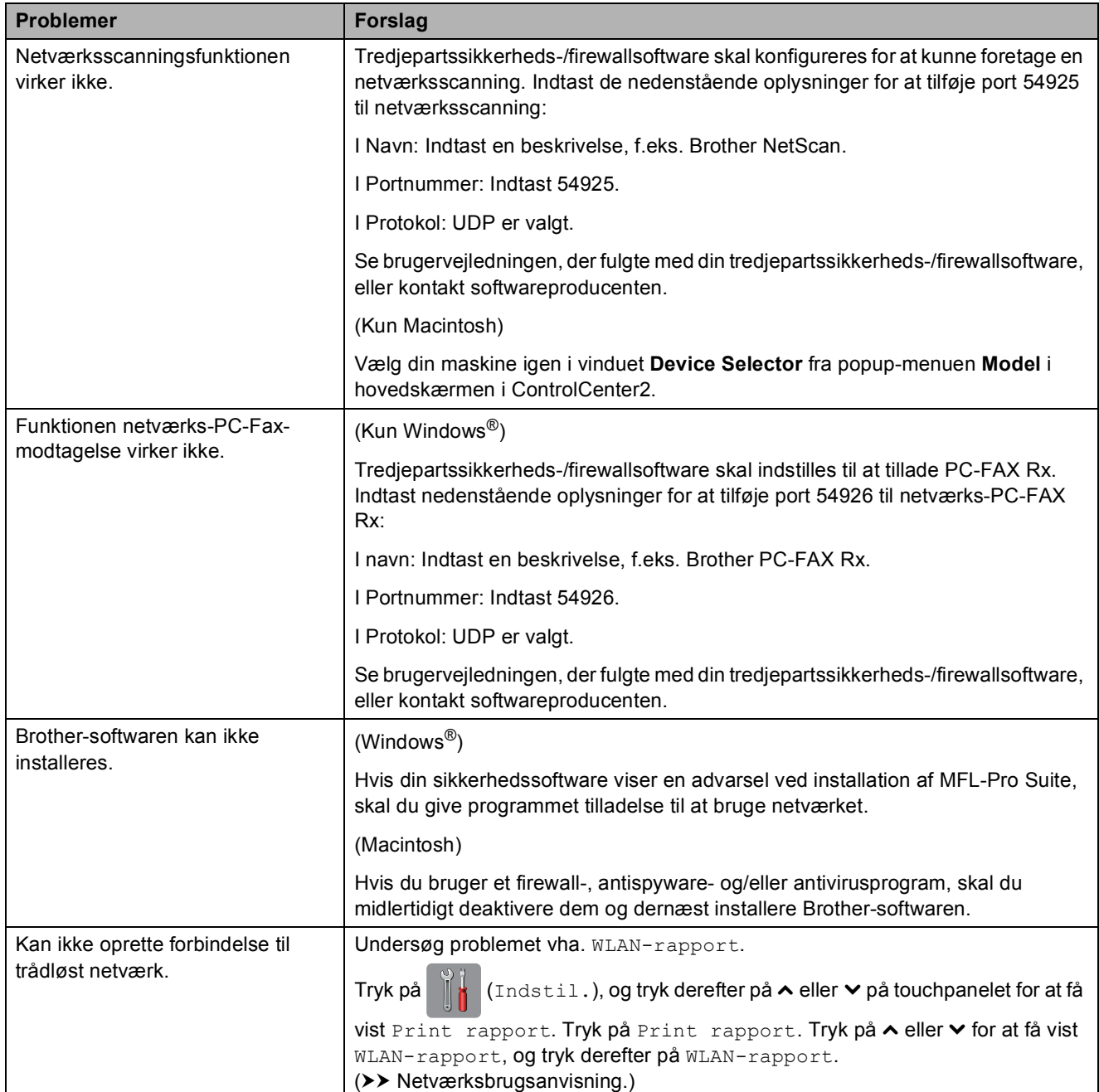

#### **Problemer med indtastning af data**

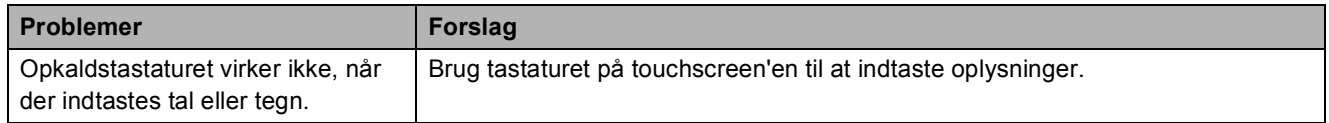

**B**

## <span id="page-119-1"></span>**Opkaldstoneregistrering**

Når du afsender en faxmeddelelse automatisk, vil maskinen som standard vente et stykke tid, før den begynder at ringe nummeret op. Ved at ændre opkaldstoneindstillingen til Registrering kan du få maskinen til at ringe op, så snart den registrerer en opkaldstone. Denne indstilling kan spare lidt tid, når du sender faxmeddelelser til mange forskellige numre. Hvis du ændrer indstillingen og begynder at få problemer med at ringe op, bør du sætte indstillingen tilbage til indstillingen

Ingen registr.

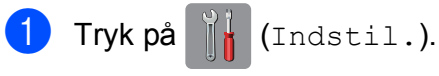

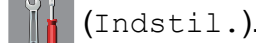

- **2** Tryk på  $\sim$  eller  $\sim$  på touchpanelet for at få vist Grundindst.
- Tryk på Grundindst.
- Tryk på  $\sim$  eller  $\vee$  for at få vist Opkaldstone.

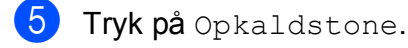

- 6 Tryk på Registrering eller Ingen registr.
- 7 Tryk på **.**

### <span id="page-119-2"></span><span id="page-119-0"></span>**Telefonlinjeinterferens/VoIP (IP-telefoni) <sup>B</sup>**

Hvis du har problemer med at sende eller modtage faxmeddelelser på grund af mulig interferens på telefonlinjen, kan du ændre kompatibilitetsindstillingen, som reducerer modemhastigheden for at minimere fejl.

- Tryk på  $\|\cdot\|$  (Indstil.).
- Tryk på  $\sim$  eller  $\vee$  på touchpanelet for at få vist Grundindst.
- 3) Tryk på Grundindst.
	- Tryk på  $\sim$  eller  $\sim$  for at få vist Kompatibilitet.

5 Tryk på Kompatibilitet.

- $\overline{6}$  Tryk på Høj, Normal eller Basis(for VoIP).
	- Basis(for VoIP) reducerer modemhastigheden til 9.600 bps og deaktiverer modtagelse af farvefax og ECM bortset fra afsendelse af faxmeddelelser i farver. Medmindre interferens er et hyppigt forekommende problem på din telefonlinje, vil du muligvis foretrække kun at anvende denne mulighed, når behovet opstår.

For at forbedre kompatibiliteten med de fleste VoIP-tjenester anbefaler Brother at ændre kompatibilitetsindstillingen til Basis(for VoIP).

- Normal indstiller modemhastigheden til 14.400 bps.
- $\blacksquare$  Høj øger modemhastigheden til 33.600 bps. (fabriksstandard)

 $7$  Tryk på  $2$ .

#### **BEMÆRK**

VoIP (Voice over IP), kendt som IPtelefoni, bruger en internetforbindelse i stedet for en almindelig telefonlinje.

# **Maskininformation**

# <span id="page-120-0"></span>**Aflæsning af serienummeret <sup>B</sup>**

Du kan se maskinens serienummer på touchscreen'en.

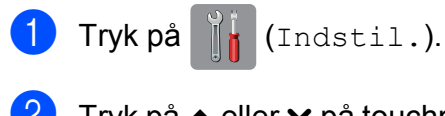

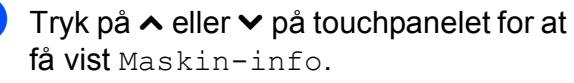

- **3** Tryk på Maskin-info.
- Tryk på Serienummer.
- Tryk på **.**

# <span id="page-120-1"></span>**Nulstillingsfunktioner**

Følgende nulstillingsfunktioner er tilgængelige:

1 Netværk

Du kan nulstille printserveren til fabriksindstillingerne, som f.eks. adgangskoden og IP-adressen.

2 adresse&fax

Adresse&fax nulstiller følgende indstillinger:

■ Hurtigopkald

(Hurtigopkald og opsætning af grupper)

**Programmerede faxjob i hukommelsen** 

(Pollingtransmission, forsinket fax og forsinket batchtransmission)

■ Afsender-id

(Navn og nummer)

■ Eksterne faxfunktioner

(Faxvideresendelse)

■ Rapportindstillinger

(Transmissionsbekræftelsesrapport, hurtigopkaldsliste og faxjournal)

 $\blacksquare$  Historik

(Nummervisningshistorik og udgående opkald)

- Faxmeddelelser i hukommelsen
- 3 Alle indst.

Du kan gendanne fabriksstandarden for alle indstillinger.

Brother anbefaler på det kraftigste, at du udfører denne procedure, før maskinen videregives eller bortskaffes.

#### **BEMÆRK**

Træk interfacekablet ud, før du vælger Netværk eller Alle indst.

## **Sådan nulstiller du maskinen <sup>B</sup>**

- Tryk på **ik** (Indstil.).
- **2** Tryk på  $\sim$  eller  $\sim$  på touchpanelet for at få vist Grundindst.
- Tryk på Grundindst.
- Tryk på  $\sim$  eller  $\vee$  for at få vist Nulstil.
- 5 Tryk på Nulstil.
- 6 Tryk på  $\sim$  eller  $\sim$  for at få vist nulstillingsindstillingerne Netværk, adresse&fax eller Alle indst.
- $\blacksquare$  Tryk på den indstilling, du vil nulstille.
- Tryk på Ja for at bekræfte.
- Tryk på Ja i to sekunder for at genstarte maskinen.

**C**

# **Indstillings- og funktionstabeller**

# **Brug af**   $indstillingstable$  **rndstillingstabellerne**

Din maskines touchscreendisplay er let at opsætte og betjene. Det eneste, du skal gøre, er at trykke på de indstillinger og funktioner, du ønsker at indstille, når de vises på touchscreen'en.

Vi har lavet en tabel over trinvise indstillinger, så du kan få et hurtigt overblik over de tilgængelige valgmuligheder for hver indstilling og funktion. Du kan bruge disse tabeller til hurtigt at vælge dine foretrukne indstillinger i maskinen.

# **Indstillingstabeller**

Med indstillingstabellerne kan du få et overblik over de indstillingsmuligheder, der findes i maskinens programmer. Fabriksindstillinger vises i fed skrift med en stjerne.

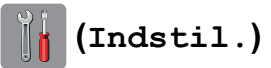

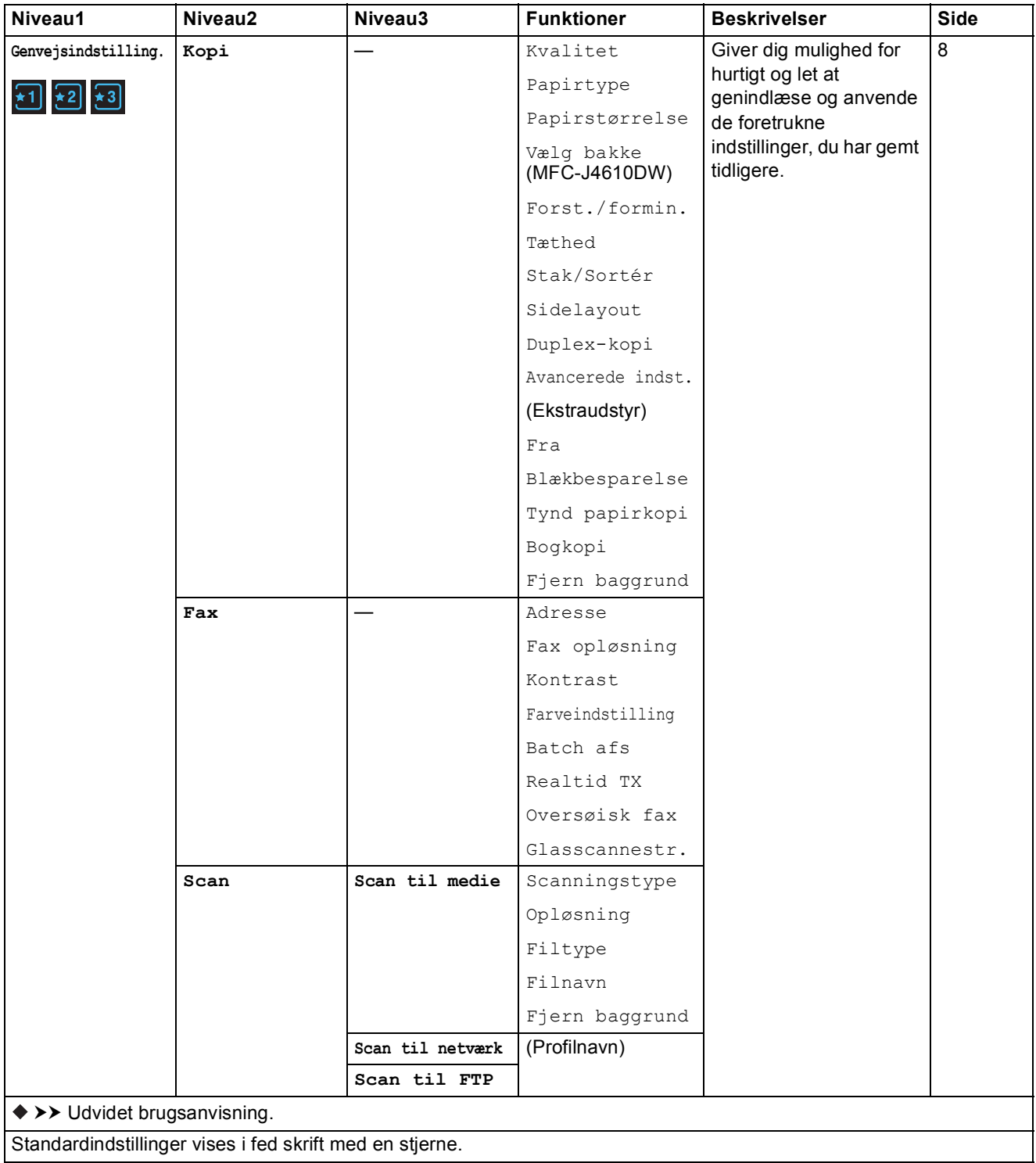

**C**

**115**

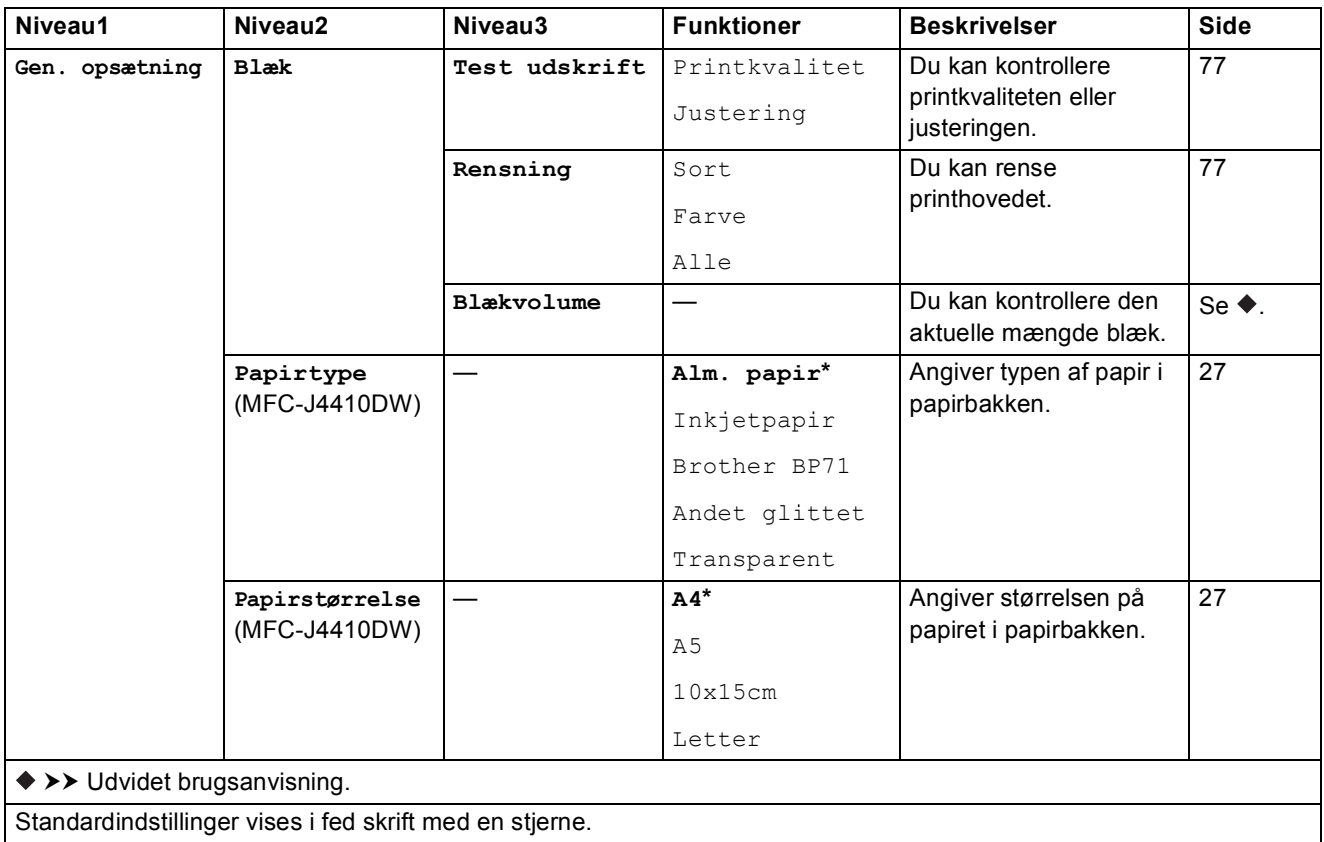

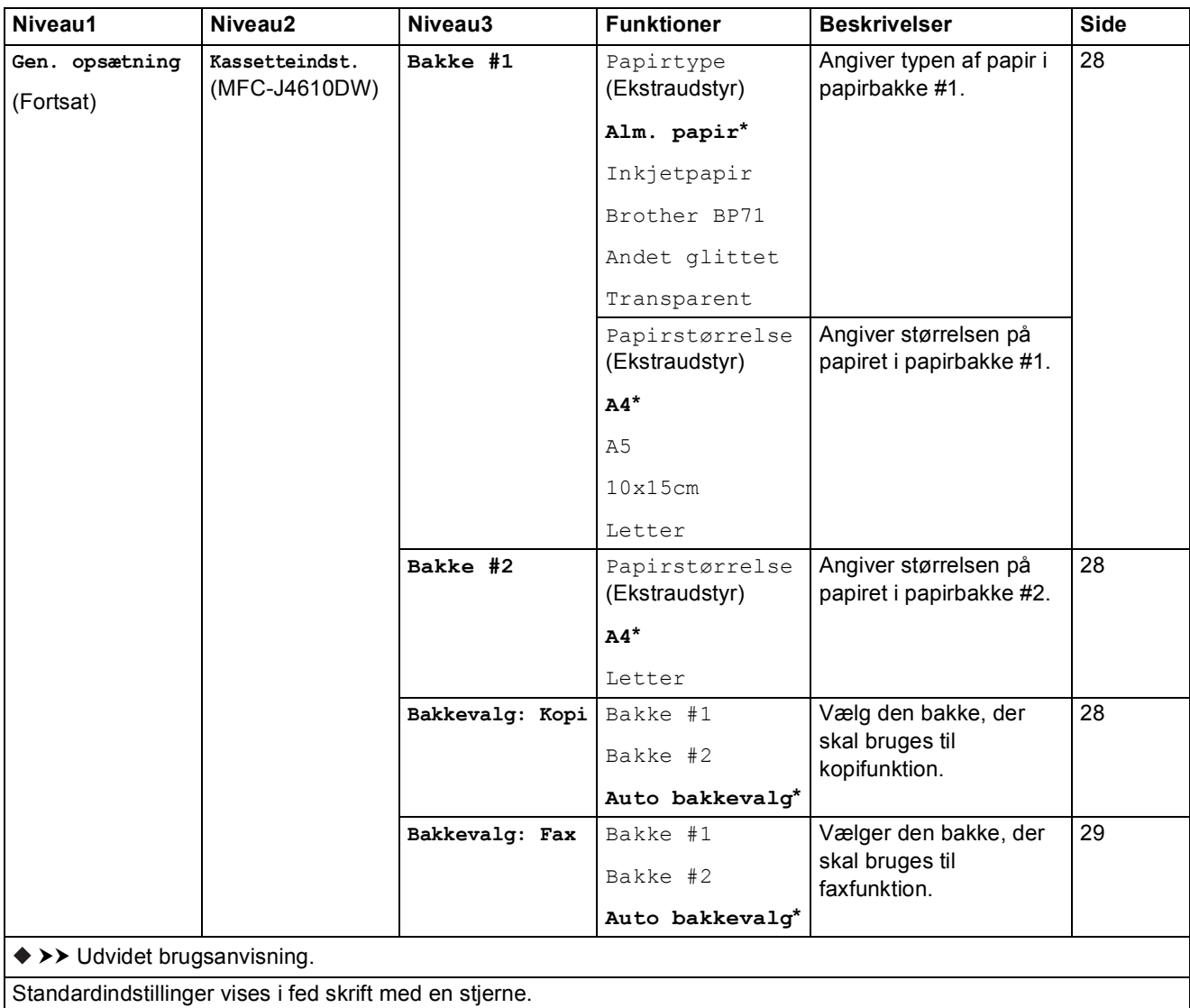

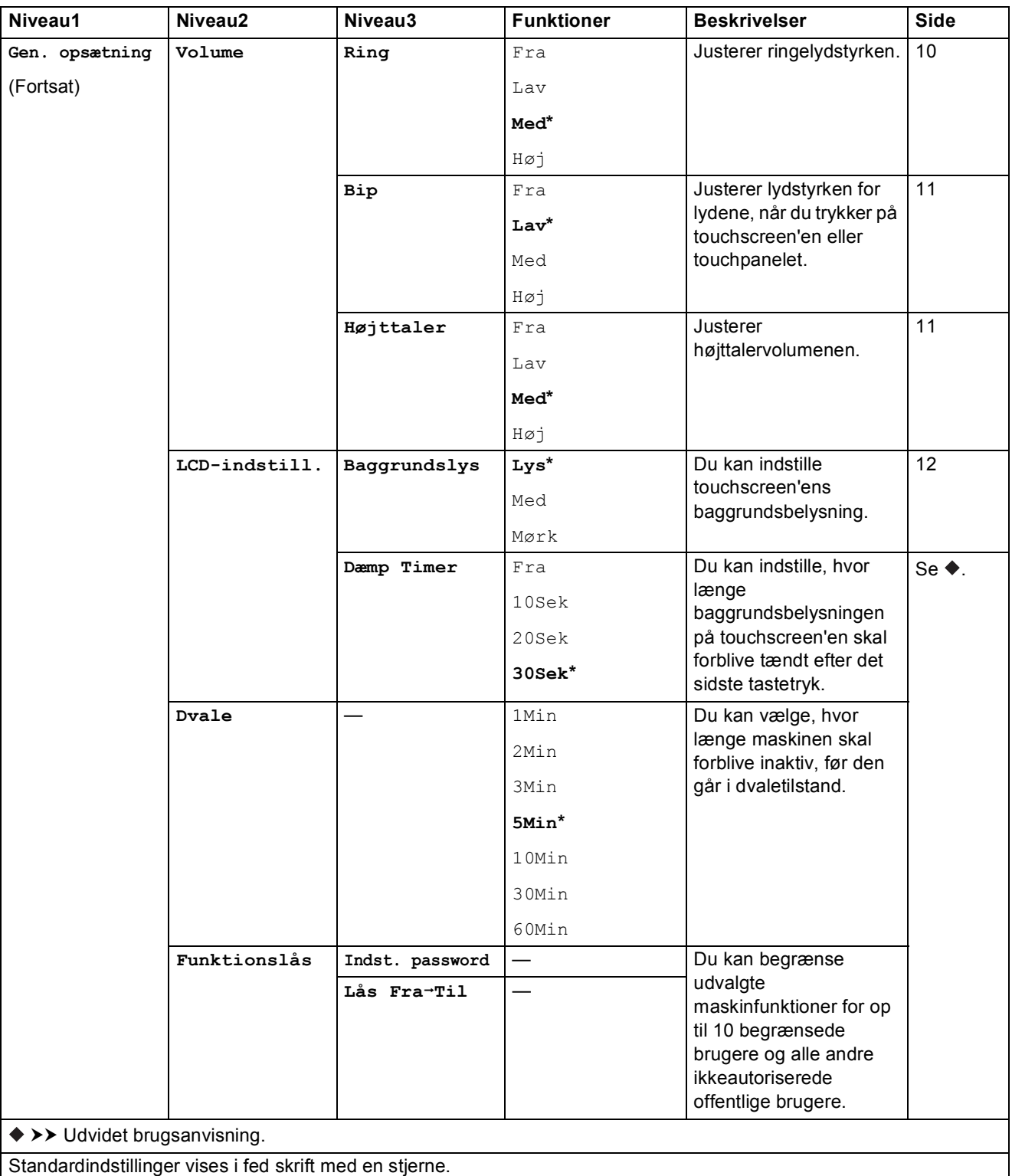

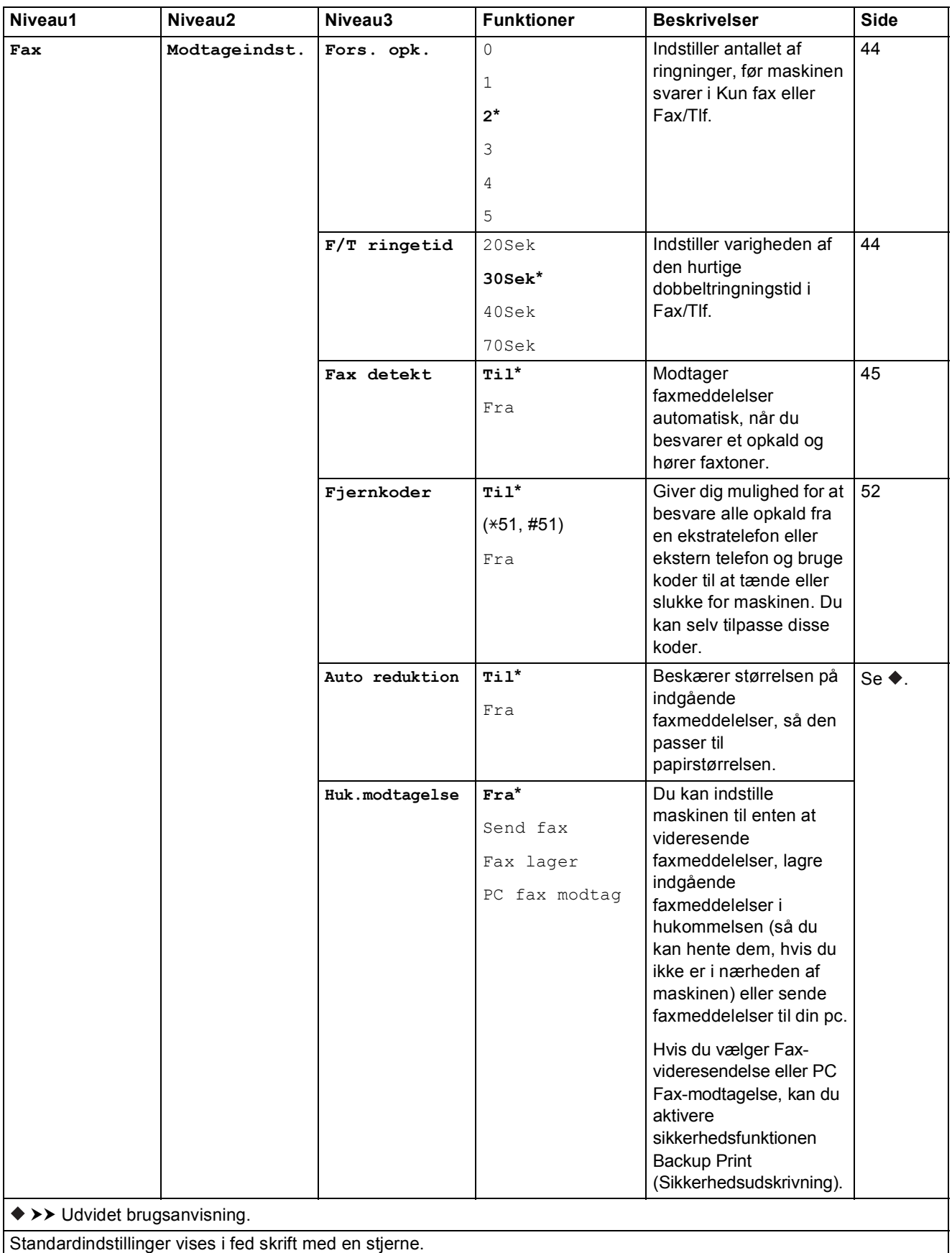

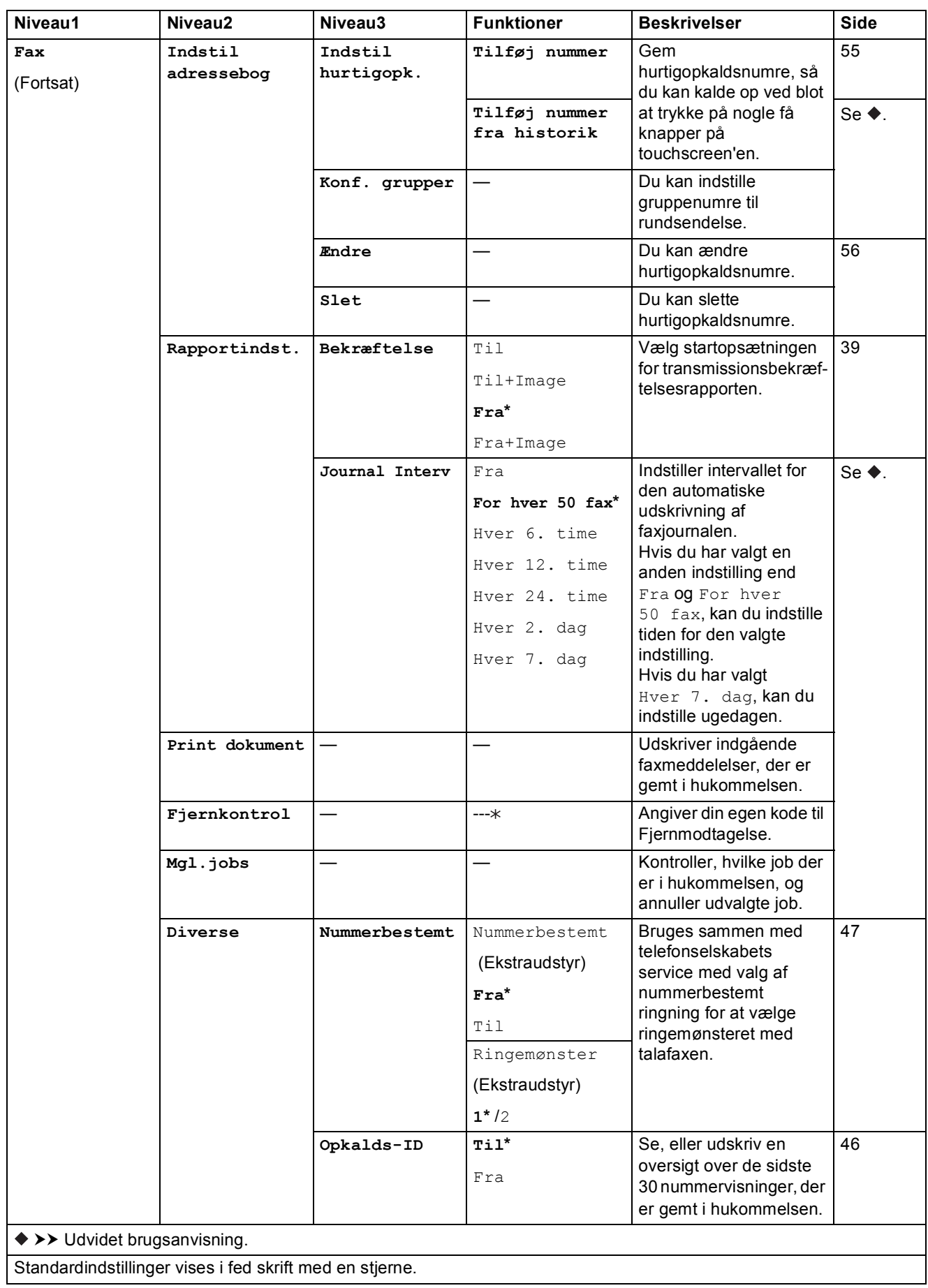

Indstillings- og funktionstabeller

#### **Netværksindstillinger**

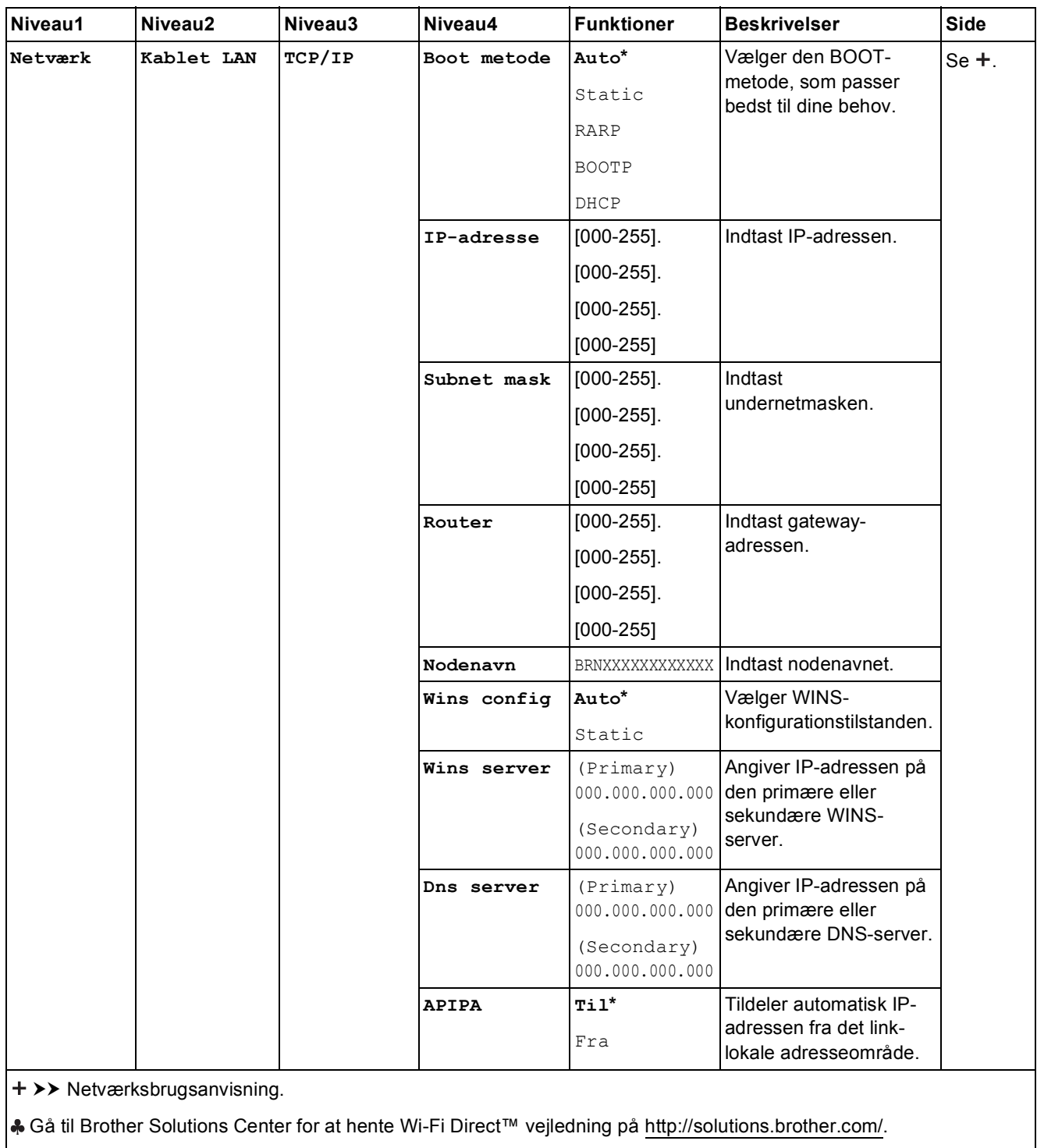

Gå til Brother Solutions Center for at downloade Web Connect vejledning på <http://solutions.brother.com/>.

Standardindstillinger vises i fed skrift med en stjerne.

**C**

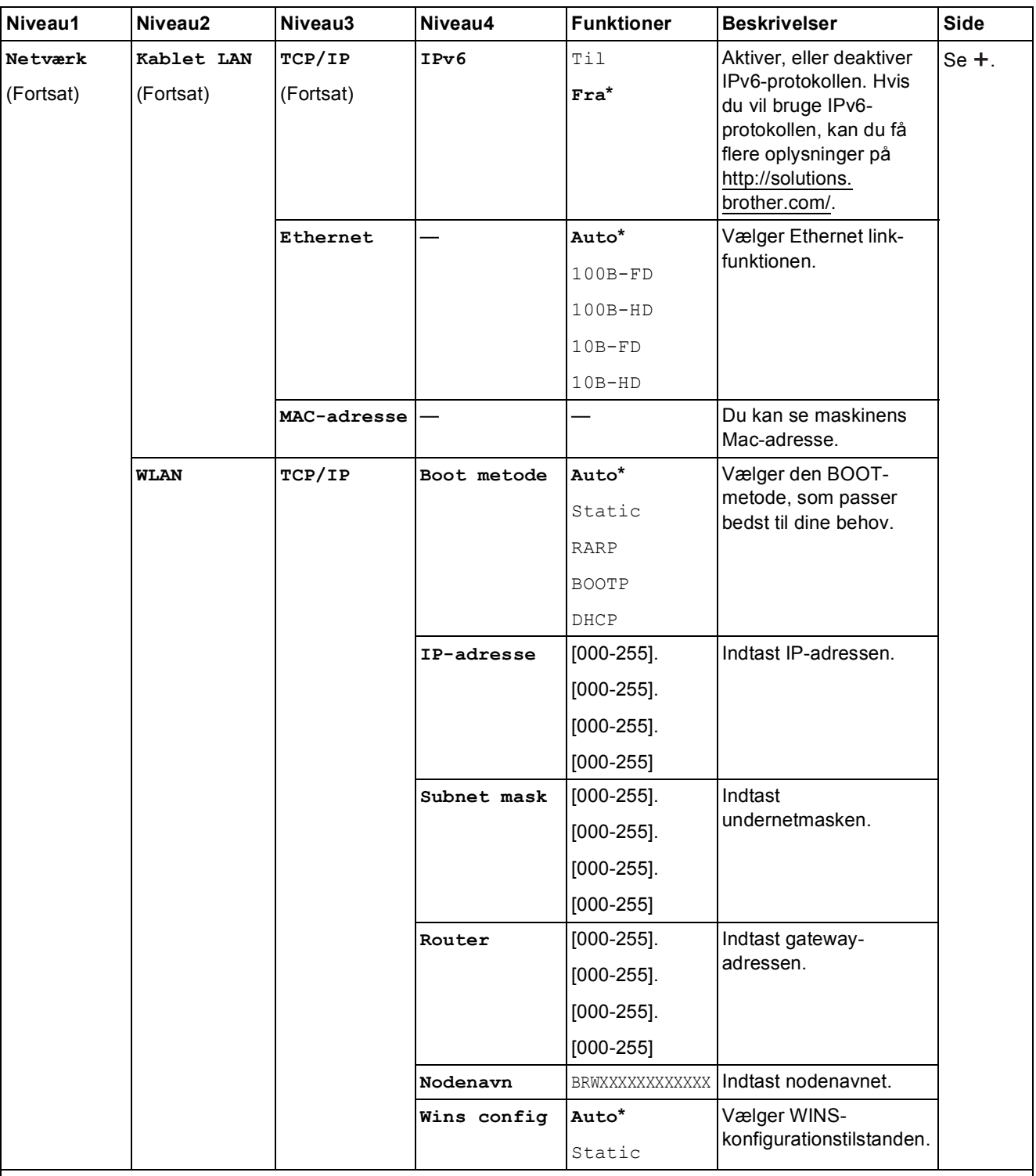

Gå til Brother Solutions Center for at hente Wi-Fi Direct™ vejledning på http://solutions.brother.com/.

Gå til Brother Solutions Center for at downloade Web Connect vejledning på http://solutions.brother.com/.

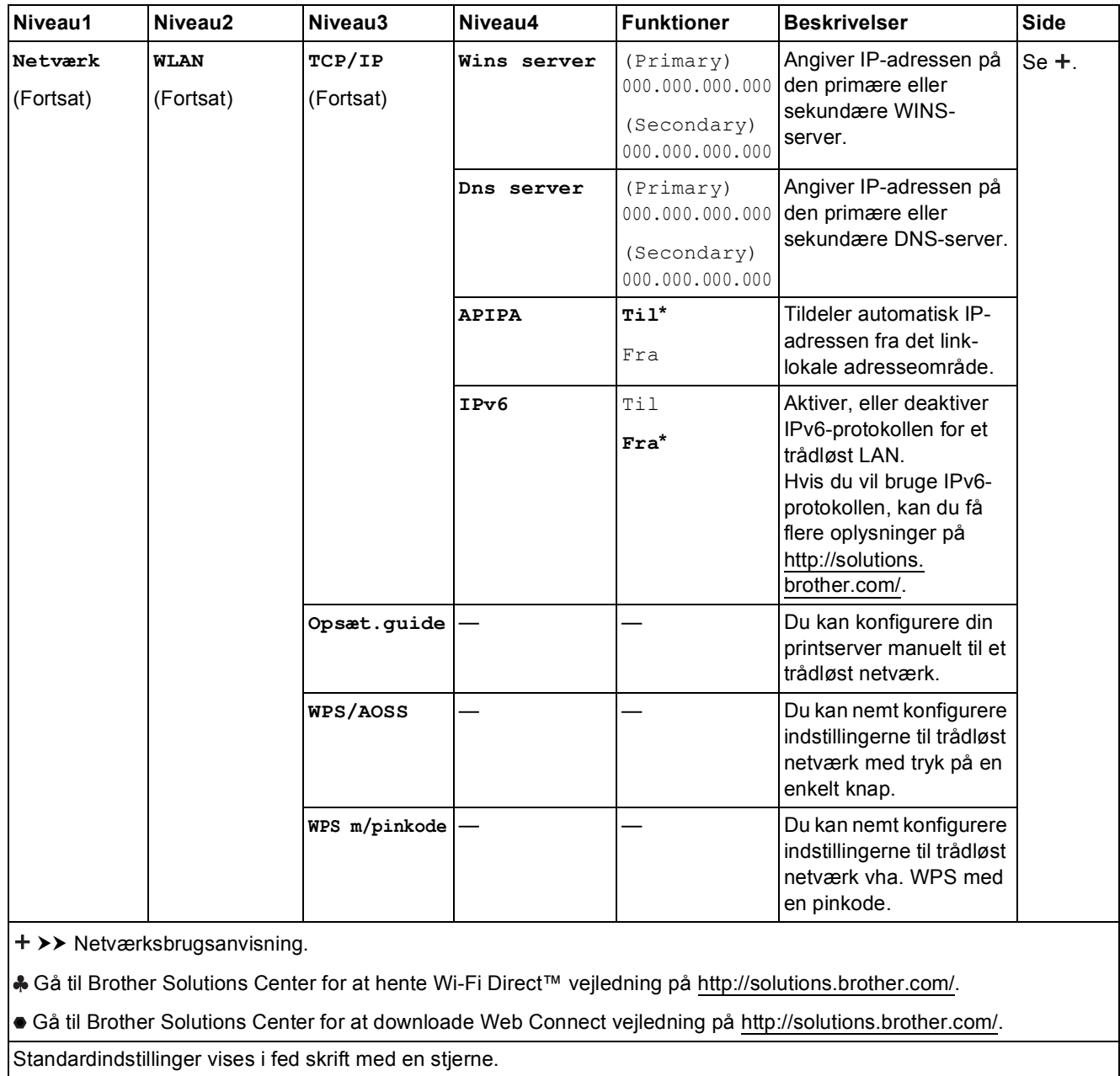

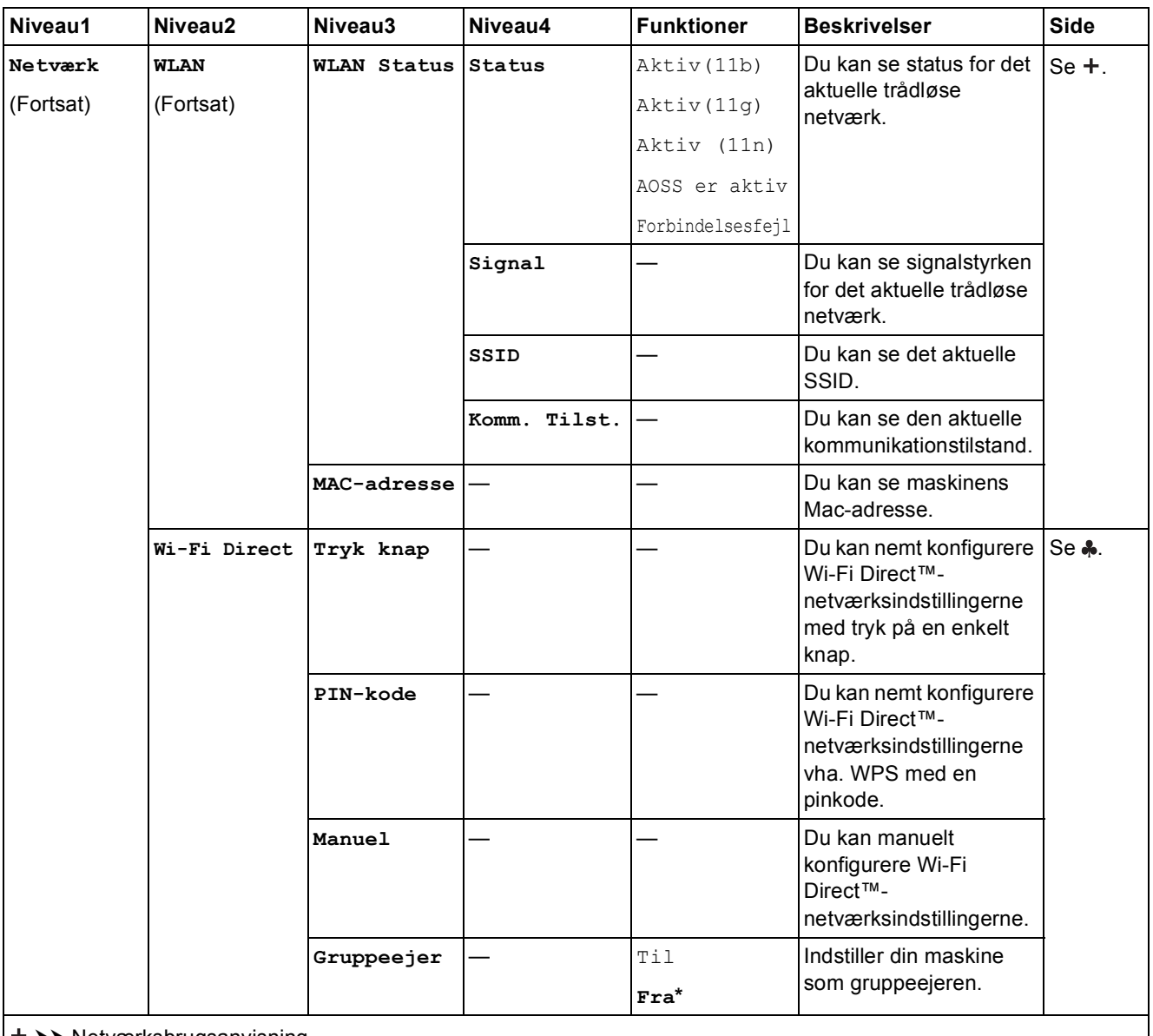

Gå til Brother Solutions Center for at hente Wi-Fi Direct™ vejledning på http://solutions.brother.com/.

Gå til Brother Solutions Center for at downloade Web Connect vejledning på http://solutions.brother.com/.

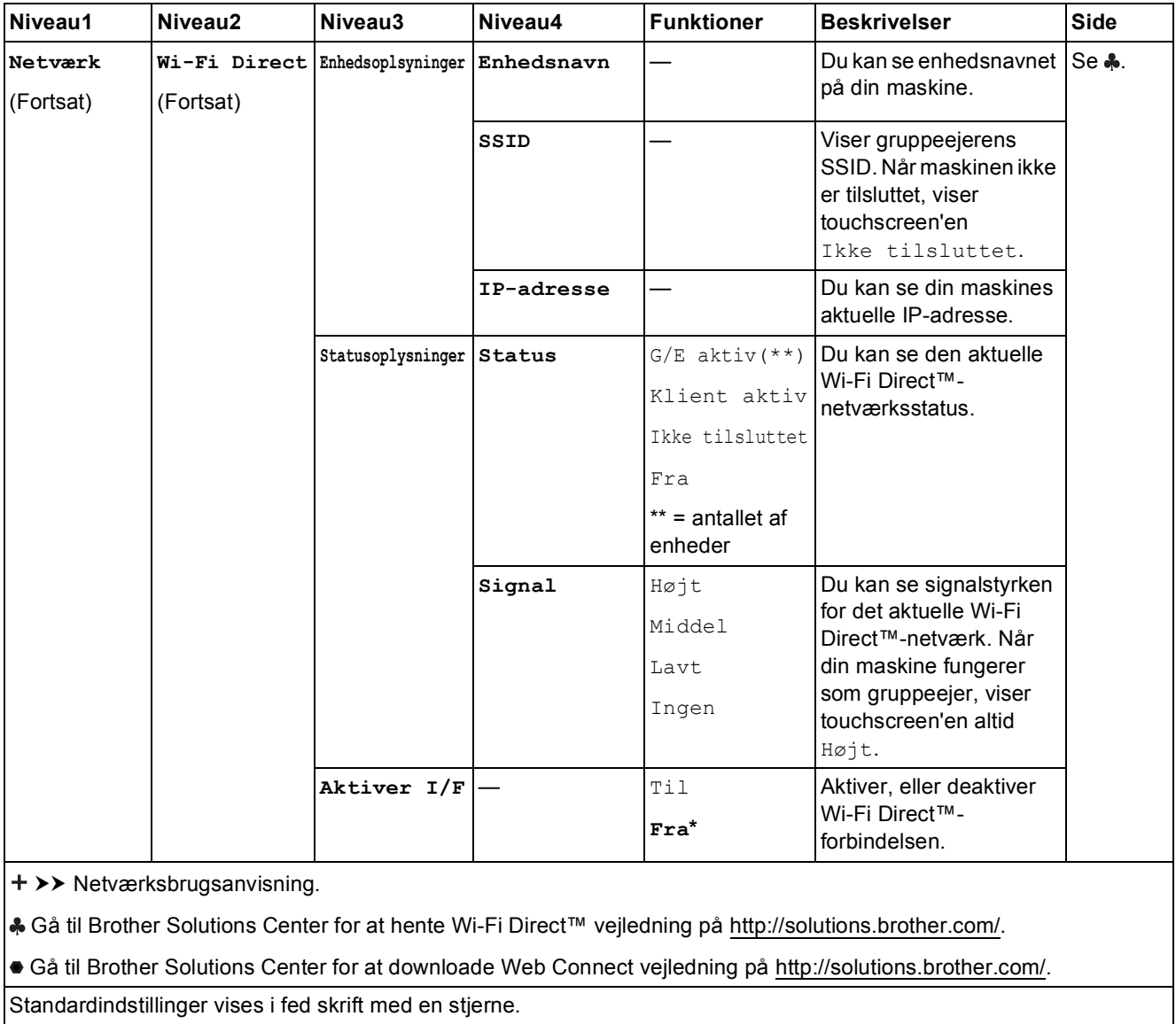

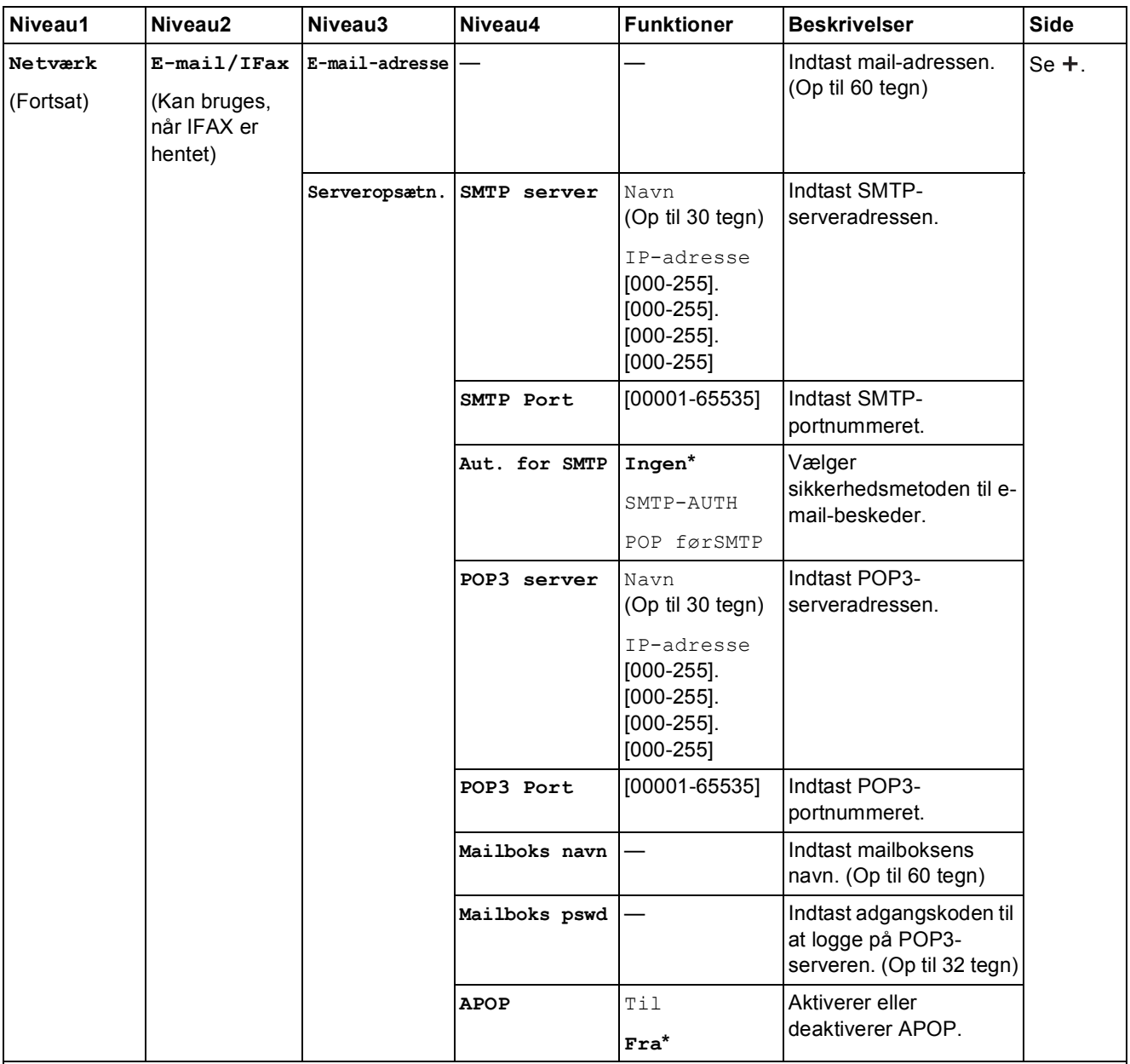

Gå til Brother Solutions Center for at hente Wi-Fi Direct™ vejledning på http://solutions.brother.com/.

Gå til Brother Solutions Center for at downloade Web Connect vejledning på http://solutions.brother.com/.

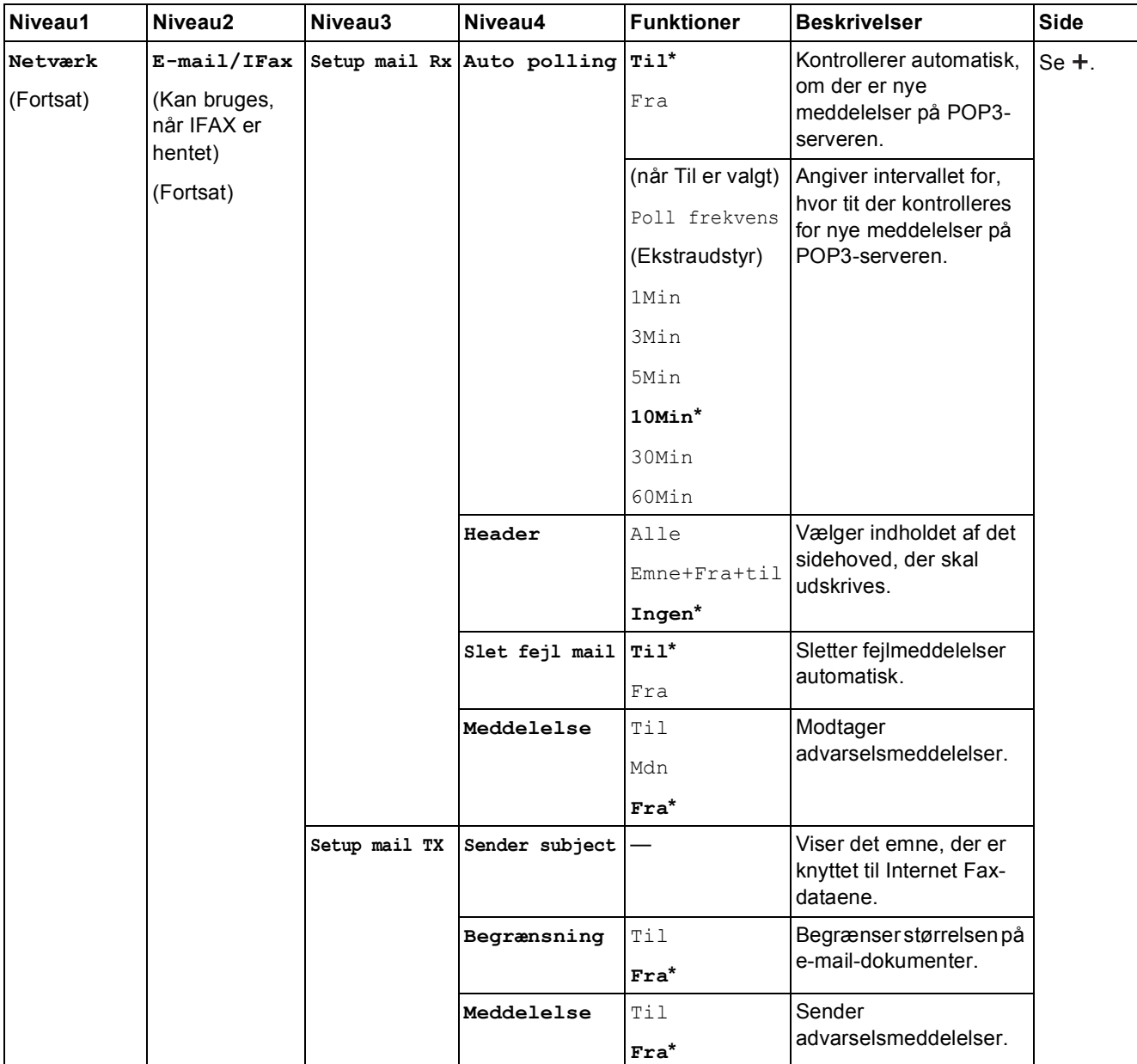

Gå til Brother Solutions Center for at hente Wi-Fi Direct™ vejledning på http://solutions.brother.com/.

Gå til Brother Solutions Center for at downloade Web Connect vejledning på http://solutions.brother.com/.

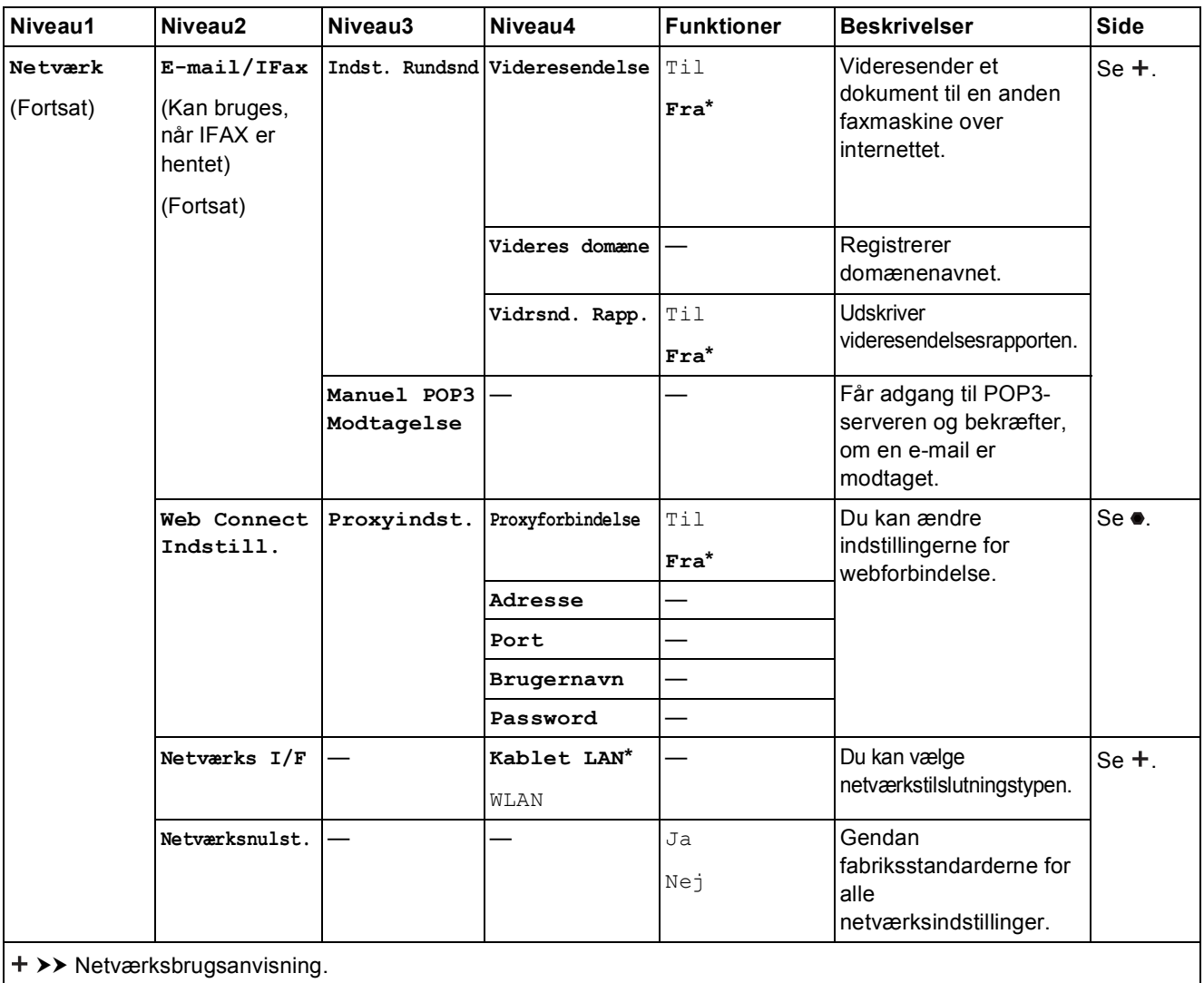

Gå til Brother Solutions Center for at hente Wi-Fi Direct™ vejledning på http://solutions.brother.com/.

Gå til Brother Solutions Center for at downloade Web Connect vejledning på http://solutions.brother.com/.

Indstillings- og funktionstabeller

# **(Indstil.) (fortsat) <sup>C</sup>**

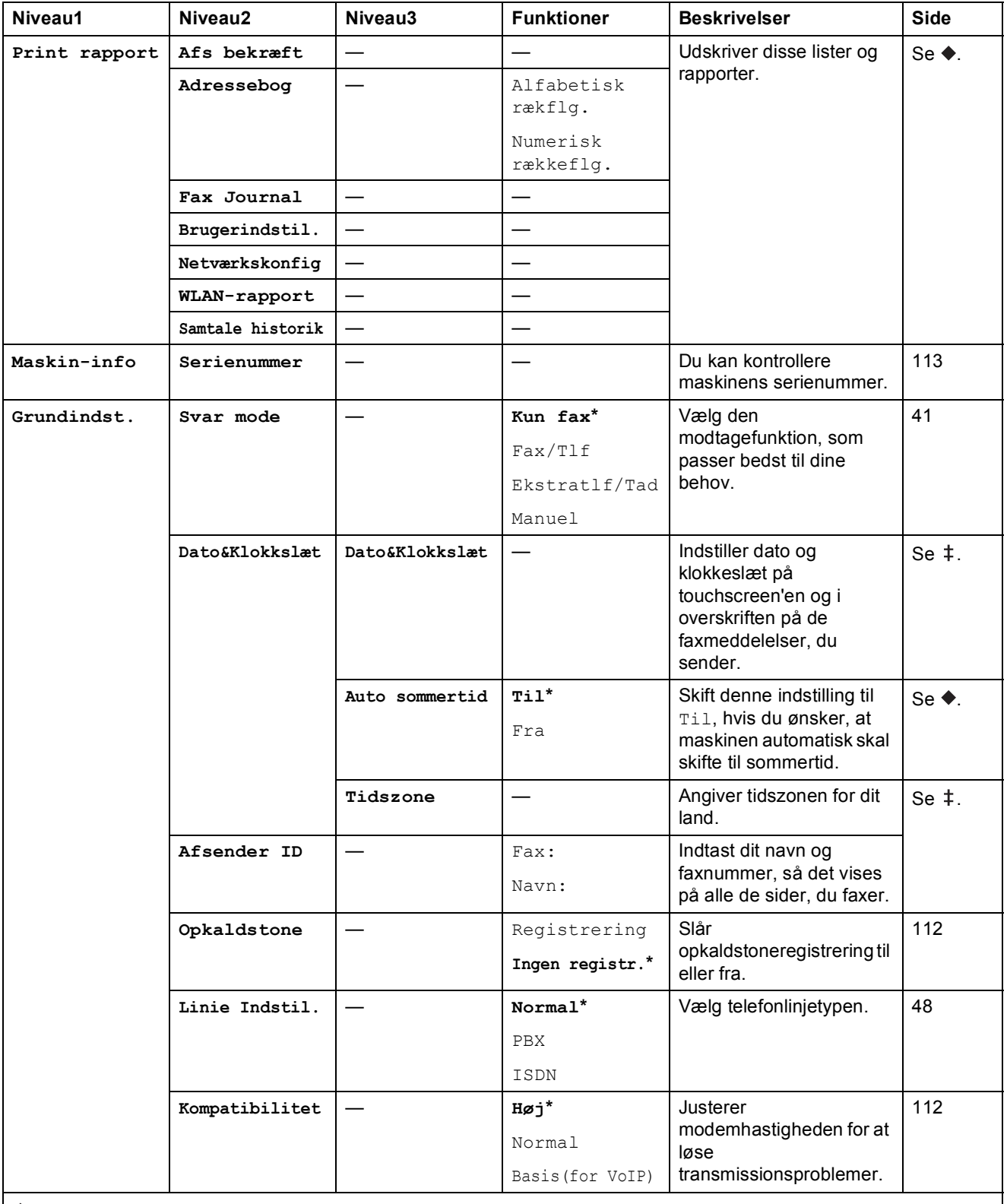

 $\rightarrow$  Udvidet brugsanvisning.

>> Hurtig installationsvejledning.

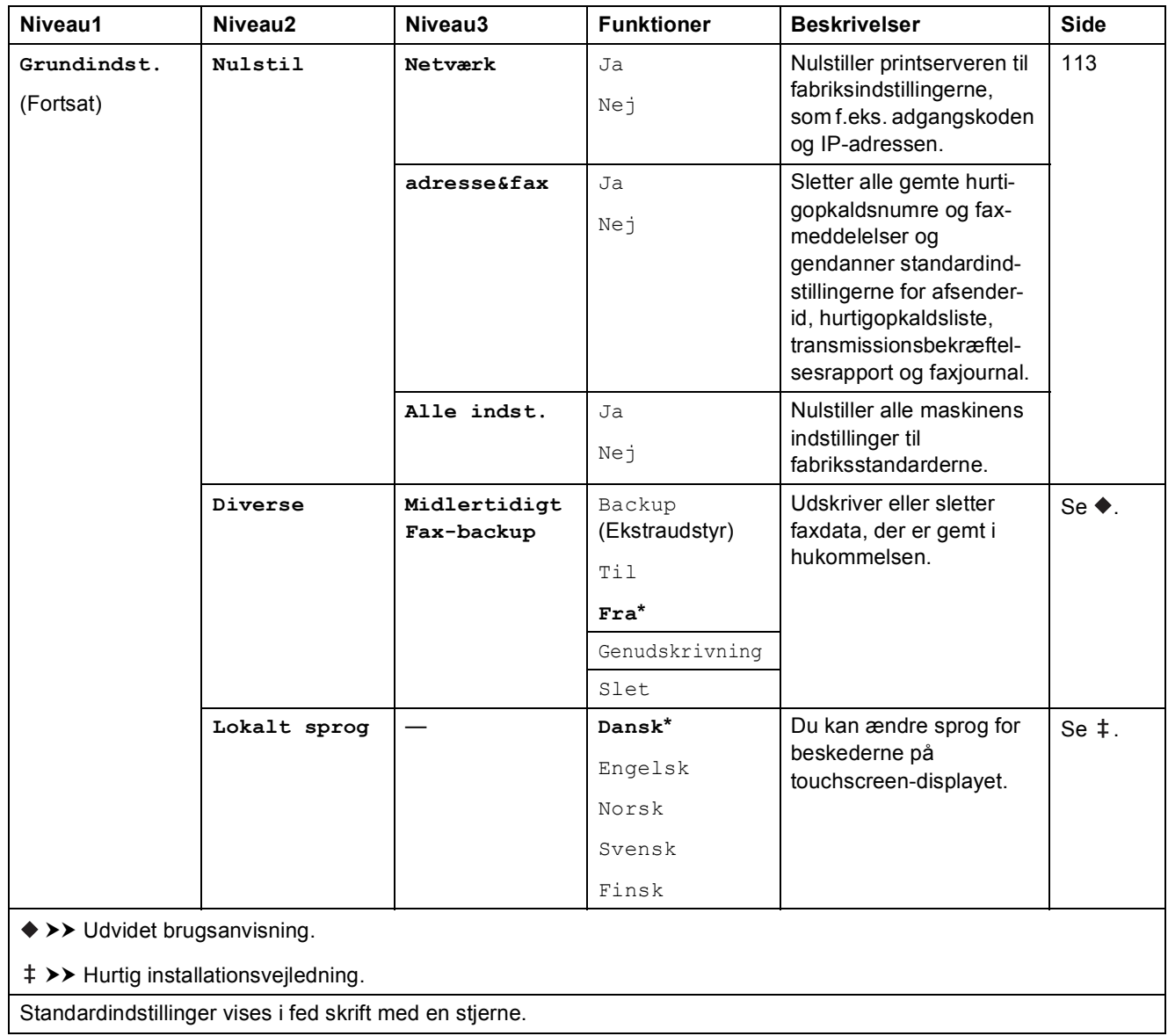

# **Funktionstabeller**

### **(Fax) <sup>C</sup>**

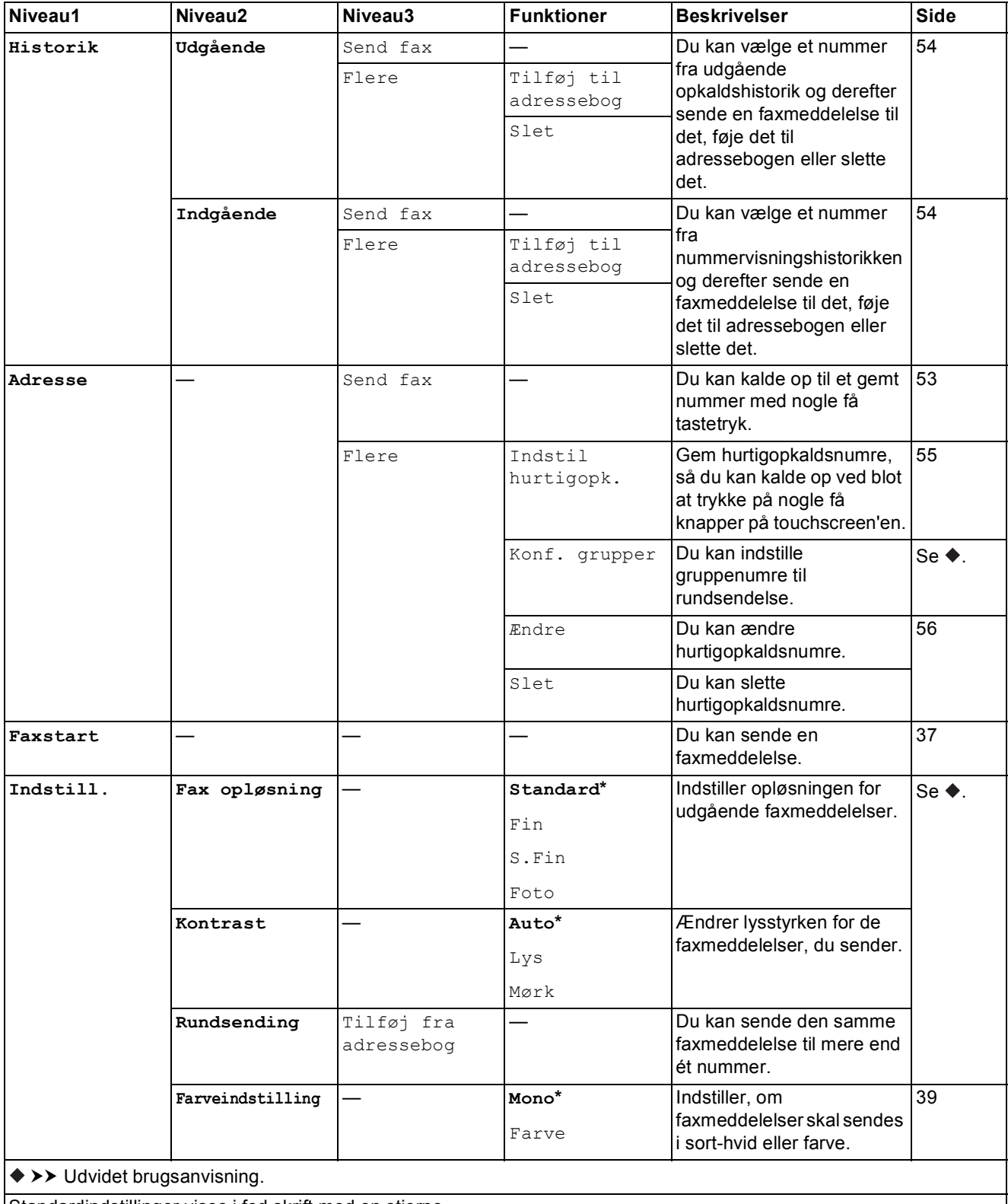

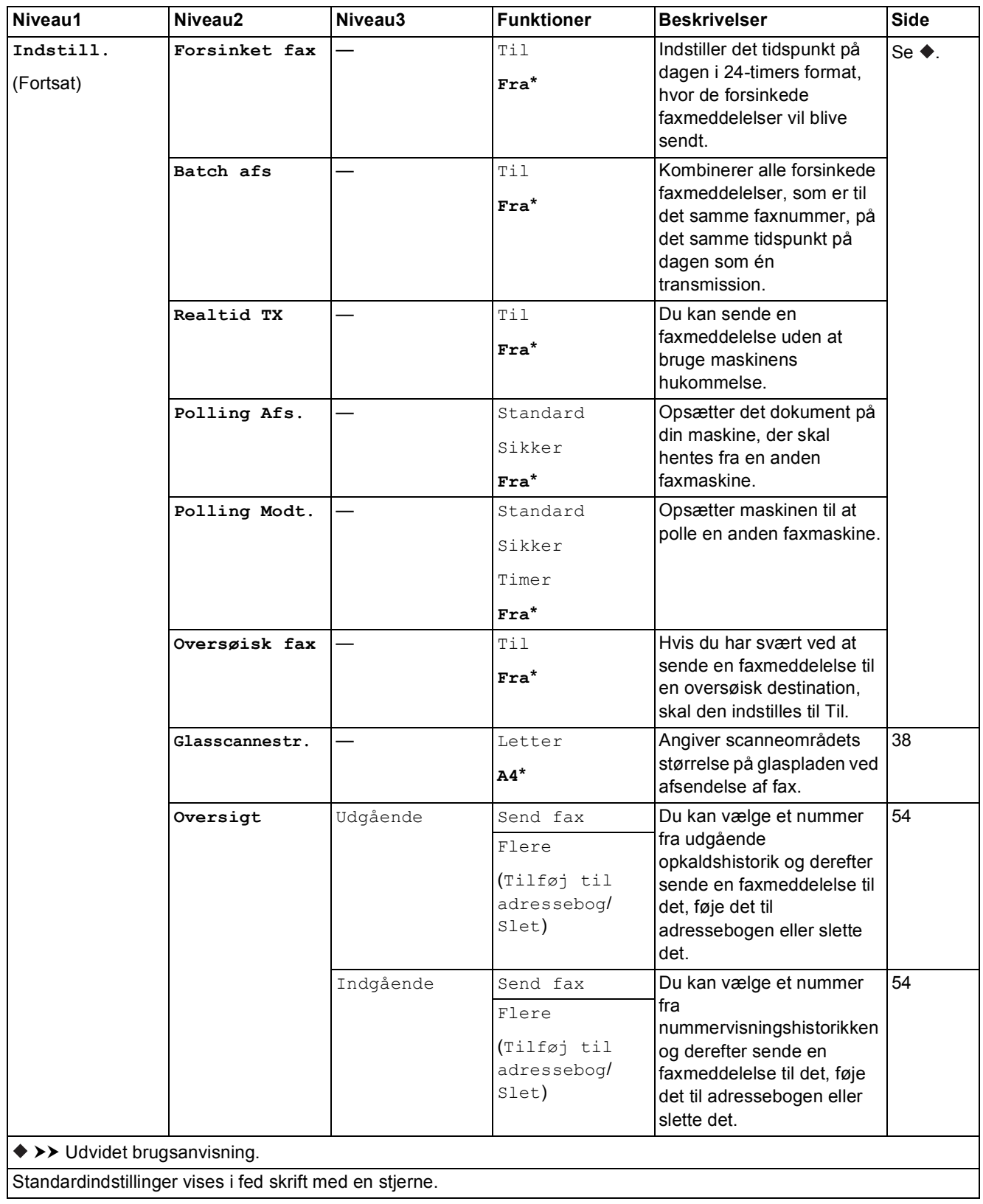

ı

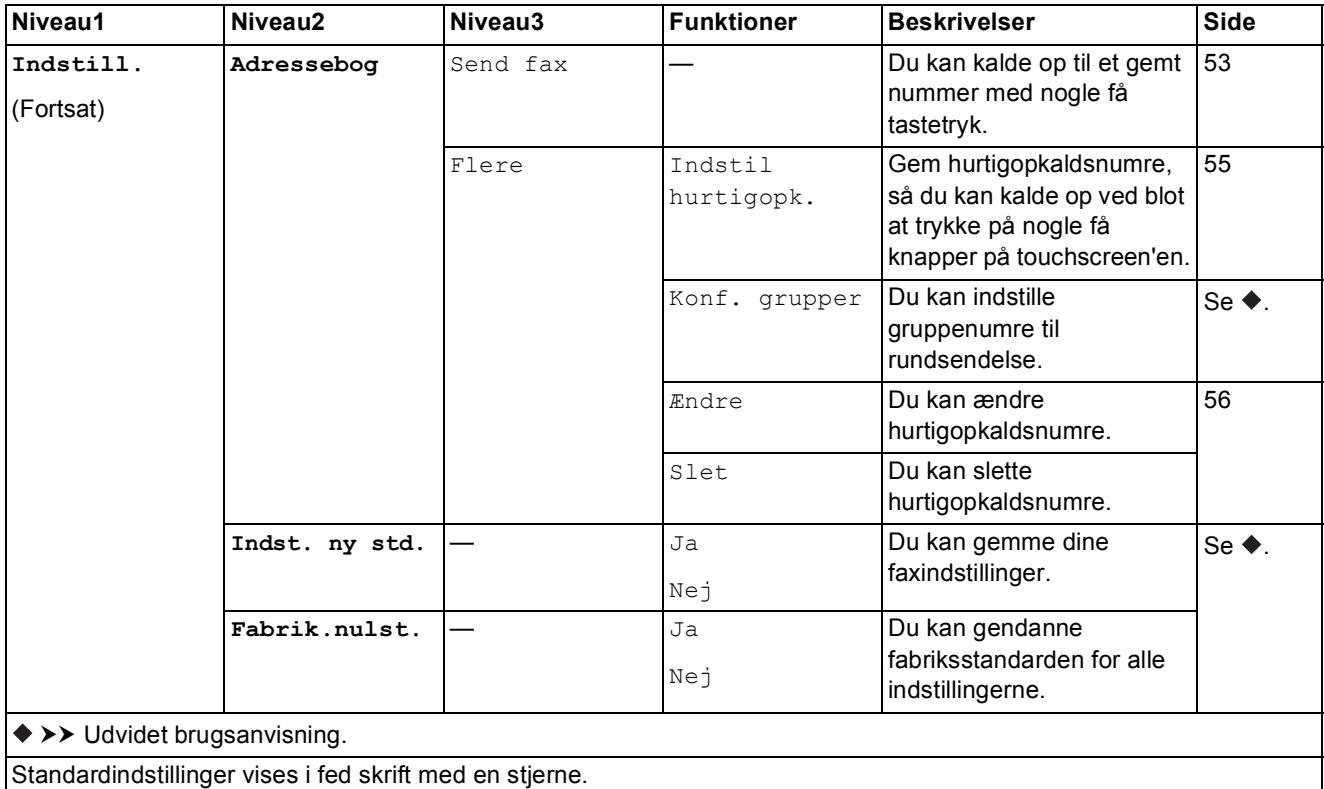

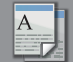

#### **(Kopi) <sup>C</sup>**

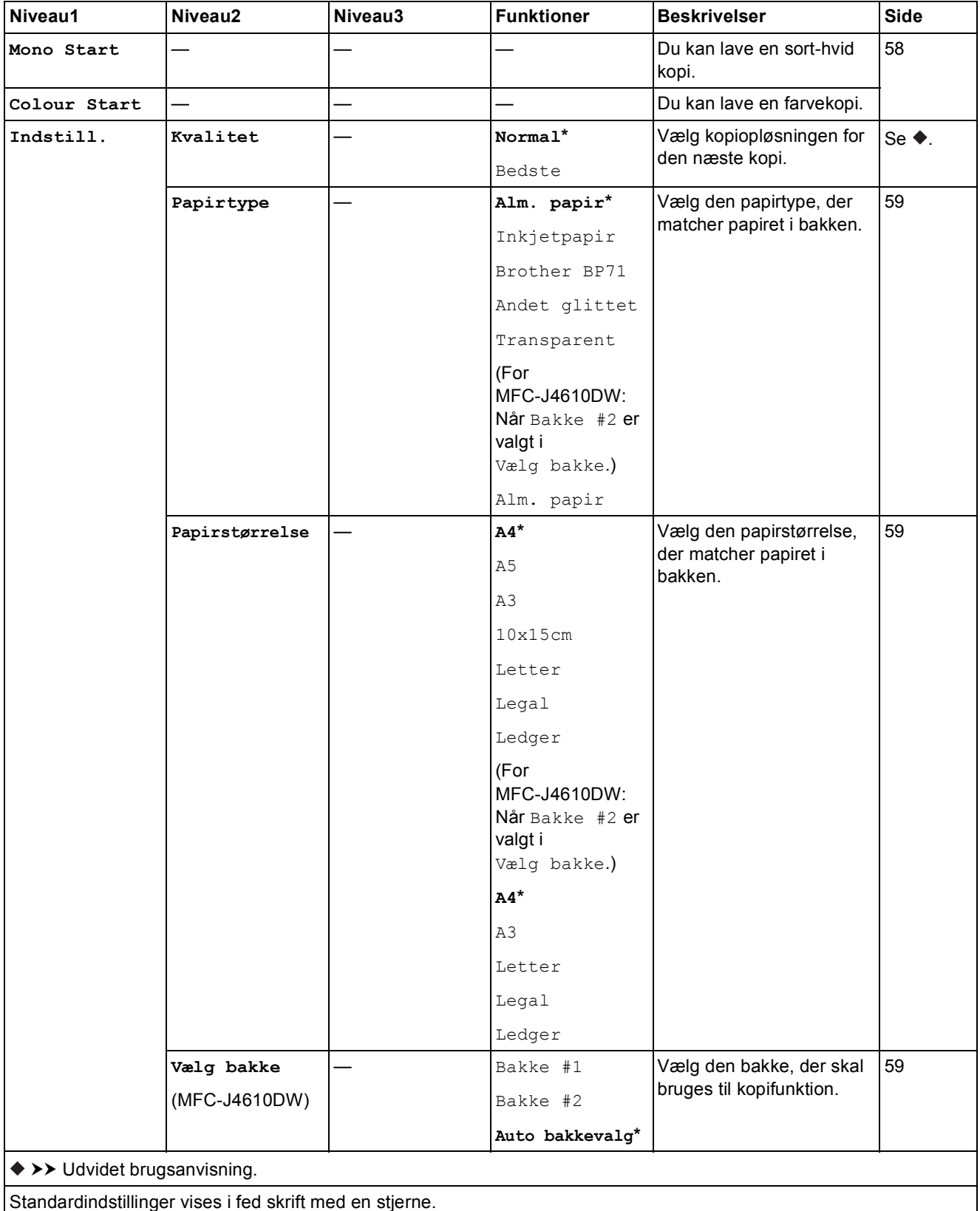

 $\mathbf{I}$ 

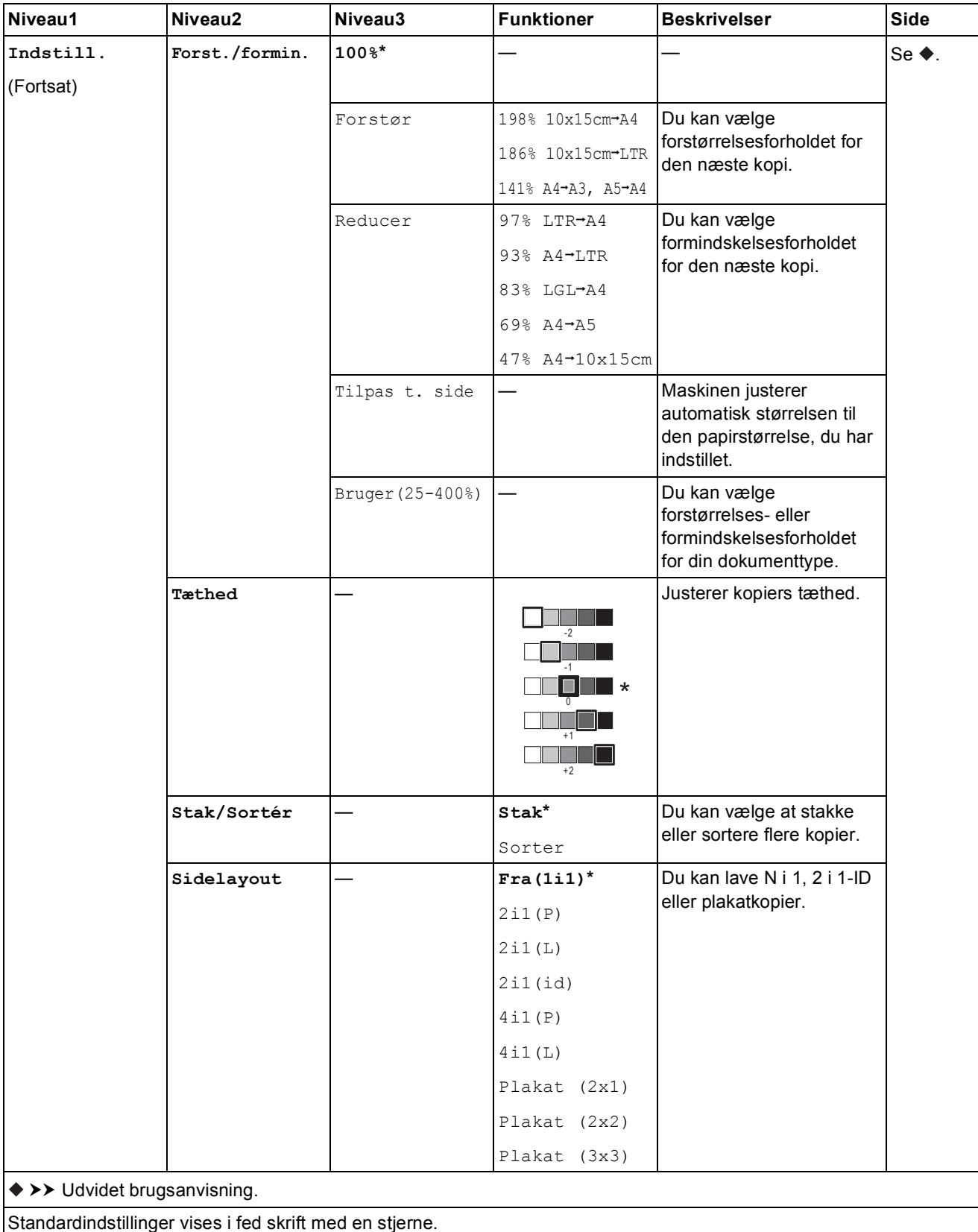

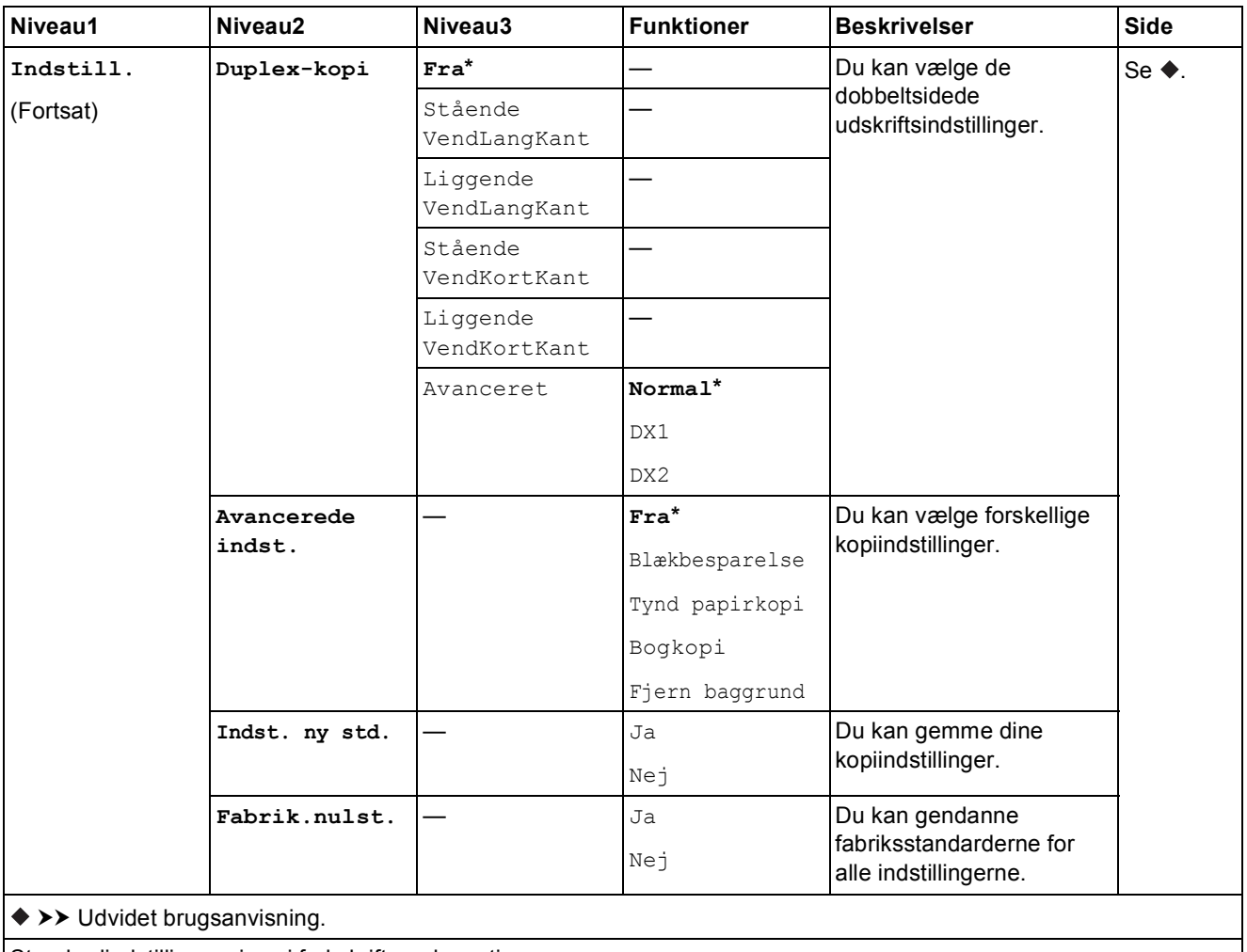

Standardindstillinger vises i fed skrift med en stjerne.

#### Fjern baggrund

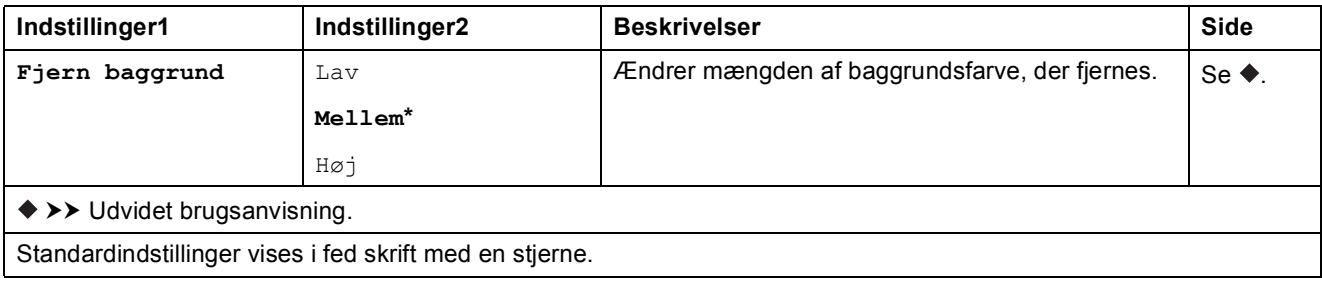
Indstillings- og funktionstabeller

## **(Scan) <sup>C</sup>**

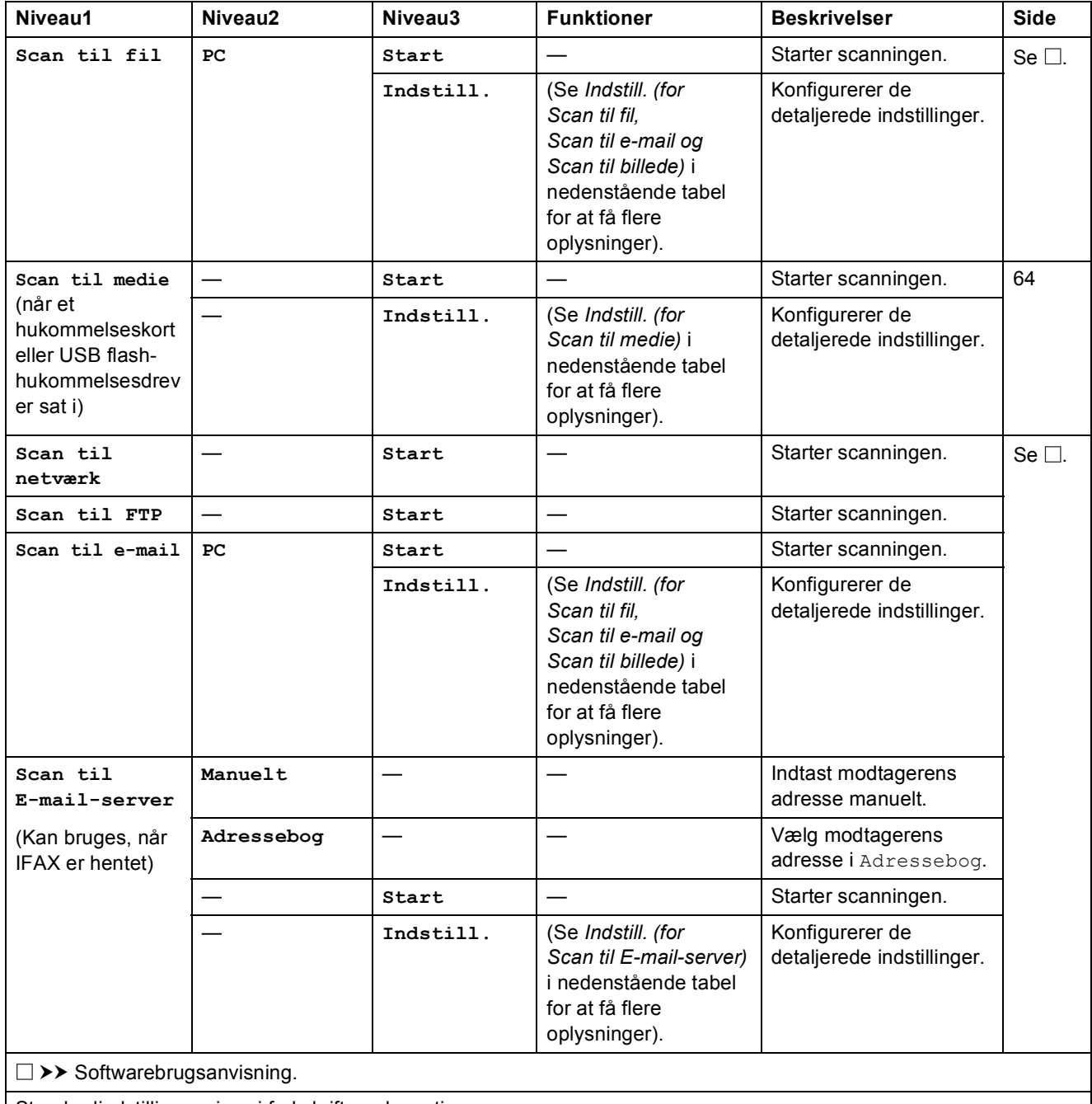

Standardindstillinger vises i fed skrift med en stjerne.

**C**

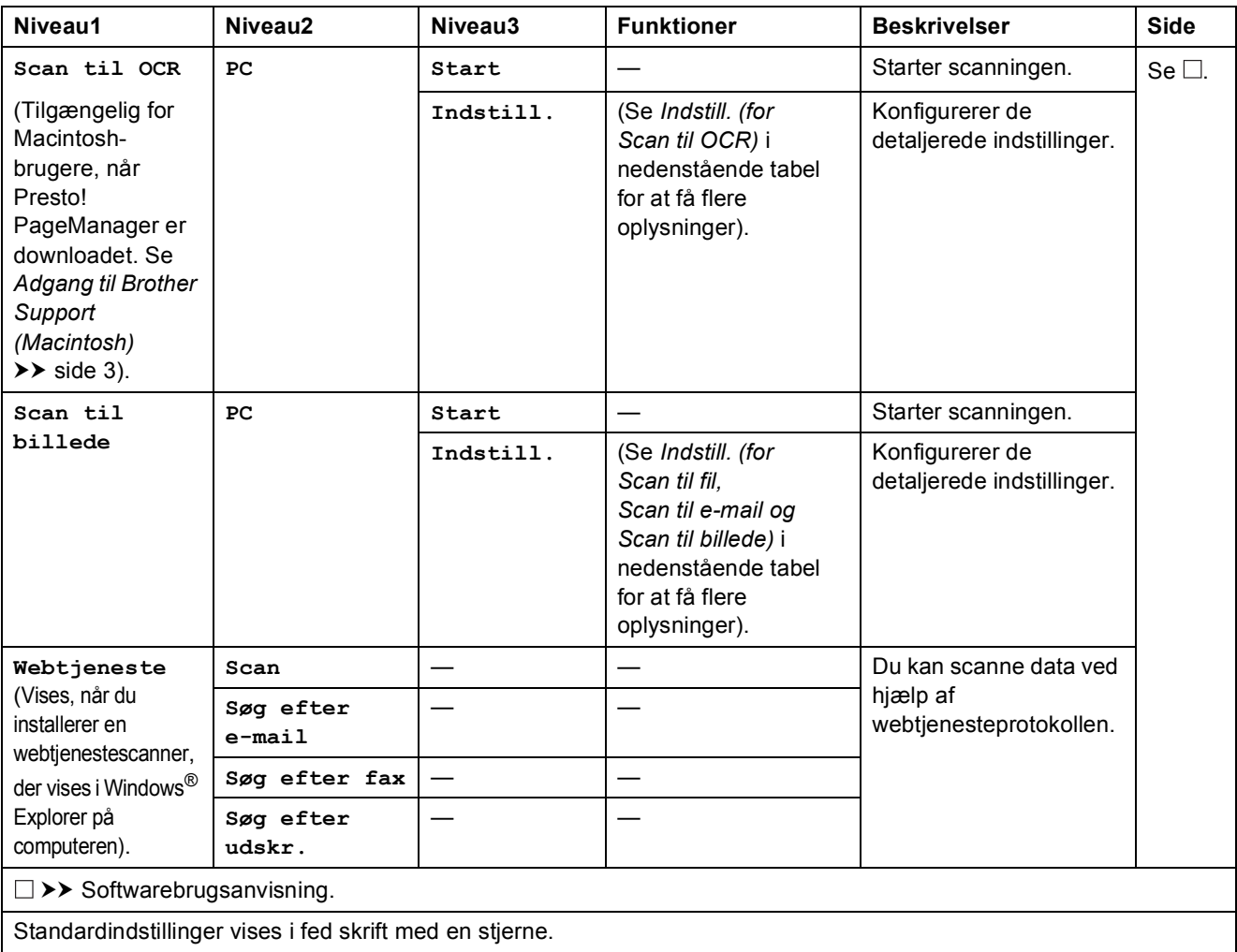

<span id="page-146-0"></span>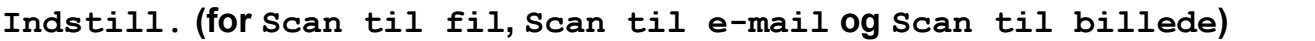

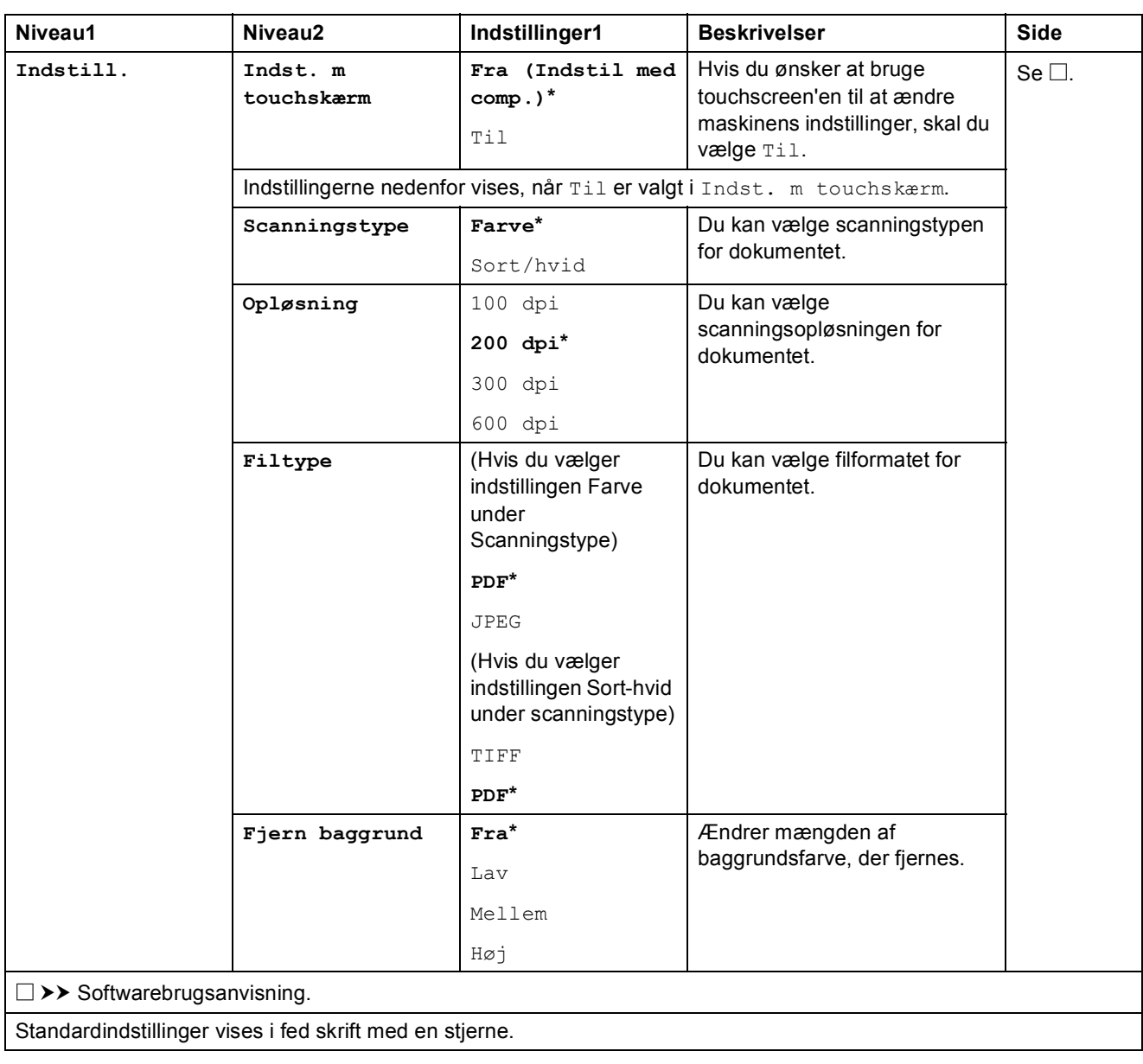

<span id="page-147-0"></span>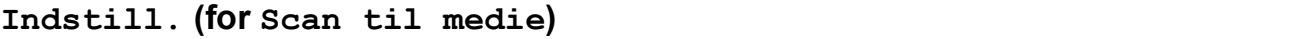

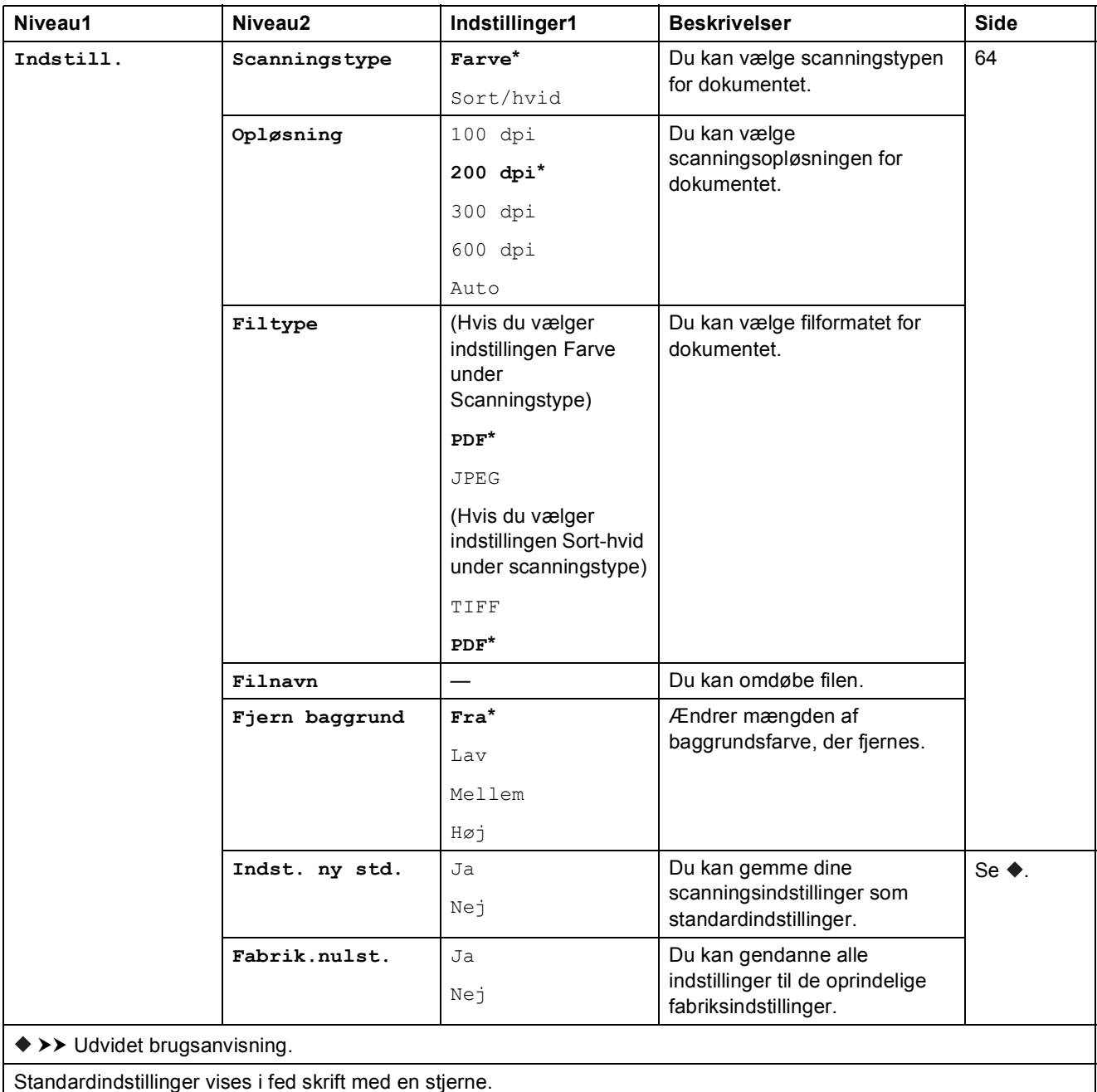

### <span id="page-148-0"></span>Indstill. (for Scan til E-mail-server)

#### **BEMÆRK**

Denne funktion kan bruges, når IFAX er hentet.

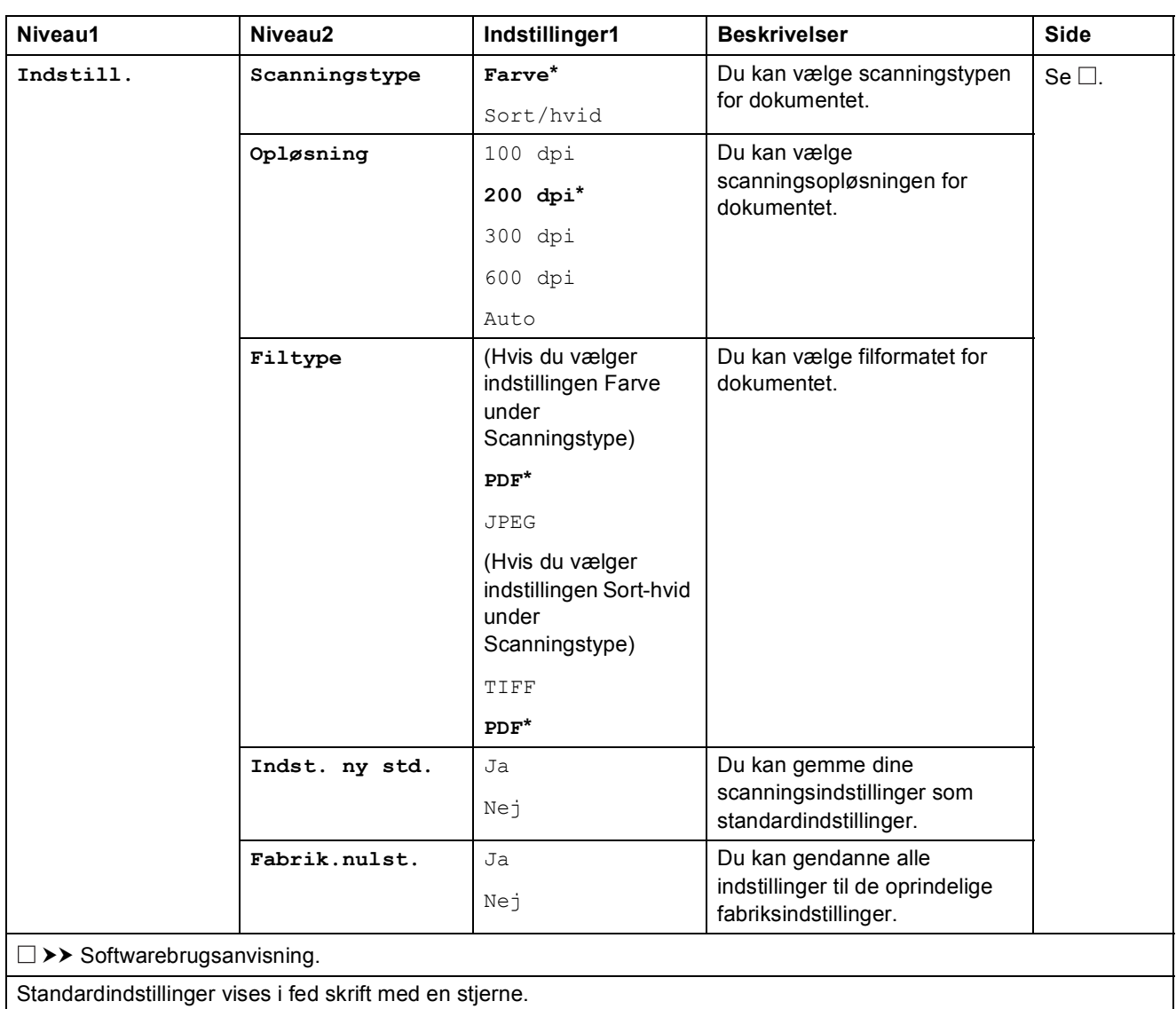

### <span id="page-149-0"></span>Indstill. (for Scan til OCR)

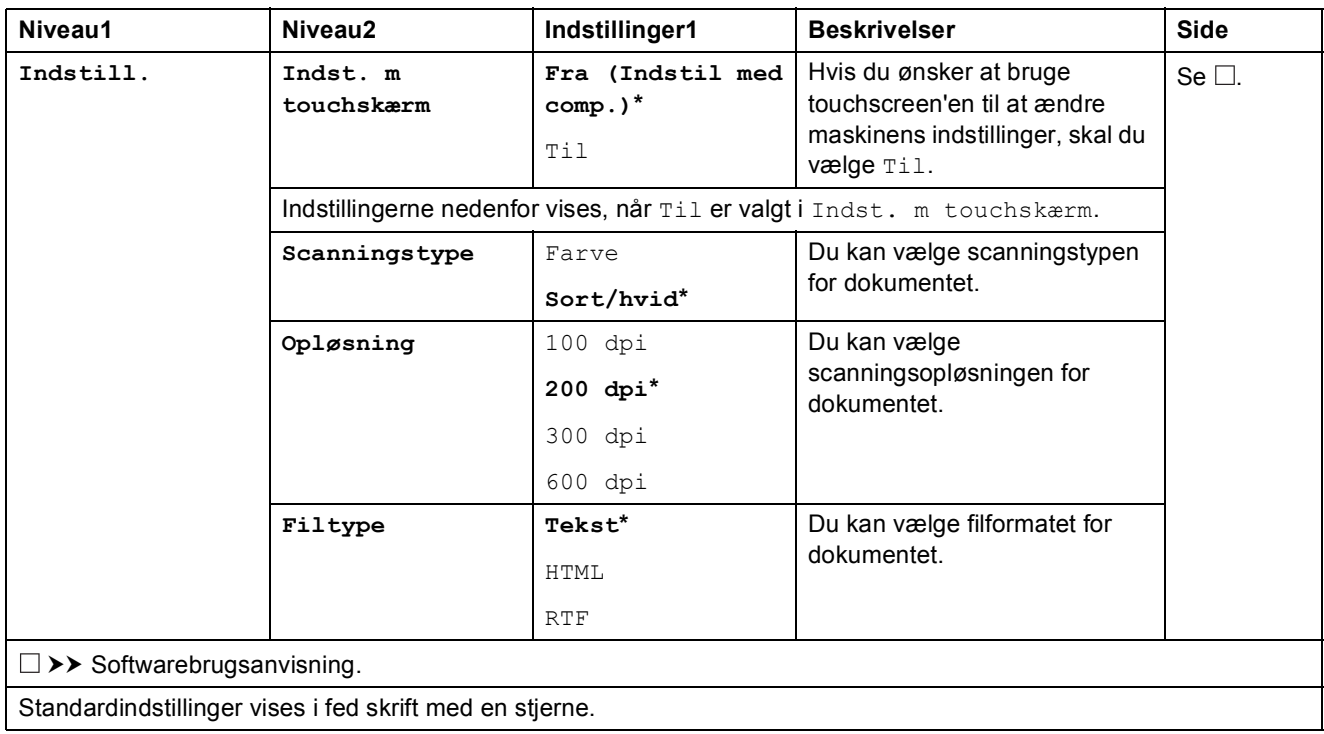

Indstillings- og funktionstabeller

#### $\frac{1}{1-\frac{1}{\sqrt{2}}}\frac{1}{\sqrt{2}}$ **(Foto) <sup>C</sup>**

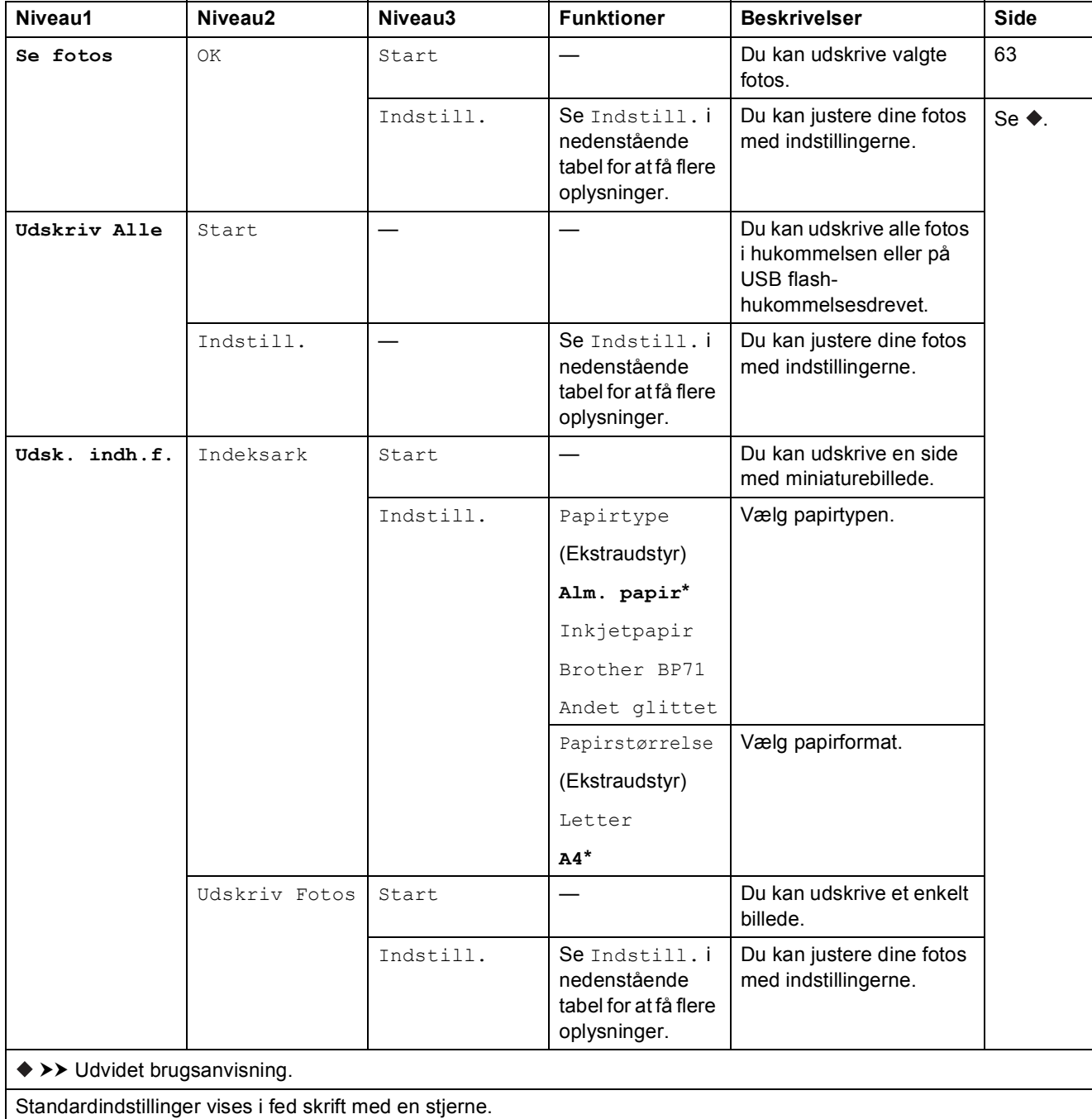

### Indstill. (for **Foto**)

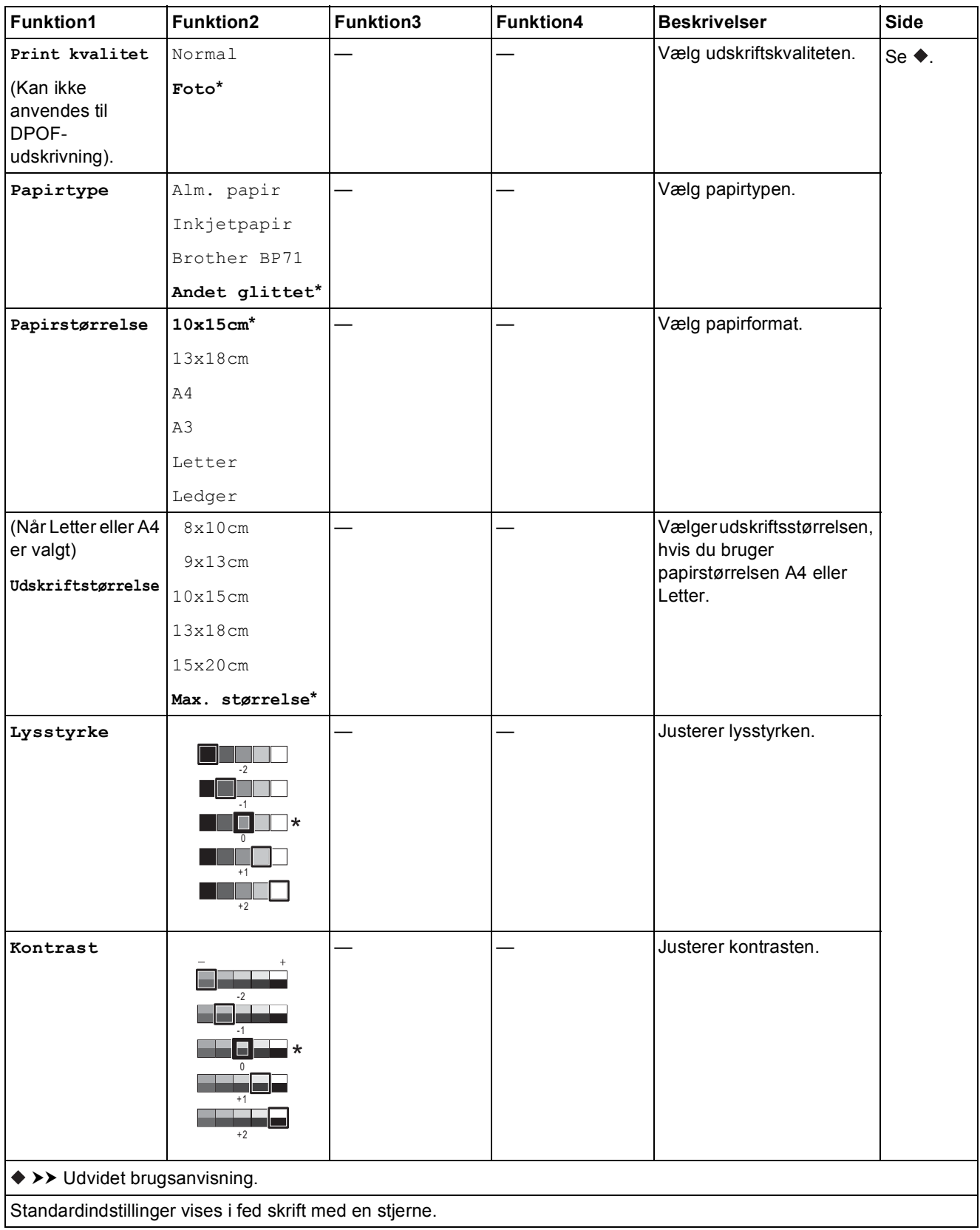

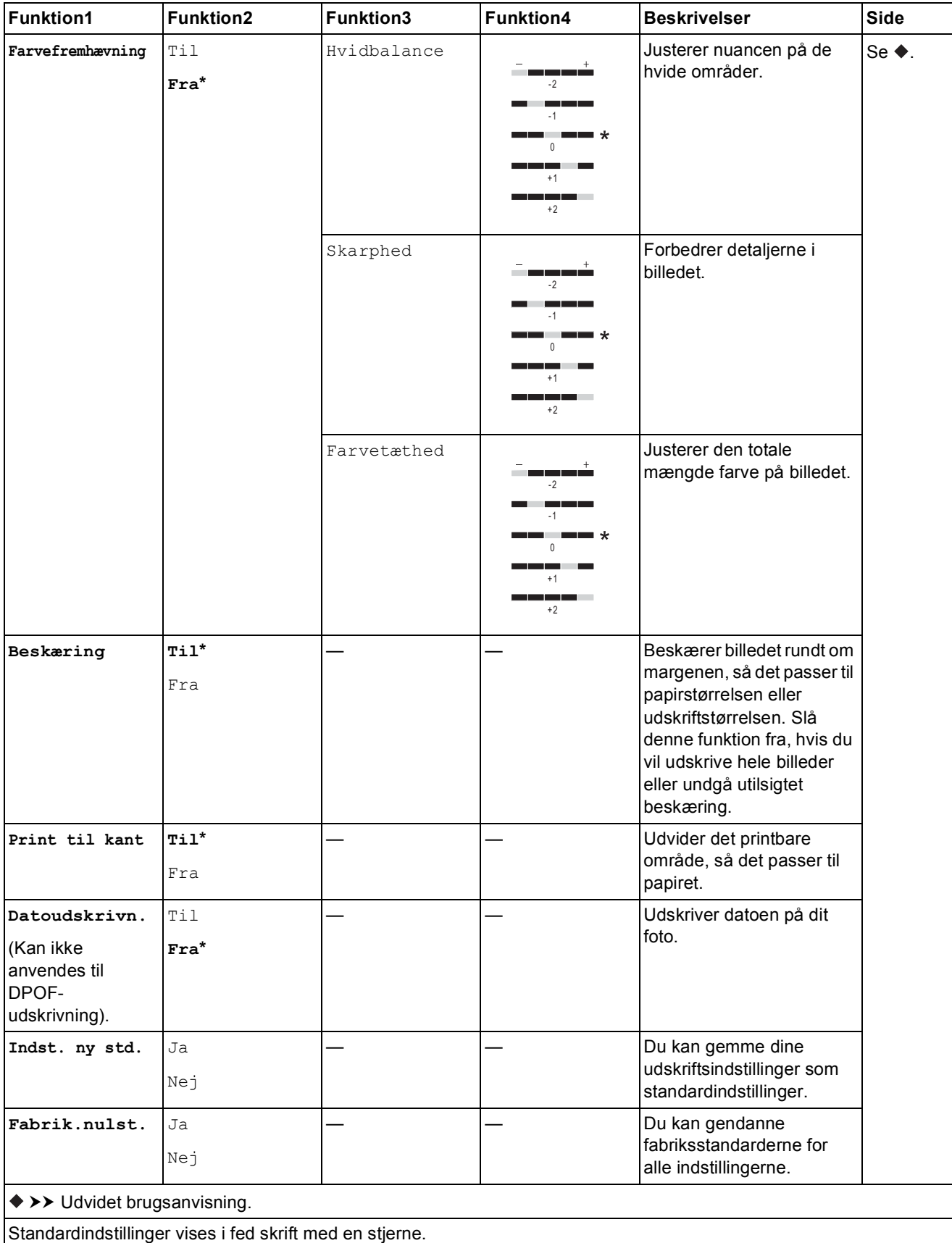

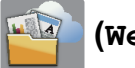

#### **(Web) <sup>C</sup>**

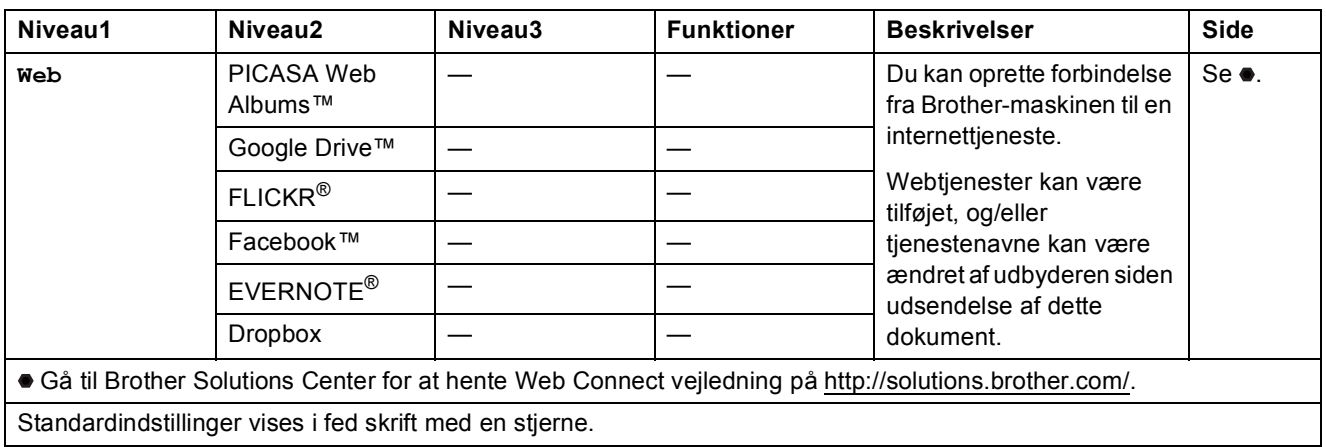

## **(Blæk) <sup>C</sup>**

### **BEMÆRK**

ITI

vises ikke, hvis der er modtagne faxmeddelelser i hukommelsen.

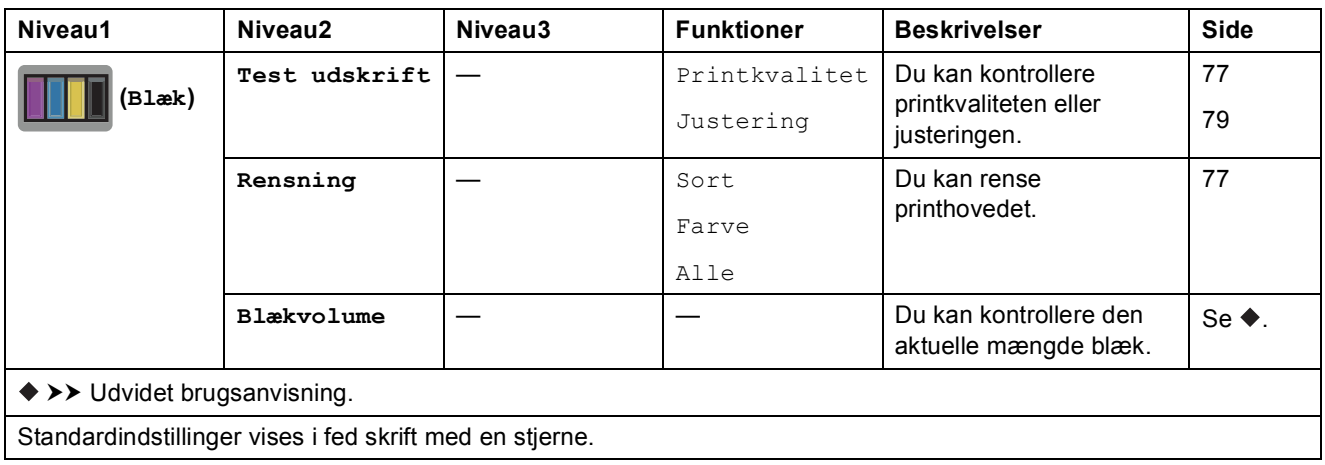

### **WIFI** (Opsætning af trådløst netværk)

#### **BEMÆRK**

Efter opsætning af Wi-Fi® kan du ikke ændre indstillingerne fra skærmen Hjem. Eventuelle ændringer til Wi-Fi-forbindelsen skal foregå i skærmen Indstillinger.

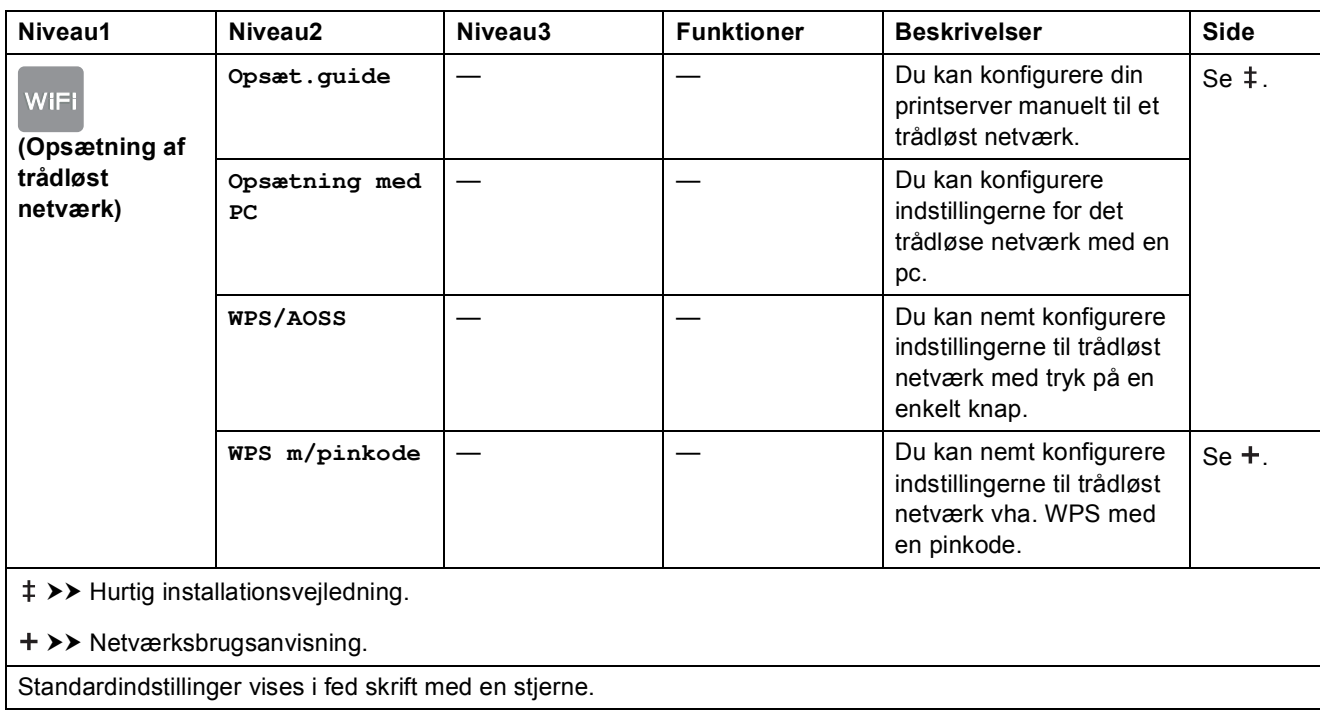

## <span id="page-155-0"></span>**Indtastning af tekst**

Når du skal indtaste tekst i maskinen, vises tastaturet på touchscreen'en. Tryk på  $\left[\begin{matrix} 1 \\ 0 \end{matrix}\right]$  for at skifte mellem bogstaver, tal og specialtegn.

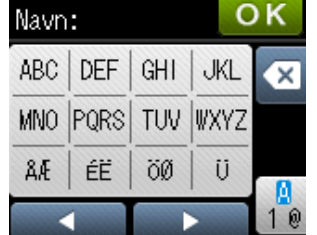

### **Indsættelse af mellemrum**

Hvis du vil indtaste et mellemrum, skal du trykke på  $\frac{1}{10}$  for at vælge specialtegn og derefter trykke på mellemrumstasten  $\boxed{.}$ eller  $\boxed{.}$ .

Eller du kan trykke på  $\blacktriangleright$  to gange for at flytte markøren.

#### **BEMÆRK**

De tilgængelige tegn kan variere afhængigt af landet.

### **Rettelser**

Hvis du har indtastet et forkert tegn og vil ændre det, skal du trykke på  $\triangleleft$  for at flytte markøren hen under det forkerte tegn og derefter trykke på @. Indtast det korrekte tegn. Du kan også bruge markøren til at gå tilbage og indsætte bogstaver.

Hvis touchscreen'en ikke viser  $\triangleleft$ , skal du trykke på  $\textcircled{a}$  flere gange, til du har slettet det forkerte tegn. Indtast de korrekte tegn.

### **Gentagelse af bogstaver**

Hvis du skal indtaste et bogstav, der befinder sig på samme knap som det foregående bogstav, skal du trykke på  $\blacktriangleright$  for at flytte markøren til højre, før du trykker på samme knap igen.

**D**

## **Specifikationer**

## **Generelt**

#### **BEMÆRK**

Dette kapitel indeholder en oversigt over maskinspecifikationerne. Du kan finde flere specifikationer på [http://www.brother.com/.](http://www.brother.com/)

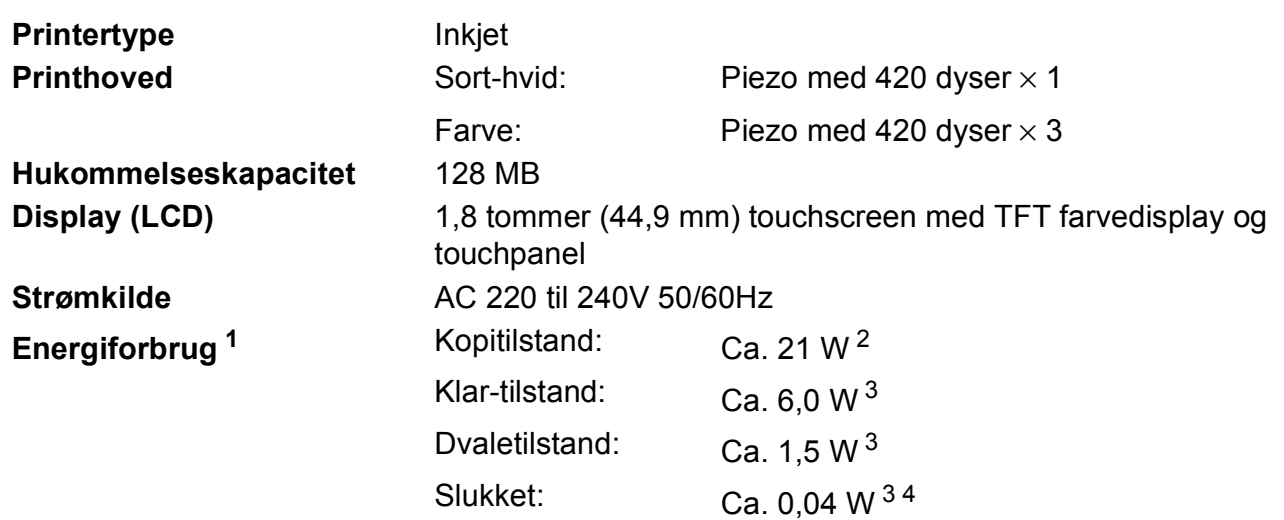

<span id="page-156-0"></span><sup>1</sup> Målt, mens maskinen er tilsluttet via USB. Energiforbruget varierer en smule afhængigt af brugsmiljøet eller slid på reservedelene.

<span id="page-156-1"></span><sup>2</sup> Ved brug af ADF'en, enkeltsidet udskrift, standardopløsning og udskrift af ISO/IEC 24712-mønster.

- <span id="page-156-2"></span><sup>3</sup> Målt i overensstemmelse med IEC 62301 udgave 2.0.
- <span id="page-156-3"></span><sup>4</sup> Selv når maskinen er slukket, tænder den automatisk regelmæssigt for vedligeholdelse af printhovedet og slukker derefter.

**Mål**

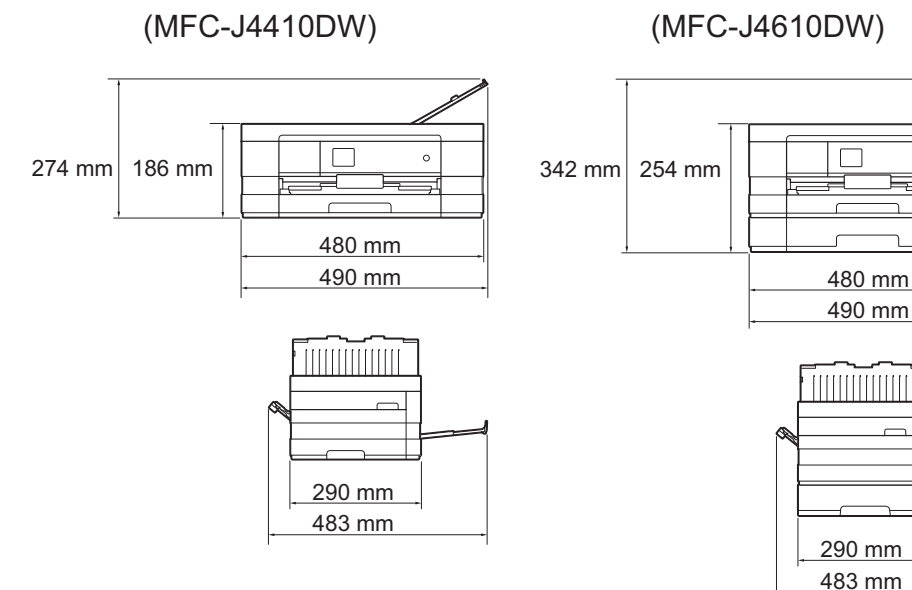

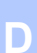

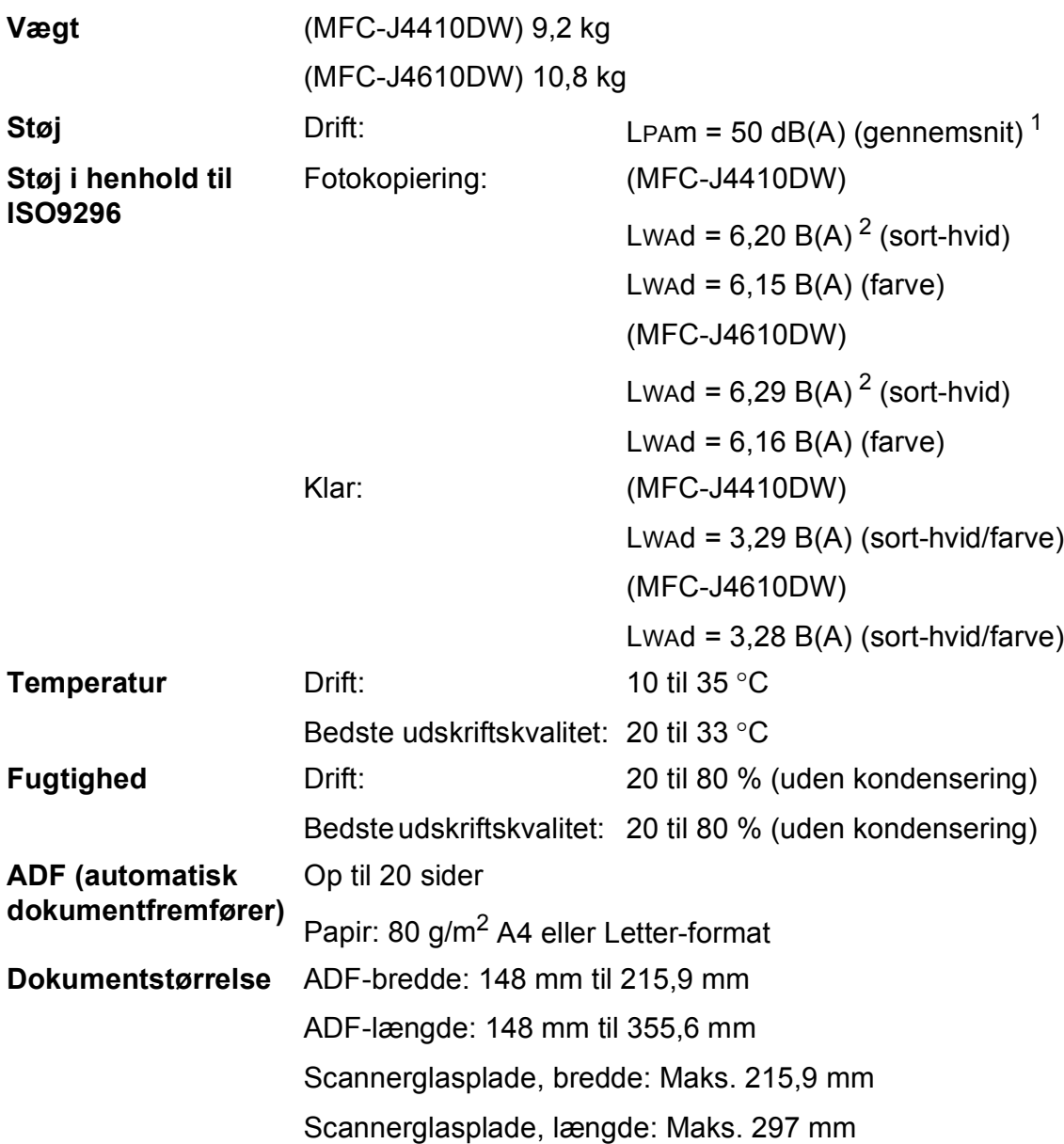

<span id="page-157-0"></span><sup>1</sup> Støjniveauet afhænger af udskriftsforholdene.

<span id="page-157-1"></span><sup>2</sup> Kontorudstyr med LwAd>6,30 B(A) er ikke egnet til brug i lokaler, hvor personer primært udfører arbejde, der kræver megen koncentration. Sådant udstyr bør anbringes i separate lokaler pga. udsendelse af støj.

## <span id="page-158-3"></span>**Udskriftsmedie <sup>D</sup>**

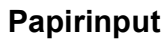

#### **Papirbakke #1**

Papirtype:

Almindeligt papir, inkjetpapir (coated papir), glittet papir <sup>[1](#page-158-0)</sup> og transparenter <sup>12</sup>

 $\blacksquare$  Papirstørrelse<sup>[3](#page-158-2)</sup>:

(Liggende)

A4, Letter, Executive

(Stående)

A5, A6, Konvolutter (Com-10, DL, Monarch), Foto  $10 \times 15$  cm, Foto L 89  $\times$  127 mm, Foto 2L 13  $\times$  18 cm og Indekskort  $127 \times 203$  mm

Bredde: 89 mm – 215,9 mm

Længde: 127 mm – 297 mm

Se [Papirvægt og -tykkelse](#page-40-0) >> side 33 for at få flere oplysninger.

■ Maks. papirbakkekapacitet:

Ca. 150 ark af 80 g/m<sup>2</sup> almindeligt papir

#### **Papirbakke #2 (MFC-J4610DW)**

Papirtype:

Almindeligt papir

■ Papirstørrelse:

(Liggende)

A4, Letter

Bredde: 210 mm – 215,9 mm

Længde: 279,4 mm – 297 mm

Se [Papirvægt og -tykkelse](#page-40-0) >> side 33 for at få flere oplysninger.

■ Maks. papirbakkekapacitet:

Ca. 250 ark af 80 g/m<sup>2</sup> almindeligt papir

- <span id="page-158-0"></span><sup>1</sup> Ved udskrivning på glittet papir og transparenter skal du straks fjerne udskrevne sider fra outputpapirbakken, når de kommer ud af maskinen, for at undgå udtværing.
- <span id="page-158-4"></span><span id="page-158-1"></span><sup>2</sup> Brug kun transparenter, der er anbefalet til inkjetudskrivning.
- <span id="page-158-2"></span>3 Se [Papirtype og -størrelse for hver funktion](#page-38-0) >> side 31.

<span id="page-159-3"></span>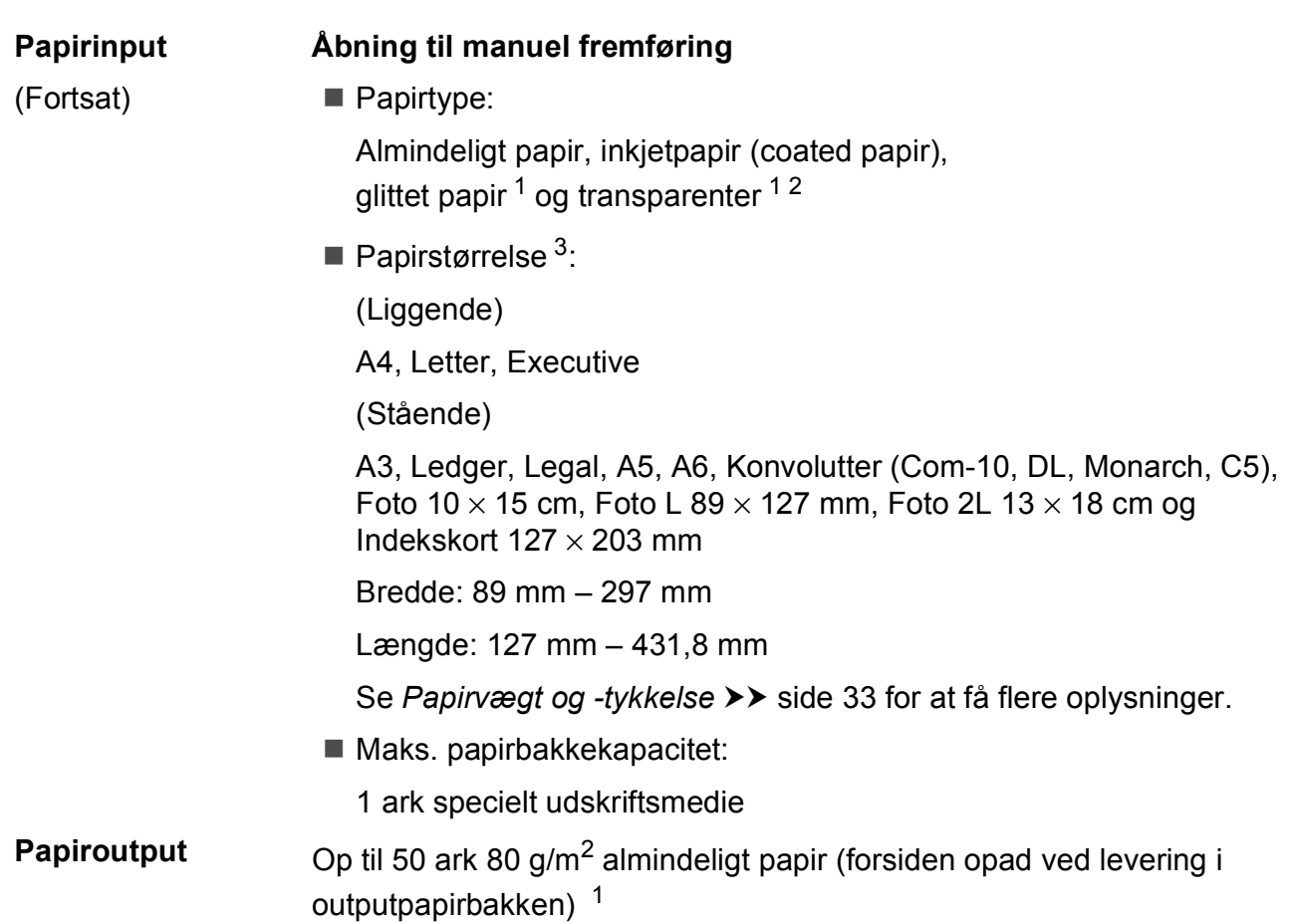

- <span id="page-159-0"></span><sup>1</sup> Ved udskrivning på glittet papir og transparenter skal du straks fjerne udskrevne sider fra outputpapirbakken, når de kommer ud af maskinen, for at undgå udtværing.
- <span id="page-159-4"></span><span id="page-159-1"></span><sup>2</sup> Brug kun transparenter, der er anbefalet til inkjetudskrivning.
- <span id="page-159-2"></span><sup>3</sup> Se *[Papirtype og -størrelse for hver funktion](#page-38-0)* >> side 31.

### <span id="page-160-2"></span>**Fax D***D*

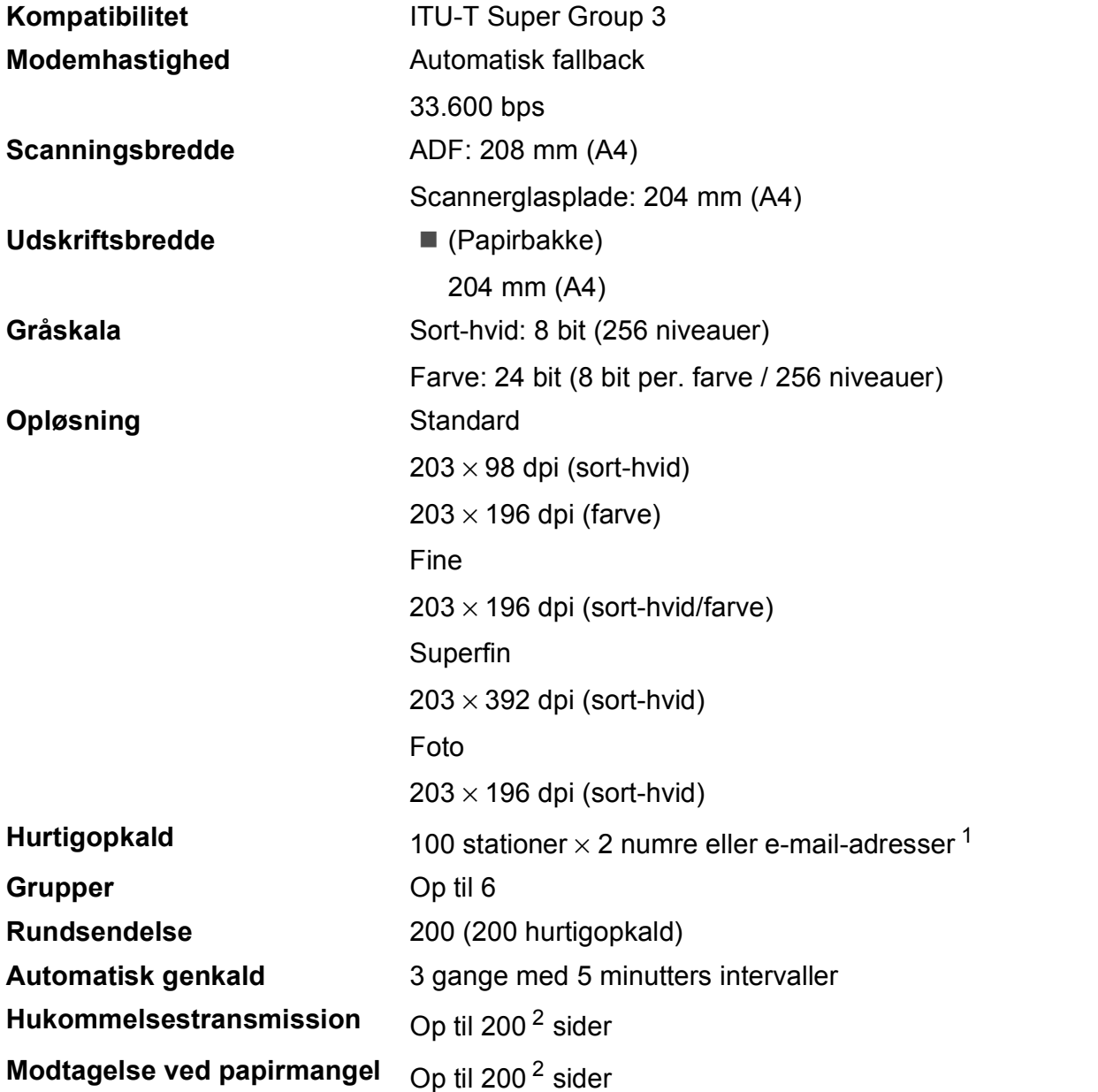

<span id="page-160-0"></span><sup>1</sup> E-mail-adresser kan bruges, når IFAX er hentet.

<span id="page-160-1"></span><sup>2</sup> "Sider" henviser til "ITU-T-testskema #1" (et typisk forretningsbrev, standardopløsning, MMR-kode). Specifikationer og trykt materiale kan ændres uden forudgående varsel.

**D**

## <span id="page-161-1"></span>**Kopi D**  $\overline{\phantom{a}}$  **D**  $\overline{\phantom{a}}$  **D**  $\overline{\phantom{a}}$  **D**  $\overline{\phantom{a}}$  **D**  $\overline{\phantom{a}}$  **D**  $\overline{\phantom{a}}$   $\overline{\phantom{a}}$   $\overline{\phantom{a}}$   $\overline{\phantom{a}}$   $\overline{\phantom{a}}$   $\overline{\phantom{a}}$   $\overline{\phantom{a}}$   $\overline{\phantom{a}}$   $\overline{\phantom{a}}$   $\overline{\phantom{a}}$   $\overline{\phantom{a}}$

**Farve/Sort-hvid** Ja/Ja

**Kopieringsbredde<sup>[1](#page-161-0)</sup>** 204 mm

**Dobbeltsidet** Ja

Flere kopier Stakker/sorterer op til 99 sider **Forstør/Formindsk** 25 % til 400 % (i trin af 1 %) **Opløsning** Udskriver op til 1200 × 1200 dpi

- Papirtype: Almindeligt papir
- **Papirstørrelse:** 
	- A4, Letter, A5

<span id="page-161-0"></span><sup>1</sup> Ved kopiering på papir i A4-format.

## <span id="page-162-5"></span>**PhotoCapture Center™**

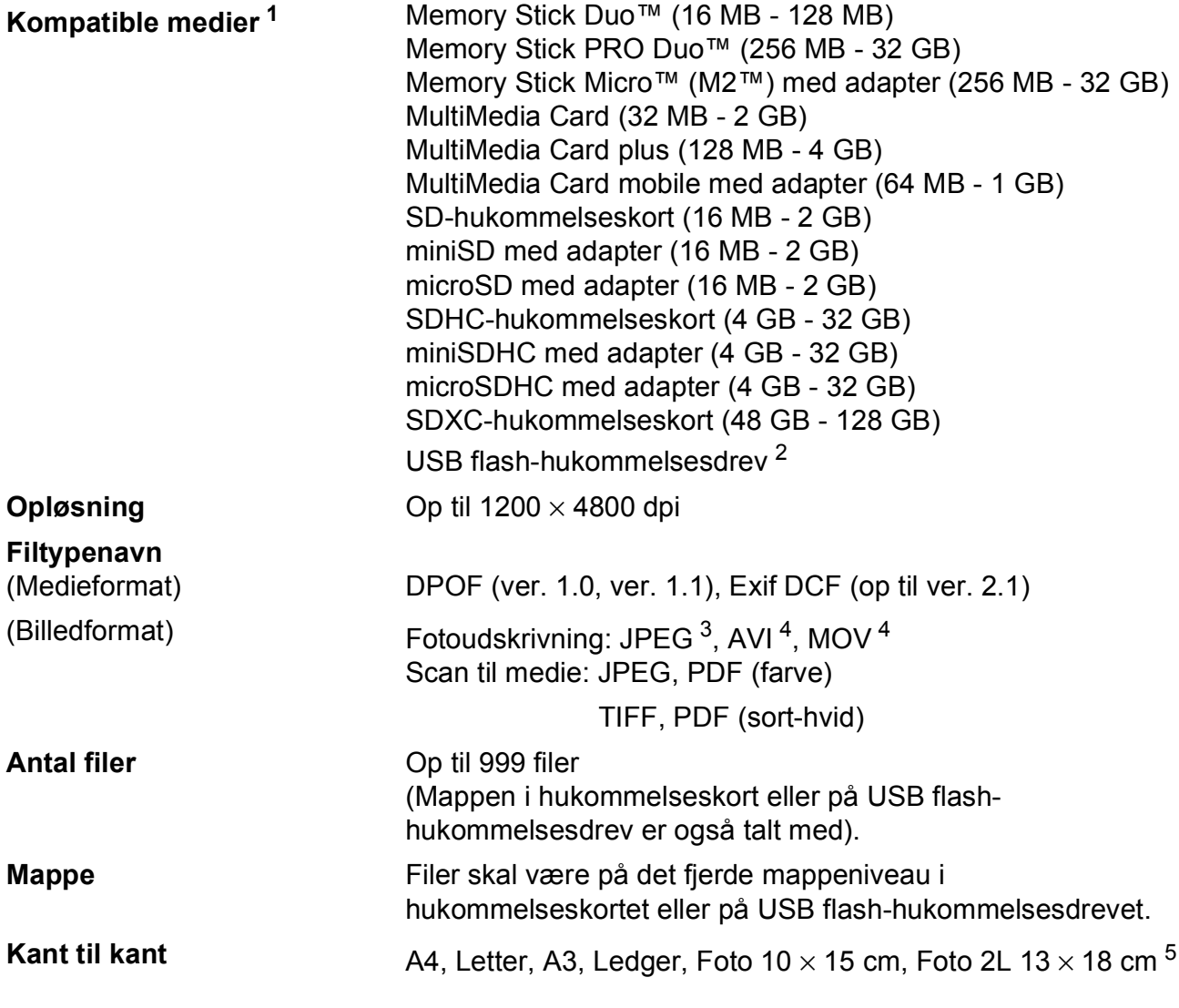

<span id="page-162-0"></span><sup>1</sup> Hukommelseskort, adaptere og USB flash-hukommelsesdrev er ikke inkluderet.

<span id="page-162-1"></span><sup>2</sup> USB 2.0-standard USB Mass Storage-standard op til 32 GB Understøttelsesformat: FAT12/FAT16/FAT32/exFAT

<span id="page-162-2"></span><sup>3</sup> Progressivt JPEG-format understøttes ikke.

<span id="page-162-3"></span><sup>4</sup> Kun Motion JPEG.

<span id="page-162-4"></span>5 Se [Papirtype og -størrelse for hver funktion](#page-38-0) >> side 31.

**D**

## **PictBridge**

**Kompatibilitet** Understøtter Camera & Imaging Products Association PictBridge standard CIPA DC-001.

> Besøg<http://www.cipa.jp/pictbridge/>for at få yderligere oplysninger.

**Interface** Direkte USB-stik

## <span id="page-164-4"></span>**Scanner**

<span id="page-164-3"></span>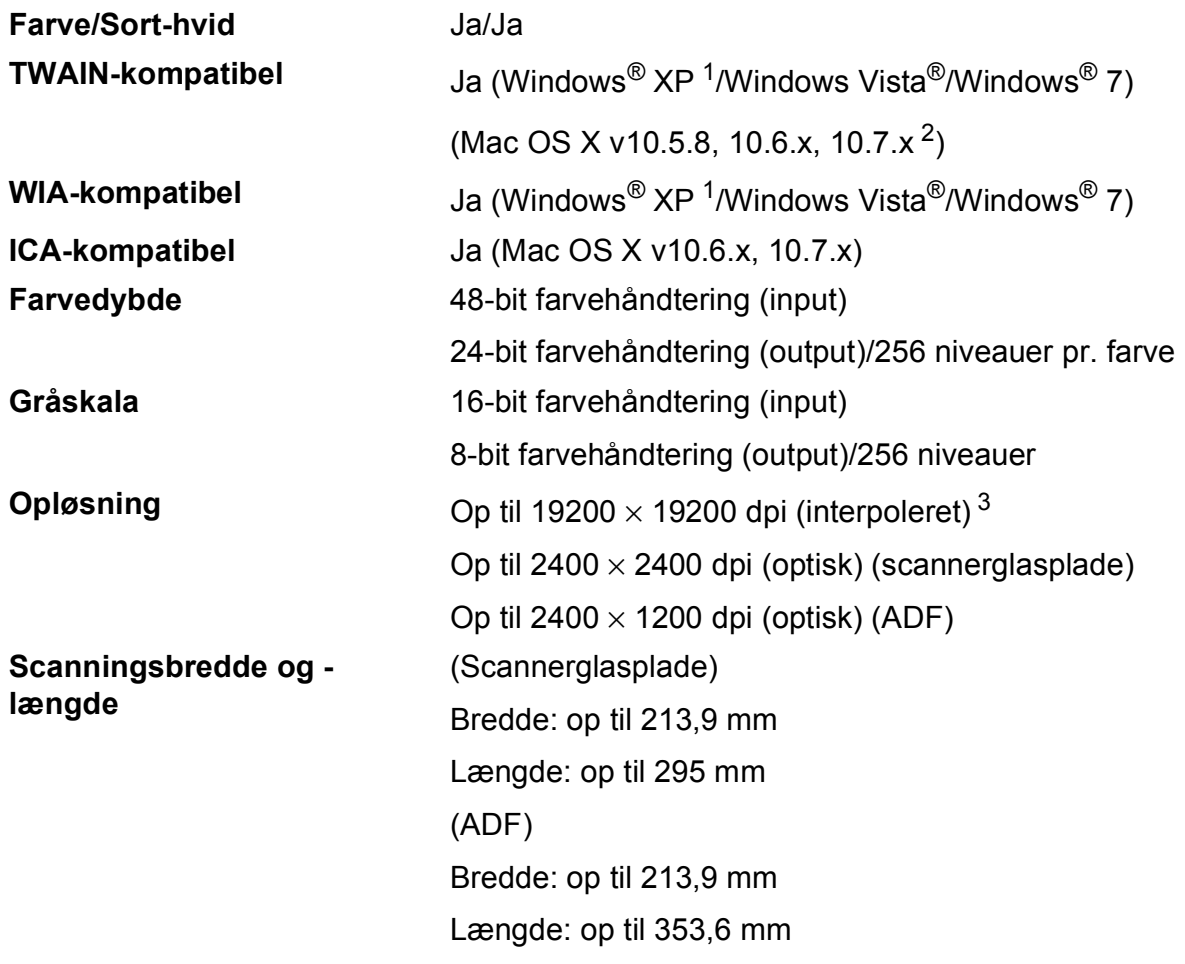

<span id="page-164-0"></span><sup>1</sup> Windows<sup>®</sup> XP i denne brugsanvisning inkluderer Windows<sup>®</sup> XP Home Edition, Windows<sup>®</sup> XP Professional og Windows® XP Professional x64 Edition.

<span id="page-164-1"></span><sup>2</sup> Du kan finde de seneste driveropdateringer til din version af Mac OS X på [http://solutions.brother.com/.](http://solutions.brother.com/)

<span id="page-164-2"></span><sup>3</sup> Maksimum 1200 × 1200 dpi-scanning ved brug af WIA-driver til Windows® XP og Windows Vista® og Windows® 7 (opløsning op til 19200 × 19200 dpi kan vælges ved hjælp af Brother-scannerhjælpeprogrammet).

## <span id="page-165-4"></span>**Printer**

**Opløsning** Op til 1200 × 6000 dpi **Udskriftsbredde** <sup>[3](#page-165-0)</sup> 291 mm [297 mm (kant til kant) <sup>1</sup>] **Kant til kant**  $^2$  $^2$  **A4, Letter, A3, Ledger, A6, Foto 10**  $\times$  **15 cm,** Foto L 89  $\times$  127 mm, Foto 2L 13  $\times$  18 cm **Dobbeltsidet Papirtype:** Almindeligt papir

**Papirstørrelse:** 

A4, Letter, A5, Executive

#### **Udskrivningshastighed [4](#page-165-3)**

<span id="page-165-1"></span><sup>1</sup> Når kant til kant-funktionen er slået til.

<span id="page-165-2"></span><sup>2</sup> Se *[Papirtype og -størrelse for hver funktion](#page-38-0)* >> side 31.

<span id="page-165-0"></span><sup>3</sup> Ved udskrivning på papir i A3-format.

<span id="page-165-3"></span><sup>4</sup> Du kan finde flere specifikationer på [http://www.brother.com/.](http://www.brother.com/)

## **Stik D**  $\overline{\phantom{a}}$  **D**  $\overline{\phantom{a}}$  **D**  $\overline{\phantom{a}}$  **D**  $\overline{\phantom{a}}$  **D**  $\overline{\phantom{a}}$  **D**  $\overline{\phantom{a}}$  **D**  $\overline{\phantom{a}}$  **D**  $\overline{\phantom{a}}$  **D**  $\overline{\phantom{a}}$  **D**  $\overline{\phantom{a}}$  **D**  $\overline{\phantom{a}}$  **D**  $\overline{\phantom{a}}$  **D**  $\overline{\phantom{a}}$  **D**  $\over$

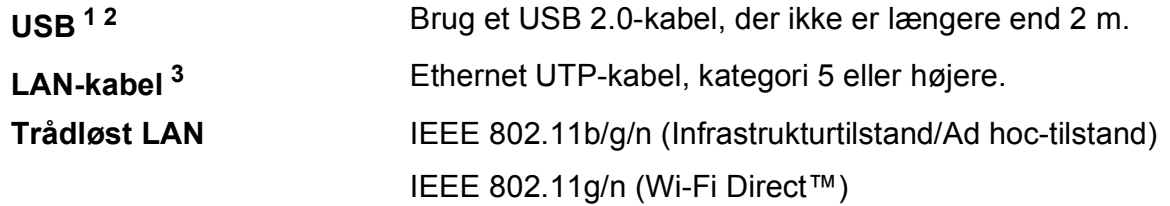

- <span id="page-166-0"></span><sup>1</sup> Din maskine har et Hi-speed USB 2.0-interface. Maskinen kan også tilsluttes en computer, der har et USB 1.1 interface.
- <span id="page-166-1"></span><sup>2</sup> USB-porte fra tredjepart understøttes ikke.

<span id="page-166-2"></span> $3$  Se *Netværk* >> [side 160.](#page-167-0) >> Netværksbrugsanvisning: *Understøttede protokoller og sikkerhedsfunktioner*.

**D**

## <span id="page-167-0"></span>**Netværk**

#### **BEMÆRK**

Få flere oplysninger om netværksspecifikationer >> Netværksbrugsanvisning.

Du kan tilslutte maskinen til et netværk og benytte dig af netværksudskrivning og -scanning samt PC Fax Send, PC Fax Modtagelse (kun Windows®), Fjernindstilling og til at åbne fotos fra PhotoCapture Center<sup>™ [1](#page-167-1)</sup>. Network Management-software er også inkluderet i Brother BRAdmin Light [2](#page-167-2).

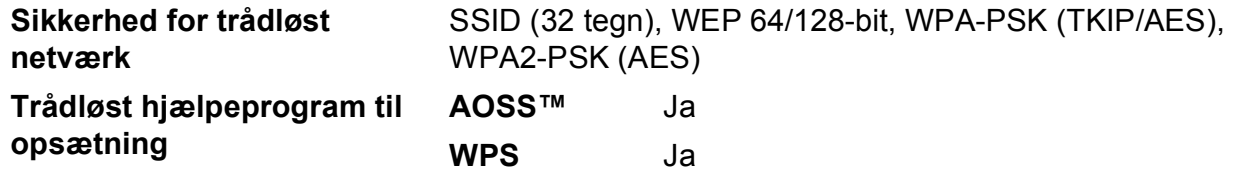

<span id="page-167-1"></span><sup>1</sup> Se diagrammet over computerkrav på side [161.](#page-168-0)

<span id="page-167-2"></span><sup>2</sup> (Windows<sup>®</sup>) Hvis du har brug for mere avanceret printerstyring, skal du bruge den nyeste version af hjælpeprogrammet Brother BRAdmin Professional, som kan hentes på [http://solutions.brother.com/.](http://solutions.brother.com/)

## <span id="page-168-0"></span>**Computerkrav**

<span id="page-168-2"></span><span id="page-168-1"></span>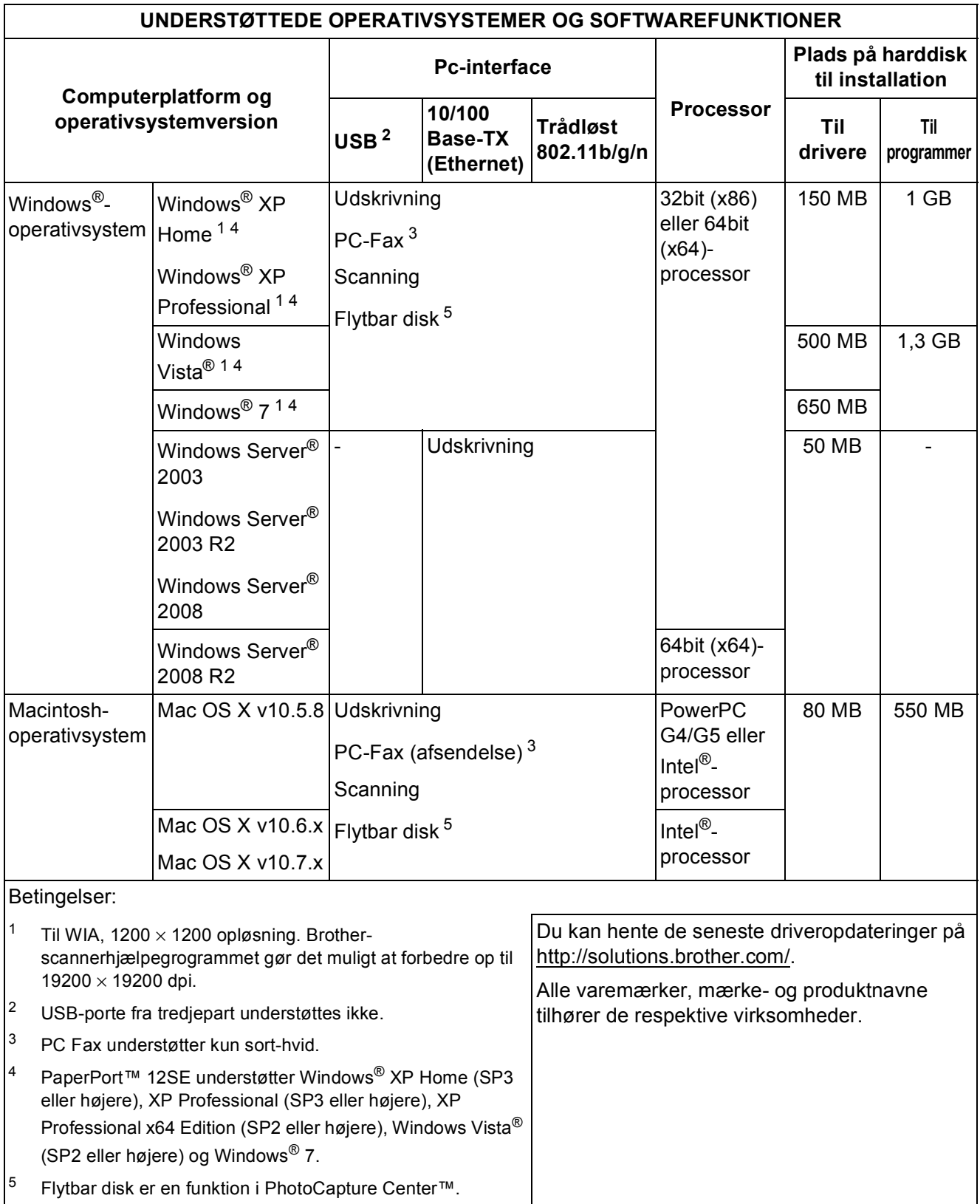

<span id="page-168-5"></span><span id="page-168-4"></span><span id="page-168-3"></span>**D**

## <span id="page-169-1"></span>**Forbrugsstoffer**

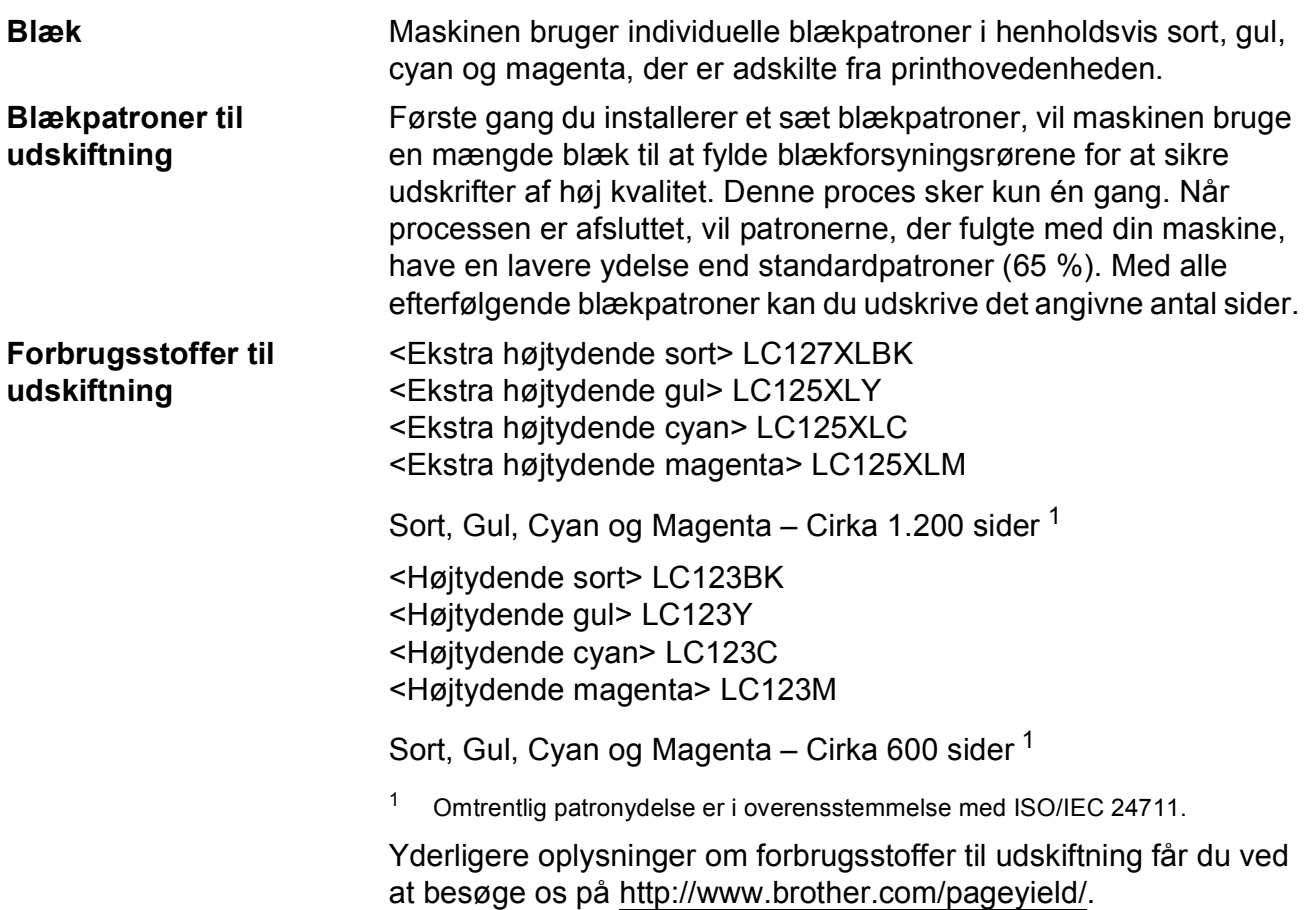

#### <span id="page-169-2"></span><span id="page-169-0"></span>**Hvad er Innobella™?**

Innobella™ er en serie af originale forbrugsstoffer, der tilbydes af Brother. Navnet "Innobella™" stammer fra ordene "Innovation" og "Bella" (hvilket betyder "smuk" på italiensk) og repræsenterer den "innovative" teknologi, der forsyner dig med "smukke" og "holdbare" udskrivningsresultater.

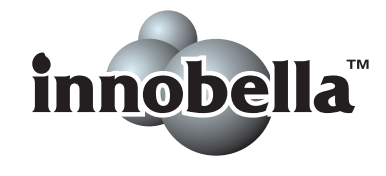

Når du udskriver fotos, anbefaler Brother Innobella™ glittet fotopapir (BP71-serien) for at opnå en høj kvalitet. Strålende udskrifter fremstilles lettere med blæk og papir fra Innobella™.

# **Indeks**

## **E A**

**E**

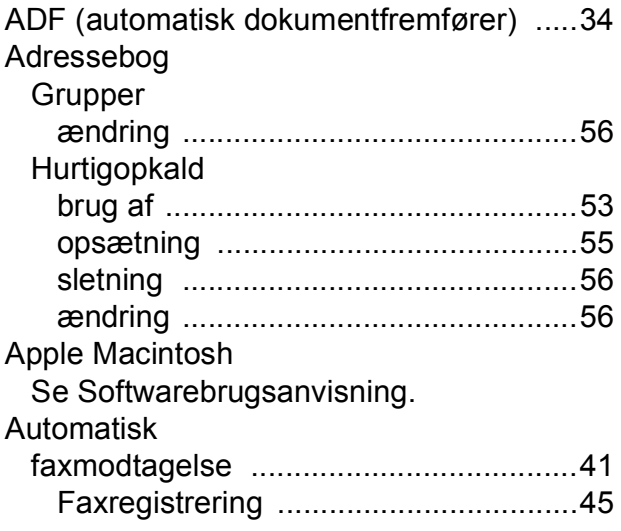

### **B**

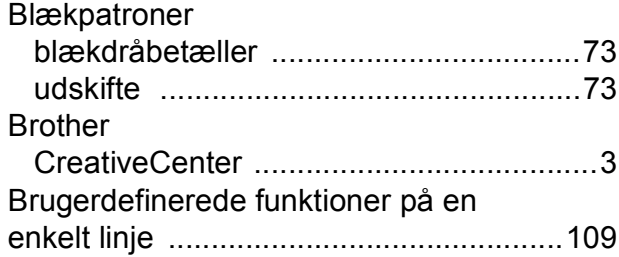

### **C**

**ControlCenter** Se Softwarebrugsanvisning.

### **D**

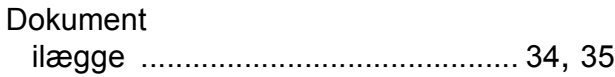

### **E**

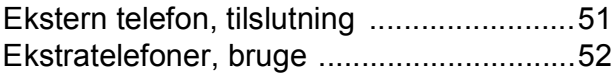

### **F**

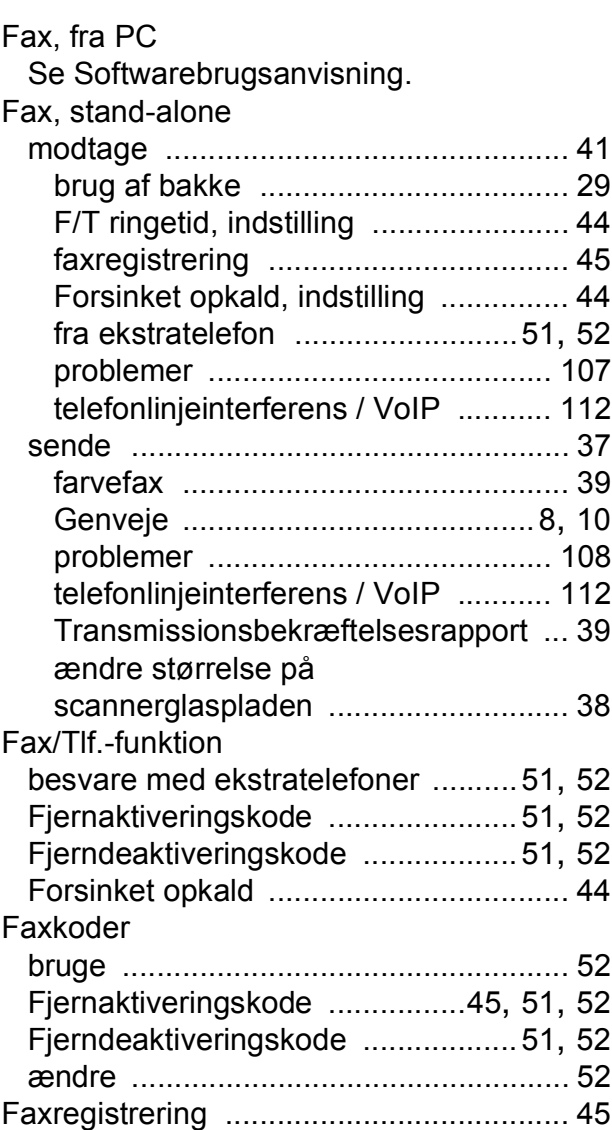

### Fejlfinding

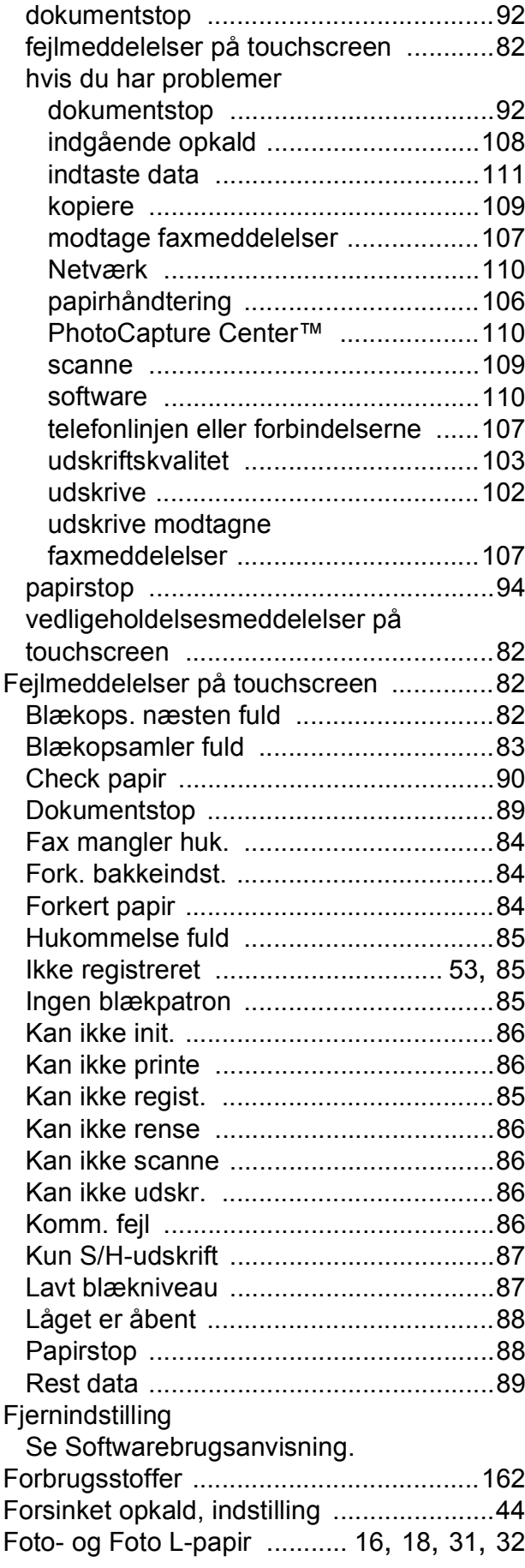

### **G**

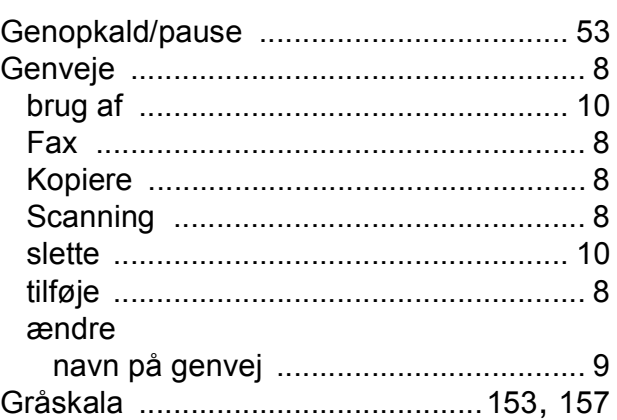

### **H**

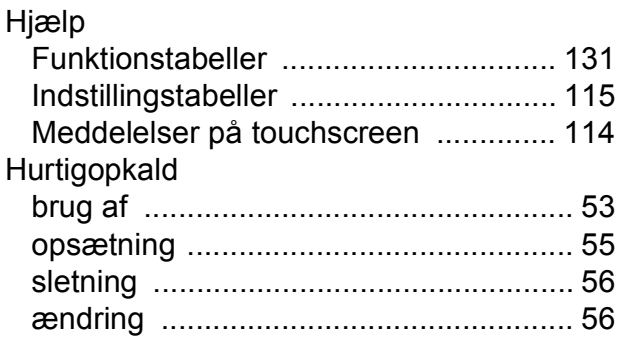

### **I**

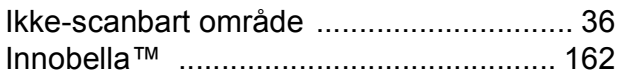

### **K**

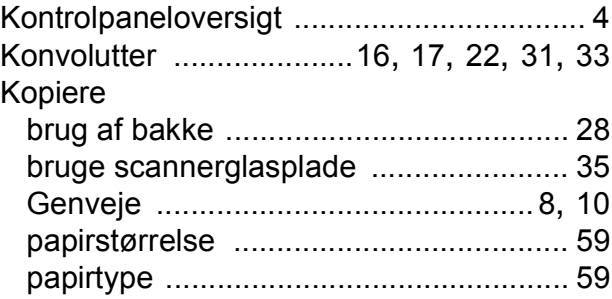

## **L**

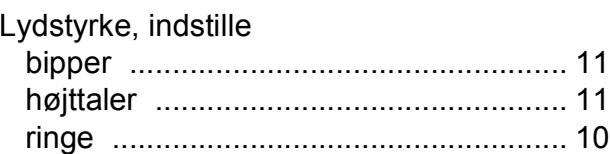

### **M**

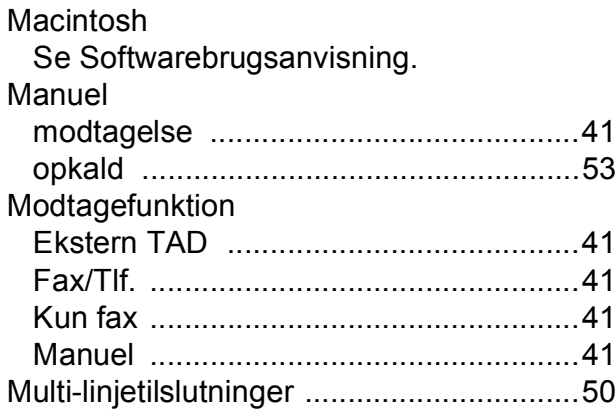

### **N**

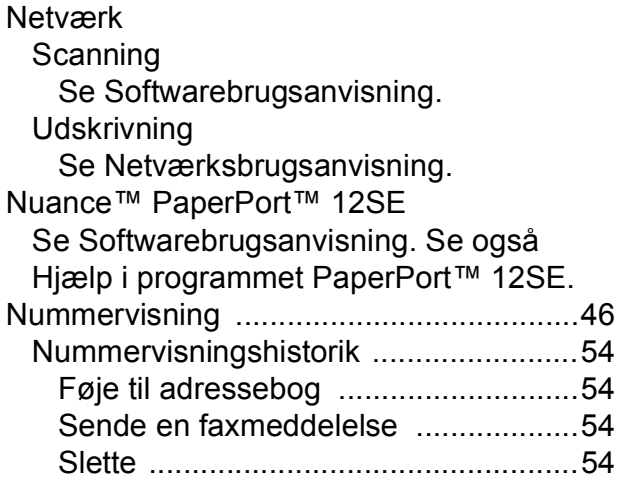

### **O**

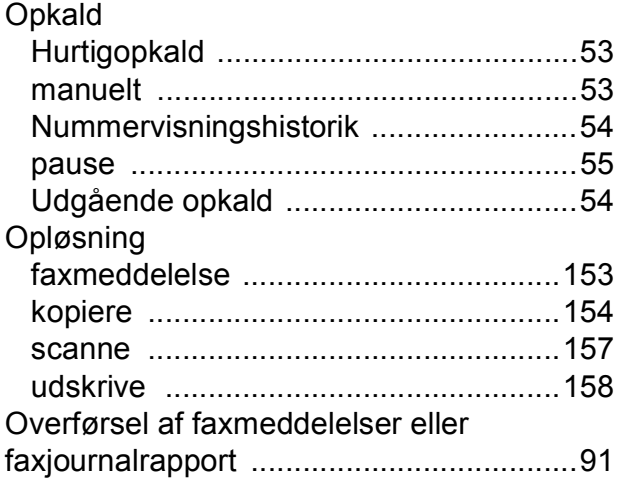

### **P**

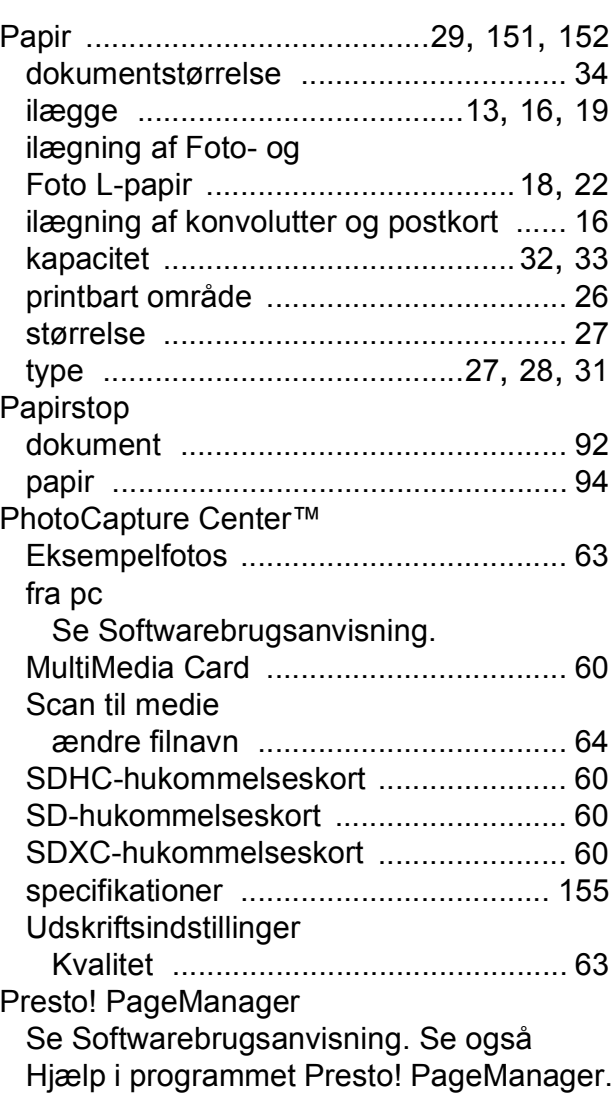

### **R**

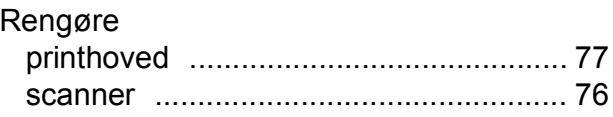

### **S**

Scanning Se Softwarebrugsanvisning. Serienummer sådan finder d[u....Se frontlågens inderside](#page-1-0)

### **T**

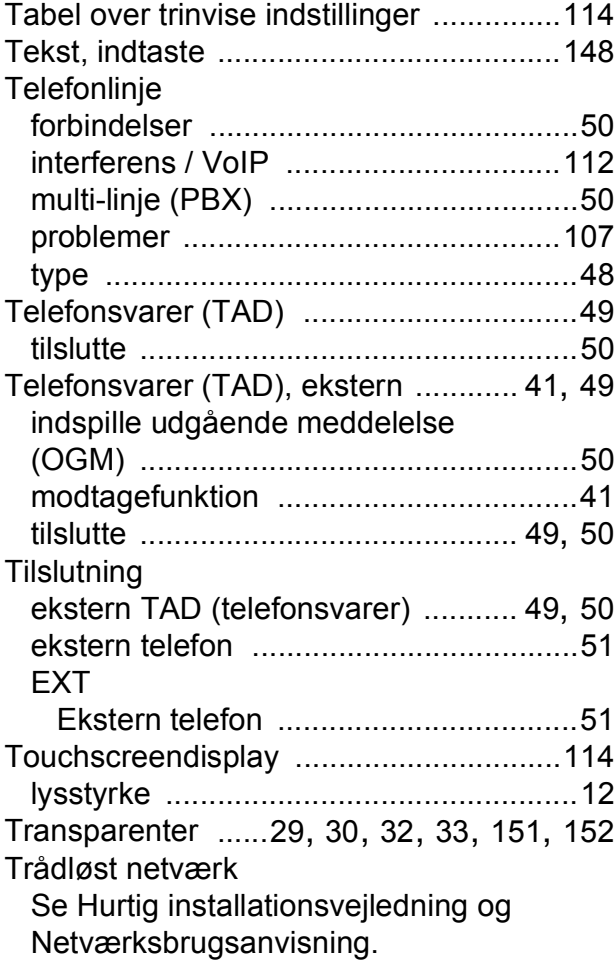

### **U**

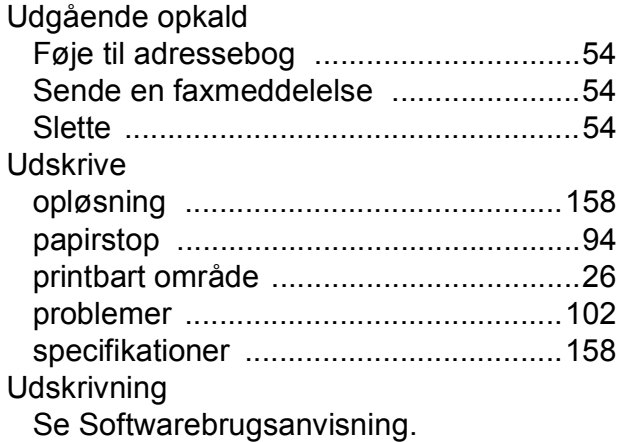

#### **V**

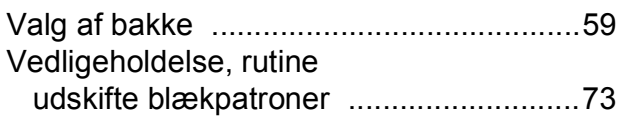

### **W**

Windows $^\circledR$ Se Softwarebrugsanvisning.

## **Å**

Åbning til manuel fremføring [................... 22](#page-29-0)

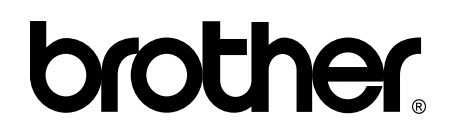

### **Besøg os på internettet <http://www.brother.com/>**

Disse maskiner er kun godkendt til brug i det land, hvor de er købt.

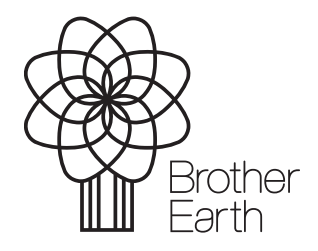

[www.brotherearth.com](http://www.brotherearth.com)